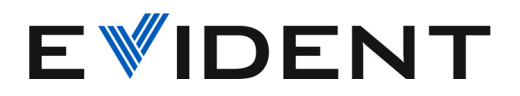

# Software OmniScan MXU

Uživatelská příručka Verze softwaru 5.18

> 10-001244-01CS – Rev. 12 Srpen 2024

Tento návod obsahuje informace, které jsou nezbytné pro bezpečné a účinné používání tohoto výrobku. Než začnete výrobek používat, důkladně si tento návod prostudujte. Výrobek používejte v souladu s pokyny. Tento návod uschovejte na bezpečném a dobře přístupném místě.

EVIDENT CANADA, INC. 3415, rue Pierre-Ardouin, Quebec (Quebec) G1P 0B3 Canada

Copyright © 2024 by Evident. Všechna práva vyhrazena. Žádná <sup>č</sup>ást této publikace nesmí být reprodukována, překládána ani distribuována bez výslovného písemného svolení společnosti Evident.

<sup>P</sup>řeloženo z anglického vydání: *OmniScan MXU Software: User's Manual — Software Version 5.18* (10-001244-01EN – Rev. 14, July 2024) Copyright © 2024 by Evident.

Při přípravě a překladu tohoto dokumentu byla věnována obzvláštní pozornost zajištění přesnosti informací, které jsou v <sup>n</sup>ěm obsaženy a které odpovídají verzi výrobku vyrobené před datem uvedeným na titulní straně. Nicméně k určitým rozdílům mezi tímto návodem a produktem dojít může, pokud byl produkt dodatečně modifikován.

Informace obsažené v tomto dokumentu podléhají změnám bez předchozího oznámení.

Verze softwaru 5.18Objednací číslo: 10-001244-01CS Rev. 12Srpen 2024

Vytištěno v Kanadě

Všechny značky jsou ochranné známky nebo registrované ochranné známky příslušných vlastníků atřetích stran.

## **Obsah**

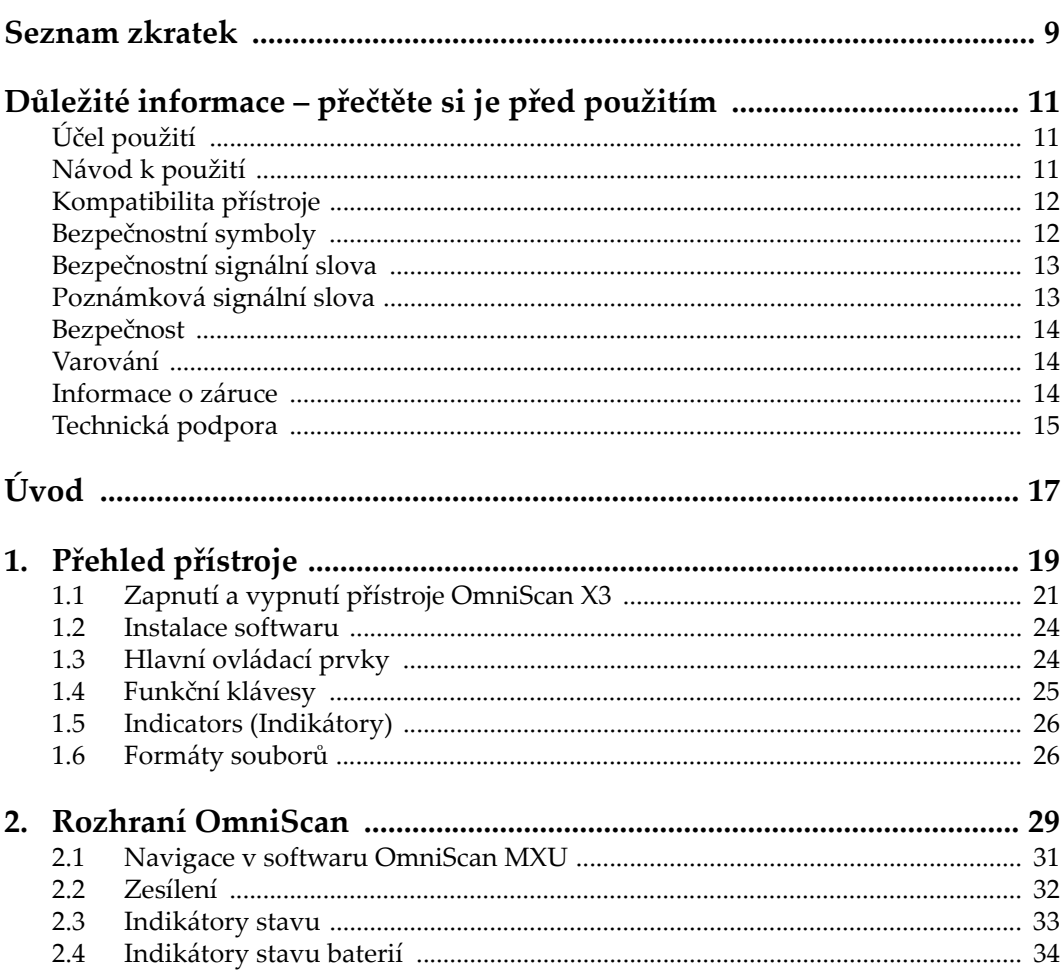

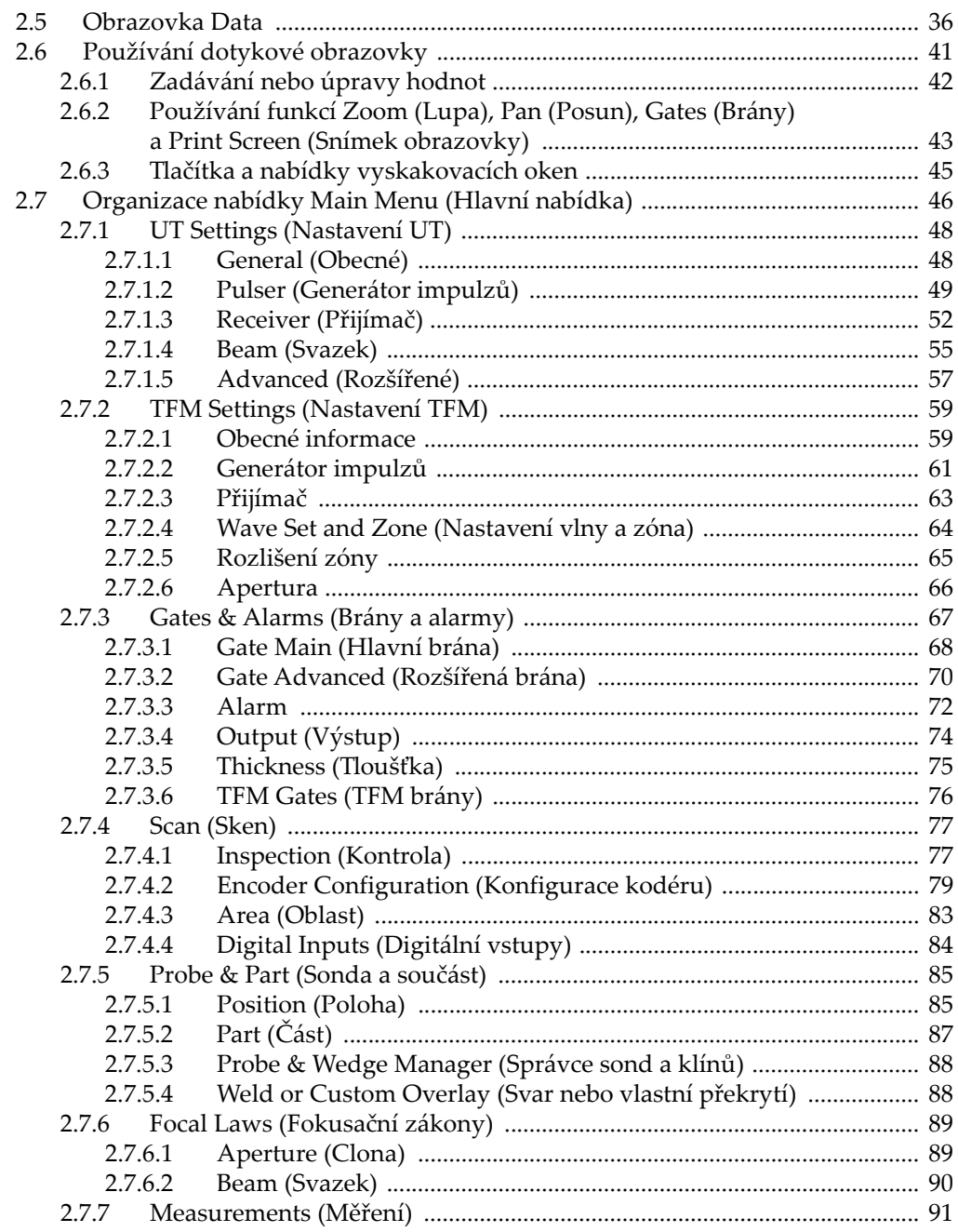

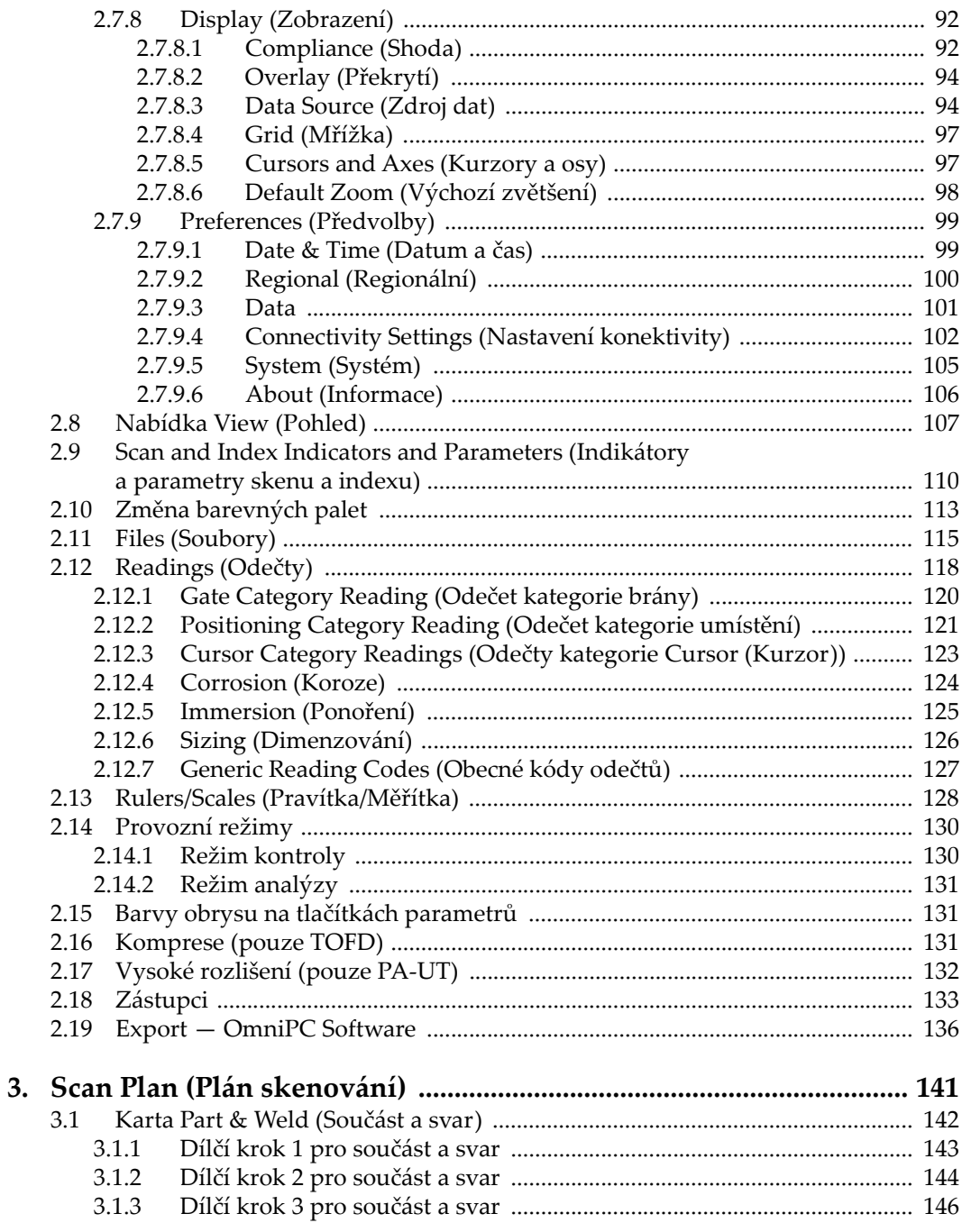

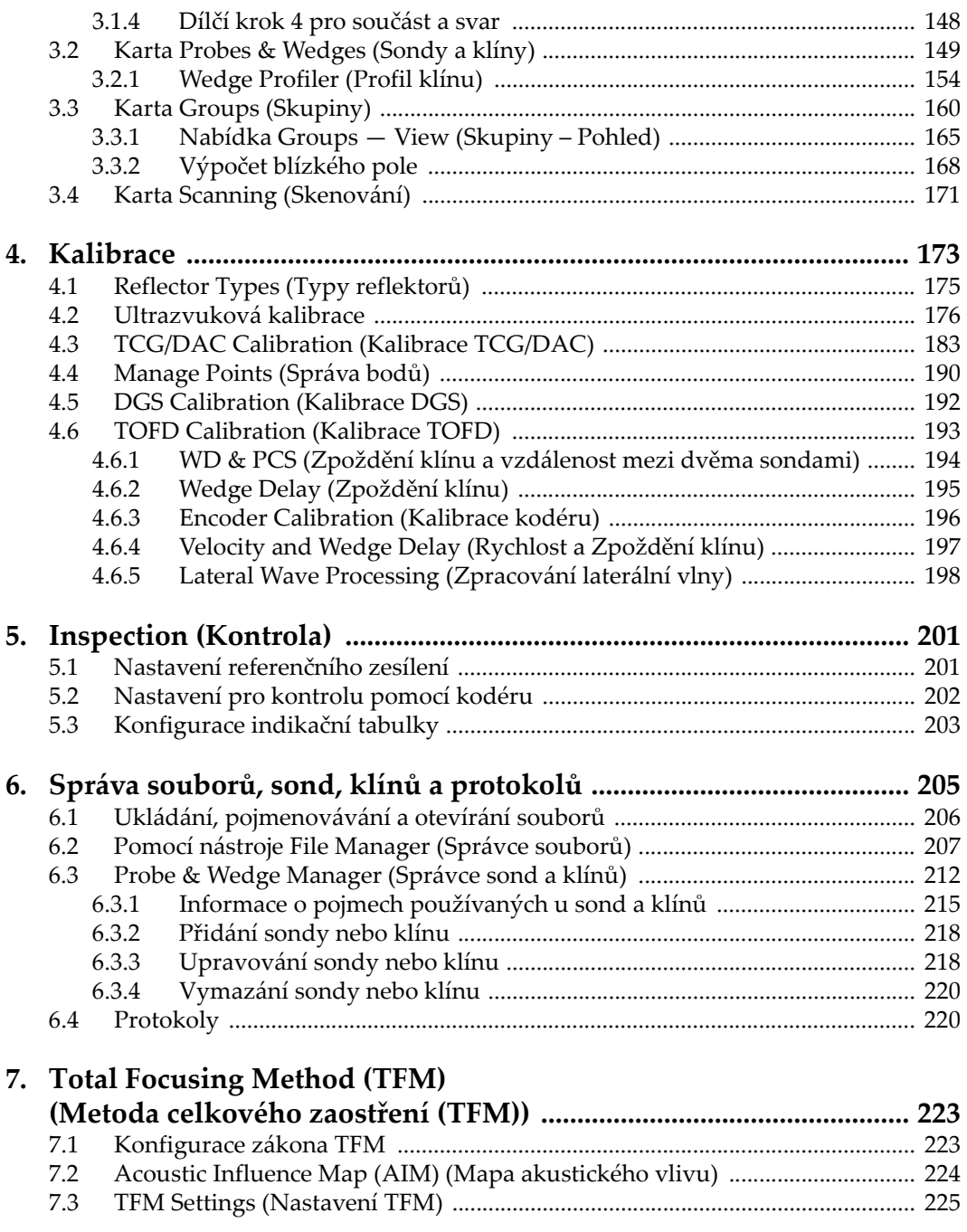

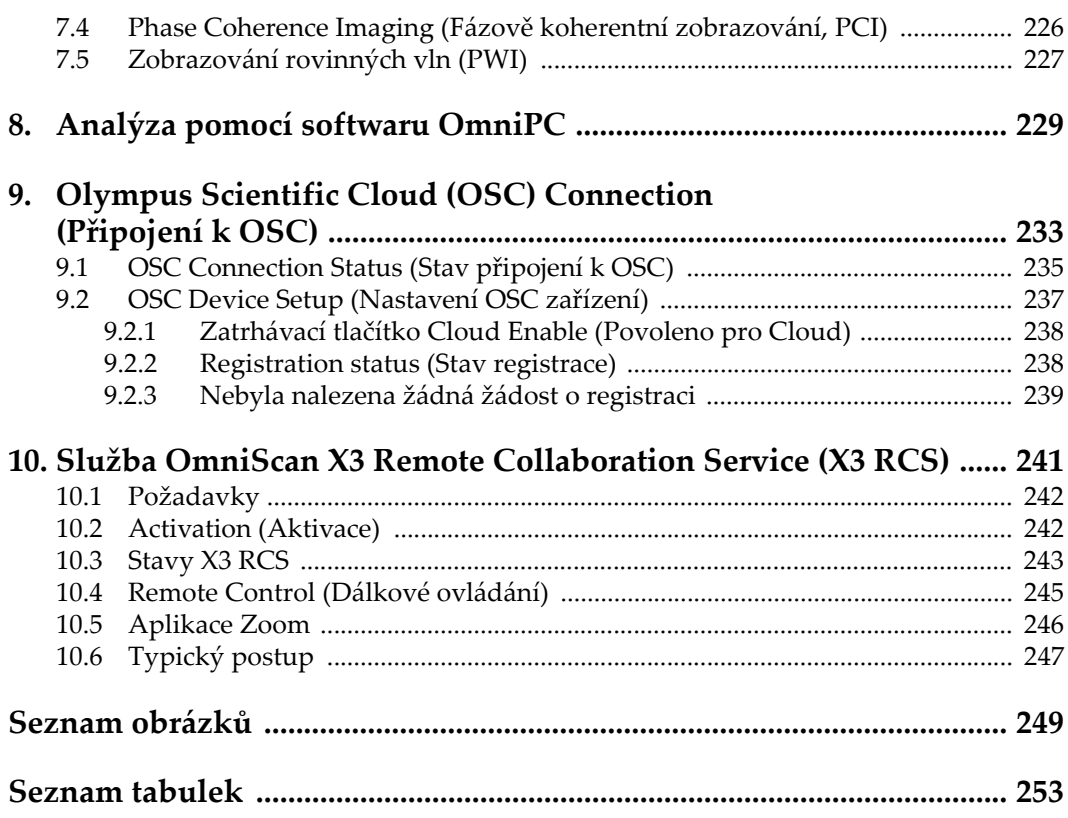

### <span id="page-8-0"></span>**Seznam zkratek**

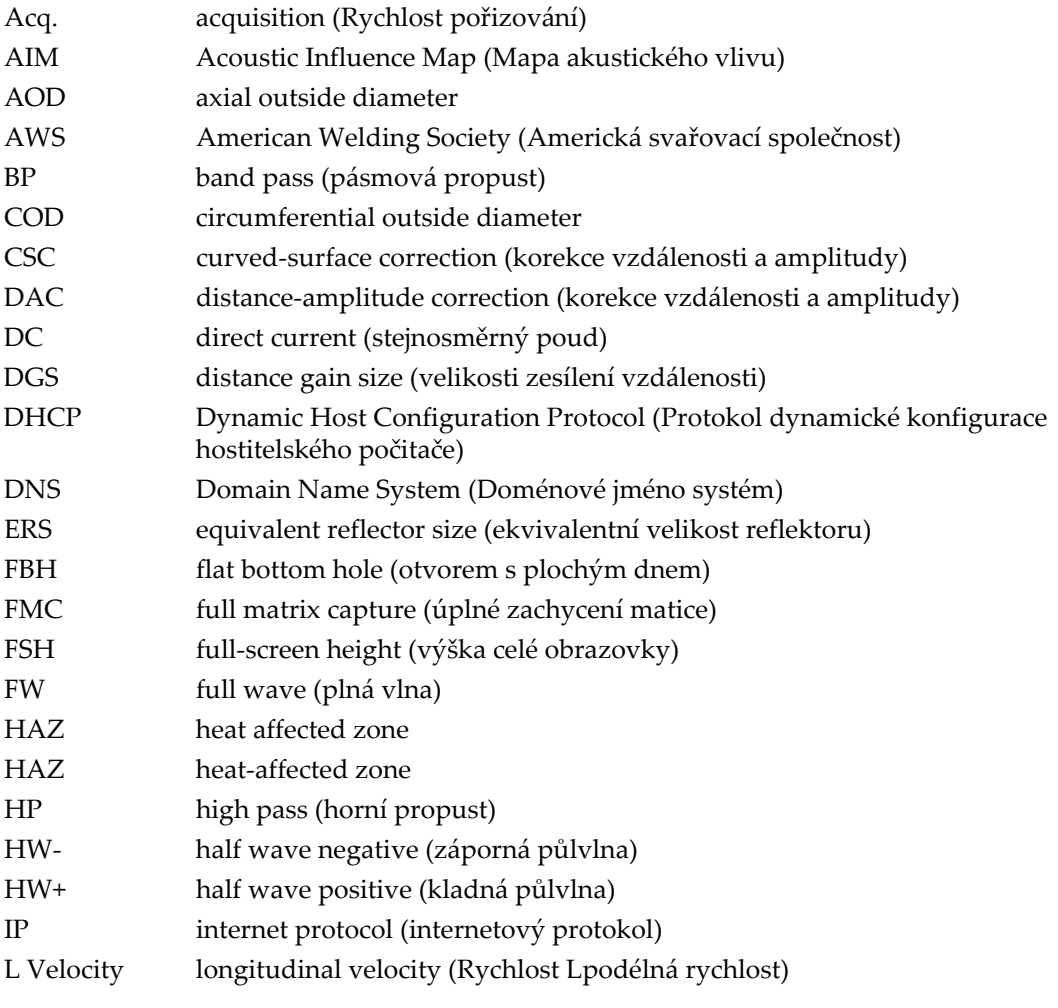

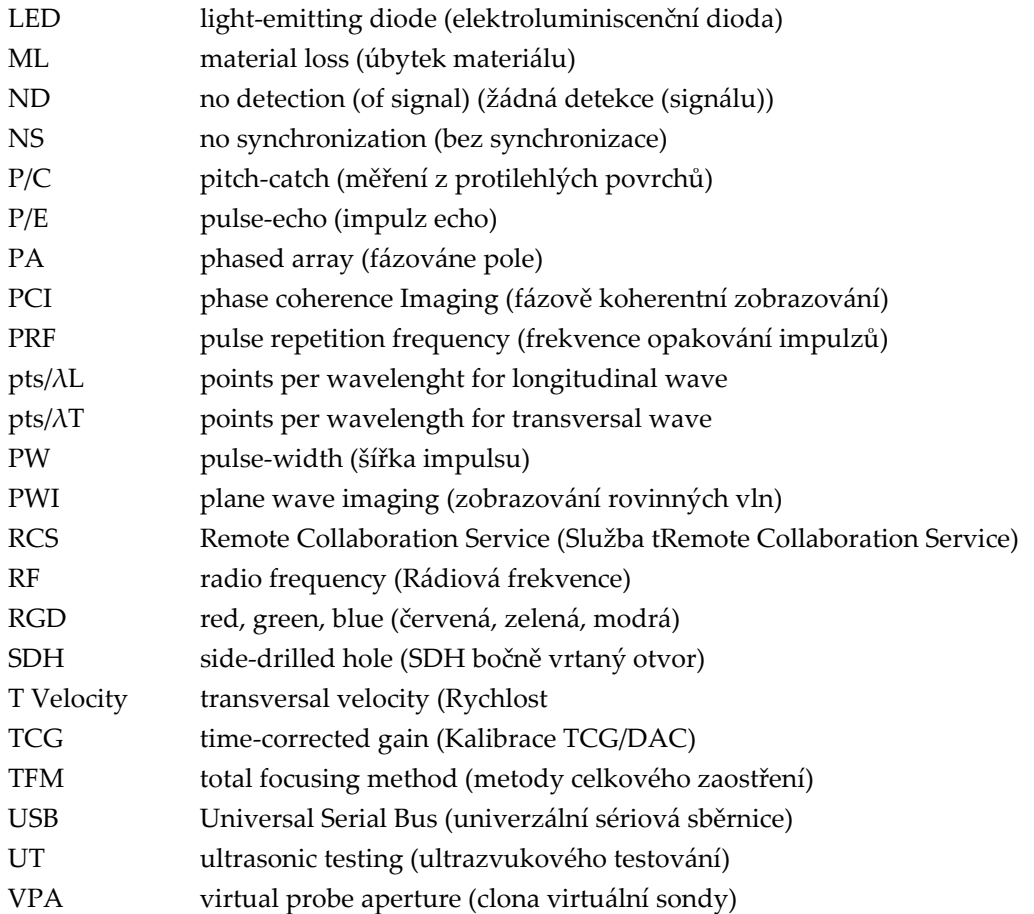

## <span id="page-10-0"></span>**Důležité informace – přečtěte si je před použitím**

### <span id="page-10-1"></span>**Účel použití**

Software OmniScan MXU je určen pro defektoskop OmniScan X3, který se používá při nedestruktivním testování průmyslových a komerčních materiálů.

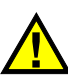

VAROVÁNÍ

Nepoužívejte defektoskop OmniScan X3 k jinému účelu než k jeho určenému použití. V žádném případě se nesmí používat ke kontrole či vyšetřování částí lidského nebo zvířecího těla.

### <span id="page-10-2"></span>**Návod k použití**

Tento návod obsahuje informace, které jsou nezbytné pro bezpečné a účinné používání tohoto výrobku společnosti Evident. Před zahájením používání tohoto výrobku se důkladně obeznamte s tímto návodem. Výrobek používejte v souladu <sup>s</sup> pokyny.

Tento návod uchovávejte na bezpečném a přístupném místě.

### )ŮLEŽITÉ

<sup>N</sup>ěkteré podrobnosti o součástech a/nebo obrázky softwaru v tomto návodu se mohou od skutečných součástí přístroje nebo obrazovek softwaru lišit. Funkční principy však zůstávají stejné.

### <span id="page-11-0"></span>**Kompatibilita přístroje**

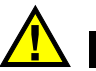

### VÝSTRAHA

Používejte výhradně zařízení a příslušenství, která vyhovují specifikacím společnosti Evident. Používání nekompatibilního zařízení může způsobit nesprávnou funkci a/nebo poškození zařízení, případně zranění osob.

### <span id="page-11-1"></span>**Bezpečnostní symboly**

Na přístroji a v návodu se mohou nacházet následující bezpečnostní symboly:

Všeobecný varovný symbol

Tento symbol upozorňuje uživatele na potenciální nebezpečí. Veškerá bezpečnostní sdělení, která následují za tímto symbolem, je nutno respektovat, aby se zamezilo možné újmě na zdraví nebo věcným škodám.

Symbol upozornění na nebezpečí úrazu elektrickým proudem

Tento symbol upozorňuje uživatele na potenciální nebezpečí zasažení elektrickým proudem. Veškerá bezpečnostní sdělení, která následují za tímto symbolem, je nutno respektovat, aby se zamezilo možné újmě na zdraví.

### <span id="page-12-0"></span>**Bezpečnostní signální slova**

<sup>V</sup> dokumentaci k přístroji se mohou vyskytovat následující bezpečnostní signální slova:

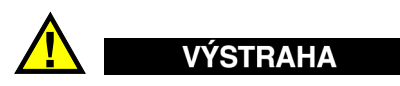

Signální slovo UPOZORNĚNÍ označuje potenciálně hrozící nebezpečnou situaci. Vyzývá k tomu, aby byla věnována pozornost postupu, úkonu apod., jehož nesprávné provedení nebo nedodržení by mohlo mít za následek lehčí nebo středně závažné zranění osob, věcnou škodu, zejména škodu na výrobku nebo zničení celého výrobku či některých jeho součástí, případně ztrátu dat. Narazíte-li na signální slovo UPOZORNĚNÍ, nepokra<sup>č</sup>ujte v provádění příslušného postupu, dokud pln<sup>ě</sup> nepochopíte a nesplníte uvedené podmínky.

### <span id="page-12-1"></span>**Poznámková signální slova**

V dokumentaci k přístroji se mohou objevit následující poznámková signální slova:

#### )ŮLEŽITÉ

Signální slovo DŮLEŽITÉ vyzývá k tomu, aby byla věnována pozornost poznámce, která poskytuje důležité informace nebo informace nezbytné k provedení určitého úkonu.

#### POZNÁMKA

Signální slovo POZNÁMKA upozor<sup>ň</sup>uje uživatele na pracovní postup nebo výkon atd., který vyžaduje zvláštní pozornost. Poznámka také označuje související doplňující informace, které jsou užitečné, ale ne nezbytně nutné.

#### **DOPORUČENÍ**

Signální slovo DOPORUČENÍ upozor<sup>ň</sup>uje uživatele na typ poznámky, která pomůže aplikovat techniky a postupy popsané v příručce pro konkrétní potřeby uživatele nebo obsahuje informace týkající se efektivního využití výrobku.

### <span id="page-13-0"></span>**Bezpečnost**

<sup>P</sup>řed zapnutím přístroje se ujistěte, že byla přijata správná bezpečnostní preventivní opatření (viz následující varování). Kromě toho věnujte pozornost označením na vnějším povrchu přístroje, která jsou popsána v části "Bezpeč[nostní symboly](#page-11-1)".

### <span id="page-13-1"></span>**Varování**

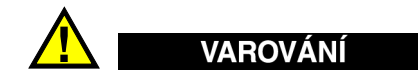

#### **Všeobecná varování**

- • <sup>P</sup>řed zapnutím přístroje si důkladně přečtěte pokyny uvedené v tomto návodu k použití a <sup>v</sup> *Uživatelské příručce přístroje OmniScan X3*.
- • Tento návod uchovávejte na bezpečném místě, kde do něho bude možno kdykoli nahlížet.
- •Dodržujte stanovené instalační a obslužné postupy.
- • Je zásadně nutné dodržovat bezpečnostní varování uvedená na přístroji <sup>a</sup> <sup>v</sup> návodech k použití.
- • Pokud se zařízení používá způsobem, který není specifikován výrobcem, <sup>m</sup>ůže dojít ke zhoršení úrovně ochrany, kterou zařízení poskytuje.

### <span id="page-13-2"></span>**Informace o záruce**

Společnost Evident ručí za to, že váš výrobek značky Evident nebude po určenou dobu vykazovat materiálové ani výrobní vady, a to v souladu s podmínkami uvedenými v dokumentu *Evident Všeobecné smluvní podmínky*, které naleznete na adrese [h](https://evidentscientific.com/evident-terms/)ttps://evidentscientific.com/evident-terms/.

Záruka poskytnutá společností Evident se vztahuje pouze na zařízení, které bylo používáno řádným způsobem popsaným v tomto návodu, a které nebylo vystavováno nadměrnému namáhání, nebylo neoprávněným způsobem opravováno nebo pozměněno.

<sup>P</sup>ři přijetí zásilky proveďte důkladnou prohlídku jejího obsahu se zaměřením na známky vnějšího nebo vnitřního poškození, ke kterému mohlo dojít během přepravy. O jakémkoli zjištěném poškození neprodleně uvědomte příslušného přepravce, protože za poškození vzniklé během přepravy obvykle nese odpovědnost právě přepravce. Uschovejte si obalové materiály, dodací listy a další přepravní dokumentaci, která je potřebná při případné reklamaci poškození. Po informování přepravce se obraťte na společnost Evident, která vám poskytne podporu při vyřizování reklamace poškození a případné výměně zařízení.

Tento návod vysvětluje správný způsob obsluhy vašeho výrobku značky Evident. Informace, které jsou zde obsaženy, jsou určeny výlučně k použití jako výuková pomůcka a nemají se používat ve spojení s žádnou konkrétní aplikací bez nezávislého přezkoušení a/nebo ověření obsluhující osobou nebo kontrolorem. Takové nezávislé ověření postupů nabývá na důležitosti se zvyšujícím se kritickým významem aplikace. Z tohoto důvodu společnost Evident neposkytuje žádnou záruku, ať již výslovnou nebo předpokládanou, shody zde popsaných příkladů nebo postupů<sup>s</sup> příslušnými průmyslovými normami ani vhodnosti pro požadavky jakéhokoli konkrétního způsobu použití.

Společnost Evident si vyhrazuje právo na změnu jakéhokoli výrobku, aniž by jí tím vznikla odpovědnost za úpravy dříve vyrobených výrobků.

### <span id="page-14-0"></span>**Technická podpora**

Společnost Evident považuje za svoji povinnost poskytovat nejvyšší úroveň zákaznických služeb a podpory. Setkáte-li se při používání našeho výrobku s jakýmikoliv potížemi nebo nefunguje-li tento výrobek tak, jak je popsáno v dokumentaci, nejprve nahlédněte do uživatelské příručky a poté, pokud nadále potřebujete pomoc, se obraťte na naše oddělení poprodejních služeb. Chcete-li vyhledat nejbližší servisní středisko, navštivte stránku Service Centers (Servisní střediska) na adrese: [https://www.evidentscientific.com/en/service-and](https://www.evidentscientific.com/en/service-and-support/service-centers/)suppor[t/service-centers/](https://www.evidentscientific.com/en/service-and-support/service-centers/).

## <span id="page-16-0"></span>**Úvod**

Software OmniScan MXU je součástí inovativního přenosného defektoskopu OmniScan X3. Díky svým ultrazvukovým kontrolním funkcím je vhodný pro řadu oblastí použití nedestruktivního testování. Tento software kombinuje provozní režimy běžného ultrazvukového testování (UT), phased array (PA) a metody celkového zaostření (TFM).

Kromě tohoto dokumentu jsou pro provoz defektoskopu OmniScan X3 důležité následující dokumenty společnosti Evident:

#### *Uživatelská příručka přístroje OmniScan X3*

Poskytuje podrobný popis defektoskopu OmniScan X3. V tomto dokumentu najdete provozní pokyny, informace k údržbě a připojení, technické údaje <sup>a</sup> typické příslušenství.

#### *Příručka OmniScan X3— Začínáme*

Stručná brožurka obsahující základní informace o tom, jak rychle začít používat defektoskop OmniScan X3.

## <span id="page-18-0"></span>**1. Přehled přístroje**

Defektoskop OmniScan X3 je vybaven ovladači na čelním panelu pro snadnou a efektivní obsluhu softwaru OmniScan MXU. Obrázek [1-1 na stran](#page-19-0)ě 20 znázorňuje čelní panel OmniScan X3 a dostupné ovládací prvky a indikátory.

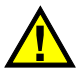

### VAROVÁNÍ

Dbejte na to, aby byly všechny konektory vždy zakryté ochrannými krytkami nebo zapojené. Zabráníte tak vniknutí kapaliny, prachu nebo nečistot dovnitř.

#### **POZNÁMKA**

<sup>V</sup> tomto dokumentu jsou hardwarové ovládací prvky, jejichž stisknutím provádíte aktivaci, označovány jako *klávesy*. Termín *tlačítko* je vyhrazen pro softwarové ovládací prvky.

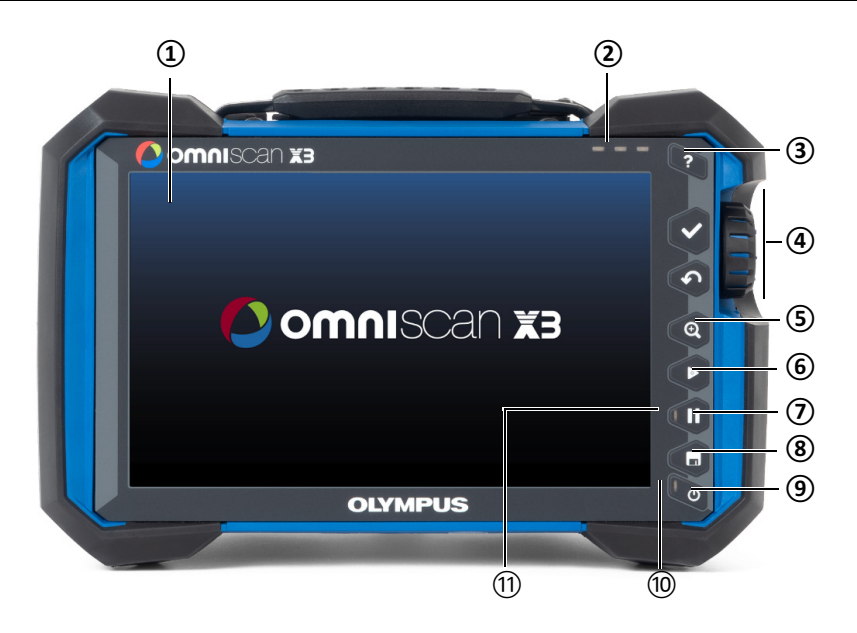

<span id="page-19-0"></span>**Obrázek 1-1 Ovládací prvky na čelním panelu defektoskopu OmniScan X3**

**Tabulka 1 Popis ovládacích prvků čelního ovládacího panelu** 

| Číslo<br>položky | Popis                                                                                            |
|------------------|--------------------------------------------------------------------------------------------------|
| 1                | Dotykový displej                                                                                 |
| 2                | Výstražné světelné ukazatele                                                                     |
| 3                | Tlačítko Help (Nápověda)                                                                         |
| 4                | Hlavní ovládací prvky:<br>Tlačítko Accept (Přijmout), tlačítko Cancel (Storno)<br>a otočný volič |
| 5                | Tlačítko Zoom (Lupa)                                                                             |
| 6                | Tlačítko Play (Přehrát)                                                                          |
| 7                | Tlačítko Pause (Pozastavit)                                                                      |

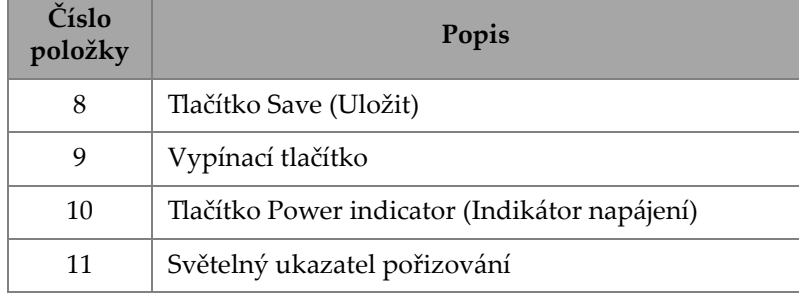

#### **Tabulka 1 Popis ovládacích prvků čelního ovládacího panelu** *(pokračování)*

### <span id="page-20-0"></span>**1.1 Zapnutí a vypnutí přístroje OmniScan X3**

V tomto oddíle je popsáno, jak zapnout a vypnout defektoskop OmniScan X3. Software MXU přístroje OmniScan se automaticky vypne, jakmile je vypnut defektoskop OmniScan X3.

#### **Zapnutí přístroje OmniScan X3**

1. Stiskněte a podržte tlačítko Power (Napájení) (\*) po dobu jedné sekundy.

Systém se spustí, provede kontrolu paměti a objeví se úvodní obrazovka (Obrázek [1-2 na stran](#page-21-0)ě 22).

#### POZNÁMKA

Pokud systém během fáze spouštění detekuje problém, světelný ukazatel napájení zobrazí povahu problému pomocí barev (podrobnosti najdete v *Uživatelské příručce přístroje OmniScan X3*).

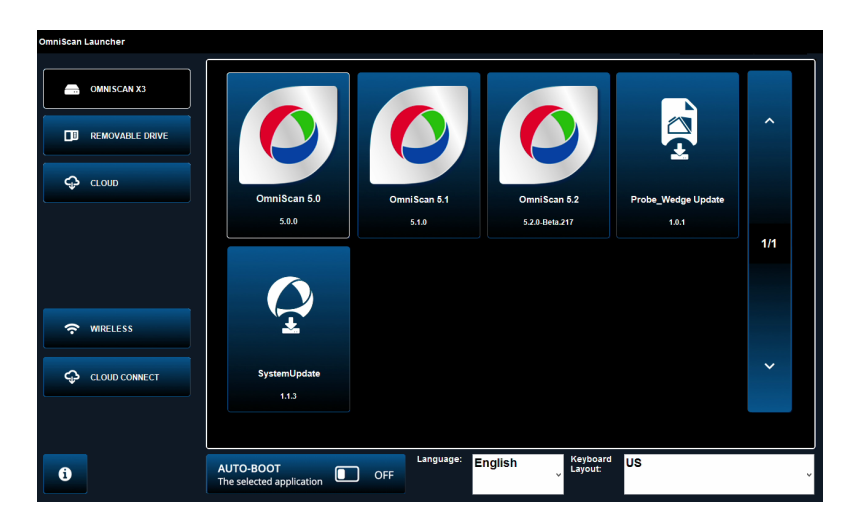

**Obrázek 1-2 Příklad úvodní obrazovky aplikace Launcher**

- <span id="page-21-0"></span>2. Klepnutím spustíte požadovanou aplikaci a/nebo nakonfigurujete následující:
	- **OmniScan Launcher** (aplikace) pokud je k dispozici více než jedna aplikace. Kompatibilní typ souboru má příponu .wrp.
	- **6 OMNISCAN X3** (pevný disk) na obrazovce se objeví řada tlačítek. Chcete-li odstranit aplikaci, klepněte na ni a podržte ji, dokud zpráva nepotvrdí odstranění. Aby se aplikace mohly spouštět, musí být na pevném disku.
	- **E** REMOVABLE DRIVE (PŘENOSNÝ DISK) zobrazuje se pouze tehdy, když je připojen USB klíč nebo karta SD. Klepnutím na aplikaci ji přesunete na pevný disk.

#### DŮLEŽITÉ

<sup>P</sup>řed použitím naformátujte vyměnitelné disky na jeden z podporovaných souborových systémů, NTFS nebo exFAT.

**→ ♀ CLOUD** – zobrazuje se pouze v případě, že je nakonfigurována funkce û **CLOUD CONNECT** (PŘIPOJENÍ KE CLOUDU). Tato možnost zajiš<sup>ť</sup>uje přístup k oficiální verzi systému (MXU, aktualizace systému a aktualizace

Probe\_Wedge (Sonda\_Klín)). Klepnutím na aplikaci ji přesunete na pevný disk.

- **WIRELESS** (BEZDRÁTOVÁ SÍŤ) Chcete-li aktivovat funkci **WIRELESS** (BEZDRÁTOVÁ SÍŤ), musíte do přístroje zapojit bezdrátový klíč LAN a <sup>v</sup> nabídce Wireless Properties (Vlastnosti bezdrátové sítě) zkontrolovat zaškrtnutí volby Wireless Enabled (Bezdrátová síť zapnutá) <sup>a</sup> vybrat a nakonfigurovat bezdrátovou internetovou síť.
- $\sim \Phi$  CLOUD CONNECT (PŘIPOJENÍ KE CLOUDU) Chcete-li aktivovat  $\Phi$ **CLOUD CONNECT** (PŘIPOJENÍ KE CLOUDU), musíte povolit funkci **WIRELESS** (BEZDRÁTOVÁ SÍŤ). Klepněte na volbu ↓ CLOUD **CONNECT** (PŘIPOJENÍ KE CLOUDU), v nabídce **Cloud Settings** (Nastavení cloudu) zaškrtněte volbu **Enable** (Povolit) a zkontrolujte, zda jsou stavy **Ready** (Připraveno) a **Enable** (Povolit) nastaveny na hodnotu **Yes** (Ano).
- $\dot{I}$  -Toto informační tlačítko zobrazuje nainstalované verze programů **Platform Compatibility** (Kompatibilita platformy), **Low Level** (Nízká úroveň) a **System** (Systém).
- — **AUTO-BOOT** (AUTOMATICKÉ BOOTOVÁNÍ) – P<sup>ř</sup>epnutím na ON nastavíte defektoskop OmniScan X3 tak, aby se při dalších spuštěních došlo k jeho automatickému bootování pomocí vybrané aplikace (OmniScan X.X).
- **Language** (Jazyk) Tato volba umožňuje změnit jazyk softwaru. Jazyk musíte změnit ještě před spuštěním aplikace.
- — **Keyboard Layout** (Rozložení klávesnice) – Tato volba umožňuje změnit jazyk klávesnice softwaru. Jazyk klávesnice musíte změnit ještě před spuštěním aplikace.

Pokud vybíráte vždy stejnou aplikaci, můžete přeskočit krok výběru aplikace pro budoucí restartování výběrem volby **Always boot the selected application** (Vždy spustit vybranou aplikaci) pod softwarovými tlačítky.

Chcete-li znovu získat možnost výběru aplikace při spuštění, vyberte položky  $\boldsymbol{\nabla}$ **Preferences > System (Předvolby > Systém)** <sup>a</sup> poté **Manual boot** (Manuální spuštění).

#### **Vypnutí přístroje OmniScan X3**

- 1. Stiskněte a podržte tlačítko Power (Napájení) (**\*)** po dobu 3 sekund.
- 2. Pro vypnutí defektoskopu OmniScan X3 klepněte v potvrzovacím okně na tlačítko **Shut Down** (Vypnout).

### )ŮLEŽITÉ

Pokud přístroj OmniScan X3 po krátkém stisknutí tlačítka Power (**\*)** (Napájení) (nebo po volbě **Shut Down** (Vypnout)) nereaguje, stiskněte a podržte tlačítko Power (ñ) (Napájení) po dobu minimálně pěti sekund. Tím spustíte vypínací sekvenci. Vaše nastavení ale NEBUDE uloženo.

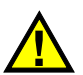

### VÝSTRAHA

Nikdy nevypínejte defektoskop OmniScan X3 odpojením všech zdrojů napájení. Takovýto způsob vypnutí by mohl při opětovném spuštění přístroje způsobit poruchu.

### <span id="page-23-0"></span>**1.2 Instalace softwaru**

Software OmniScan MXU lze snadno aktualizovat. Nejnovější verzi softwaru MXU si můžete stáhnout na adrese: https://www.olympus-ims.com/en/service-andsupport/downloads/ nebo pomocí volby  $\bigcirc$  CLOUD. Z internetu extrahujte obsah souboru \*.zip na USB klíč nebo kartu SD; klíč nebo kartu poté vložte do přístroje OmniScan X3. Aby bylo možné soubor detekovat, musí se nacházet v kořenovém adresáři vyměnitelné jednotky. Z nabídky  $\bigodot$  CLOUD vyberte aplikaci, kterou chcete zkopírovat do přístroje. Na obrazovce spouštěče klepněte na vloženou složku médií <sup>a</sup> následně vyberte aplikaci, kterou chcete zkopírovat do přístroje. Po dokončení kopírování se nově nainstalovaný software zobrazí v hlavní složce OmniScan X3.

### <span id="page-23-1"></span>**1.3 Hlavní ovládací prvky**

Tři hlavní ovladače znázorněné v Tabulka [2 na stran](#page-24-1)ě 25 umožňují plný provoz softwaru OmniScan MXU.

<span id="page-24-1"></span>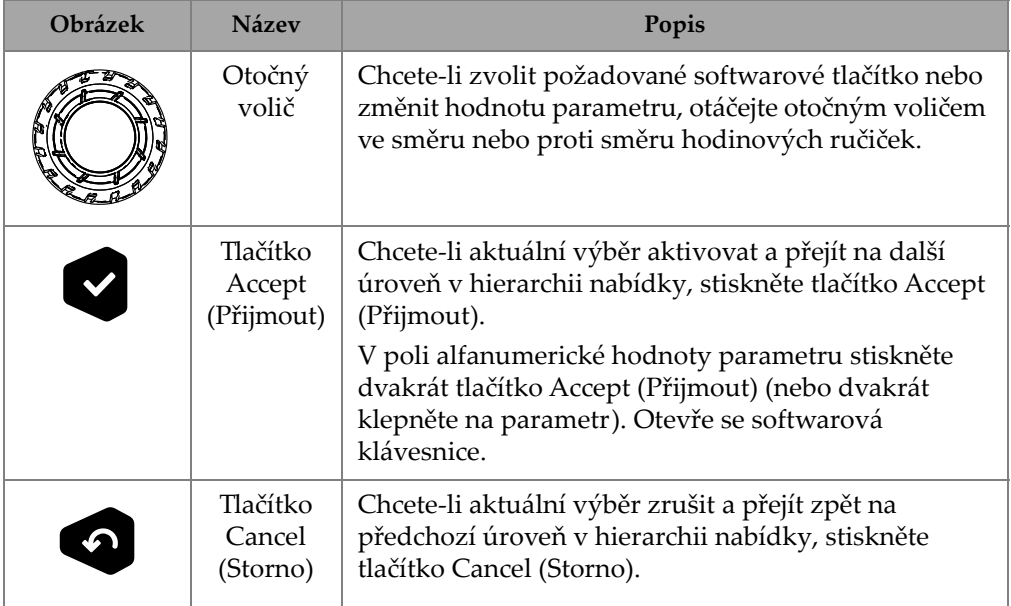

#### **Tabulka 2 Hlavní ovladače defektoskopu OmniScan X3**

### <span id="page-24-0"></span>**1.4 Funkční klávesy**

Funkční klávesy jsou umístěny na klávesnici na pravé straně čelního panelu OmniScan X3 (Obrázek [1-1 na stran](#page-19-0)ě 20). [Tabulka](#page-24-2) 3 na straně 25 shrnuje, jak používat funkční klávesy k aktivaci různých softwarových funkcí.

#### **Tabulka 3 Tlačítkové ovladače defektoskopu OmniScan X3**

<span id="page-24-2"></span>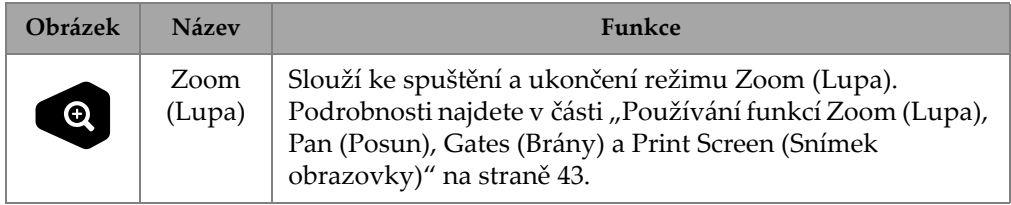

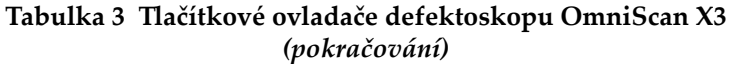

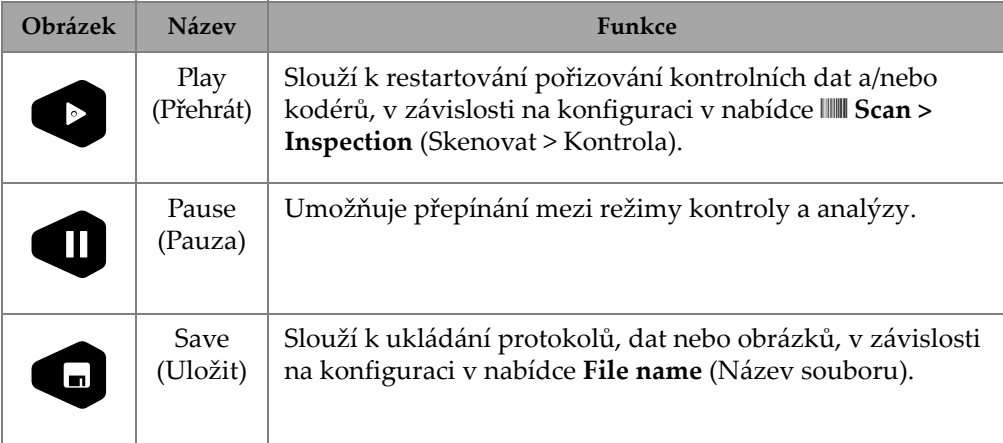

### <span id="page-25-0"></span>**1.5 Indicators (Indikátory)**

Na čelním panelu přístroje jsou umístěny tři typy LED indikátorů, které se zapínají, vypínají a blikají různými barvami ([Obrázek](#page-19-0) 1-1 na straně 20):

- •LED kontrolka napájení – pokud je přístroj "zapnutý", svítí zeleně, ale během kritické situace napájení bliká červen<sup>ě</sup>. (Úplný popis stav<sup>ů</sup>, například oranžové stavy během nabíjení, najdete v *Uživatelské příručce přístroje OmniScan X3*.)
- $\bullet$  LED kontrolka pořizování – během režimu analýzy se rozsvítí oranžově aběhem kontroly zhasne.
- • Výstražné LED kontrolky (3) – když je spuštěn přidružený (bránový) alarm, svítí červeně.

### <span id="page-25-1"></span>**1.6 Formáty souborů**

<sup>P</sup>řístroj OmniScan X3 od verze softwaru MXU 5.11 a vyšší používá souborový formát *nde*, namísto staršího formátu *odat*.

Povšimněte si, že *nde* je otevřený souborový formát, který umožňuje přístup k obsaženým datům bez proprietárního softwaru.

Souborový formát *odat* bude softwarem MXU verze 5.11 a vyšší nadále podporován, žádné nově vytvořené soubory již ale nebudou formát *odat* používat.

Soubory nastavení vytvořené prostřednictvím softwaru MXU verze nižší než 5.11 podporovány budou. Nově vytvořené datové soubory budou ale používat formát *nde*. Pokud bude soubor ve formátu *odat* upraven a uložen prostřednictvím softwaru MXU verze 5.11 nebo vyšší, soubor zůstane ve formátu *odat*.

#### POZNÁMKA

Nové analytické funkce přidané ve verzi softwaru MXU 5.11 nemusí být pro soubory <sup>v</sup>*ODAT* formátu dostupné.

## <span id="page-28-0"></span>**2. Rozhraní OmniScan**

Hlavní součásti uživatelského rozhraní softwaru OmniScan MXU jsou uvedeny <sup>v</sup>části Obrázek [2-1 na stran](#page-28-1)ě 29.

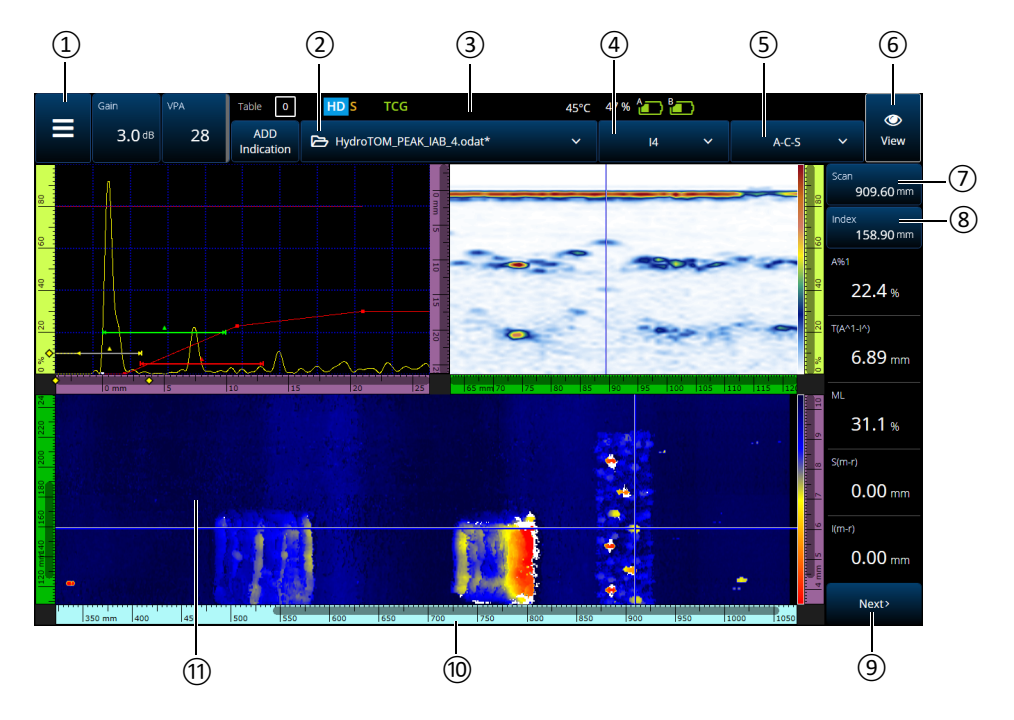

<span id="page-28-1"></span>**Obrázek 2-1 Komponenty rozhraní OmniScan MXU**

| Číslo<br>položky | Popis                                                    |
|------------------|----------------------------------------------------------|
| 1                | Main menu (Hlavní nabídka)                               |
| 2                | Nabídka File (Soubor)                                    |
| 3                | Indikátor stavu                                          |
| 4                | Nabídka Focal law groups (Skupiny<br>fokusačních zákonů) |
| 5                | Nabídka Layout (Rozvržení)                               |
| 6                | Nabídka View (Pohled)                                    |
| 7                | Indikátor a ovládání polohy skenování                    |
| 8                | Indikátor a ovládání polohy indexu                       |
| 9                | Nabídka Readings (Odečty) (rolováním<br>zobrazíte více)  |
| 10               | Nabídka Ruler (Pravítko) (měřítko)                       |
| 11               | Obrazovka Data                                           |

**Tabulka 4 Komponenty rozhraní OmniScan MXU** 

#### POZNÁMKA

V této příručce se snímky obrazovky softwaru OmniScan MXU zobrazují pomocí výchozího barevného schématu, které je určeno pro použití uvnitř budov. Pro venkovní provoz je však ve verzi 5.1 k dispozici alternativní barevné schéma (viz "Preferences (Př[edvolby\)" na stran](#page-98-0)ě 99).

### <span id="page-30-0"></span>**2.1 Navigace v softwaru OmniScan MXU**

Obrázek [2-2 na stran](#page-30-1)ě 31 znázorňuje tři úrovně nabídky softwaru OmniScan MXU a popisuje syntaxi používanou v této příručce k systematickému výběru nabídek a podnabídek a volitelně k zadávání nebo výběru hodnot parametrů. Například **<sup>&</sup>gt; Gates & Alarms > Gate Main > Start** znamená, že nejprve vyberete Main menu (Hlavní nabídka), poté nabídku **Gates & Alarms** (Brány & Alarmy), dále podnabídku **Gate Main** (Hlavní brána) a nakonec parametr **Start**.

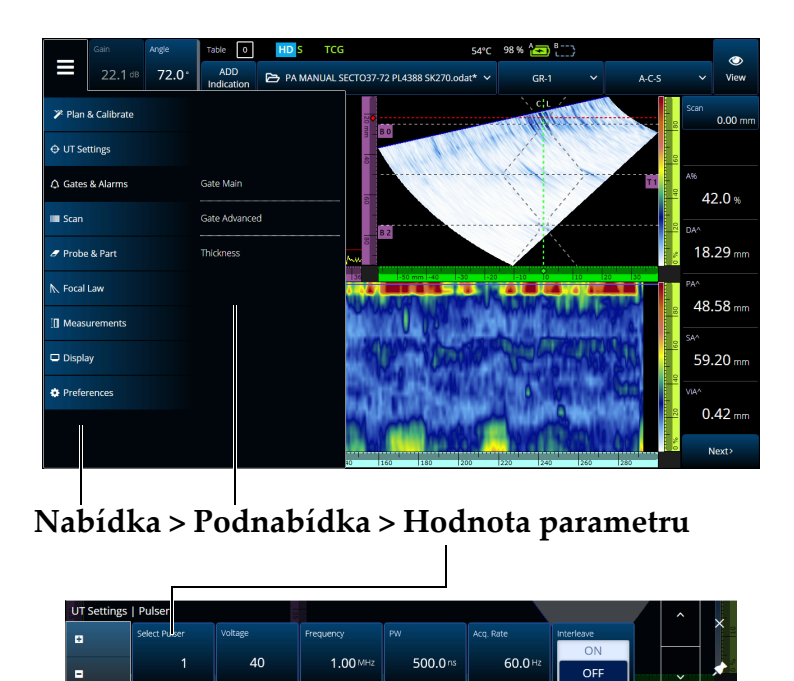

**Obrázek 2-2 Hierarchie nabídek a identifikační syntax**

<span id="page-30-1"></span>Nabídka se dočasně zobrazuje vodorovně nad oblastí datové obrazovky s výběrem podnabídky vpravo. Pokud je vybrána, na datové obrazovce se zobrazí podnabídka parametrů. Přejít na další podnabídku můžete pomocí tlačítek se šipkami ( $\rightarrow$ ). Podnabídku můžete skrýt klepnutím na tlačítko Close (Zavřít)  $(X)$  nebo ji můžete připnout (\*) na stranu na obrazovce (Obrázek [2-3 na stran](#page-31-1)ě 32).

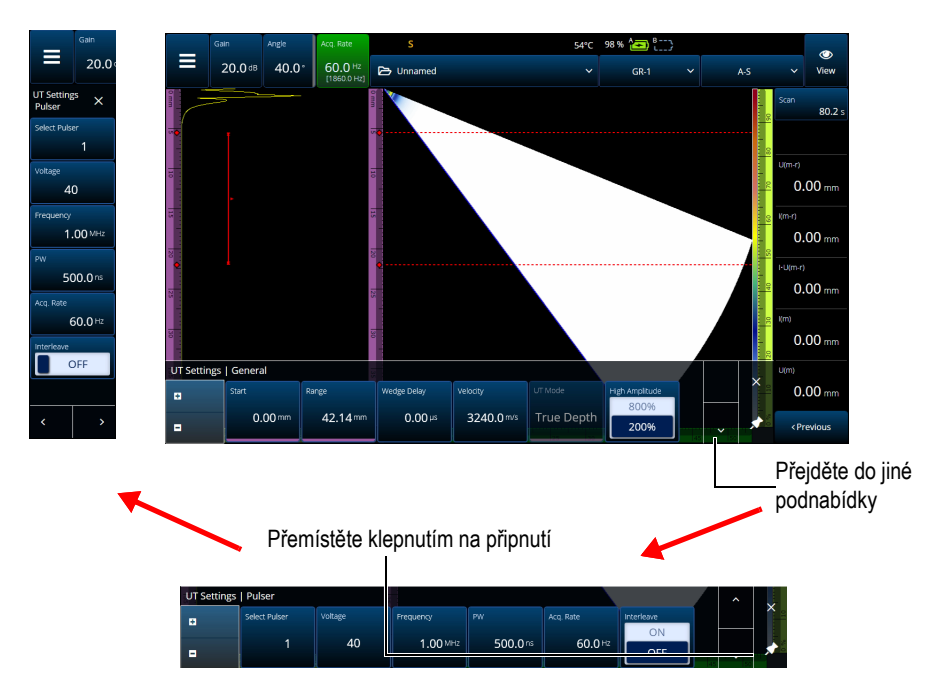

**Obrázek 2-3 Posouvejte a přemístěte podnabídku parametrů**

### <span id="page-31-1"></span><span id="page-31-0"></span>**2.2 Zesílení**

Hodnota **zesílení** použitá pro všechny fokusační zákony aktuální skupiny se objeví v levém horním rohu obrazovky. [Obrázek](#page-31-2) 2-4 na straně 32 znázorňuje informace zobrazené v poli hodnoty **Gain** (Zesílení).

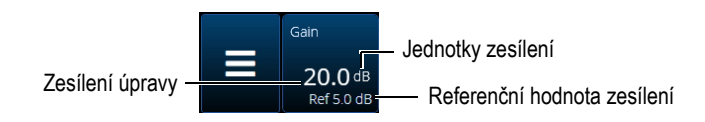

**Obrázek 2-4 Pole hodnoty zesílení**

<span id="page-31-2"></span><sup>V</sup> poli hodnoty **Gain** (Zesílení) se zobrazí dvě hodnoty poté, co je parametr ± **UT Settings > Advanced > Reference dB** (Nastavení UT > Rozšířené > Referenční dB) nastaven na **On** (Zapnuto) (v TFM se **Reference dB** zapíná v **TFM Settings >** 

**General** (Nastavení TFM > Obecné)). Nastavením **Reference dB** (Referenční dB) na **On** (Zapnuto) zmrazíte aktuální hodnotu zesílení jako referenční zesílení. Objeví se hodnota zesílení úpravy, aby se zobrazily změny hodnoty zesílení. U aktivní reference je zesílení aplikované na všechny fokusační zákony součtem referenčního zesílení plus zesílení úpravy.

### <span id="page-32-0"></span>**2.3 Indikátory stavu**

<span id="page-32-2"></span>**Indi** 

Aktuální stav defektoskopu OmniScan X3 je zobrazen v horní části obrazovky (Obrázek [2-5 na stran](#page-32-1)ě 33). [Tabulka](#page-32-2) 5 na straně 33 uvádí seznam indikátorů stavu <sup>a</sup> jejich významů.

<span id="page-32-1"></span>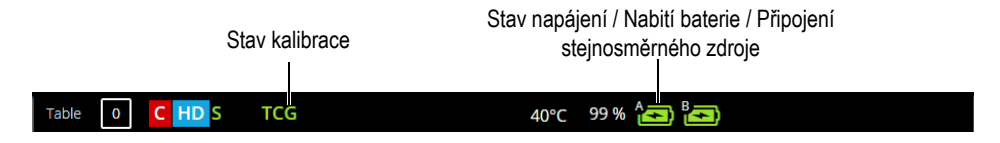

**Obrázek 2-5 Příklad indikátorů stavu**

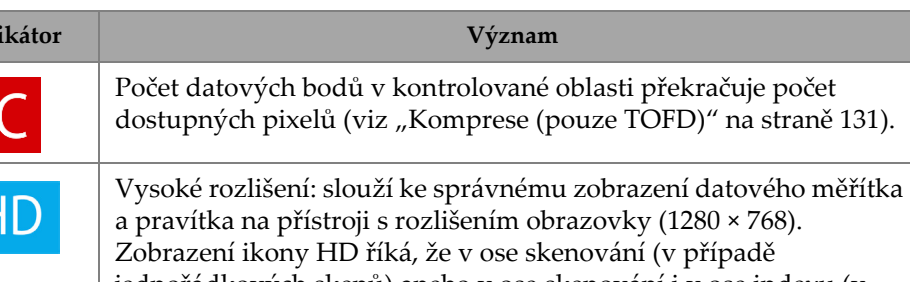

#### **Tabulka 5 Indikátory stavu a jejich význam**

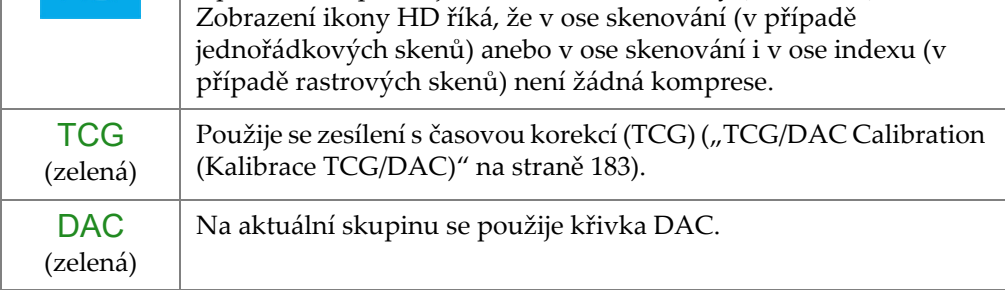

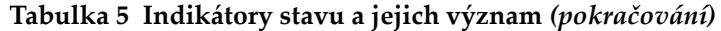

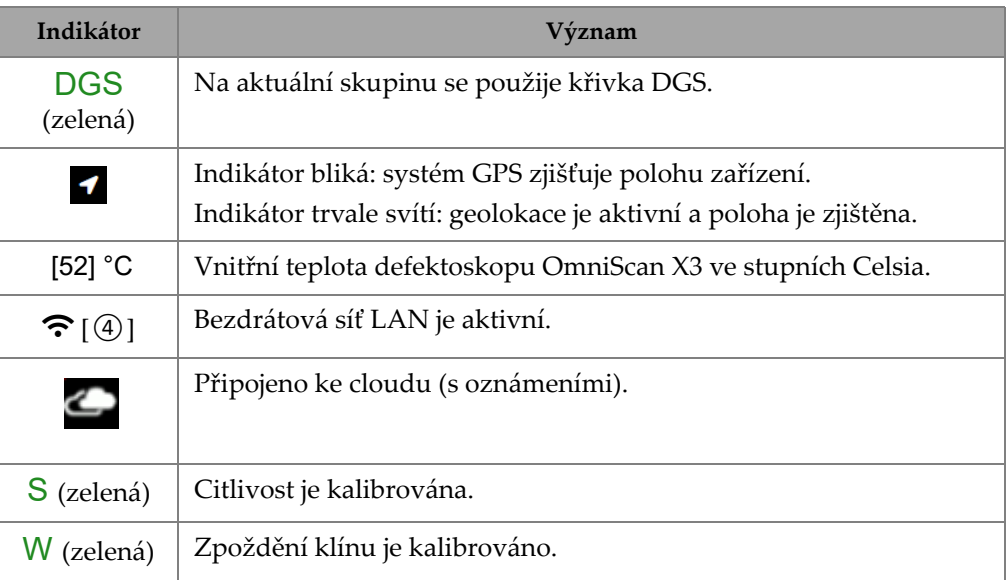

### <span id="page-33-0"></span>**2.4 Indikátory stavu baterií**

Indikátory stavu baterií v horní části obrazovky označují množství zbývající energie <sup>v</sup> bateriích:

- • Vedle indikátorů se zobrazuje procento zbývající energie. Defektoskop OmniScan X3 musí být zapnutý přibližně po dobu 15 minut, teprve poté je schopen tyto informace správně zobrazit.
- • Délka proužku ukazatele stavu baterií představuje přibližné množství zbývající energie v každé baterii (například 70 % **)**.

#### **DŮLEŽITÉ**

Maximální okolní teplota pro vybíjení baterií přístroje OmniScan X3 je 45 °C (maximální provozní teplota přístroje OmniScan X3).

#### POZNÁMKA

Pokud se pokusíte zapnout přístroj OmniScan X3 a jedna nebo obě baterie mají příliš málo energie k provozu, světelný indikátor napájení bude rychle červeně blikat po dobu přibližně tří sekund. Abyste mohli defektoskop OmniScan X3 používat, vyměňte baterii či baterie nebo připojte stejnosměrný napájecí adaptér.

Obrázek [2-6 na stran](#page-34-0)ě 35 uvádí informace týkající se variant ukazatele stavu nabití.

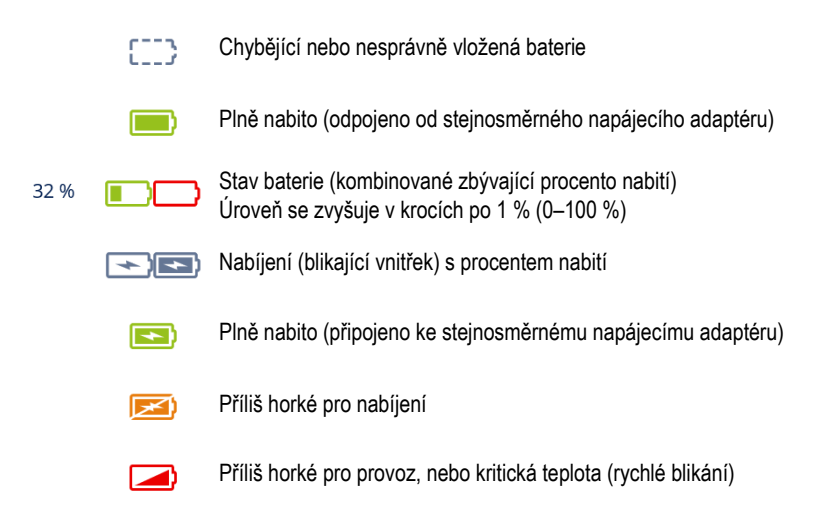

#### **Obrázek 2-6 Variace indikátoru baterií**

<span id="page-34-0"></span>Indikátor stavu baterie v MXU a indikátor stavu baterie na bateriích se mohou lišit. <sup>D</sup>ůvodem je, že software OmniScan MXU je konzervativnější, pokud jde o zbývající nabití. Obrázek [2-7 na stran](#page-35-1)ě 36 znázorňuje ekvivalenci mezi softwarovými <sup>a</sup> hardwarovými indikátory baterie.

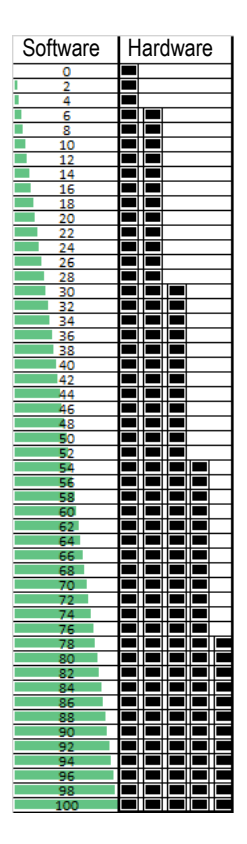

**Obrázek 2-7 Zobrazení nabití baterie v MXU vs. hardwarový indikátor**

### <span id="page-35-1"></span><span id="page-35-0"></span>**2.5 Obrazovka Data**

Oblast datové obrazovky obsahuje různé pohledy a rozvržení ultrazvukových dat.

#### **Skeny, pohledy a rozvržení**

Sken je 2D grafické znázornění ultrazvukových dat s pravítkem nebo měřítkem odpovídajícím vodorovné a svislé ose (viz ["Rulers/Scales \(Pravítka/M](#page-127-0)ěřítka)" na straně [128\)](#page-127-0). Například A-sken a C-sken jsou dva různé typy skenů.
Pohled je objemová reprezentace součásti, která zahrnuje překrytí signálu. Stejně jako sken má i pohled dvě osy. Avšak místo toho, aby byl pohled spojen se specifickou skupinou svazků ultrazvukové sondy, které používají stejné parametry (označované také jako "sada svazků"), je propojen se součástí. Signál, který pochází z jedné skupiny nebo z více skupin, lze zobrazit, aniž by se tím ovlivnily rozměry pohledu.

Tabulka [6 na stran](#page-36-0)ě 37 uvádí základní pohledy ultrazvukového skenování, které jsou znázorněny na Obrázek [2-8 na stran](#page-37-0)ě 38.

<span id="page-36-0"></span>

| Pohled | <b>Bod pohledu</b>              | Obsah osy                  |
|--------|---------------------------------|----------------------------|
| A-sken | Při pohledu dolů na<br>materiál | Amplituda versus ultrazvuk |
| B-sken | Boční                           | Ultrazvuk proti skenu      |
| C-sken | Horní                           | Sken proti indexu          |
| S-sken | Konec                           | Ultrazvuk proti indexu     |

**Tabulka 6 Základní pohledy ultrazvukového skenování** 

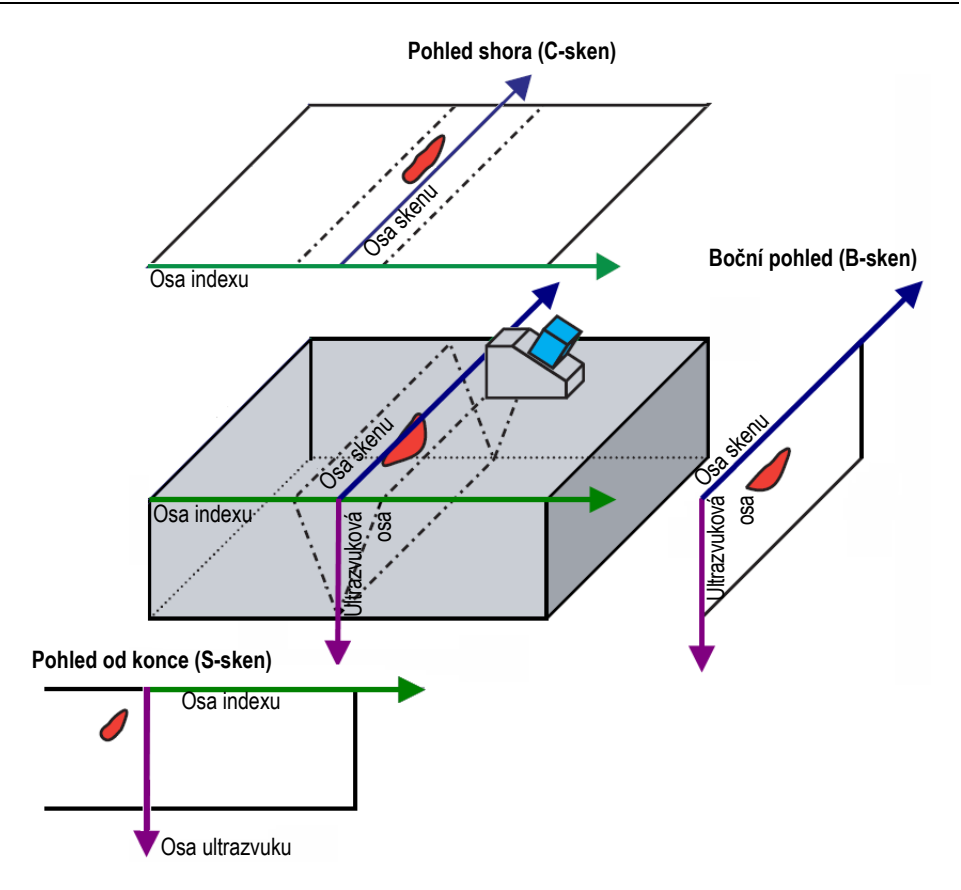

**Obrázek 2-8 Příklad pohledů ultrazvukového skenování**

<span id="page-37-0"></span>Skeny a pohledy, které jsou k dispozici v nabídce Layout (Rozvržení), lze dále popsat takto:

A-sken

Sken, na kterém jsou založeny všechny ostatní skeny. A-sken je reprezentace přijaté amplitudy ultrazvukového impulzu v závislosti na času doby průchodu (dráhy ultrazvuku) nebo tvaru vlny. Vrchol v signálu odpovídá odezvě reflektoru nebo diskontinuitě v součásti. V TFM je A-sken sestaven z mřížky TFM a není generován jediným svazkem jako ve standardním PA.

B-sken (boční pohled)

2D reprezentace bočního pohledu na součást znázorňující ultrazvuková data s délkou skenu na jedné ose a dráhou ultrazvuku na druhé ose.

C-sken (pohled shora)

2D reprezentace pohledu shora na součást znázorňující řízená ultrazvuková data s délkou skenu na jedné ose a délkou indexu na druhé ose. Jeden z dostupných parametrů (například maximální amplituda) se promítá do plánu indexového skenování pro každý bod (pixel).

S-sken (pouze skupina PA)

2D reprezentace ultrazvukových dat znázorňující všechny A-skeny generované fokusačními zákony v úhlovém sektoru nebo rozsahu časové základny za účelem vytvoření průřezu součásti. A-skeny jsou reprezentovány čarami, na nichž je barevně vyznačena amplituda, a jsou korigovány s ohledem na zpoždění a skutečnou hloubku, takže jejich polohy jsou vzhledem k ose ultrazvuku přesné.

Pohled od konce (pouze skupina TFM)

2D reprezentace ultrazvukových dat získaných metodou TFM. Tento pohled zobrazuje amplitudu barevně kódovanou na plánu indexu ultrazvuku. Velikost každé osy je definována parametry **Zone** (Zóna). Pohled se bude zobrazovat podle geometrie součásti, takže zakřivená součást se zobrazí na zakřivených osách.

Pohled shora (pouze skupina TFM)

2D reprezentace ultrazvukových dat pořízených pomocí TFM. Tento pohled zobrazuje maximální amplitudu plného rozsahu ultrazvuku na plánu indexu skenování.

Boční pohled (pouze skupina TFM)

 2D reprezentace ultrazvukových dat pořízených pomocí TFM. Tento pohled zobrazuje maximální amplitudu v projekci na plánu ultrazvukového skenování.

Výběr rozvržení může kombinovat nejužitečnější zobrazení ([Obrázek](#page-39-0) 2-9 na [stran](#page-39-0)ě 40).

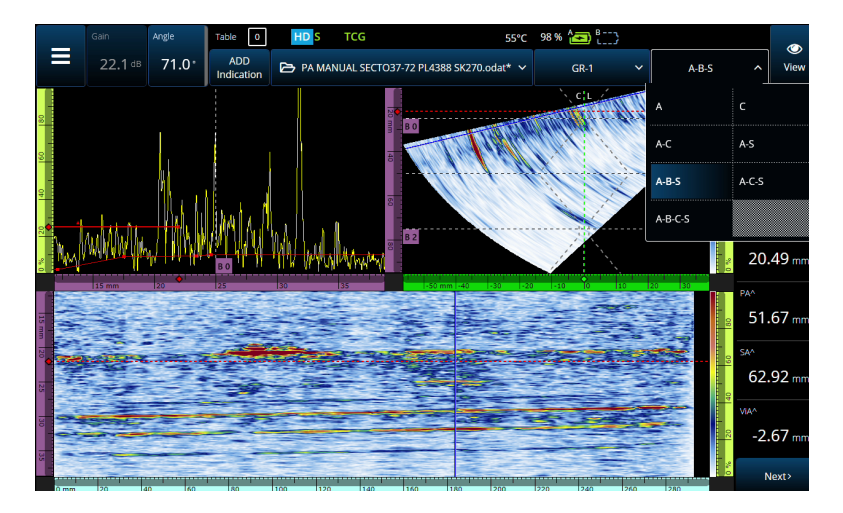

**Obrázek 2-9 Nabídka Layout (Rozvržení)**

## <span id="page-39-0"></span>**Výběr rozvržení**

- 1. Klepněte na nabídku Layout (Rozvržení).
- 2. Vyberte rozvržení, která se mají zobrazit.
- 3. Chcete-li přepínat mezi rozvržením Single group (Jedna skupina) nebo rozvržením Multiple groups (Více skupin), klepněte na tlačítko View (Pohled) a vyberte buď **Single** (Jedna), nebo **Multiple** (Více).

Když je zobrazena jedna skupina, mohou kombinace rozvržení obsahovat následující pohledy:

- •A (A-sken)
- •B (B-sken)
- •C (C-sken)
- •S (S-sken)
- •Pohled od konce (skupina TFM)
- •Pohled shora (skupina TFM)
- •Boční pohled (skupina TFM)

Když je zobrazeno více skupin, jsou možné kombinace výše uvedených rozvržení.

# POZNÁMKA

Skupiny se v rozvržení zobrazují podle aktuální konfigurace skeneru a posunů.

# **DOPORUČENÍ**

Pokud máte nastavení více skupin, můžete je v plánu skenování přejmenovat.

# **2.6 Používání dotykové obrazovky**

Se softwarem OmniScan MXU můžete komunikovat pomocí dotykové obrazovky, ale pokud chcete, můžete také prostřednictvím portů USB připojit myš a/nebo klávesnici.

## **Jak používat dotykovou obrazovku**

- • Jedno normální klepnutí na dotykovou obrazovku znamená kliknutí levým tlačítkem.
- • Klepnutí a podržení prstu na dotykové obrazovce znamená kliknutí pravým tlačítkem. Mnoho zástupců (Tabulka [57 na stran](#page-132-0)ě 133) se zobrazí po klepnutí <sup>a</sup> podržení (nebo kliknutí pravým tlačítkem).

Místo použití virtuální klávesnice nebo numerické klávesnice můžete jednoduše zadávat hodnoty pomocí fyzické klávesnice připojené k přístroji.

# DŮLEŽITÉ

<sup>V</sup> <sup>n</sup>ěkterých případech se brány nebo výběrové zóny kurzoru překrývají. Pokud se pokusíte vybrat kurzor nebo bránu v místě, kde se překrývají, budou vybrány <sup>v</sup> tomto pořadí podle priority: Referenční kurzor, Měřicí kurzor, Datový kurzor, brána A, brána B a brána I.

# **2.6.1 Zadávání nebo úpravy hodnot**

Pomocí virtuální klávesnice, šipek nebo otočného voliče můžete zadávat nebo upravovat číselné hodnoty parametrů.

### **Zadávání a úprava hodnot**

- 1. Klepněte na parametr (Obrázek [2-10 na stran](#page-42-0)ě 43).
- 2. Otáčením otočného voliče změňte hodnotu a poté stiskněte tlačítko Accept (Přijmout)  $\left( \bullet \right)$ .

NEBO

Klepnutím na ( $\blacksquare$ ) zobrazte numerickou klávesnici, poté zadejte hodnotu a klepněte na tlačítko Accept (Přijmout)  $(\checkmark)$ .

<sup>P</sup>řípadně můžete přijmout stisknutím jiného tlačítka či klepnutím na libovolný pohled rozvržení.

Chcete-li se vrátit k předchozí hodnotě, stiskněte klávesu Cancel (Storno) (<sup>3</sup>) na přístroji nebo tlačítko Cancel (Storno)  $(X)$  na virtuální klávesnici.

## **DOPORUČENÍ**

Numerickou klávesnici můžete zobrazit dvojitým klepnutím na číselný parametr, který chcete změnit. Přírůstek otočného voliče můžete upravit také pomocí tlačítek  $(\bullet)$  a  $(\bullet)$ .

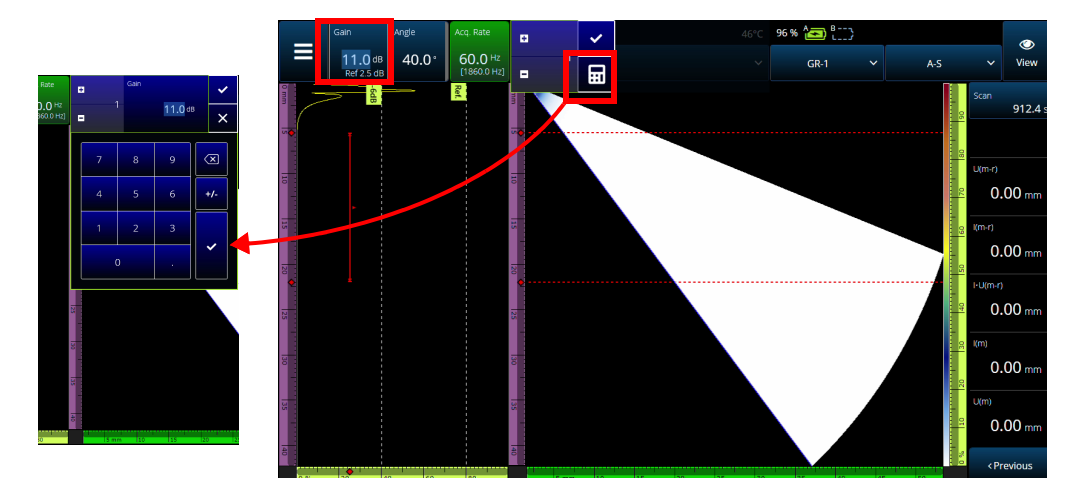

<span id="page-42-0"></span>**Obrázek 2-10 Nastavení parametrů pomocí šipek nahoru/dolů nebo klávesnice**

# **2.6.2 Používání funkcí Zoom (Lupa), Pan (Posun), Gates (Brány) <sup>a</sup> Print Screen (Snímek obrazovky)**

## **Použití zoomu (lupy)**

- 1. Stisknutím tlačítka Zoom (Lupa) (õ) zapnete (nebo vypnete) režim Zoom (Lupa) (Obrázek [2-11 na stran](#page-43-0)ě 44).
- 2. Upravte lupu:
	- Dvakrát klepněte na obrazovku v rozích oblasti, kterou chcete přiblížit. NEBO

Dvojitým stisknutím tlačítka Zoom (Lupa) zvětšení resetujete. NEBO

Klepněte na umístění pohledu, který chcete přiblížit, a poté pomocí otočného voliče vytvořte soustředné přiblížení, které se vycentruje na polohu klepnutí.

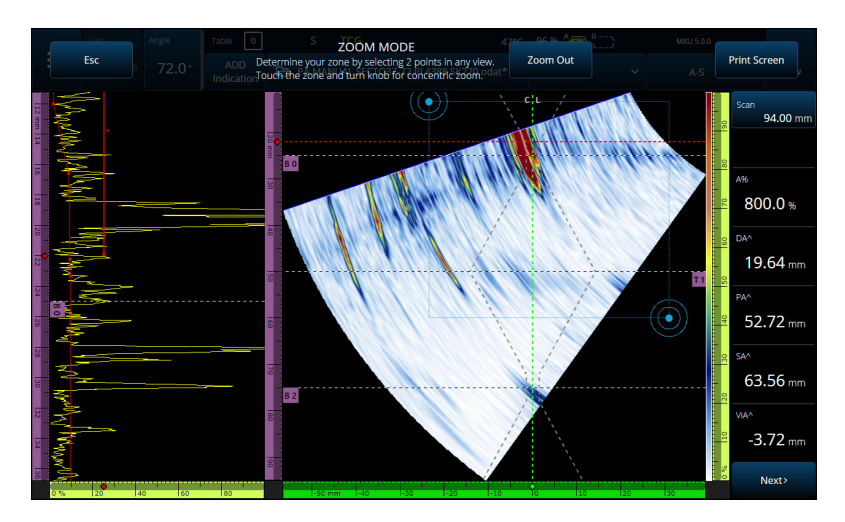

**Obrázek 2-11 Příklad lupy (zvětšení)**

### <span id="page-43-0"></span>**Posun v rámci zvětšeného pohledu**

♦ Klikněte na pravítko odpovídající ose, kterou chcete posouvat. Buď můžete pohled posouvat pomocí otočného voliče, nebo lze zadat středovou polohu okna do pole **Center** (Střed).

#### **Jak upravit nastavené brány**

- 1. Chcete-li upravit bránu **Start**, klepněte na levý konec brány.
- 2. Chcete-li upravit bránu **Threshold** (Prahová hodnota), klepněte na střed brány.
- 3. Chcete-li upravit bránu **Width** (Ší<sup>ř</sup>ka), klepněte na pravý konec brány.

## POZNÁMKA

Pokud je brána krátká, klepnutí na konkrétní zónu může být nemožné. V takovém <sup>p</sup>řípadě jsou ovládací prvky brány **Start**<sup>a</sup> **Width** (Ší<sup>ř</sup>ka) téměř na stejné poloze na obrazovce. Pokud je poklepání na konkrétní zónu příliš obtížné, použijte nabídku Gate (Brána) (Obrázek [2-12 na stran](#page-44-0)ě 45).

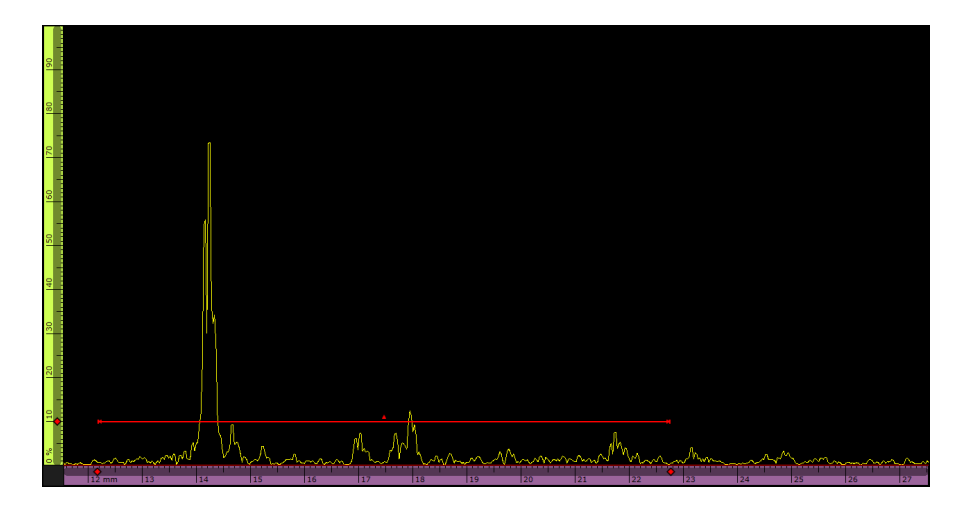

**Obrázek 2-12 Vizuální reference na bráně**

### <span id="page-44-0"></span>**Chcete-li použít funkci Print Screen (Snímek obrazovky)**

◆ Stisknutím tlačítka Zoom (Lupa) (●) zapnete režim Zoom (Lupa) [\(Obrázek](#page-43-0) 2-11 [na stran](#page-43-0)ě 44). Poté na displeji klepněte na **Print Screen** (Snímek obrazovky).

## **POZNÁMKA**

Po klepnutí na **Print Screen** (Snímek obrazovky) máte dvě až tři sekundy na provedení jakýchkoli úprav obrazovky nebo otevření jakýchkoli dočasných nabídek před pořízením snímku obrazovky.

# **2.6.3 Tlačítka a nabídky vyskakovacích oken**

<sup>N</sup>ěkterá tlačítka nebo nabídky aktivují vyskakovací okna, například vyskakovací okna hodnot parametrů, názvů souborů nebo položek knihovny sondy/klínu (Obrázek [2-13 na stran](#page-45-0)ě 46).

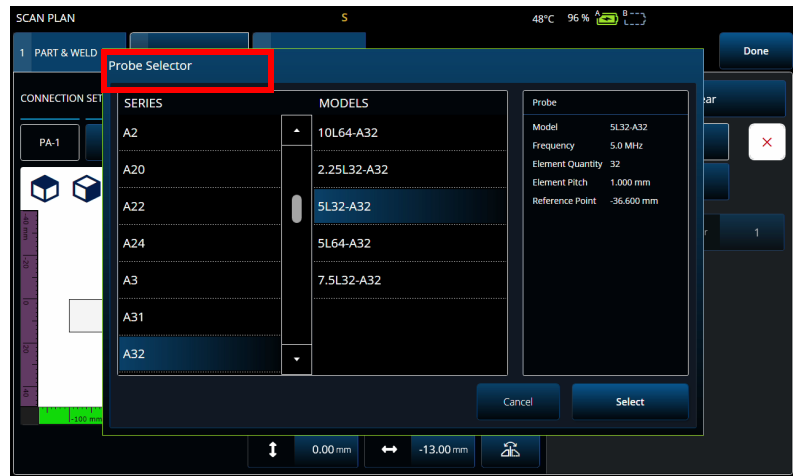

**Obrázek 2-13 Příklad vyskakovací nabídky**

# <span id="page-45-0"></span>**2.7 Organizace nabídky Main Menu (Hlavní nabídka)**

Hlavní nabídka $\equiv$  poskytuje řadu podnabídek pro konfiguraci kontroly (Obrázek [2-14 na stran](#page-46-0)ě 47 a Tabulka [7 na stran](#page-46-1)ě 47).

## POZNÁMKA

V závislosti na zvolené konfiguraci se nabídka může změnit z $\Theta$  UT Settings (Nastavení UT) na **III** TFM Settings (Nastavení TFM).

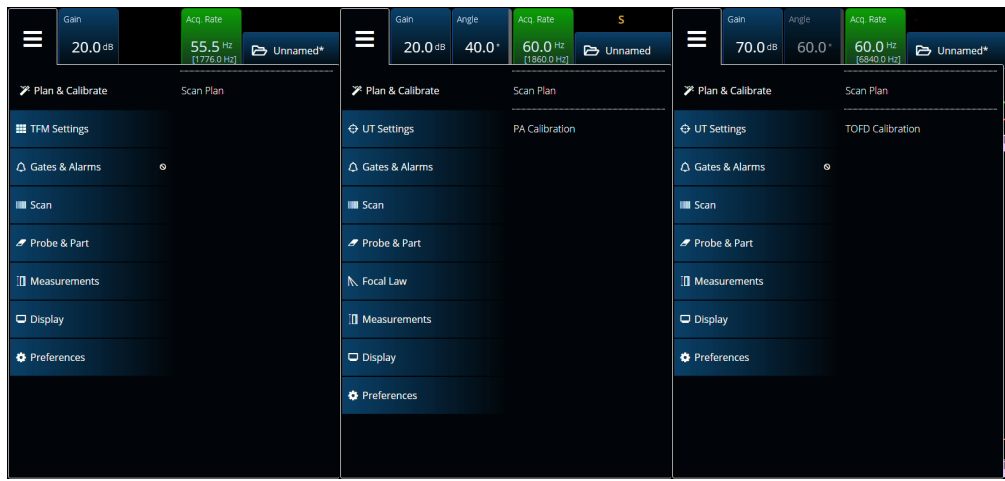

**Obrázek 2-14 Main menu (Hlavní nabídka)**

<span id="page-46-1"></span><span id="page-46-0"></span>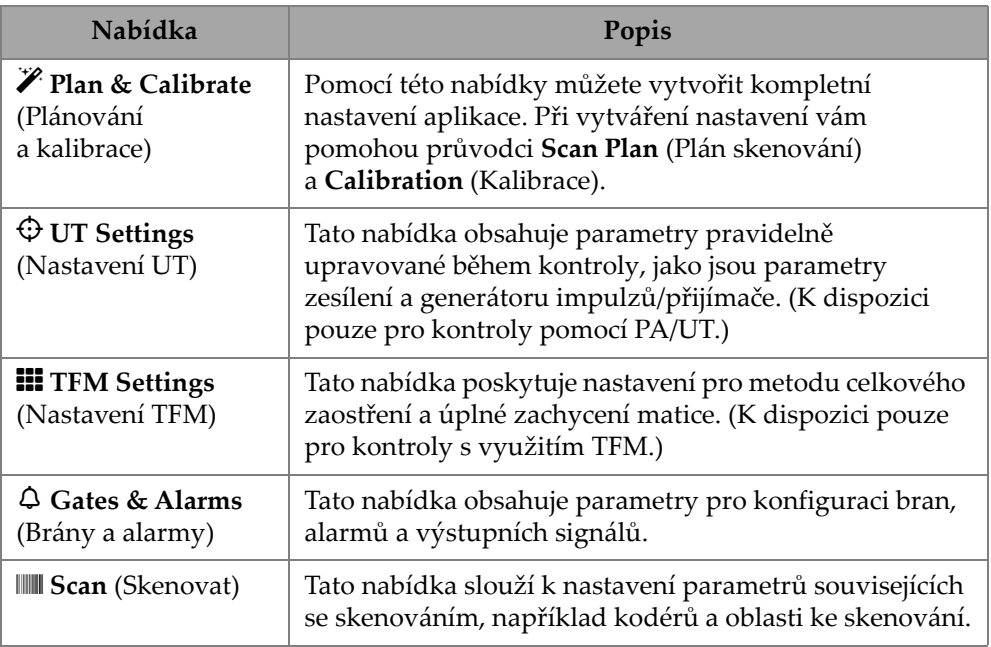

## **Tabulka 7 Možnosti hlavní nabídky**

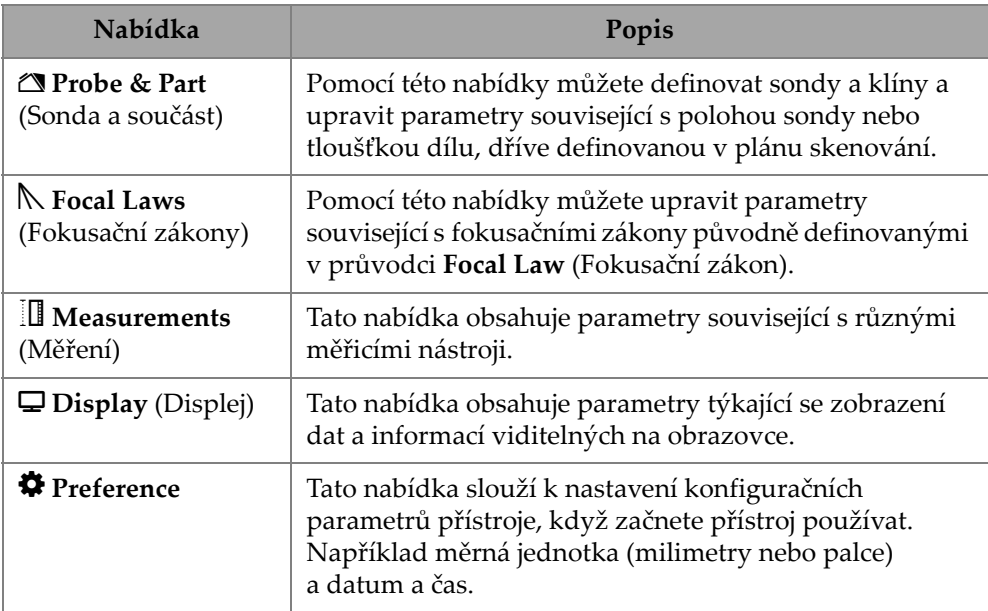

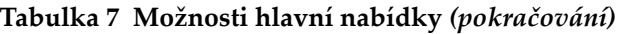

# **2.7.1 UT Settings (Nastavení UT)**

Nabídka **UT Settings** (Nastavení UT) umožňuje přístup k parametrům **General** (Obecné), **Pulser** (Generátor impulzů), **Receiver** (Přijímač) a **Beam** (Svazek) a **Advanced** (Rozšířené).

# **2.7.1.1 General (Obecné)**

Pomocí parametru **General** (Obecné) můžete zobrazit a upravit volby **Start**, **Range** (Rozsah), **Wedge Delay** (Zpoždění klínu), **Velocity** (Rychlost), **UT Mode** (Režim UT) <sup>a</sup>**High Amplitude** (Vysoká amplituda). Chcete-li tyto možnosti otevřít, přejděte do nabídky **UT Settings> General** (Nastavení UT> Obecné) (Obrázek [2-15 na stran](#page-47-0)ě 48 a Tabulka [8 na stran](#page-48-0)ě 49).

| <b>UT Settings   General</b> |                     |          |                |            |            |                        |              |   | U(m)                          |
|------------------------------|---------------------|----------|----------------|------------|------------|------------------------|--------------|---|-------------------------------|
| - 61                         | Start               | Range    | Wedge Delay    | Velocity   | UT Mode    | High Amplitude<br>800% |              | ᄉ | $0.00$ mm                     |
| ▐                            | $0.00 \, \text{mm}$ | 42.14 mm | $0.00 \,\mu s$ | 3240.0 m/s | True Depth | 200%                   | $\checkmark$ | ∼ | <previous< th=""></previous<> |

<span id="page-47-0"></span>**Obrázek 2-15 UT Settings — General (Nastavení UT – Obecné)**

<span id="page-48-0"></span>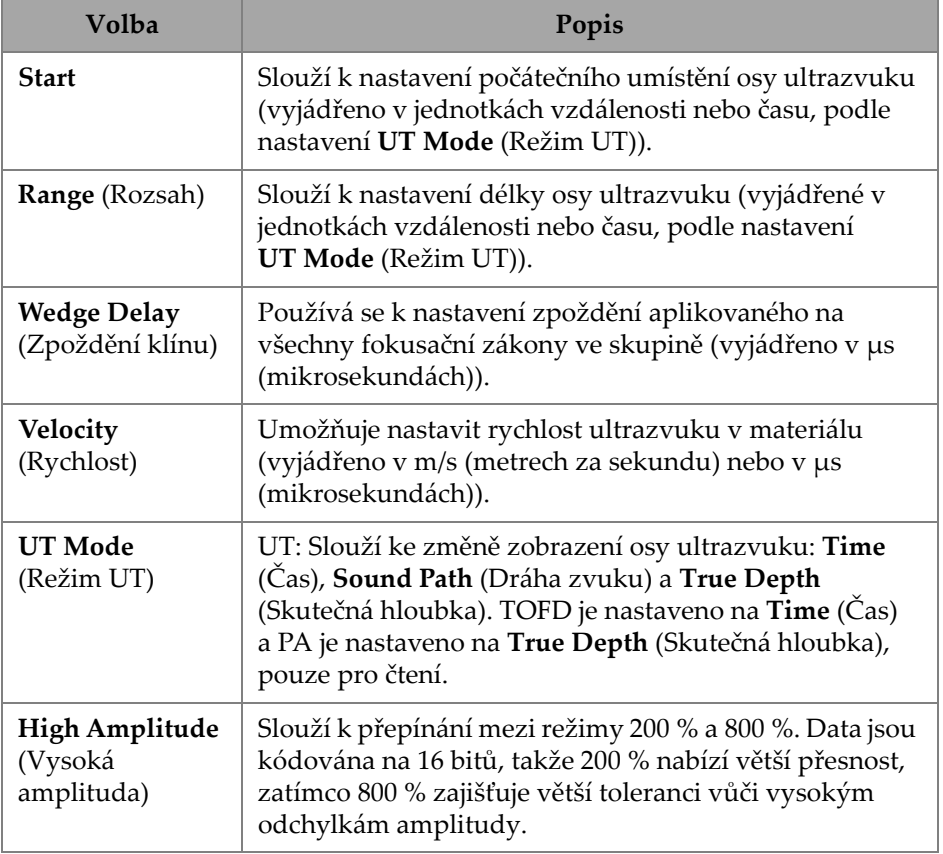

#### **Tabulka 8 UT Settings — General (Nastavení UT – Obecné)**

## **2.7.1.2 Pulser (Generátor impulzů)**

Pomocí parametru **Pulser** (Generátor impulzů) můžete zobrazit a upravit volby **Select Pulser** (Vybrat generátor impulzů), **Voltage** (Napětí), **Frequency** (Frekvence), **Velocity** (Rychlost), **PW, Acq. Rate** (Ší<sup>ř</sup>ka impulzů, Rychlost pořizování) a **Interleave** (Prokládat). Chcete-li tyto možnosti otevřít, přejděte do nabídky **UT Settings> Pulser** (Nastavení UT> Generátor impulzů) (Obrázek [2-16 na stran](#page-49-0)ě 50 a [Tabulka](#page-49-1) 9 na [stran](#page-49-1)ě 50).

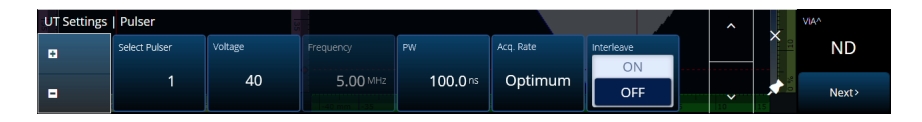

<span id="page-49-0"></span>**Obrázek 2-16 UT Settings — Pulser (Nastavení UT – Generátor impulzů)**

**Tabulka 9 UT Settings — Pulser (Nastavení UT – Generátor impulzů)**

<span id="page-49-1"></span>

| Volba                                                    | Popis                                                                                                    |
|----------------------------------------------------------|----------------------------------------------------------------------------------------------------|
| <b>Select Pulser</b><br>(Vybrat<br>generátor<br>impulzů) | PA Connector (konektor PA): Zobrazuje číslo vašeho<br>spouštěcího generátoru impulzů.<br>UT Connector (Konektor UT): Zobrazí P1 nebo P2, podle<br>konektoru definovaného v plánu skenování.                                                                                                    |
| Voltage<br>(Napětí)                                      | PA Connector (Konektor PA): slouží k nastavení napětí<br>generátoru impulzů, a to buď na hodnotu 40 (výchozí<br>hodnota), nebo na 80, popř. 115. OmniScan X3 má<br>unipolární napětí (záporný čtvercový impulz), zatímco<br>OmniScan X3 64 má bipolární napětí (záporný a kladný<br>čtvercový impulz). U přístroje OmniScan X3 64 jsou<br>hodnoty napětí udávány jako hodnoty napětí špička-<br>špička (Vpp) a pohybují se od 10 Vpp do 160 Vpp.<br>Ekvivalentní napětí je u bipolárních systémů obvykle<br>silnější než u unipolárních<br>UT Connector (Konektor UT): používá se k nastavení<br>napětí generátoru impulzů, a to buď na hodnotu 85<br>(výchozí hodnota), nebo na 155, popř. 295. |
| Frequency<br>(Frekvence)                                 | Zobrazuje hodnotu frekvence sondy. Hodnotu lze upravit,<br>pokud je v plánu skenování zvolena sonda Unknown<br>(Neznámá).                                                                                                    |
| <b>PW</b><br>(Šířka<br>impulzu)                          | Slouží k výběru hodnoty šířky impulzu (PW). Výběrem<br>možnosti Auto automaticky upravíte šířku impulzu podle<br>frekvence sondy. Chcete-li hodnotu upravit ručně, vyberte<br>možnost Edit (Upravit).                                                                                                    |

## **Tabulka 9 UT Settings — Pulser (Nastavení UT – Generátor impulzů)***(pokračování)*

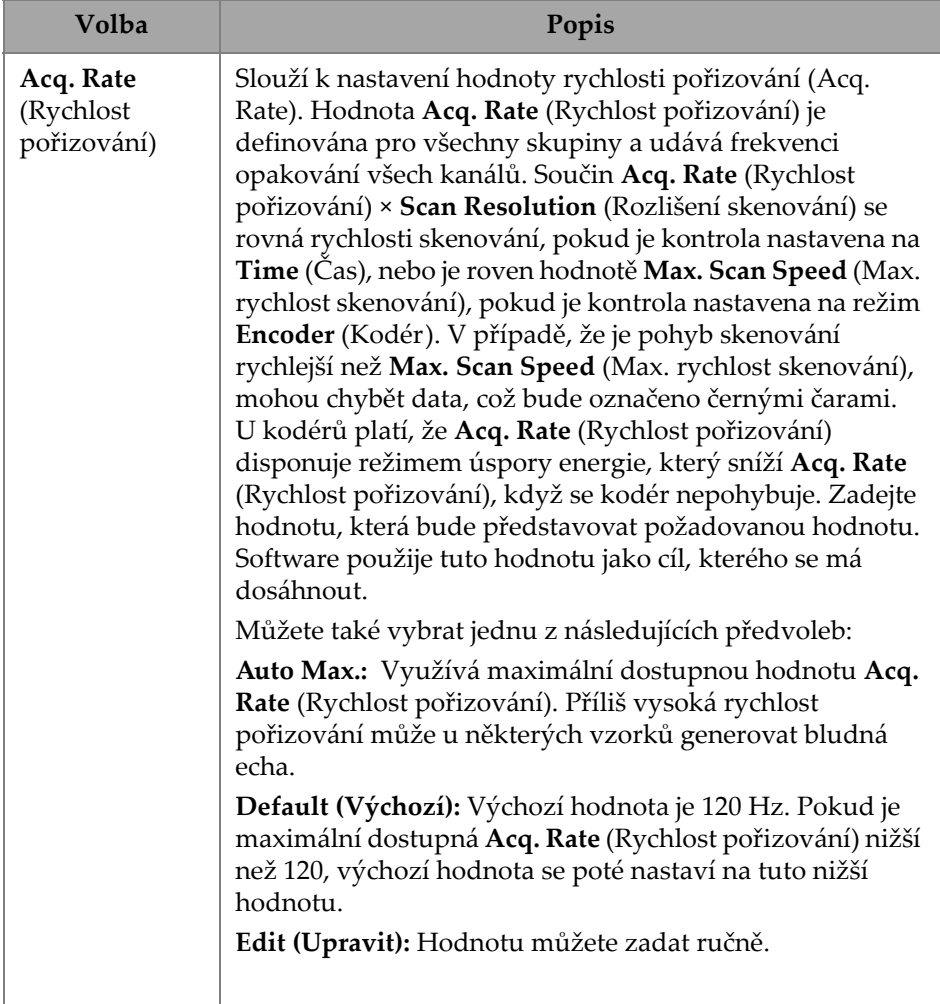

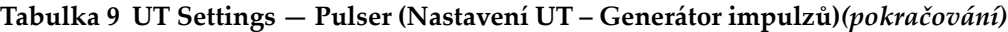

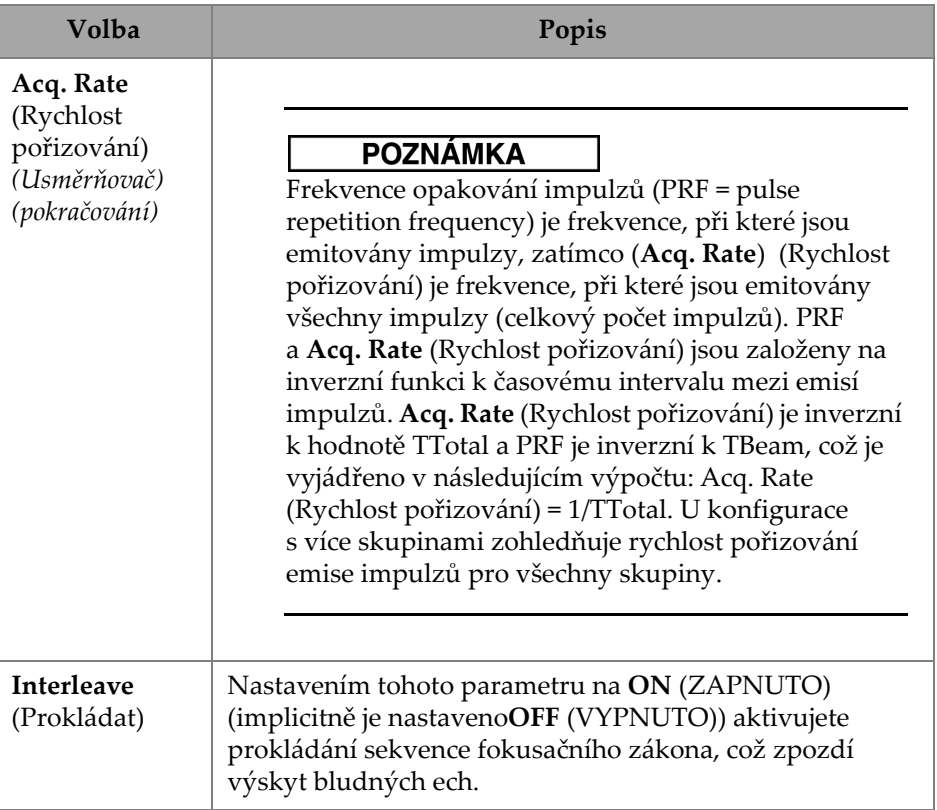

## **2.7.1.3 Receiver (Přijímač)**

Pomocí parametru **Receiver** (Přijímač) můžete zobrazit a upravit volby **Filter** (Filtr), **Rectifier** (Usměrňovač), **Video Filter** (Filtr videa), **Averaging** (Průměrování) a **Reject** (Odmítnout). Chcete-li tyto možnosti otevřít, přejděte do nabídky **UT Settings > Receiver** (Nastavení UT > Přijímač) (Obrázek [2-17 na stran](#page-51-0)ě 52 a [Tabulka](#page-52-0) 10 na [stran](#page-52-0)ě 53).

| <b>UT Settings   Receiver</b> |                 |             |           |              |           |        | ∼                        | v |
|-------------------------------|-----------------|-------------|-----------|--------------|-----------|--------|--------------------------|---|
| ø                             | Select Receiver | Filter      | Rectifier | Video Filter | Averaging | Reject |                          |   |
|                               | R <sub>1</sub>  | <b>None</b> | <b>FW</b> | On           |           | 0%     |                          |   |
| Θ                             |                 |             |           | Off          |           |        | $\overline{\phantom{a}}$ | ∼ |

<span id="page-51-0"></span>**Obrázek 2-17 UT Settings — Receiver (Nastavení UT – Přijímač)**

<span id="page-52-0"></span>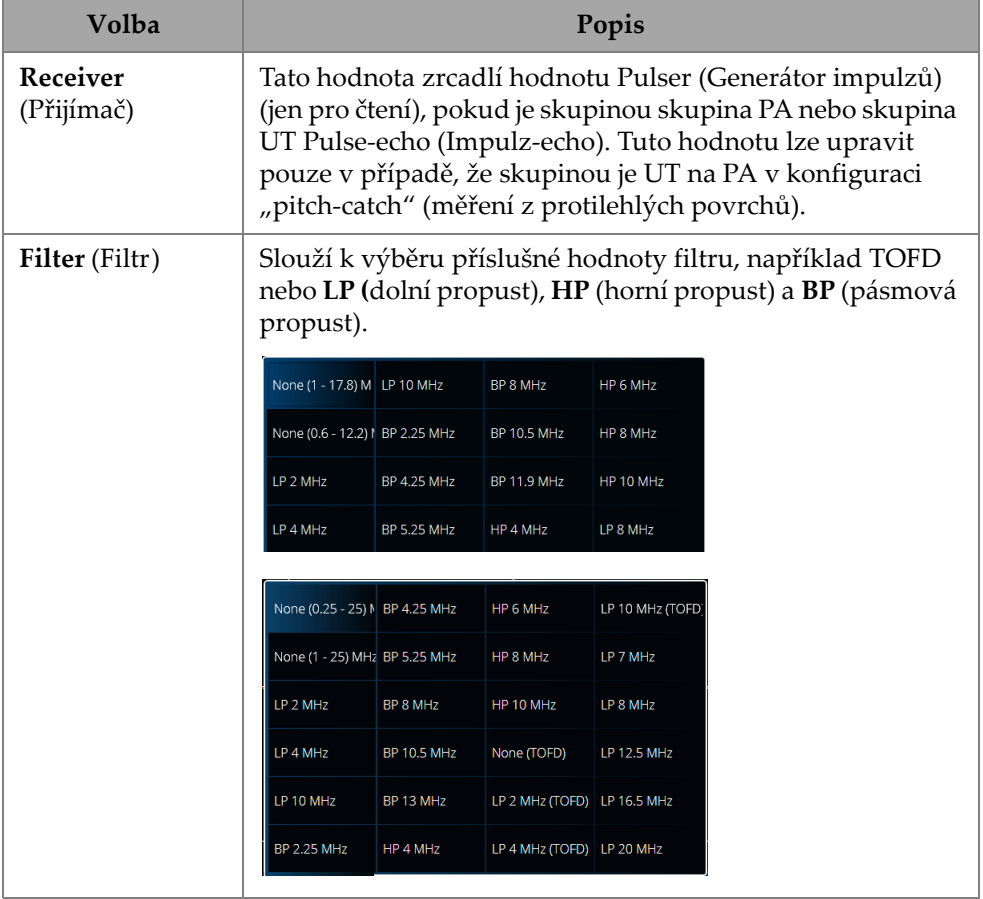

## **Tabulka 10 UT Settings — Receiver (Nastavení UT – Přijímač)**

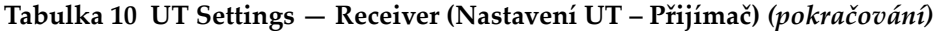

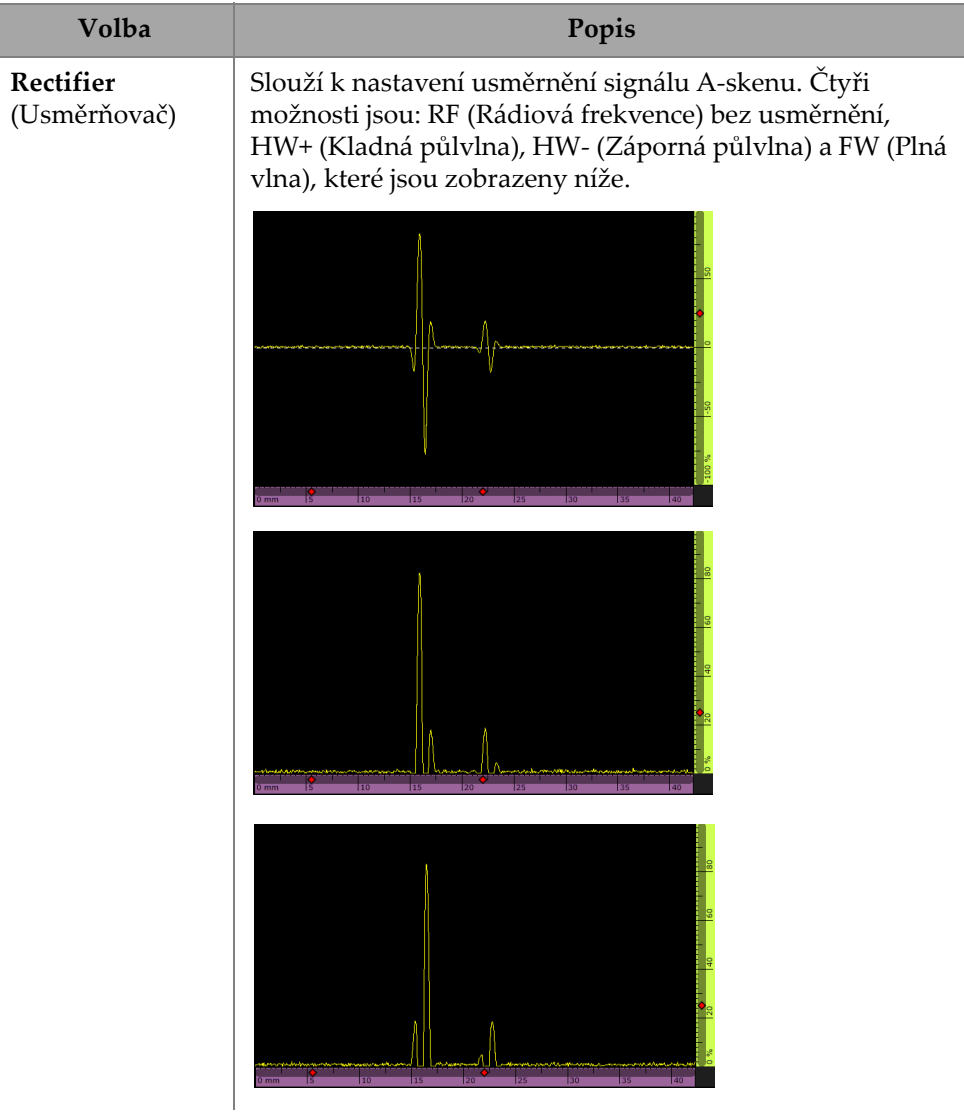

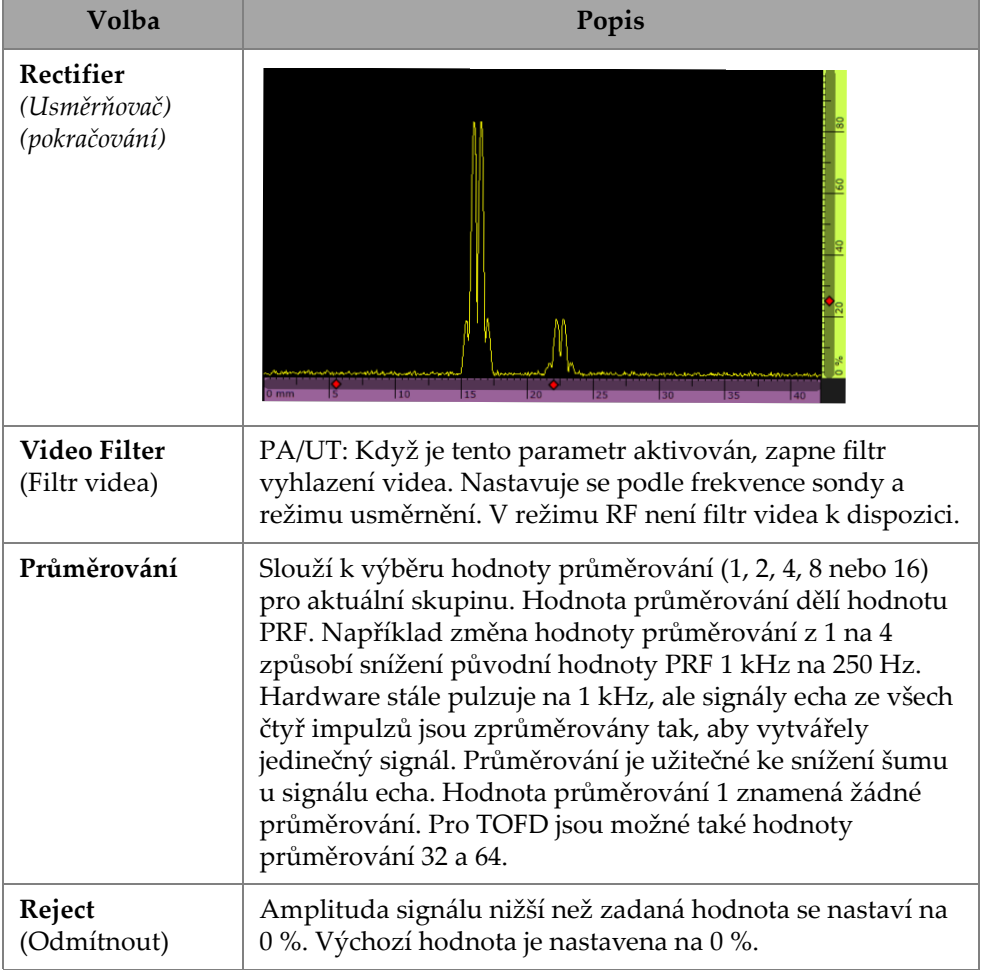

### **Tabulka 10 UT Settings — Receiver (Nastavení UT – Přijímač)** *(pokračování)*

## **2.7.1.4 Beam (Svazek)**

Pomocí parametru **Beam** (Svazek) můžete zobrazit a upravit volby **Scan Offset** (Posun skenování), **Index Offset** (Posun indexu), **Skew, Beam Delay** (Naklonění, zpoždění svazku), **Gain Offset** (Posun zesílení) a **Refracted Angle** (Lomený úhel). Chcete-li tyto možnosti otevřít, přejděte do nabídky **UT Settings> Beam** (Nastavení UT> Svazek) (Obrázek [2-18 na stran](#page-55-0)ě 56 a Tabulka [11 na stran](#page-55-1)ě 56).

<span id="page-55-0"></span>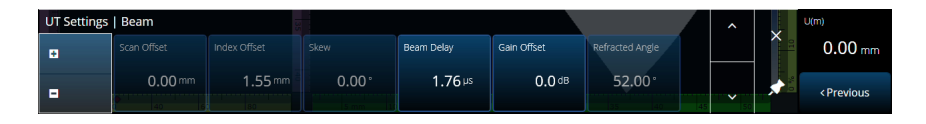

**Obrázek 2-18 UT Settings — Beam (Nastavení UT – Svazek)**

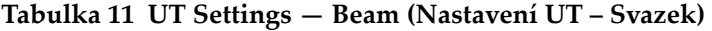

<span id="page-55-1"></span>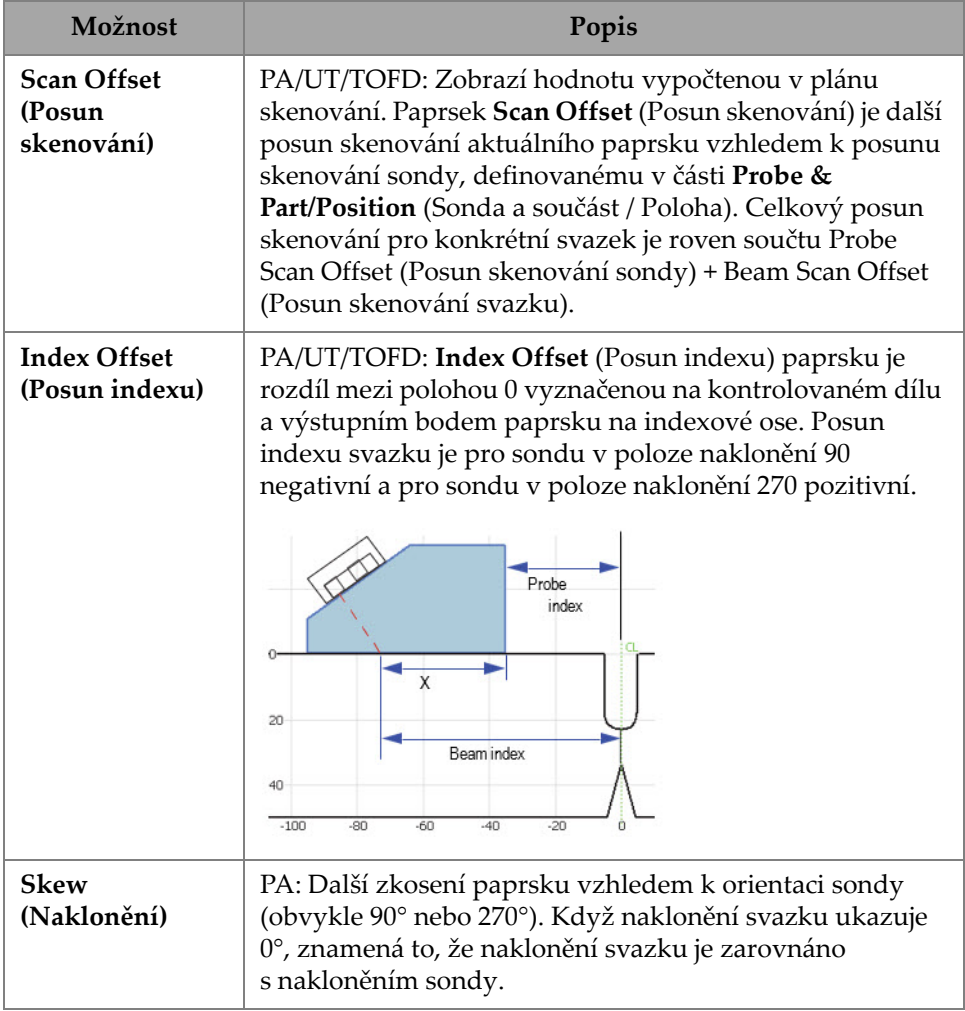

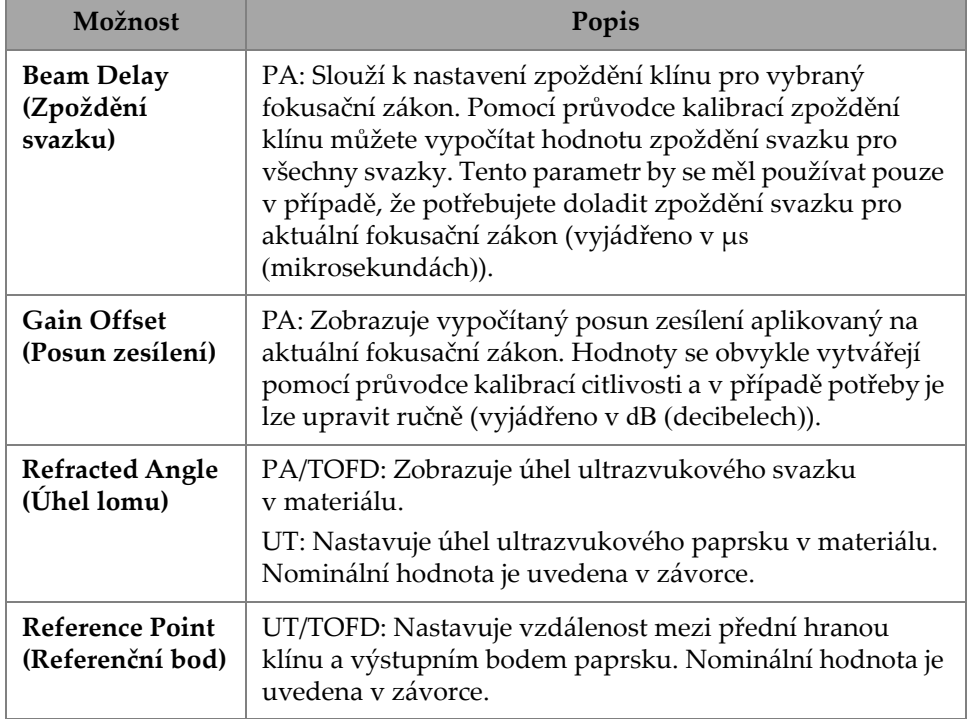

#### **Tabulka 11 UT Settings — Beam (Nastavení UT – Svazek)** *(pokračování)*

## **2.7.1.5 Advanced (Rozšířené)**

Pomocí parametru **Advanced** (Rozšířené) získáte přístup k volbám **Ref. Amplitude** (Ref. amplituda), **Reference dB** (Referenční dB), **Point Quantity** (Bodové množství), **Compression** (Komprese), **Effective Digitizing Frequency** (Efektivní digitalizační frekvence) a **Net Digitizing Frequency** (Čistá digitalizační frekvence). Chcete-li tyto možnosti otev<sup>ř</sup>ít, přejděte do nabídky **UT Settings > Advanced** (Nastavení UT > Rozšířené) (Obrázek [2-19 na stran](#page-56-0)ě 57 a Tabulka [12 na stran](#page-57-0)ě 58).

| <b>UT Settings   Advanced</b> |                |                    |                   |                |                                          |                             |
|-------------------------------|----------------|--------------------|-------------------|----------------|------------------------------------------|-----------------------------|
| Ð                             | Ref. Amplitude | Reference dB<br>On | Point Quantity    | Compression    | <b>Effective Digitizing</b><br>Frequency | Net Digitizing<br>Frequency |
| Е                             | 80.0%          | Off                | 852<br>[0.130 mm] | $\overline{4}$ | 100 MHz                                  | 25 MHz<br>$[40$ nsl         |

<span id="page-56-0"></span>**Obrázek 2-19 UT Settings > Advanced** (Nastavení UT > Rozšířené)

<span id="page-57-0"></span>

| Volba                                         | Popis                                                                                                    |
|-----------------------------------------------|----------------------------------------------------------------------------------------------------|
| Ref. Amplitude<br>(Ref. amplituda)            | Slouží k určení výšky referenční amplitudy A-skenu na<br>celou obrazovku. Hodnota je vyjádřena jako procento<br>výšky celé obrazovky A-skenu. Výchozí hodnota je 80,0 %.<br>Tato hodnota upravuje hodnotu pro nastavení zesílení<br>Auto XX % a nastavuje také výšku referenční čáry, pokud je<br>aktivována.                                                                                                    |
| Reference dB<br>(Referenční dB)               | Když je tato funkce zapnutá, zmrazí aktuální zesílení jako<br>referenční zesílení a do pole hodnoty Gain (Zesílení) přidá<br>hodnotu zesílení úpravy (počáteční 0,0).<br>Aplikované zesílení (pro všechny fokusační zákony v PA)<br>je součet referenčního zesílení a zesílení úpravy. Parametr<br>Reference dB (Referenční dB) je užitečný pro kontroly<br>vyžadující stanovení referenčního zesílení a přičtení nebo<br>odečtení zesílení úpravy.                                                                                                    |
| <b>Point Quantity</b><br>(Bodové<br>množství) | PA/UT: Zobrazí počet bodů A-skenu, které se mají uložit.<br>Snížením faktoru Compression (Komprese) se zvyšuje<br>bodové množství. Změna hodnoty Range (Rozsah) má vliv<br>na bodové množství.<br>TOFD: Zobrazí počet bodů A-skenu, které se mají uložit.<br>Ve výchozím nastavení je tato hodnota pevná a závisí na<br>rozsahu ultrazvuku. Rozsah kontroly je určen v nabídce<br>UT Settings > General > Range (Nastavení UT > Obecné ><br>Rozsah).<br>Mějte na paměti, že počet bodů v A-skenu a hodnota<br>komprese přímo ovlivňují velikost souboru. |
| Compression<br>(Komprese)                     | PA/UT: Zobrazuje hodnotu komprese A-skenu. V závislosti<br>na rozsahu kontroly a počtu bodů může být vyžadována<br>hodnota komprese větší než 1. Například hodnota 6 udrží<br>maximální hodnotu každých 6 po sobě následujících<br>akvizičních bodů v čase. Žádná maxima nejsou vynechána.<br>TOFD: Komprese je vynucena na 1 v TOFD a je pouze pro<br>čtení.                                                                                                    |

**Tabulka 12 UT Settings — Advanced (Nastavení UT – Rozšířené)** 

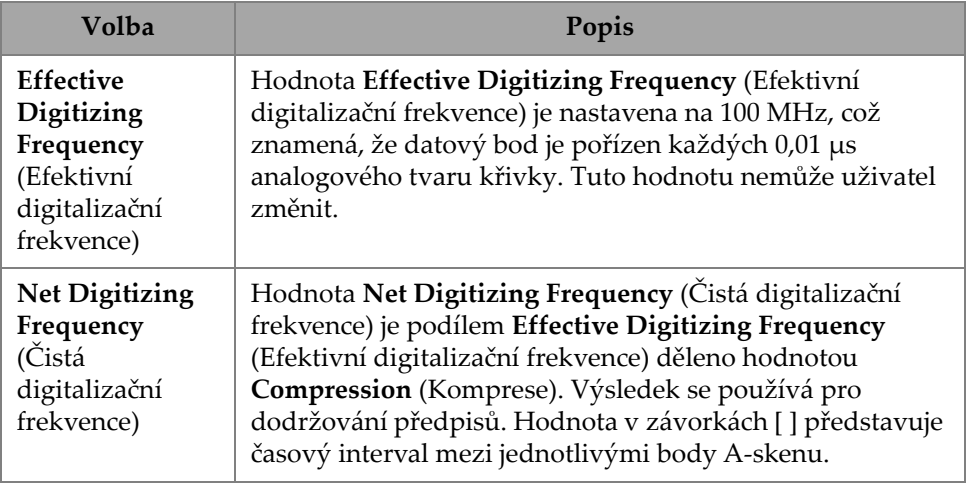

**Tabulka 12 UT Settings — Advanced (Nastavení UT – Rozšířené)** *(pokračování)*

# **2.7.2 TFM Settings (Nastavení TFM)**

Nabídka **TFM Settings** (Nastavení TFM) umožňuje přístup k parametrům **General** (Obecné), **Pulser** (Generátor impulzů), **Zone** (Zóna) a **Advanced** (Rozšířené).

# **2.7.2.1 Obecné informace**

Pomocí parametru **General** (Obecné) můžete zobrazit a upravit možnosti **L Velocity** (Rychlost L), **T Velocity** (Rychlost T), **Reference dB** (Referenční dB) a **Envelope** (Obálka). Chcete-li tyto možnosti otevřít, přejděte do nabídky **TFM Settings > General** (Nastavení TFM> Obecné) (Obrázek [2-20 na stran](#page-58-0)ě 59 a [Tabulka](#page-59-0) 13 na [stran](#page-59-0)ě 60).

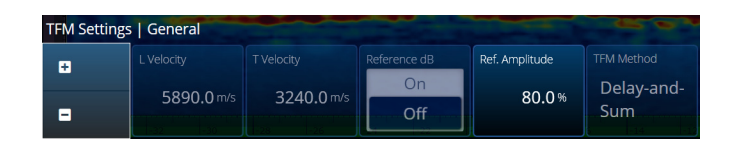

<span id="page-58-0"></span>**Obrázek 2-20 TFM Settings — General (Nastavení TFM – Obecné)**

<span id="page-59-0"></span>

| Možnost                                        | Popis                                                                                                    |
|------------------------------------------------|----------------------------------------------------------------------------------------------------|
| L Velocity<br>(Rychlost L)                     | Rychlost podélných vln v materiálu kontrolované součásti.<br>Typ materiálu a rychlost podélných vln se normálně<br>nastavují během vytváření skupiny v rámci procesu plánu<br>skenování.                                                                                                    |
| <b>T</b> Velocity<br>(Rychlost T)              | Rychlost příčných vln v materiálu kontrolované součásti.<br>Typ materiálu a rychlost příčné vlny se obvykle nastavují<br>během vytváření skupiny jako součást procesu plánu<br>skenování.                                                                                                    |
| Reference dB<br>(Referenční dB)                | Když je tato funkce zapnutá, zmrazí se aktuální zesílení jako<br>referenční zesílení a do pole hodnoty Gain (Zesílení) přidá<br>hodnotu zesílení úpravy (počáteční 0,0).                                                                                                    |
|                                                | Aplikované zesílení je součtem referenčního zesílení<br>a zesílení úpravy. Parametr Reference dB (Referenční dB) je<br>užitečný pro kontroly vyžadující stanovení referenčního<br>zesílení a přidání nebo odečtení zesílení úpravy.                                                                                                    |
| Ref.<br>Amplitude<br>(Referenční<br>amplituda) | Nastavení referenční amplitudy v procentech.                                                                                                    |
| <b>TFM Method</b><br>(Metoda TFM)              | Změnit metodu TFM můžete pouze na defektoskopech<br>OmniScan X3 64. Volbami jsou buď technika Delay-And-<br>Sum nebo Phase Coherence Imaging (fázově koherentní<br>zobrazování - PCI). Metodu TFM lze použít nezávisle na<br>skupiny. Další informace o metodě PCI viz "Phase<br>Coherence Imaging (Fázově koherentní zobrazování, PCI)"<br>na straně 224.<br>U všech modelů defektoskopu OmniScan X3 je výchozí<br>nastavenou metodou TFM Delay-And-Sum. |

**Tabulka 13 TFM Settings — General (Nastavení TFM – Obecné)** 

## **2.7.2.2 Generátor impulzů**

Pomocí parametru **Pulser** (Generátor impulzů) můžete zobrazit a upravit volby **Voltage** (Napětí), **Frequency** (Frekvence), **PW** (Ší<sup>ř</sup>ka impulzu) a **Acq. Rate Mode** (Režim rychlosti pořizování). Chcete-li tyto možnosti otevřít, přejděte do nabídky **TFM Settings > Pulser** (Nastavení TFM > Generátor impulzů) ([Obrázek](#page-60-0) 2-21 na [stran](#page-60-0)ě 61 a Tabulka [14 na stran](#page-60-1)ě 61).

|   | <b>TFM Settings   Pulser</b> |                   |           |                   |           |                    |
|---|------------------------------|-------------------|-----------|-------------------|-----------|--------------------|
| Ð | Select Pulser                | Voltage (Bipolar) | Frequency | PW                | Aca. Rate | Sparse             |
| Е |                              | 160 Vpp           | 10.00 MHz | $50.0 \text{ ns}$ | 71.6 Hz   | <b>Full Matrix</b> |
|   |                              | $\pm 80$ VJ       | [10 MHz]  |                   |           |                    |

<span id="page-60-0"></span>**Obrázek 2-21 TFM Settings — Pulser (Nastavení TFM – Generátor impulzů)**

### <span id="page-60-1"></span>**Tabulka 14 TFM Settings — Pulser (Nastavení TFM – Generátor impulzů)**

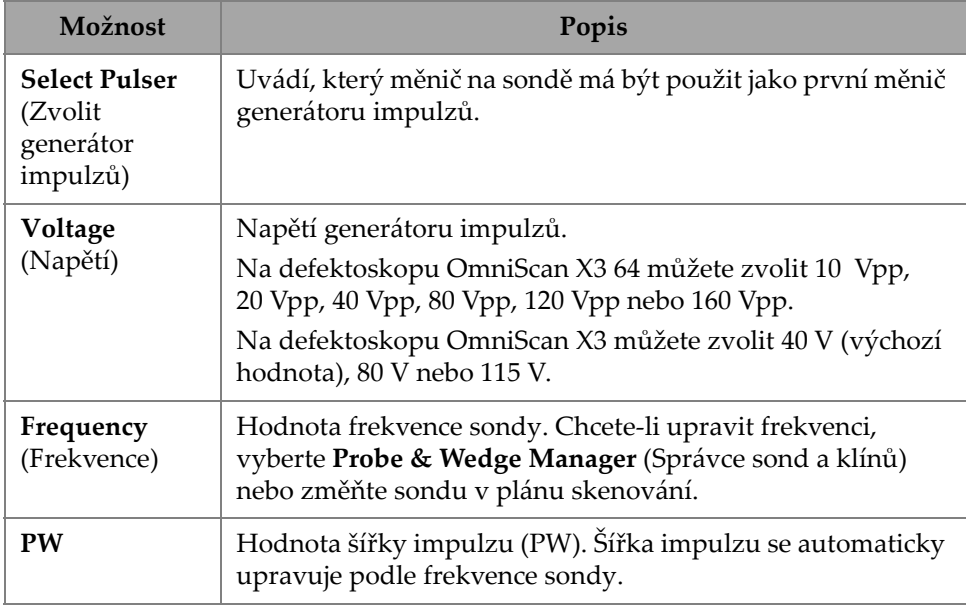

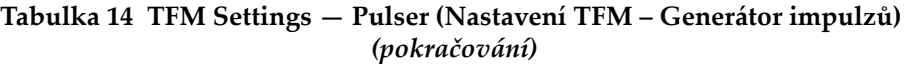

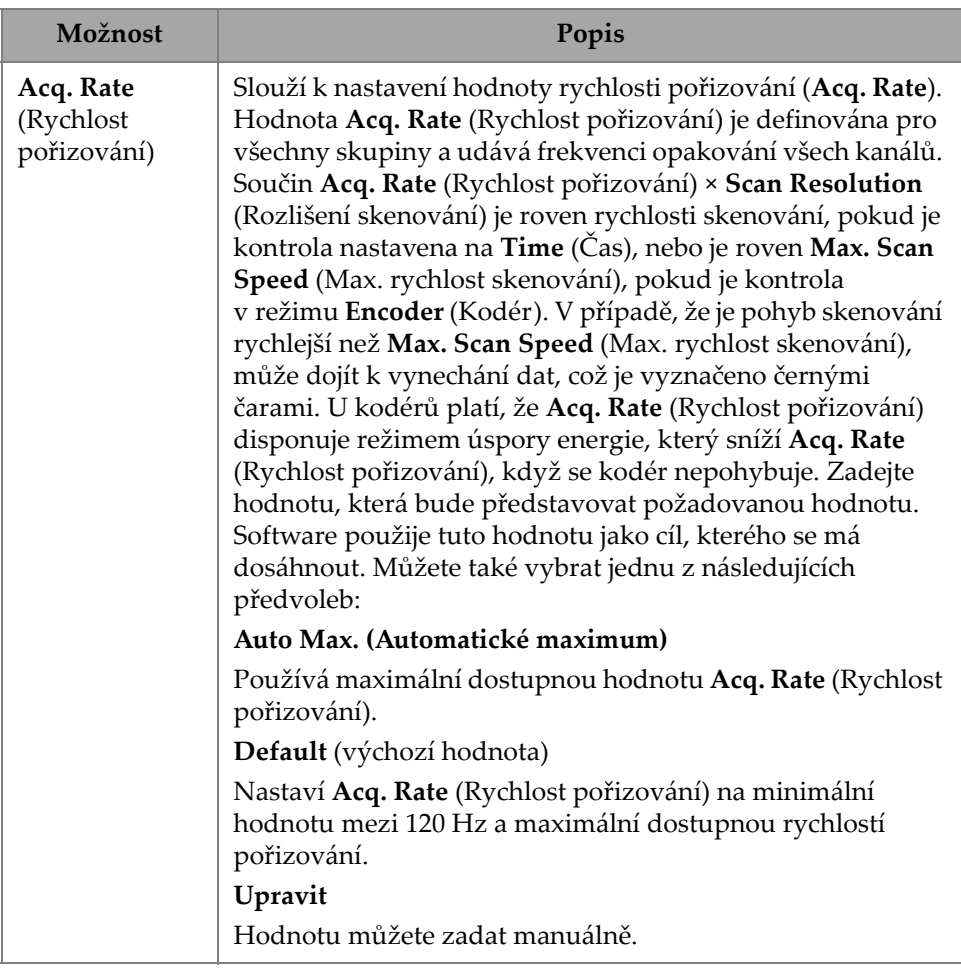

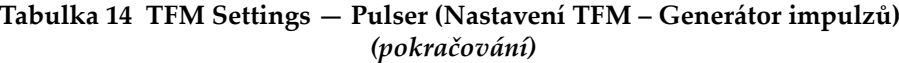

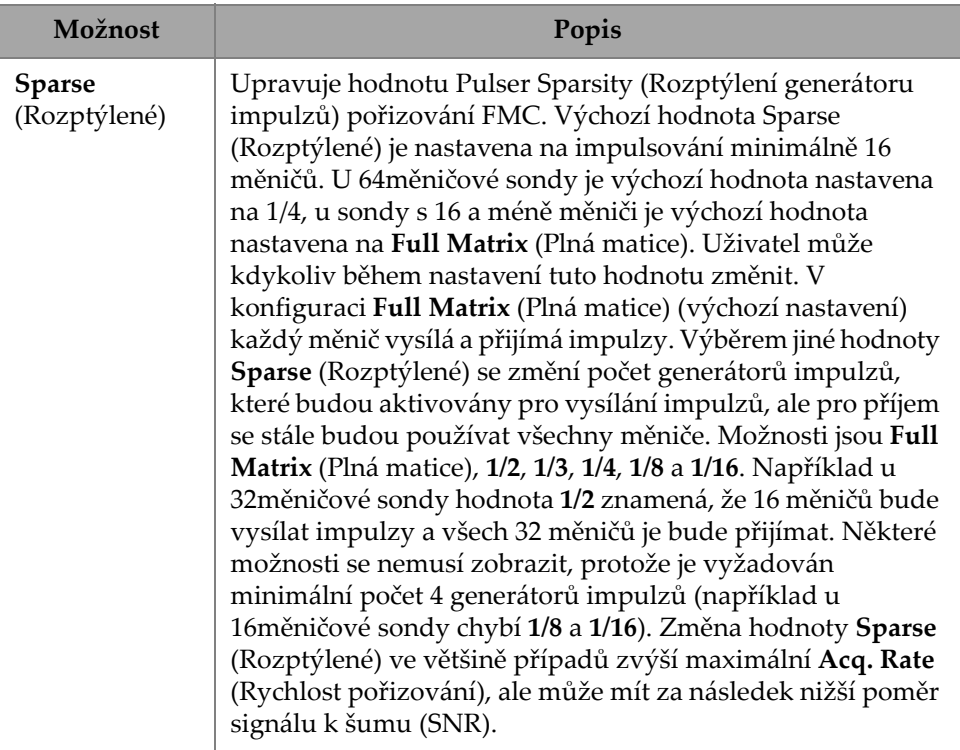

## **2.7.2.3 Přijímač**

Pomocí parametru **Receiver** (Přijímač) můžete nadefinovat filtr, který bude použit u TFM signálu. Chcete-li tyto možnosti otevřít, přejděte do nabídky **TFM Settings > Receiver** (Nastavení TFM > Přijímač) (Obrázek [2-22 na stran](#page-62-0)ě 63 a [Tabulka](#page-63-0) 15 na [stran](#page-63-0)ě 64).

| <b>TFM Settings   Receiver</b> |                 |             |          |  |  |  |  |
|--------------------------------|-----------------|-------------|----------|--|--|--|--|
| ÷                              | Select Receiver | Filter      | Envelope |  |  |  |  |
|                                | 65              | <b>None</b> | On       |  |  |  |  |
|                                |                 |             |          |  |  |  |  |

<span id="page-62-0"></span>**Obrázek 2-22 TFM Settings — Receiver (Nastavení TFM – Přijímač)**

<span id="page-63-0"></span>

| Možnost                                     | Popis                                                                                                    |  |  |  |  |
|---------------------------------------------|----------------------------------------------------------------------------------------------------|--|--|--|--|
| <b>Select Receiver</b><br>(Zvolit Přijímač) | Uvádí, který měnič na sondě má být použit jako první<br>měnič přijímače.                                                                                                    |  |  |  |  |
| Filter<br>(Filtr)                           | Volba vhodné hodnoty filtru, která se použije na signál<br>TFM.<br>None (0.9 - 18) MHz $\sim$<br>High-pass 8 MHz<br>Band-pass 11.75 MHz<br>Band-pass 6.3 MHz<br>High-pass 2 MHz<br>High-pass 10 MHz<br>High-pass 4 MHz<br>Band-pass 7.4 MHz<br>Band-pass 9.55 MHz<br>High-pass 6 MHz                                                                                                    |  |  |  |  |
| Envelope<br>(Obálka)                        | Slouží k zapnutí funkce Envelope ON (Obálka zapnuta) (ve<br>výchozím nastavení) nebo OFF (vypnuta). Obálku lze<br>použít nezávisle na skupiny.<br>Obálka TFM se vytváří kombinací a extrakcí normy dvou<br>signálů: skutečné složky elementárního A-skenu<br>pořízeného pomocí FMC a imaginární složky Hilbertovy<br>transformace. Zpracování odstraňuje oscilace signálu<br>v obrazu TFM a umožňuje spolehlivější měření maximální<br>amplitudy.<br>Zatímco výpočet obálky zvyšuje výpočetní zátěž softwaru,<br>umožňuje snížit rozlišení mřížky, a v důsledku toho zvýšit<br>maximální Acq. Rate (Rychlost pořizování). |  |  |  |  |

**Tabulka 15 TFM Settings — Receiver (Nastavení TFM – Přijímač)** 

# **2.7.2.4 Wave Set and Zone (Nastavení vlny a zóna)**

Pomocí parametru **Zone** (Zóna) můžete zobrazit a upravit volby **Min. Index** (Min. index), **Max. Index** (Max. index), **Min. Depth** (Min. hloubka) a **Max. Depth** (Max. hloubka). Chcete-li tyto možnosti otevřít, přejděte do nabídky **TFM Settings > Wave Set and Zone** (Nastavení TFM > Nastavení vlny a zóna) (Obrázek [2-23 na stran](#page-64-0)ě 65 a Tabulka [16 na stran](#page-64-1)ě 65).

|   | TFM Settings   Wave Set and Zone |             |            |                     |                       |
|---|----------------------------------|-------------|------------|---------------------|-----------------------|
| н | <b>Wave Set</b>                  | Min. Index  | Max. Index | Min. Depth          | Max. Depth            |
| H |                                  | $-35.00$ mm | $-3.00$ mm | $0.01 \, \text{mm}$ | $15.00 \,\mathrm{mm}$ |
|   |                                  |             |            |                     |                       |

<span id="page-64-0"></span>**Obrázek 2-23 TFM Settings — Wave Set and Zone (Nastavení TFM – Nastavení vlny a zóna)**

### **Tabulka 16 TFM Settings — Wave Set and Zone (Nastavení TFM – Nastavení vlny a zóna)**

<span id="page-64-1"></span>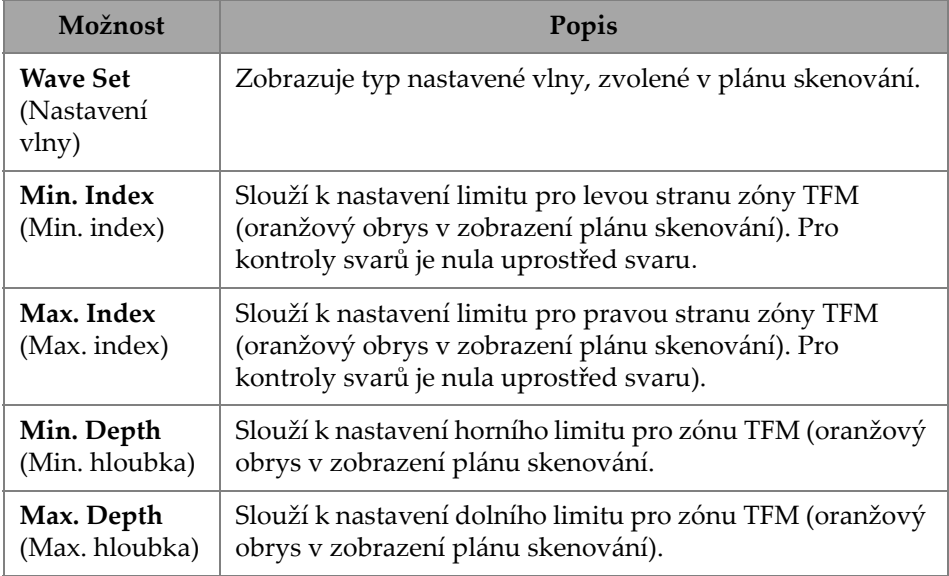

# **2.7.2.5 Rozlišení zóny**

Pomocí parametru **Zone Resolution** (Rozlišení zóny) můžete zobrazit a upravit volby **Resolution** (Rozlišení), **pts/λL**, **pts/λT** a **Amplitude Fidelity** (Věrnost amplitudy). Chcete-li tyto možnosti otevřít, přejděte do nabídky **TFM Settings > Zone Resolution (Nastavení TFM > Rozlišení zóny)** (Obrázek [2-24 na stran](#page-65-0)ě 66 a [Tabulka](#page-65-1) 17 na [stran](#page-65-1)ě 66).

|   | <b>TFM Settings   Zone Resolution</b> |        |        |                    |
|---|---------------------------------------|--------|--------|--------------------|
| ÷ | Resolution                            | pts/AL | pts/AT | Amplitude Fidelity |
|   | $0.16 \, \text{mm}$                   | 3.7    | 2.0    | 2.1 <sub>dB</sub>  |
| н |                                       |        |        |                    |

<span id="page-65-0"></span>**Obrázek 2-24 TFM Settings — Zone Resolution (Nastavení TFM – Rozlišení zóny)**

<span id="page-65-1"></span>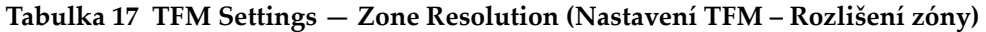

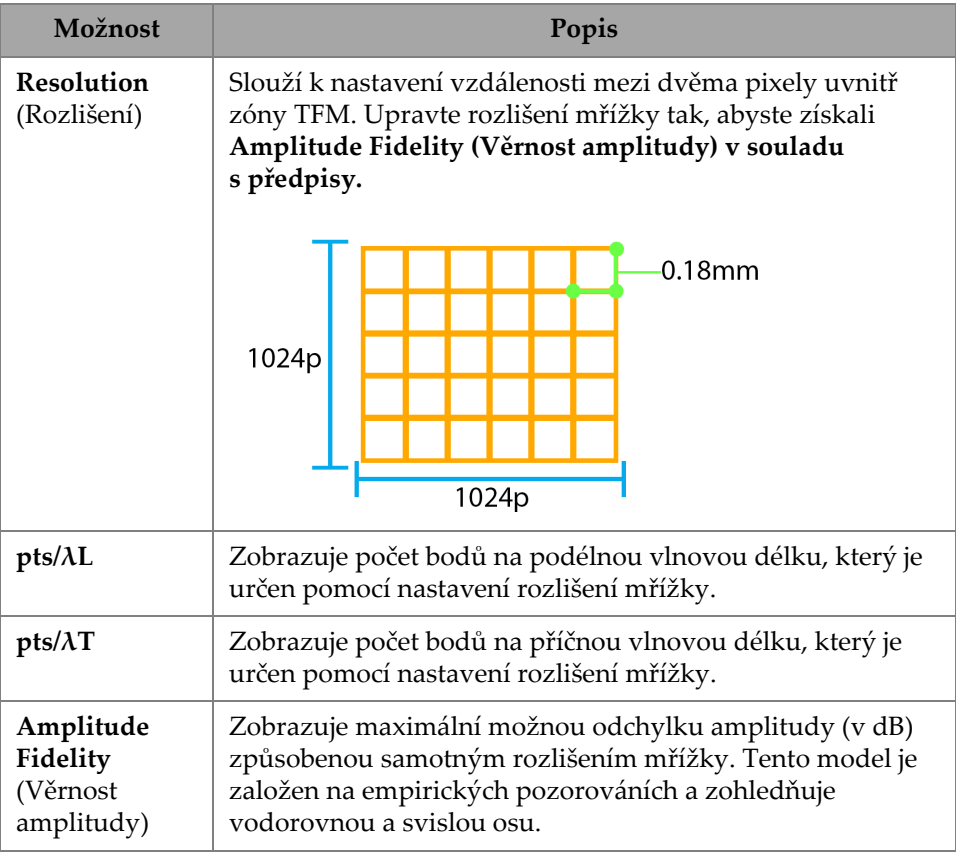

## **2.7.2.6 Apertura**

S pomocí parametru Apertura uvidíte nastavení generátoru impulzů a přijímače tak, jak byla nastavena v plánu skenování.

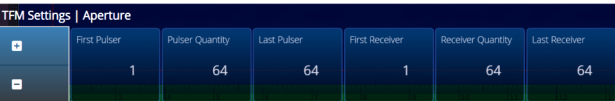

Obrázek 2-25 TFM Settings — Aperture (Nastavení TFM – Apertura)

#### **Tabulka 18 TFM Settings — Aperture (Nastavení TFM – Apertura)**

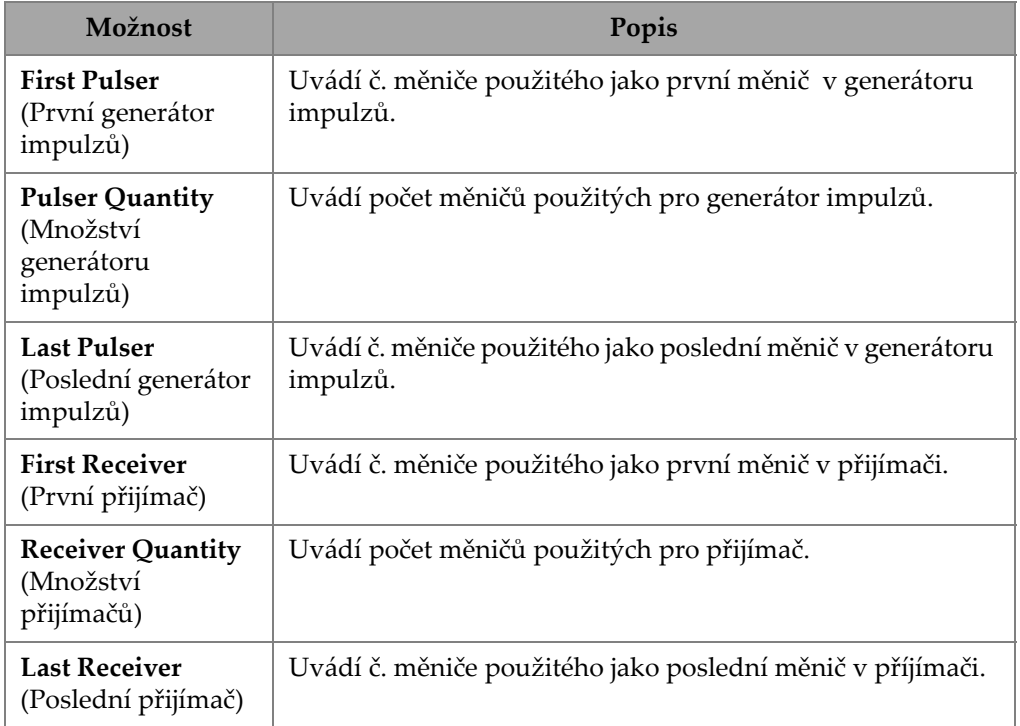

# **2.7.3 Gates & Alarms (Brány a alarmy)**

Nabídka **Gate & Alarms** (Brány a alarmy) umožňuje přístup k parametrů<sup>m</sup> **Gate Main** (Hlavní brána), **Gate Advanced** (Rozšířená brána) **Output** (Výstup) a **Thickness** (Tloušťka).

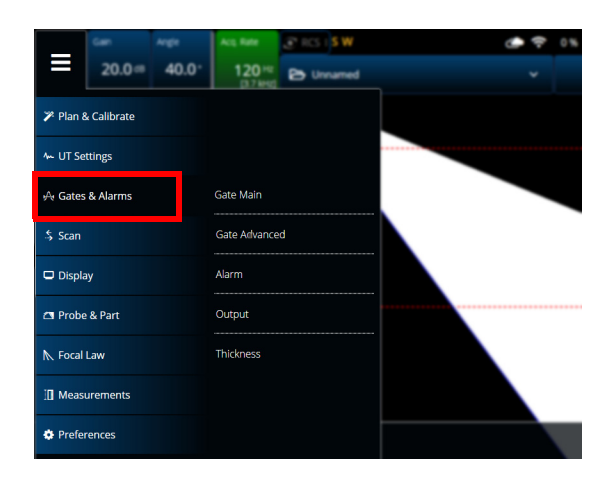

**Obrázek 2-26 Brány a alarmy**

## **2.7.3.1 Gate Main (Hlavní brána)**

Pomocí parametru **Gate Main** (Hlavní brána) můžete zobrazit a upravit volby **Select Gates** (Zvolit brány), **Activation** (Aktivace), **Geometry (Geometrie), Start, Width** (Ší<sup>ř</sup>ka) a **Threshold** (Prahová hodnota). Chcete-li tyto možnosti otevřít, přejděte do nabídky **Gate & Alarms > Gate Main** (Brány a alarmy > Hlavní brána) ([Obrázek](#page-67-0) 2-27 [na stran](#page-67-0)ě 68 a Tabulka [19 na stran](#page-67-1)ě 68).

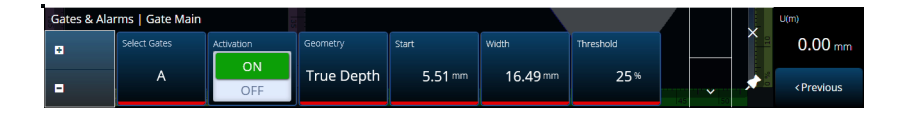

**Obrázek 2-27 Gates & Alarms PA — Gate Main menu (Brány a alarmy PA – Nabídka Hlavní brána)**

### <span id="page-67-1"></span><span id="page-67-0"></span>**Tabulka 19 Gates & Alarms PA — Gate Main menu (Brány a alarmy PA – Nabídka Hlavní brána)**

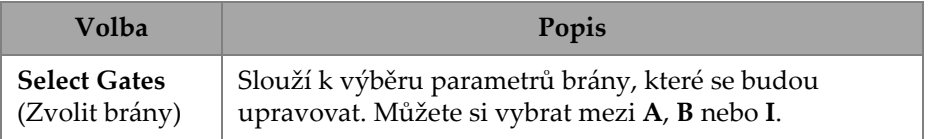

### **Tabulka 19 Gates & Alarms PA — Gate Main menu (Brány a alarmy PA – Nabídka Hlavní brána)** *(pokračování)*

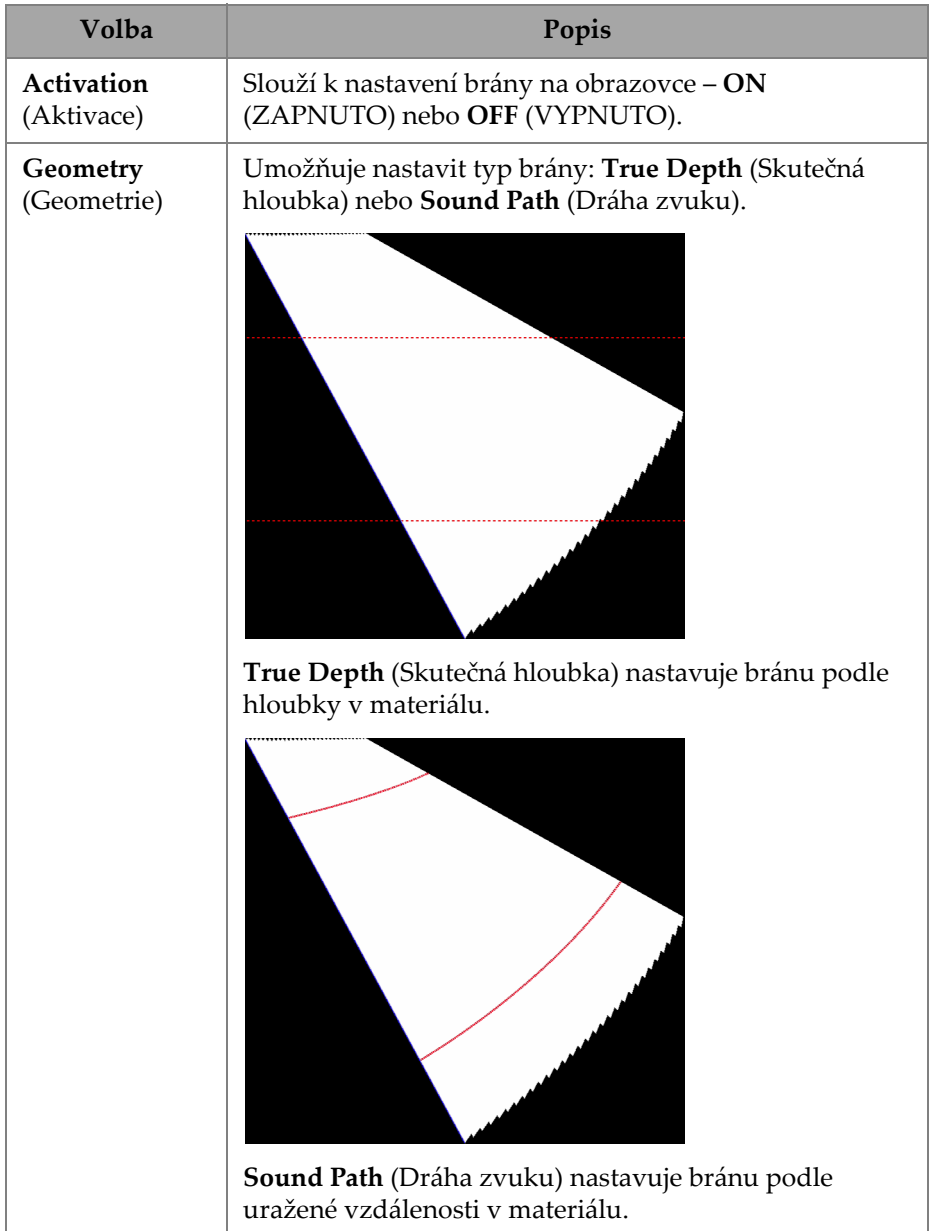

#### **Tabulka 19 Gates & Alarms PA — Gate Main menu (Brány a alarmy PA – Nabídka Hlavní brána)** *(pokračování)*

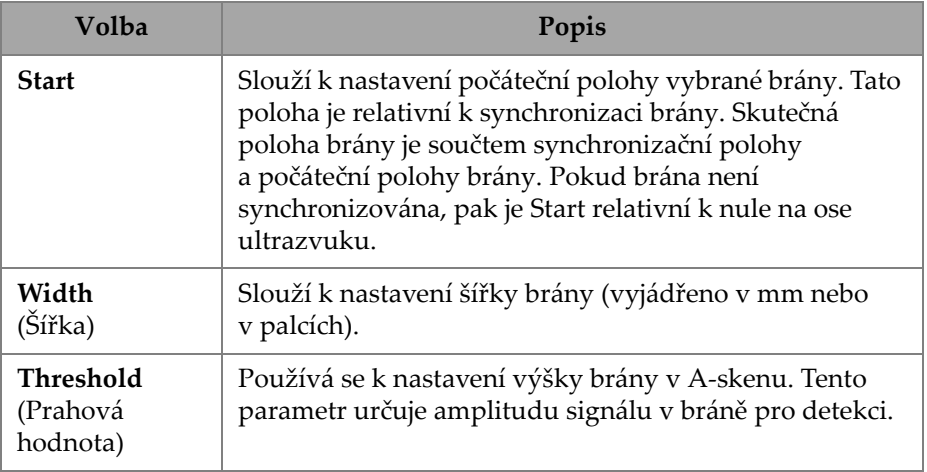

## **2.7.3.2 Gate Advanced (Rozšířená brána)**

Pomocí parametru **Gate Advanced** (Rozšířená brána) můžete zobrazit a upravit volby **Select Gates** (Zvolit brány), **Synchro**, **Peak (Vrchol), Measure** (Měření) a **Signal Polarity** (Polarita signálu). Chcete-li tyto možnosti otevřít, přejděte do nabídky **Gate & Alarms > Gate Advanced** (Brány a alarmy > Rozšířená brána) ([Obrázek](#page-69-0) 2-28 [na stran](#page-69-0)ě 70 a Tabulka [20 na stran](#page-70-0)ě 71).

<span id="page-69-0"></span>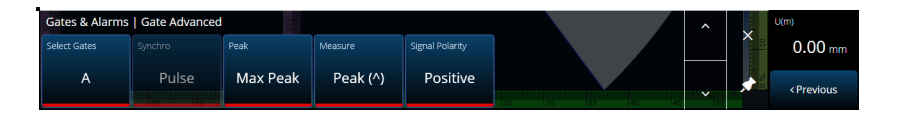

**Obrázek 2-28 Gates & Alarms — Gate Advanced(Brány a alarmy – Rozšířená brána)**

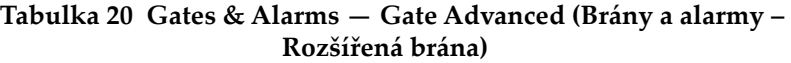

<span id="page-70-0"></span>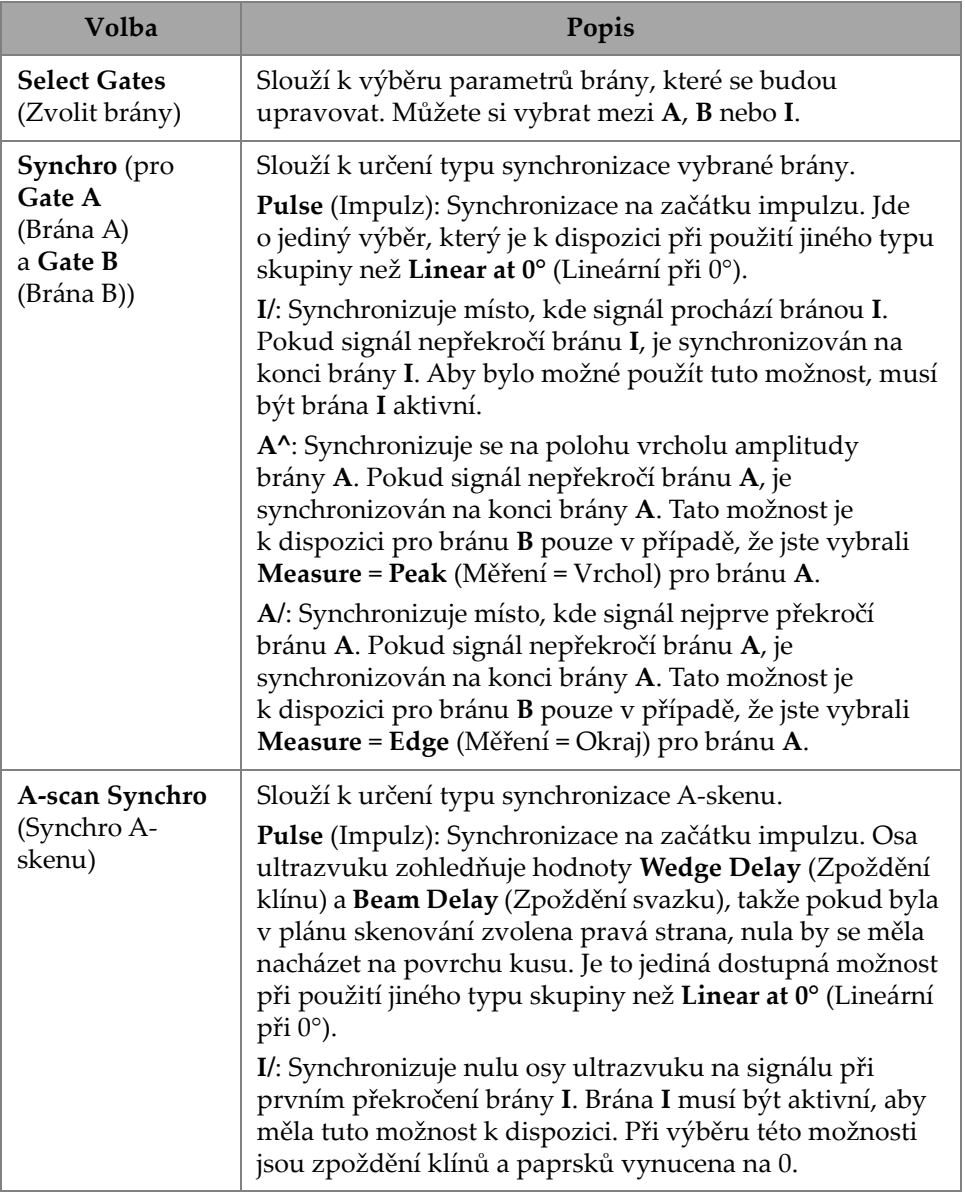

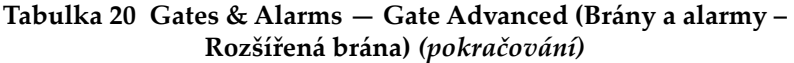

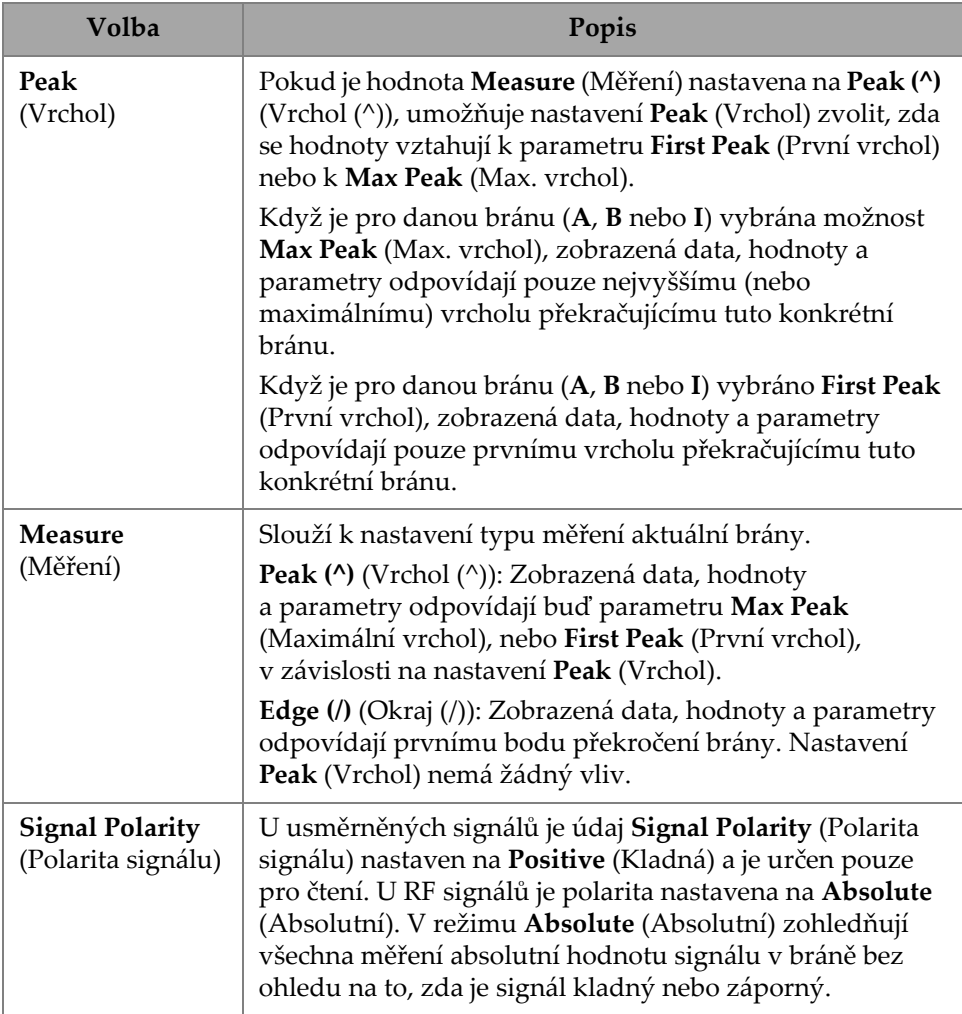

## **2.7.3.3 Alarm**

V nabídce **Alarm** můžete nastavit alarm pro všechny skupiny a brány, nebo pro jednotlivé skupiny a brány. Mohou být nastaveny až tři alarmy. (Viz [Obrázek](#page-72-0) 2-29 na [stran](#page-72-0)ě 73.)
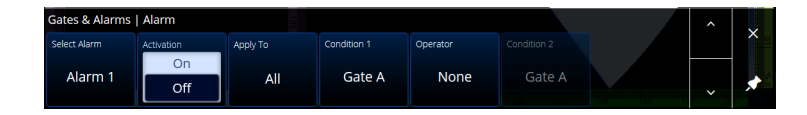

**Obrázek 2-29 Brány a alarmy – nabídka Alarm**

#### **Tabulka 21 Brány a alarmy – Alarm**

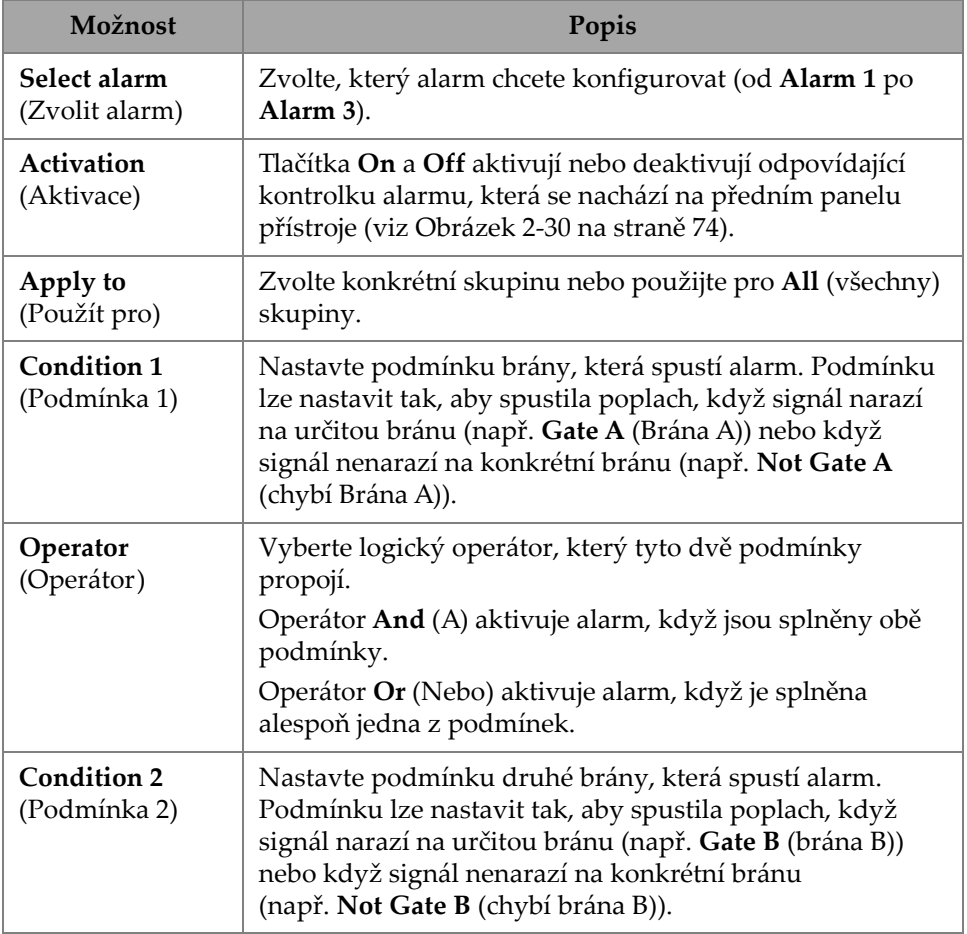

# OPORUČE

Levá kontrolka alarmu je kontrolkou pro **Alarm 1**, prostřední pro **Alarm 2** a pravá pro **Alarm 3** (viz Obrázek [2-30 na stran](#page-73-0)ě 74).

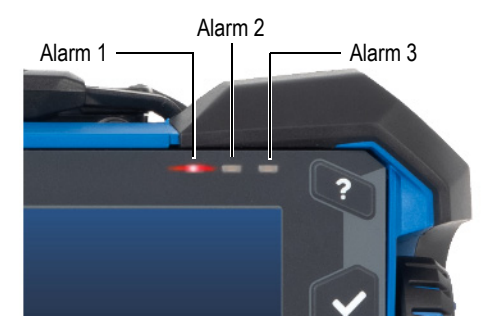

**Obrázek 2-30 Kontrolky alarmů**

### <span id="page-73-0"></span>**2.7.3.4 Output (Výstup)**

Nabídka **Output** (Výstup) umožňuje konfigurovat signál alarmu a odeslat jej na digitální výstup.

| Gates & Alarms   Output |       |       |           |                       |   |   |
|-------------------------|-------|-------|-----------|-----------------------|---|---|
| Select Alarm            | Count | Delay | Hold Time | <b>Digital Output</b> |   |   |
| Alarm 1                 |       | 0.0s  | 0.1 s     | None                  | K | ∼ |

**Obrázek 2-31 Brány a alarmy – nabídka Output (Výstup)**

**Tabulka 22 Gates & Alarms (Brány a alarmy) — Output (Výstup)** 

| Možnost        | Popis                                           |
|----------------|-------------------------------------------------|
| Select alarm   | Zvolte, který signál alarmu chcete konfigurovat |
| (Zvolit alarm) | (od Alarm 1 po Alarm 3).                        |

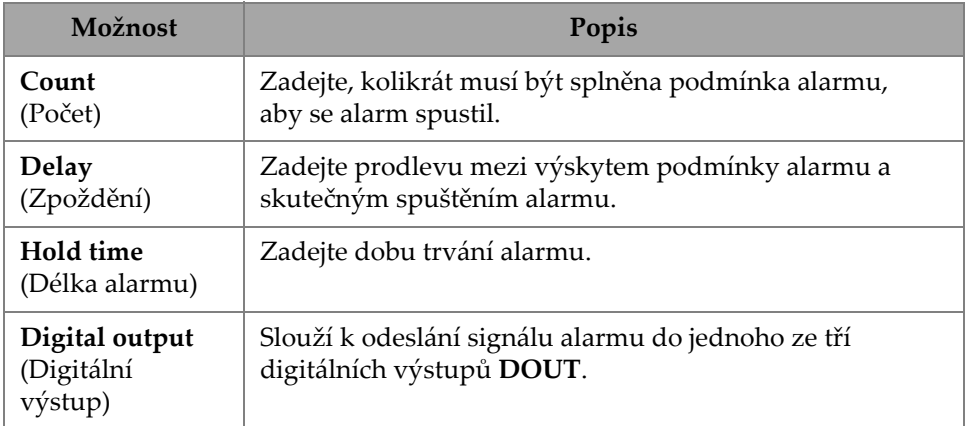

**Tabulka 22 Gates & Alarms (Brány a alarmy) — Output (Výstup)** *(pokračování)*

## **2.7.3.5 Thickness (Tloušťka)**

Pomocí parametru **Thickness** (Tloušťka) můžete nastavit zdroj pro měření tloušťky a definovat minimum a maximum barevné palety pro tloušťku. Chcete-li tyto možnosti otevřít, přejděte do nabídky **Gate & Alarms > Thickness** (Brána a alarmy > Tloušťka) (Obrázek [2-32 na stran](#page-74-0)ě 75 a Tabulka [23 na stran](#page-74-1)ě 75).

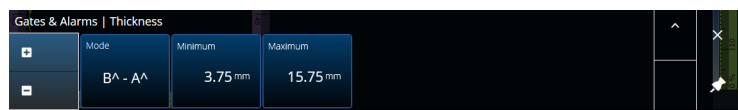

<span id="page-74-0"></span>**Obrázek 2-32 Gates & Alarms — Thickness (Brány a alarmy – Tloušťka)**

| <b>Volba</b>           | Popis                                                 |
|------------------------|-------------------------------------------------------|
| Mode<br>(Režim)        | Vybere kombinaci bran použitou k měření tloušťky.     |
| Minimum<br>(Minimální) | Minimální tloušťka barevné škály pro C-sken tloušťky. |
| Maximum<br>(Maximální) | Maximální tloušťka barevné škály pro C-sken tloušťky. |

<span id="page-74-1"></span>**Tabulka 23 Gates & Alarms PA — Thickness (Brány a alarmy PA – Tloušťka)** 

# **2.7.3.6 TFM Gates (TFM brány)**

Brána A je k dispozici při použití TFM skupin. Protože metoda TFM pracuje s objemovými daty, používá se obdélníková brána, která data omezí na specifickou zaměřenou zónu v rámci koncového pohledu.

TFM brána neposkytuje žádná pokročilá nastavení ani řízení tloušťky, tudíž je k dispozici pouze **hlavní nabídka bran** (viz Obrázek [2-33 na stran](#page-75-0)ě 76 a [Tabulka](#page-75-1) 24 na [stran](#page-75-1)ě 76).

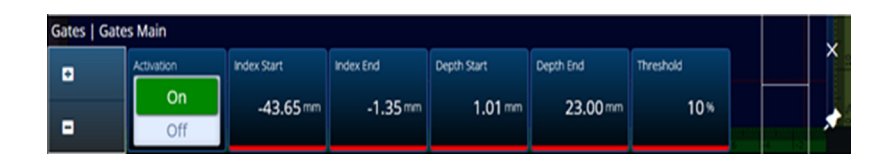

**Obrázek 2-33 Gates & Alarms (Brány a alarmy) – TFM**

<span id="page-75-1"></span><span id="page-75-0"></span>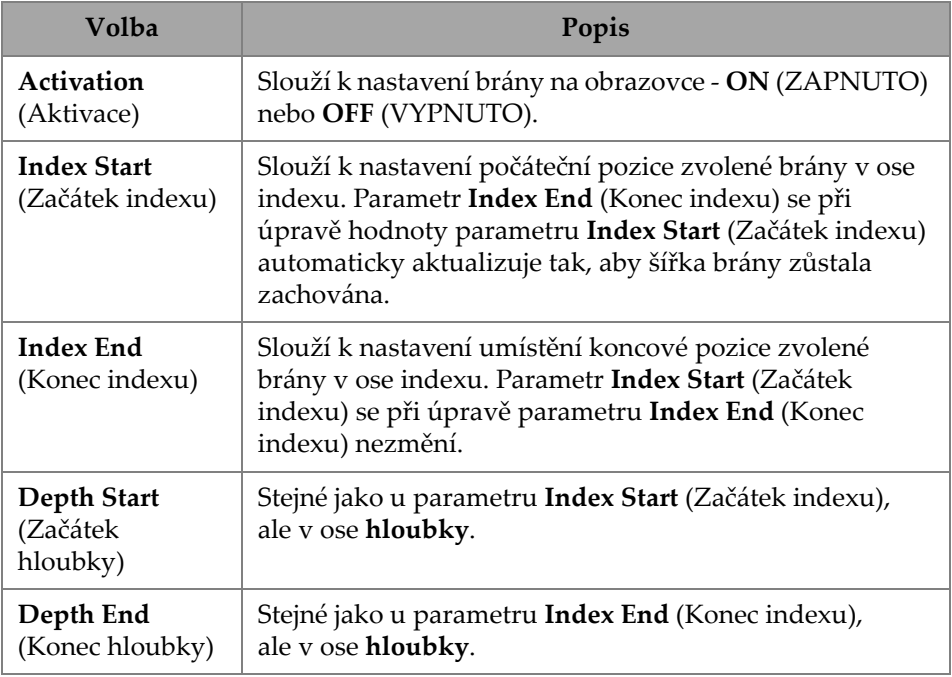

#### **Tabulka 24 Gates & Alarms (Brány a alarmy) – TFM**

| <b>Volba</b>                             | Popis                                                                                                    |
|------------------------------------------|----------------------------------------------------------------------------------------------------|
| <b>Threshold</b><br>(Prahová<br>hodnota) | Používá se k nastavení výšky brány v rámci A-skenu.<br>Tento parametr určuje amplitudu signálu v bráně pro<br>detekci. |

**Tabulka 24 Gates & Alarms (Brány a alarmy) – TFM** *(pokračování)*

V režimu rastrového skenování nelze parametry **Index Start** (Začátek indexu) a **Index End** (Konec indexu) upravovat, jejich hodnoty jsou svázány s hodnotami parametrů **Index Start** (Začátek indexu) a **Index End** (Konec indexu) zóny TFM.

# **2.7.4 Scan (Sken)**

Nabídka **Scan** (Sken) umožňuje přístup k parametrům **Inspection** (Kontrola) a **Area** (Oblast).

### **2.7.4.1 Inspection (Kontrola)**

Pomocí parametru **Inspection** (Kontrola) můžete zobrazit a upravit volby **Type** (Typ), **Scan** (Sken), a **Encoder** (Kodér). Chcete-li tyto možnosti otevřít, přejděte do nabídky **Scan > Inspection** (Sken > Kontrola) (Obrázek [2-34 na stran](#page-76-0)ě 77 a [Tabulka](#page-77-0) 25 na [stran](#page-77-0)ě 78).

<span id="page-76-0"></span>

| Scan   Inspection |                |                         |                     |                     |                 |                             |                      |  |
|-------------------|----------------|-------------------------|---------------------|---------------------|-----------------|-----------------------------|----------------------|--|
| ø                 | Type<br>Raster | Edit<br><b>Encoders</b> | Scan on Play        | Index on Play       | Index Tolerance |                             |                      |  |
| в                 | <b>Encoded</b> |                         | $0.00 \, \text{mm}$ | $0.00 \, \text{mm}$ | 41.00 mm        | <b>IKOO</b><br><b>IEZGT</b> | $\ddot{\phantom{0}}$ |  |

**Obrázek 2-34 Scan — Inspection (Sken – Kontrola)**

<span id="page-77-0"></span>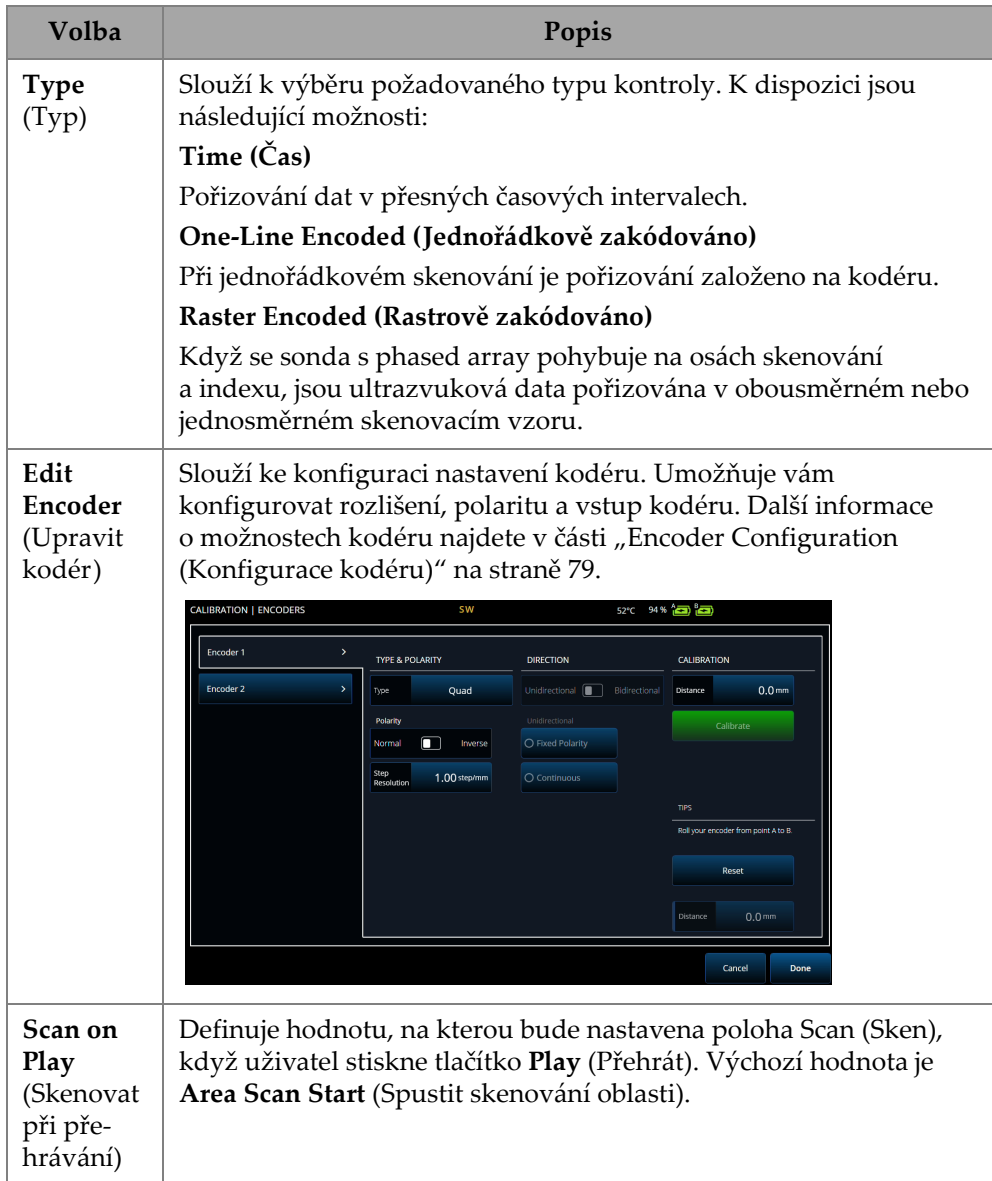

# **Tabulka 25 Scan — Inspection (Sken – Kontrola)**

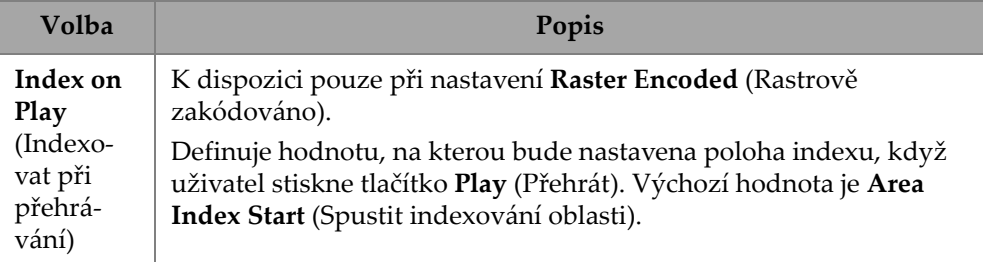

#### **Tabulka 25 Scan — Inspection (Sken – Kontrola)** *(pokračování)*

## <span id="page-78-0"></span>**2.7.4.2 Encoder Configuration (Konfigurace kodéru)**

V nabídce **Edit Encoders** (Upravit kodéry) můžete zvolit hodnotu ze seznamu přednastavených hodnot, nebo nakonfigurovat kodéry ručně.

#### **Scanner Presets (Předvolby skeneru)**

Pokud máte skener Evident, můžete jej vybrat přímo na kartě **Scanner Presets** (Předvolby skeneru) (Obrázek [2-35 na stran](#page-78-1)ě 79). Rozlišení, vstup a polarita budou nakonfigurovány automaticky. Parametry můžete stále upravovat na dalších dostupných kartách (karta **Scan Axis Encoder** (Kodér osy skenování) a karta **Index Axis Encoder** (Kodér osy indexu)).

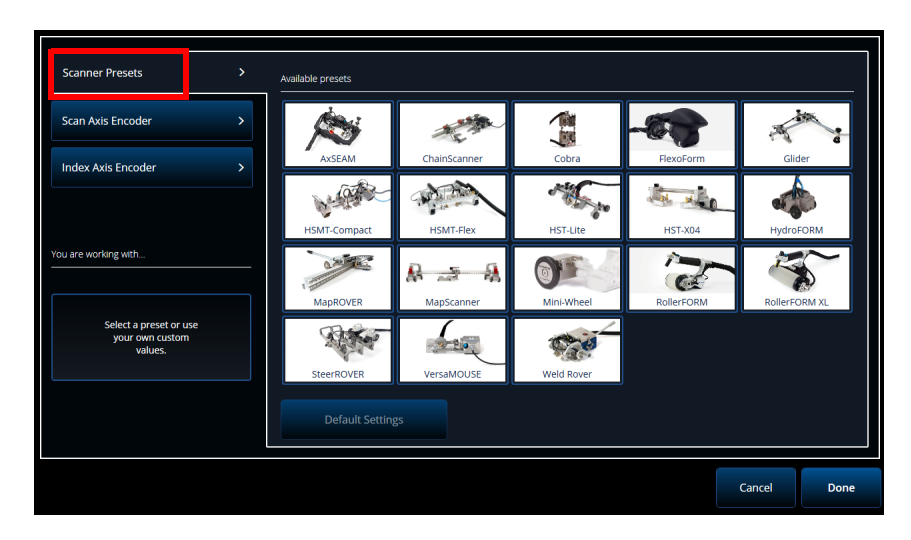

<span id="page-78-1"></span>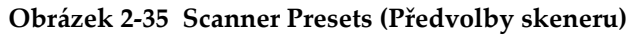

#### **Scan Axis Encoder (Kodér osy skenování) a Index Axis Encoder (Kodér osy indexu)**

Karta **Scan Axis Encoder** (Kodér osy skenování) a karta **Index Axis Encoder** (Kodér osy indexu) umožňují vybrat a nakonfigurovat kodér pro každou osu. V této nabídce <sup>m</sup>ůžete kodéry také kalibrovat. Chcete-li tyto možnosti otevřít, přejděte do nabídky **Scan > Inspection** (Skenovat > Kontrola) (Obrázek [2-34 na stran](#page-76-0)ě 77 a [Tabulka](#page-80-0) 26 na [stran](#page-80-0)ě 81) a poté zvolte **Edit Encoders** (Upravit kodéry).

#### **Modul ScanDeck**

Po zvolení skeneru HydroFORM2 (Next-generation HydroFORM) se v dialogovém okně **Scanner Presets** (Předvolby skeneru) zobrazí další menu. V tomto menu můžete upravit nastavení kodéru HydroFORM2.

<sup>M</sup>ůžete upravit parametr **Target Increment** (Cílový přírůstek), který nastavuje jmenovitý index vzdálenosti mezi jednotlivými řádky skenování. Také můžete nastavit parametr **Warning Tolerance** (Varovná tolerance) k vymezení tolerance před tím, než dojde k varování o překročení indexu vzdálenosti.

**Stručný průvodce modulem ScanDeck** ukazuje použití tlačítek modulu Scandeck pro Next-generation HydroFORM. (Viz Obrázek [2-36 na stran](#page-79-0)ě 80.)

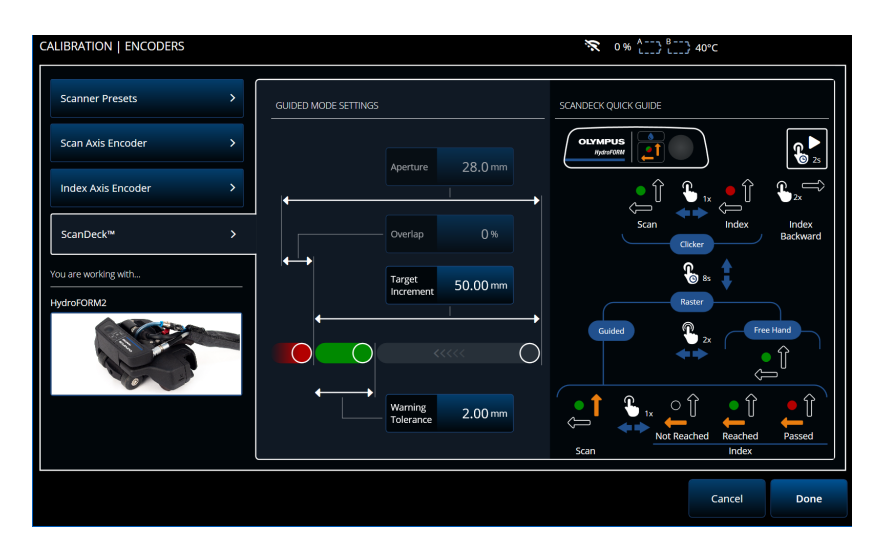

<span id="page-79-0"></span>**Obrázek 2-36 Modul ScanDeck skeneru HydroFORM 2**

<span id="page-80-0"></span>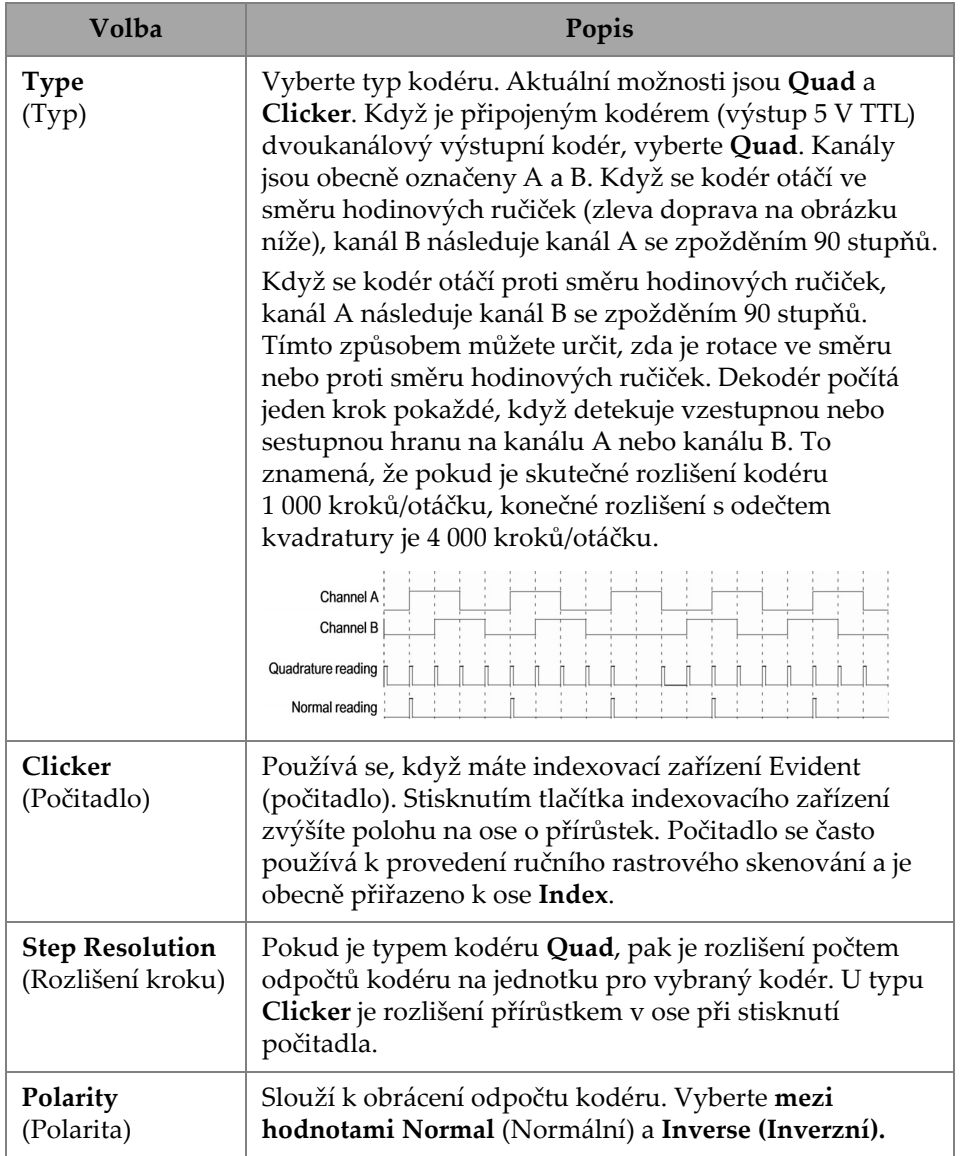

# **Tabulka 26 Sken – Konfigurace kodéru**

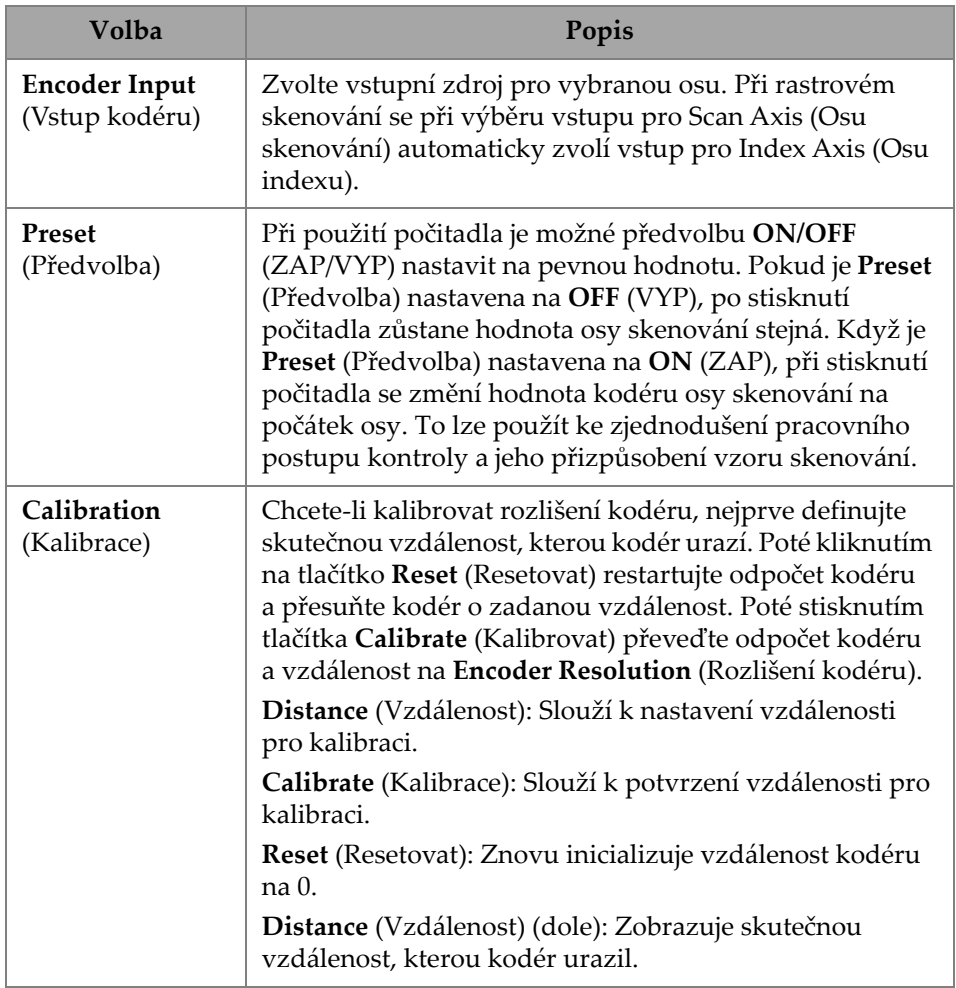

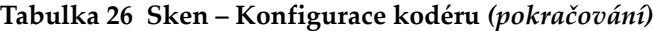

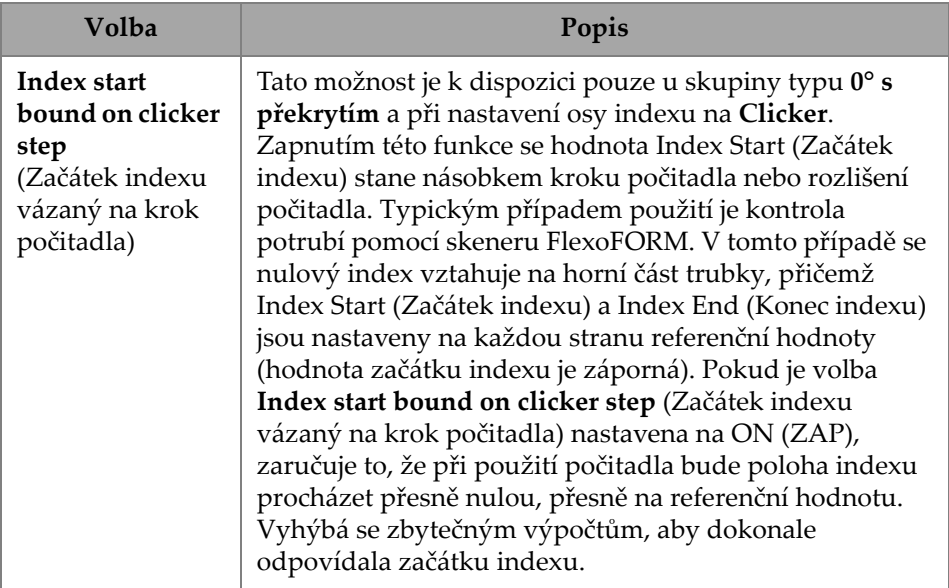

#### **Tabulka 26 Sken – Konfigurace kodéru** *(pokračování)*

### **2.7.4.3 Area (Oblast)**

Pomocí parametru **Area** (Oblast) můžete zobrazit a upravit volby **Scan Start** (Začátek skenu), **Scan End** (Konec skenu) a **Scan Res.** (Rozlišení skenu). Chcete-li tyto volby otevřít, přejděte do nabídky **Scan > Area** (Skenovat > Oblast) ([Obrázek](#page-82-0) 2-37 na [stran](#page-82-0)ě 83 a Tabulka [27 na stran](#page-83-0)ě 84).

<span id="page-82-0"></span>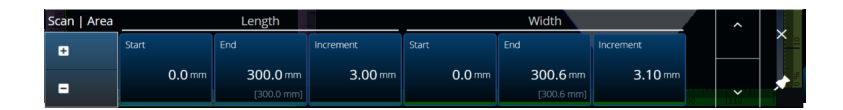

**Obrázek 2-37 Scan — Area (Sken – Oblast)**

<span id="page-83-0"></span>

| Volba                                                                        | Popis                                                                                                    |
|------------------------------------------------------------------------------|----------------------------------------------------------------------------------------------------|
| <b>Scan Start</b><br>(Začátek<br>skenu)                                      | Slouží k nastavení počátečního umístění skenování<br>(vyjádřeno v mm nebo v palcích).                              |
| Scan End                                                                     | Umožňuje nastavit maximální vzdálenost, kterou můžete                                                              |
| (Konec skenu)                                                                | skenovat (vyjádřeno v mm nebo v palcích).                                                                          |
| Scan Res.                                                                    | Používá se k nastavení kroku (rozlišení), ve kterém budou                                                          |
| (Rozlišení                                                                   | body pořízeny při skenování (vyjádřeno v mm nebo                                                                   |
| skenu)                                                                       | v palcích).                                                                                                    |
| <b>Index Start</b>                                                           | (Pouze rastrové skenování) Slouží k nastavení umístění                                                             |
| (Začátek                                                                     | počátku rastrového skenování v ose indexu (vyjádřeno                                                               |
| indexu)                                                                      | v mm nebo v palcích).                                                                                              |
| <b>Index End</b>                                                             | (Pouze rastrové skenování) Slouží k nastavení umístění                                                             |
| (Konec indexu)                                                               | konce rastru v ose indexu (vyjádřeno v mm nebo v palcích).                                                         |
| Index<br>Res./Index<br><b>Step</b><br>(Rozlišení<br>indexu / Krok<br>indexu) | (Pouze rastrové skenování) Určuje rozlišení indexu. Nelze<br>upravit při skenování Linear at 0° (Lineární při 0°). |

**Tabulka 27 Scan — Area (Sken – Oblast)**

# **2.7.4.4 Digital Inputs (Digitální vstupy)**

Volba **Digital Inputs** (Digitální vstupy) umožňuje konfigurovat digitální vstupy (DIN). Každý ze čtyř parametrů **DIN***n* má výlučnou funkci. Uvedené funkce lze přiřadit libovolnému digitálnímu vstupu ([Tabulka](#page-84-0) 28 na straně 85).

Pomocí digitálních vstupů můžete ovládat defektoskop OmniScan X3 dálkově. Připojte dálkový ovladač k příslušnému konektoru OmniScan. Podrobnosti <sup>o</sup> signálech a konektorech najdete v *Uživatelské příručce přístroje OmniScan X3*.

Pokud používáte přednastavený skener, který má ve výchozím nastavení digitální vstup, bude část **Digital Inputs** (Digitální vstupy) již vyplněna.

<span id="page-84-0"></span>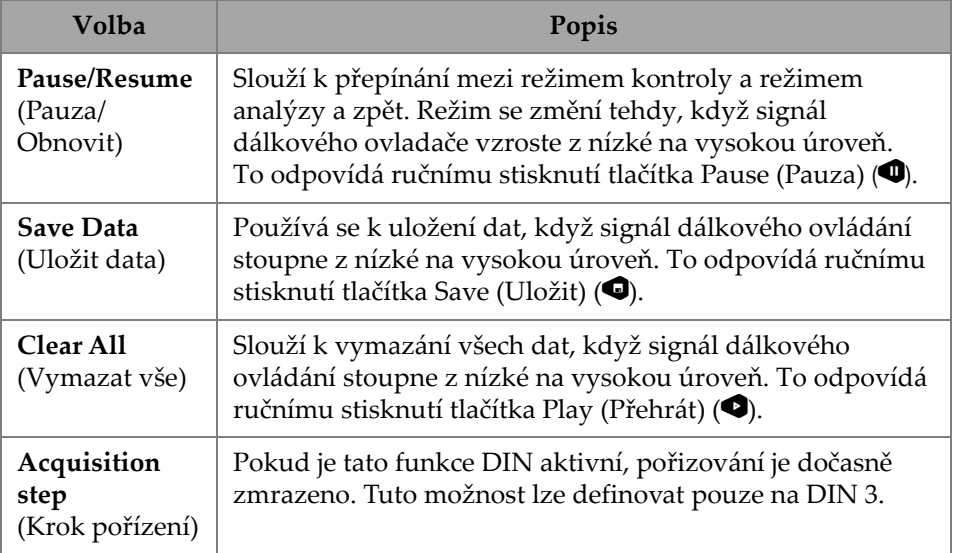

#### **Tabulka 28 Volby v rámci nabídky Digitální vstupy**

## **2.7.5 Probe & Part (Sonda a součást)**

Nabídka **Probe & Part** (Sonda a součást) umožňuje upravovat parametry týkající se umístění a překrytí a zároveň vytvářet vlastní sondy a klíny v nabídce **Probe & Wedge Manager** (Správce sond a klínů).

### **2.7.5.1 Position (Poloha)**

Pomocí parametru **Position** (Poloha) můžete zobrazit a upravit volby **Skew** (Naklonění), **Scan Offset** (Posun skenování) a **Index Offset** (Posun indexu). Chcete-li tyto volby otevřít, přejděte do nabídky **Probe & Part > Position** (Sonda a součást > Poloha) (Obrázek [2-38 na stran](#page-84-1)ě 85 a Tabulka [29 na stran](#page-85-0)ě 86).

| Probe & Part   Position |             |                     |              |  |  |  |  |                       |   | U(m)                          |
|-------------------------|-------------|---------------------|--------------|--|--|--|--|-----------------------|---|-------------------------------|
| ø                       | Skew        | Scan Offset         | Index Offset |  |  |  |  |                       | ⌒ | $0.00$ mm                     |
| Ξ                       | Left (90°). | $0.00 \, \text{mm}$ | $-14.00$ mm  |  |  |  |  | $\tilde{\phantom{a}}$ | ∼ | <previous< th=""></previous<> |

<span id="page-84-1"></span>**Obrázek 2-38 Probe & Part — Position (Sonda a součást – Poloha)**

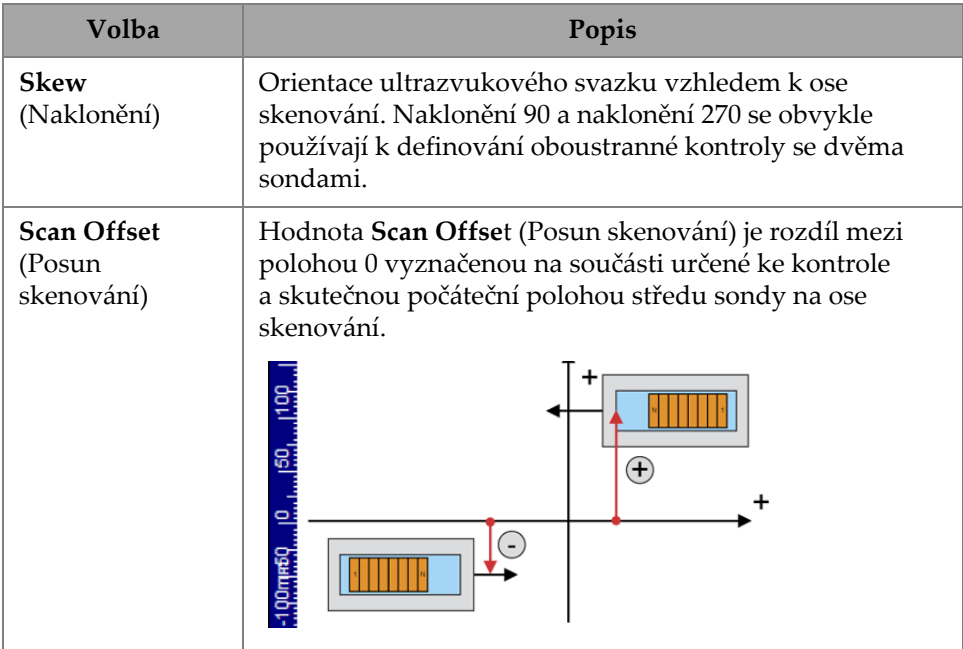

#### <span id="page-85-0"></span>**Tabulka 29 Možnosti Probe & Part — Position (Sonda a součást – Poloha)**

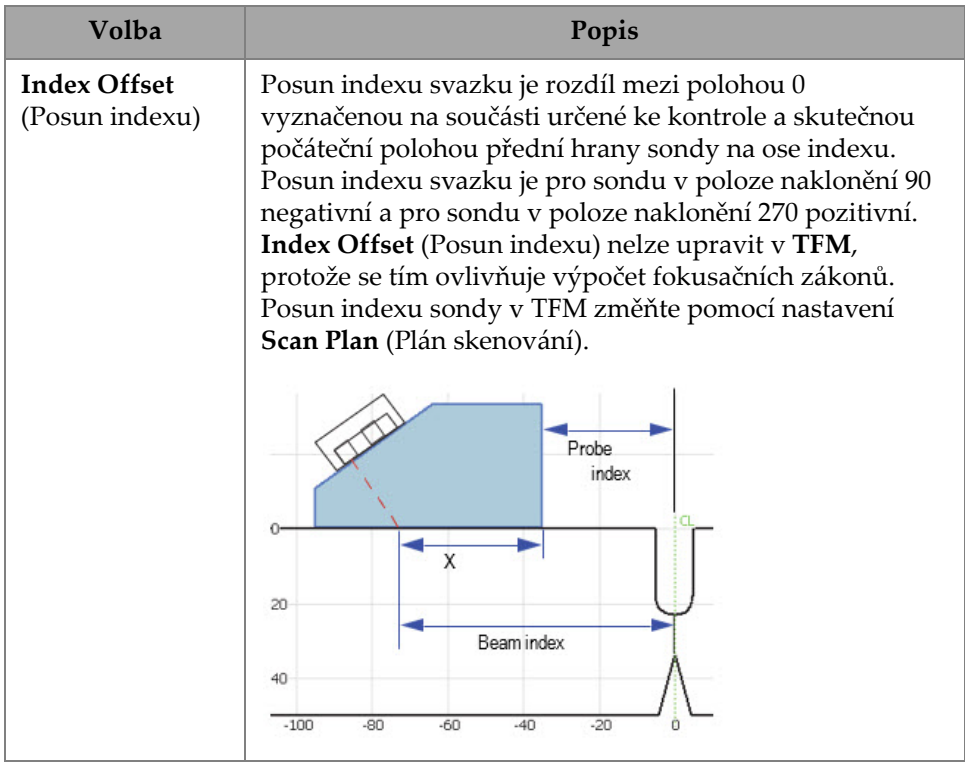

#### **Tabulka 29 Možnosti Probe & Part — Position (Sonda a součást – Poloha)**

# **2.7.5.2 Part (Část)**

Pomocí parametru **Part** (Součást) můžete zobrazit a upravit volbu **Thickness** (Tloušťka). Chcete-li otevřít tuto volbu, přejděte do nabídky **Probe & Part > Part** (Sonda a součást > Součást) (Obrázek [2-39 na stran](#page-86-0)ě 87 a Tabulka [30 na stran](#page-87-0)ě 88).

<span id="page-86-0"></span>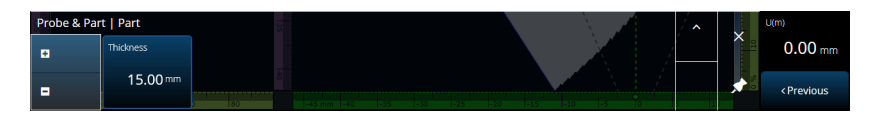

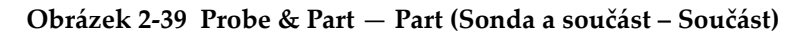

<span id="page-87-0"></span>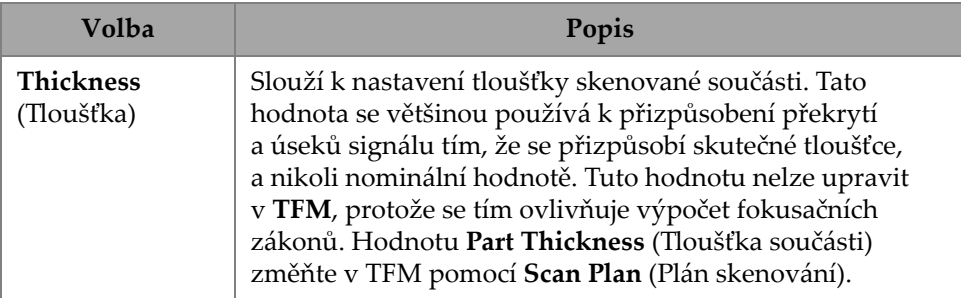

#### **Tabulka 30 Probe & Part** — **Part (Sonda a součást – Součást)**

## **2.7.5.3 Probe & Wedge Manager (Správce sond a klínů)**

Informace o správě vlastních sond a klínů najdete v části "Probe & Wedge Manager [\(Správce sond a klín](#page-211-0)ů)" na straně 212.

### **2.7.5.4 Weld or Custom Overlay (Svar nebo vlastní překrytí)**

Název této podnabídky se liší v závislosti na výběru provedeném v plánu skenování. Pokud není vybráno žádné překrytí, tato nabídka se nezobrazí. Pokud zvolíte překrytí svaru, umožní vám nabídka **Weld** (Svar) provádět úpravy následujících parametrů přímo (viz popis každého parametru v [Tabulka](#page-148-0) 64 na straně 149):

- •Hot Pass Height (Výška výplně svaru)
- •Hot Pass Angle (Úhel výpln<sup>ě</sup> svaru)
- •Land Height (Výška otupení)
- •Land Offset (Posun otupení)
- •Root Height (Výška kořene)
- •Root Angle (Úhel ko<sup>ř</sup>ene)

Parametry, které nejsou relevantní nebo je nelze upravit, protože závisí na jiných hodnotách, jsou určeny pouze pro čtení.

V případě, že možnost vybraná v plánu skenování překrytí je **Custom** (Vlastní), pak má tato část název **Custom Overlay** (Vlastní překrytí) a je možné provádět úpravy následujících parametrů:

- •Scale (Měřítko)
- •Rotate (Otočit)
- •Horizontal/Vertical Pan (Horizontální/vertikální posun)

•Horizontal/Vertical Flip (Horizontální/vertikální překlopení)

Popis jednotlivých parametrů naleznete v části ["Karta Part & Weld \(Sou](#page-141-0)část a svar)" [na stran](#page-141-0)ě 142.

# **2.7.6 Focal Laws (Fokusační zákony)**

Nabídka **Focal Laws** (Fokusační zákony) umožňuje přístup k parametrům **Aperture** (Clona) a **Beam** (Svazek).

# **2.7.6.1 Aperture (Clona)**

Pomocí parametru **Aperture** (Clona) můžete zobrazit a upravit volby **Element Qty**, (Množství prvků), **First Element** (První prvek) a **Last Element** (Poslední prvek). Chcete-li tyto volby otevřít, přejděte do nabídky **Focal Laws > Aperture** (Fokusační zákony > Clona) (Obrázek [2-40 na stran](#page-88-0)ě 89 a Tabulka [31 na stran](#page-88-1)ě 89).

<span id="page-88-0"></span>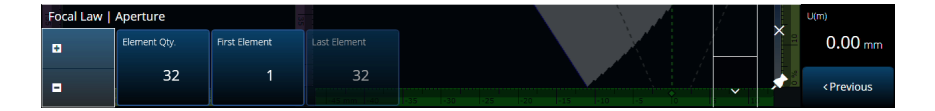

**Obrázek 2-40 Focal Laws — Aperture (Fokusační zákony – Clona)**

<span id="page-88-1"></span>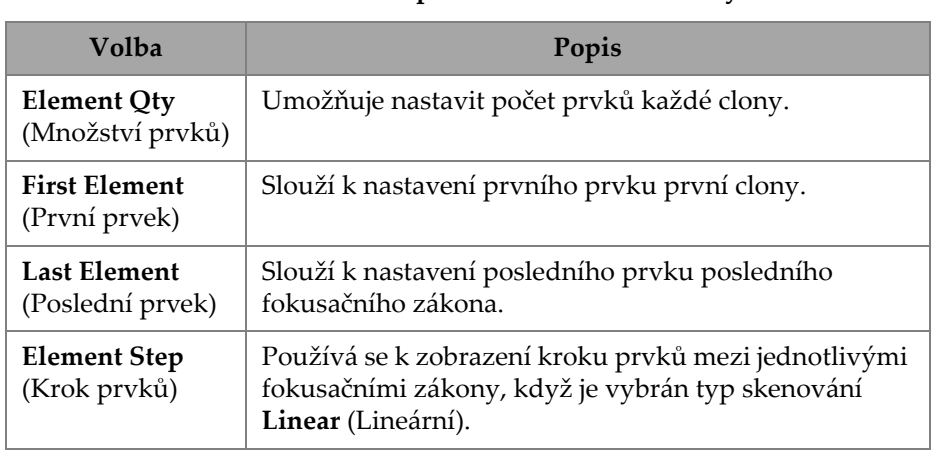

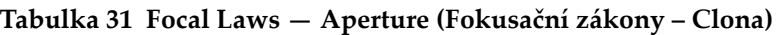

## **2.7.6.2 Beam (Svazek)**

Pomocí parametru **Beam** (Svazek) můžete přímo upravit fokusační zákony, aniž byste museli vracet do plánu skenování. Chcete-li otevřít volby **Min. Angle** (Min. úhel), **Max. Angle (Max úhel), Angle Step** (Krok úhlu)**, Angle** (Úhel), **Focus** (Ohnisko) a **Skew Angle** (Úhel naklon<sup>ě</sup>ní), přejděte do nabídky **Focal Laws > Beam** (Fokusační zákony > Svazek) (Obrázek [2-41 na stran](#page-89-0)ě 90 a Tabulka [32 na stran](#page-89-1)ě 90).

<span id="page-89-0"></span>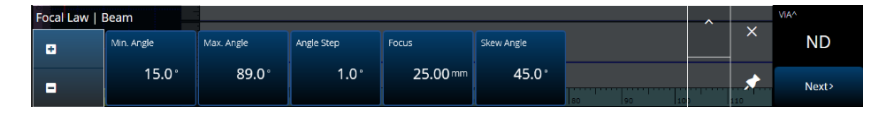

**Obrázek 2-41 Focal Laws —Beam (Fokusační zákony – Svazek)**

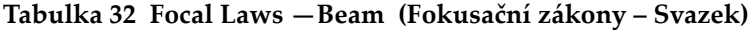

<span id="page-89-1"></span>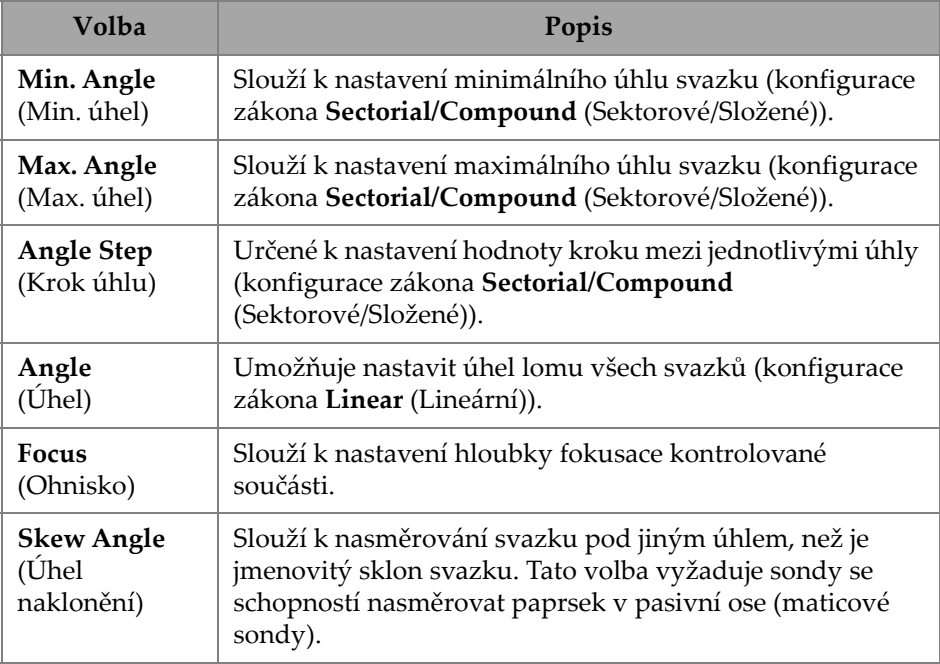

# **2.7.7 Measurements (Měření)**

Nabídka **Measurements** (Měření) umožňuje přístup k parametru **Cursors** (Kurzory).

#### **Cursors (Kurzory)**

Pomocí parametru **Cursors** (Kurzory) můžete upravit polohu kurzoru. Kurzory lze přesouvat také klepnutím přímo na kurzor v rozvržení. Chcete-li přejít na kartu **Cursors** (Kurzory), přejděte do nabídky **Measurements > Cursors** (Měření > Kurzory) (Obrázek [2-42 na stran](#page-90-0)ě 91 a Tabulka [33 na stran](#page-90-1)ě 91).

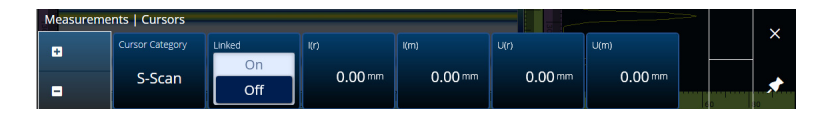

**Obrázek 2-42 Measurements — Cursors (Měření – Kurzory)**

<span id="page-90-1"></span><span id="page-90-0"></span>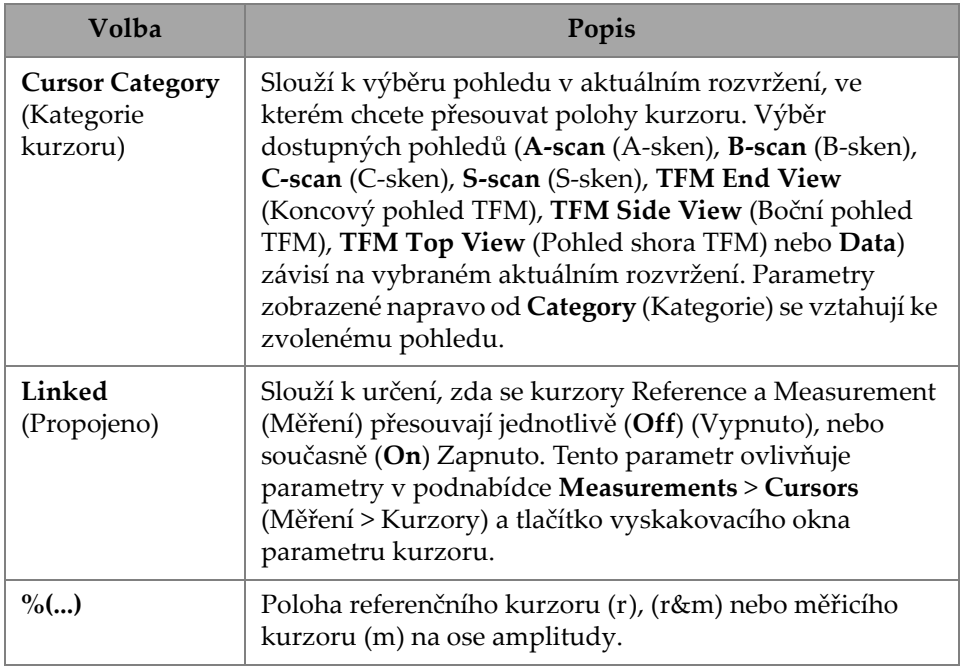

#### **Tabulka 33 Measurements — Cursors (Měření – Kurzory)**

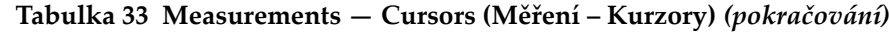

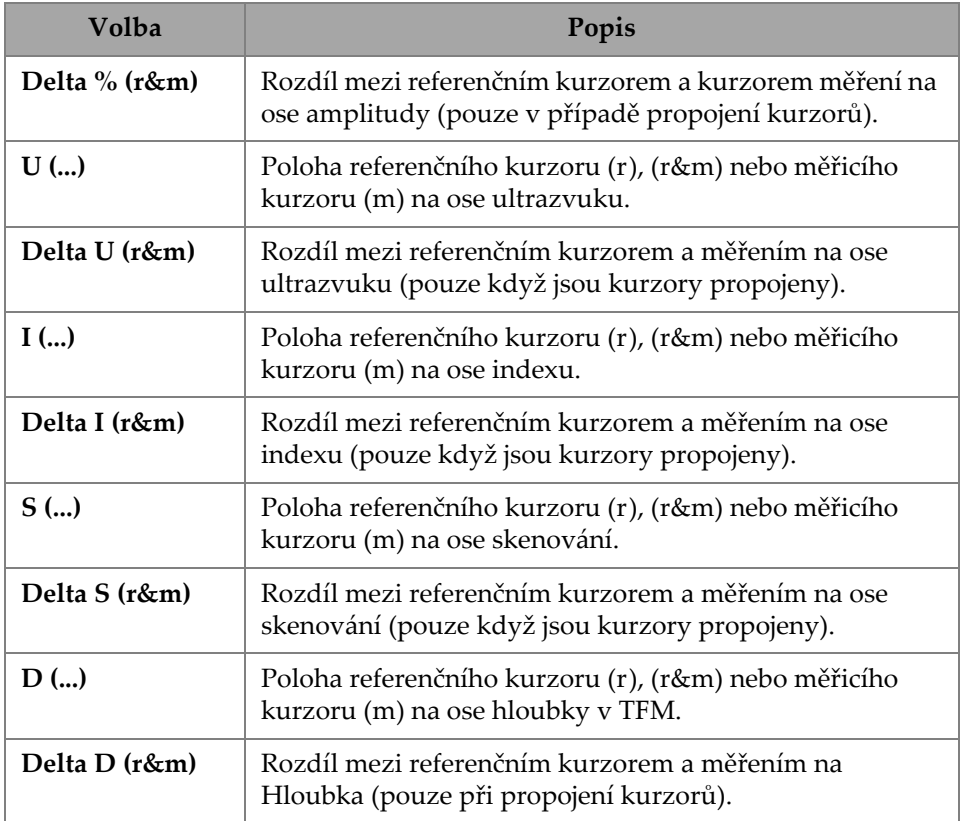

# **2.7.8 Display (Zobrazení)**

Nabídka **Display** (Zobrazení) umožňuje přístup k <sup>r</sup>ůzným parametrům zobrazení.

### **2.7.8.1 Compliance (Shoda)**

Pomocí parametru **Compliance** (Shoda) můžete k rozměrovým křivkám přidat křivky shody (rozměrové křivky s posunem dB). Funkce je k dispozici po provedení kalibrace TCG nebo DAC. Pokud je použita kalibrace DGS, přejděte do nabídky **Scan Plan > Manage DGS** (Plán skenování > Správa DGS) (Obrázek [2-43 na stran](#page-92-0)ě 93 a Tabulka [34 na stran](#page-92-1)ě 93).

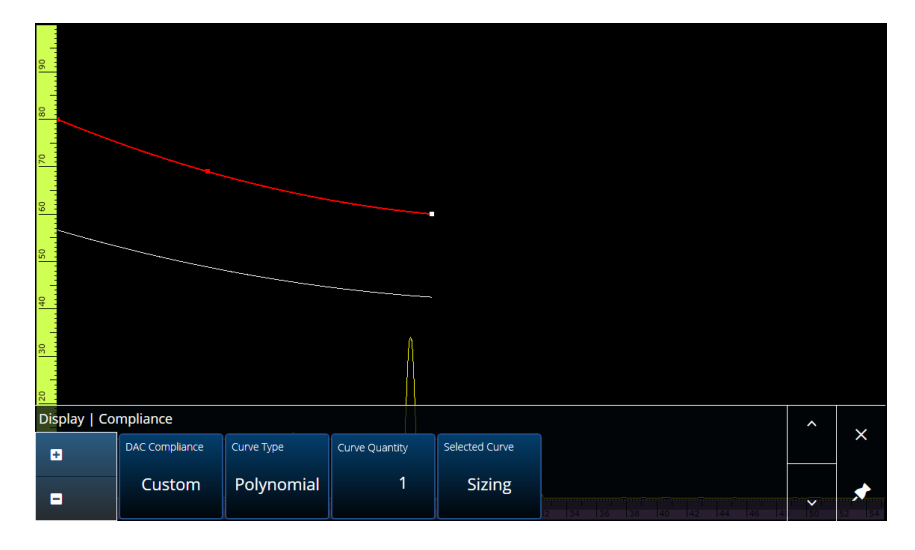

**Obrázek 2-43 Display — Compliance (Displej – Shoda)**

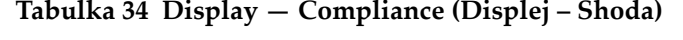

<span id="page-92-1"></span><span id="page-92-0"></span>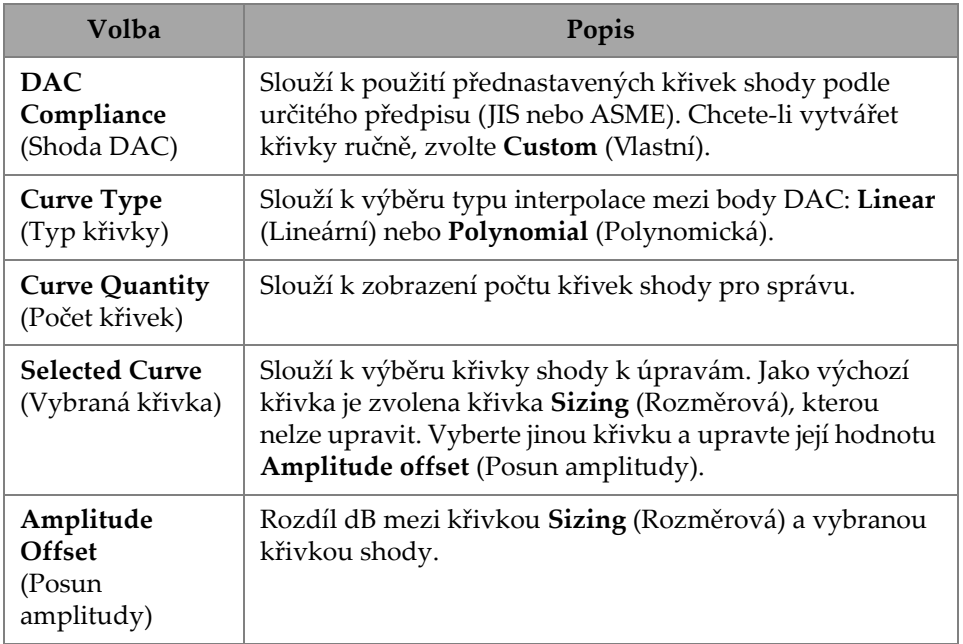

### **2.7.8.2 Overlay (Překrytí)**

Parametr **Overlay** (Překrytí) umožňuje použít více úseků (**On**) (Zapnuto) nebo jeden úsek (**Off**) (Vypnuto)). Použití více úseků způsobí překlopení svaru nebo vlastního překrytí při každém odrazu.

### **2.7.8.3 Data Source (Zdroj dat)**

Pomocí parametru **Data Source** (Zdroj dat) můžete zobrazit a upravit volby **Data Source** (Zdroj dat), **Primary C-scan** (Primární C-sken) a **Secondary C-scan** (Sekundární C-sken). Chcete-li tyto volby otevřít, přejděte do nabídky **Display > Data Source** (Displej > Zdroj dat) (Obrázek [2-44 na stran](#page-93-0)ě 94 a Tabulka [35 na stran](#page-94-0)ě 95).

<span id="page-93-0"></span>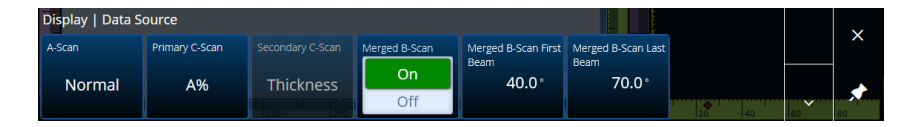

**Obrázek 2-44 Display — Data Source (Displej – Zdroj dat)**

<span id="page-94-0"></span>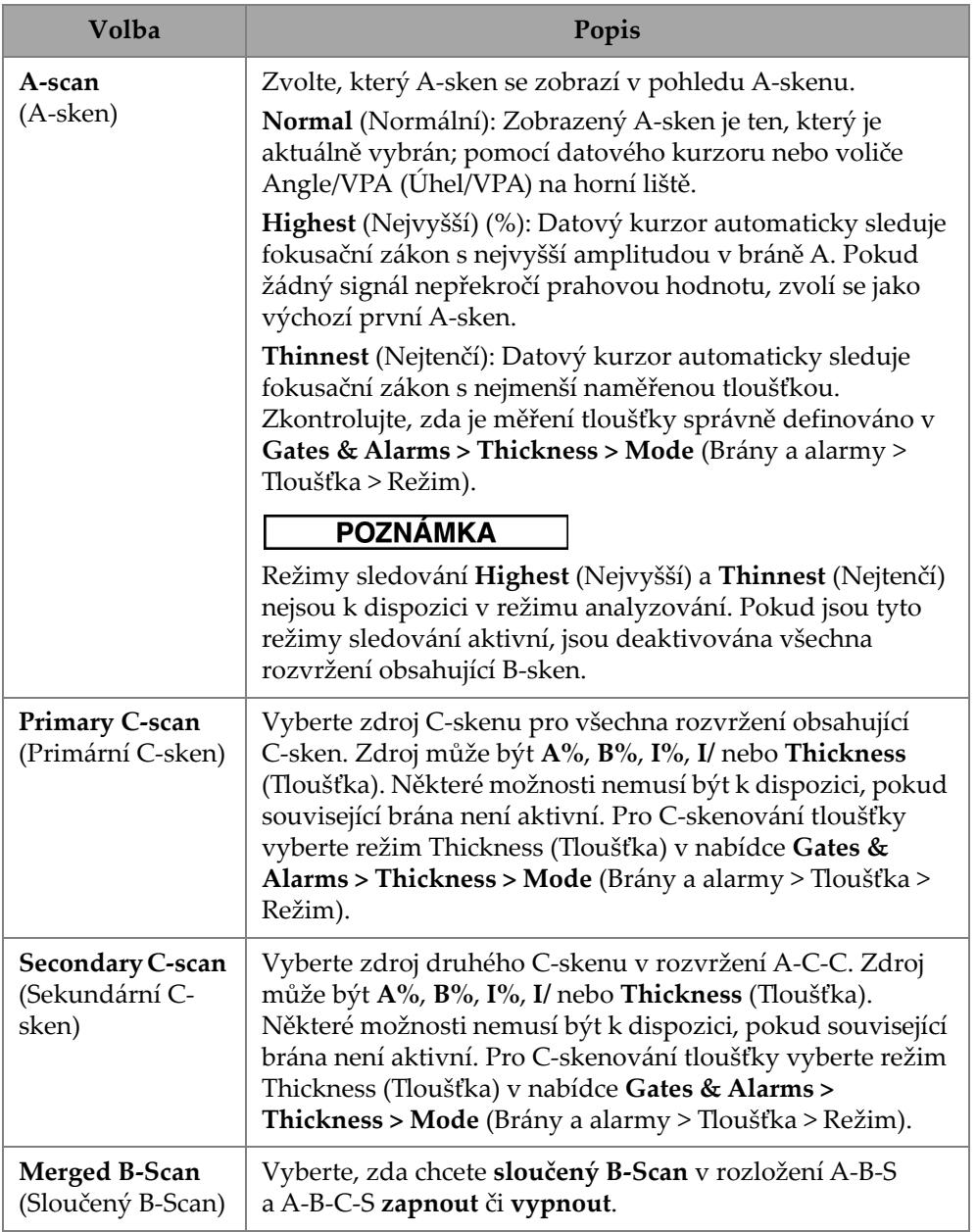

### **Tabulka 35 Display — Data Source (Displej – Zdroj dat)**

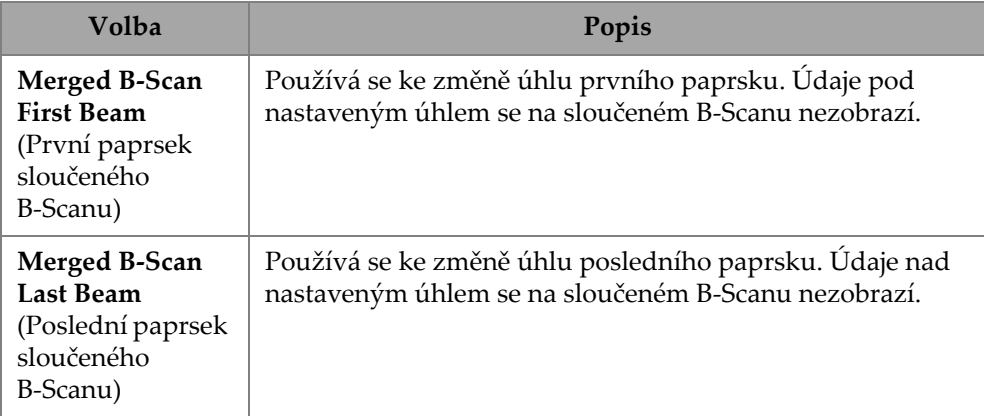

#### **Tabulka 35 Display — Data Source (Displej – Zdroj dat)** *(pokračování)*

V režimu TFM je možné prostřednictvím nabídky **Data Source** (Zdroj dat) nastavit, jak mají být data reprezentována (viz Obrázek [2-45 na stran](#page-95-1)ě 96 a [Tabulka](#page-95-0) 36 na [stran](#page-95-0)ě 96). Jelikož má brána v TFM režimu obdélníkový tvar, nabídka Data Source (Zdroj dat) ovlivňuje jak pohled shora, tak i koncový pohled.

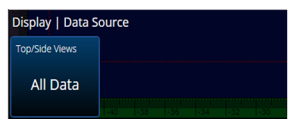

#### <span id="page-95-1"></span>**Obrázek 2-45 Display – Data Source (Displej – Zdroj dat) v režimu TFM**

**Tabulka 36 Display – Data Source (Displej – Zdroj dat) v režimu TFM** 

<span id="page-95-0"></span>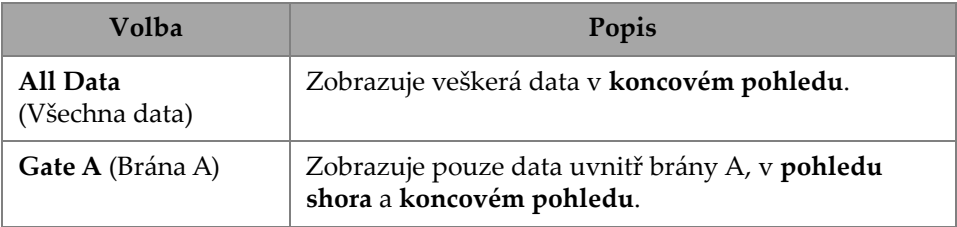

### **2.7.8.4 Grid (Mřížka)**

Pomocí parametru **Grid** (Mřížka) můžete zobrazit a upravit parametry mřížky pozadí A-skenu. Chcete-li mřížku aktivovat, použijte nabídku **View** (Pohled) a zapněte **Grid** (Mřížku). Chcete-li tyto možnosti otevřít, přejděte do nabídky **Display > Grid** (Displej > Mřížka) (Obrázek [2-46 na stran](#page-96-0)ě 97 a Tabulka [37 na stran](#page-96-1)ě 97).

<span id="page-96-0"></span>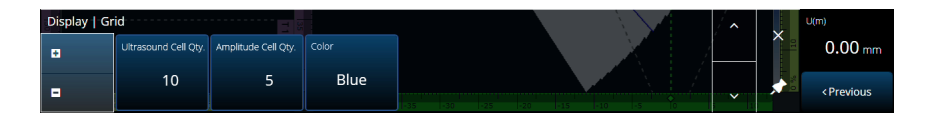

**Obrázek 2-46 Display — Grid (Displej – Mřížka)**

<span id="page-96-1"></span>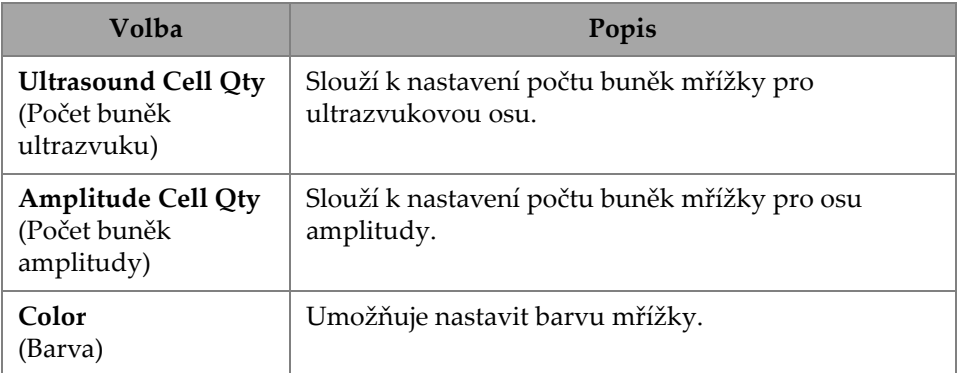

#### **Tabulka 37 Display — Grid (Displej – Mřížka)**

#### **2.7.8.5 Cursors and Axes (Kurzory a osy)**

Pomocí parametru **Cursors and Axes (Kurzory a osy)** můžete zobrazit a upravit volby **Values (Hodnoty)** a **C-Scan Axes (Osy C skenu)**. Chcete-li získat přístup k této volbě, přejděte do nabídky **Display > Cursors (Displej > Kurzory)** ([Obrázek](#page-97-0) 2-47 na [stran](#page-97-0)ě 98 a Tabulka [38 na stran](#page-97-1)ě 98).

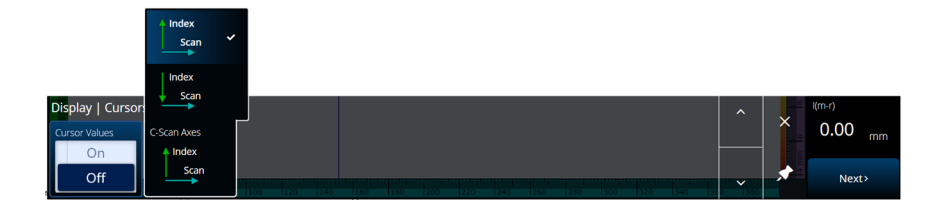

**Obrázek 2-47 Zobrazení — Kurzory a osy (Kurzory a osy)**

#### **Tabulka 38 Zobrazení — Kurzory a osy (Kurzory a osy)**

<span id="page-97-1"></span><span id="page-97-0"></span>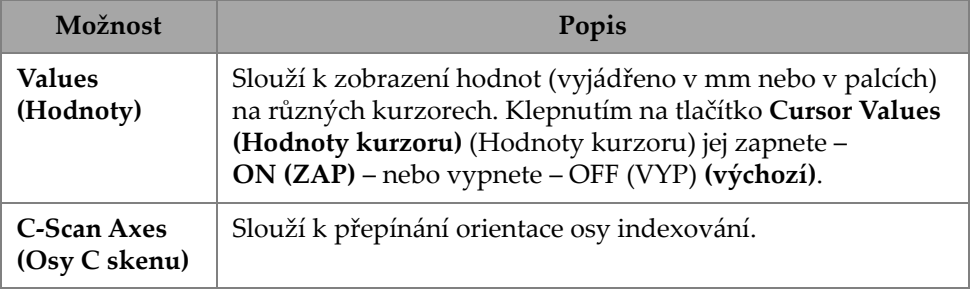

### **2.7.8.6 Default Zoom (Výchozí zvětšení)**

Pomocí parametru **Default Zoom** (Výchozí zvětšení) můžete zobrazit a upravit volby **Default Zoom** (Výchozí zvětšení). Chcete-li získat přístup k této volbě, přejděte do nabídky **Display > Default Zoom** (Displej > Výchozí zvětšení) ([Obrázek](#page-98-0) 2-48 na [stran](#page-98-0)ě 99 a Tabulka [39 na stran](#page-97-2)ě 98).

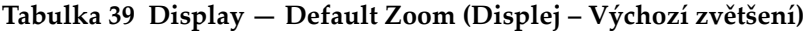

<span id="page-97-2"></span>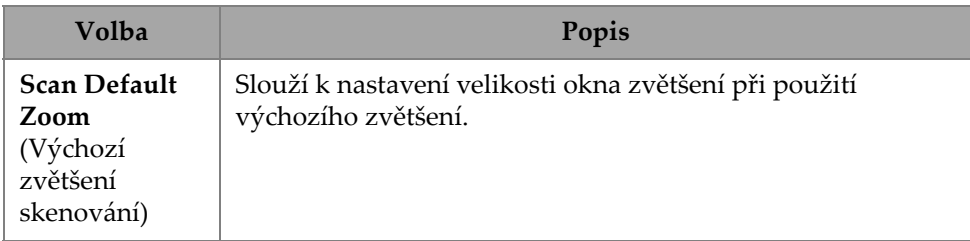

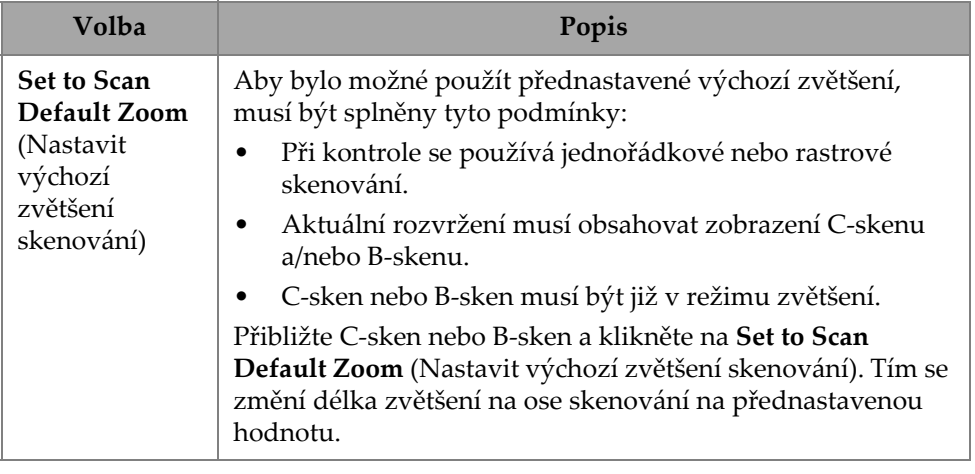

#### **Tabulka 39 Display — Default Zoom (Displej – Výchozí zvětšení)** *(pokračování)*

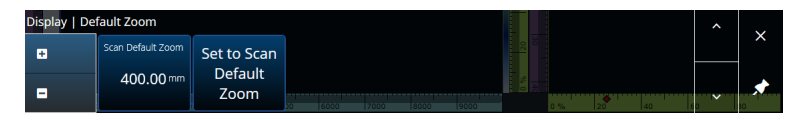

**Obrázek 2-48 Display — Default Zoom (Displej – Výchozí zvětšení)**

# <span id="page-98-0"></span>**2.7.9 Preferences (Předvolby)**

Nabídka **Preferences** (Preference) umožňuje přístup k parametrům **Date & Time** (Datum a čas), **Regional** (Regionální), **Data** (Data), **Connectivity Settings** (Nastavení připojení), **System** (Systém) <sup>a</sup> **About** (Informace).

# **2.7.9.1 Date & Time (Datum a čas)**

Pomocí parametru **Date &Time** (Datum a čas) můžete zobrazit a upravit volby **Time Zone** (Časové pásmo), **Clock Format** (Formát hodin) a **Date Format** (Formát data). Chcete-li tyto volby otevřít, přejděte do nabídky **Preferences > Date &Time** (Předvolby > Datum a čas) (Obrázek [2-49 na stran](#page-99-0)ě 100 a Tabulka [40 na stran](#page-99-1)ě 100).

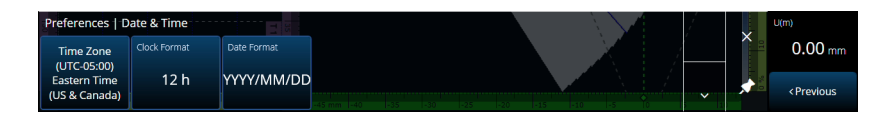

<span id="page-99-0"></span>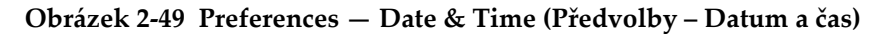

#### **Tabulka 40 Preferences — Date & Time (Předvolby – Datum a čas)**

<span id="page-99-1"></span>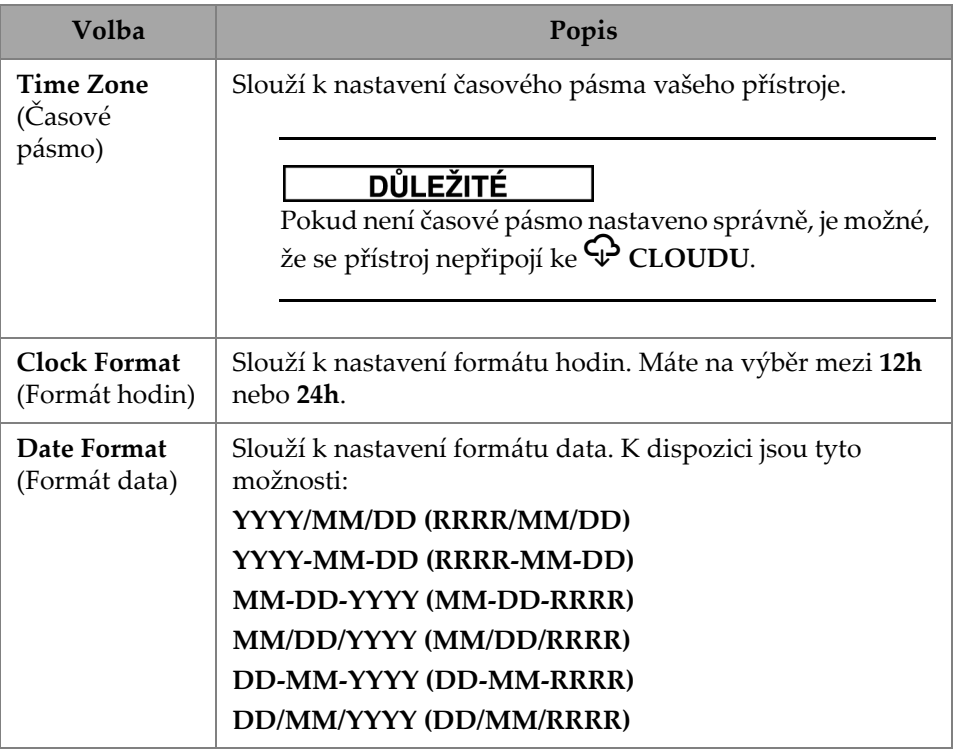

#### **2.7.9.2 Regional (Regionální)**

Pomocí parametru **Regional** (Regionální) můžete zobrazit a upravit volby **Units** (Jednotky), **Decimal Separator** (Oddělovač desetinných míst), **Thousands Separator** (Oddělovač tisíců), **Adjust Time** (Upravit čas) a **Adjust Date** (Upravit datum). Chcete-li tyto volby otevřít, přejděte do nabídky **Preferences > Regional** (Předvolby > Regionální) (Obrázek [2-50 na stran](#page-100-0)ě 101 a Tabulka [41 na stran](#page-100-1)ě 101).

<span id="page-100-0"></span>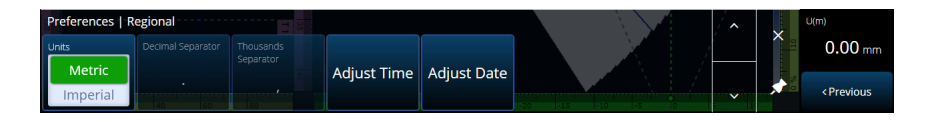

**Obrázek 2-50 Preferences — Regional (Předvolby – Regionální)**

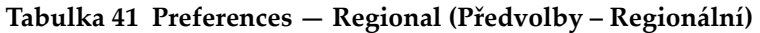

<span id="page-100-1"></span>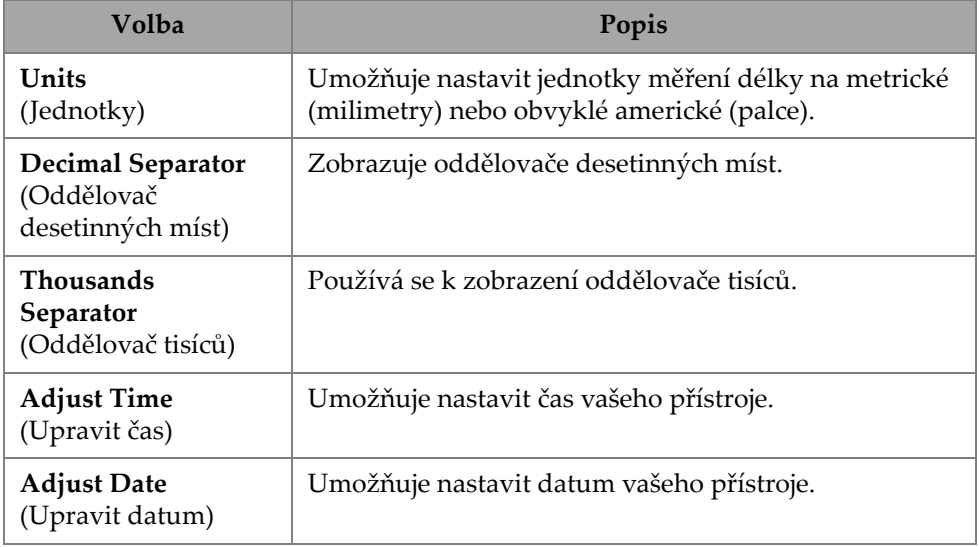

#### **2.7.9.3 Data**

Pomocí parametru **Data** můžete zobrazit nastavení **Scan Storage** (Úložišt<sup>ě</sup> skenů) a upravit volby **Geolocation** (Geolokace). Chcete-li tyto volby otevřít, přejděte do nabídky **Preferences > Data** (Předvolby > Data) (Obrázek [2-51 na stran](#page-100-2)ě 101 a Tabulka [42 na stran](#page-101-0)ě 102).

<span id="page-100-2"></span>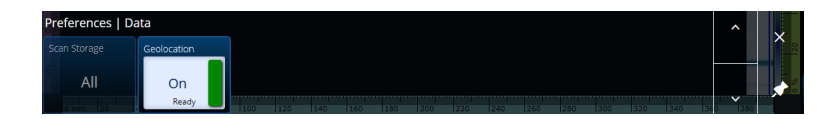

**Obrázek 2-51 Preferences — Data (Předvolby – Data)**

<span id="page-101-0"></span>

| Volba                                      | Popis                                                                                                    |
|--------------------------------------------|----------------------------------------------------------------------------------------------------|
| <b>Scan Storage</b><br>(Úložiště<br>skenů) | Zobrazuje, které skeny lze uložit.                                                                                                    |
| Geolocation<br>(Geolokace)                 | Slouží k zapnutí (ON) geolokace pro vložení souřadnic GPS<br>do datového souboru. Pokud přístroj není připojen k<br>bezdrátové síti LAN, získává geolokační modul jeho polohu<br>prostřednictvím satelitů GPS. Ačkoliv je z tohoto důvodu<br>získávání polohy pomalejší, nabízí přístroj vysokou<br>přesnost v terénu, ale nízkou přesnost ve vnitřním<br>prostředí. Pokud je přístroj připojen k bezdrátové síti, může<br>využít síť k určení své polohy (což nabízí rychlé určení<br>polohy a lepší přesnost ve vnitřním prostředí; je-li však<br>připojení k síti slabé, je přesnost nižší). |

**Tabulka 42 Preferences — Data (Předvolby – Data)** 

### **2.7.9.4 Connectivity Settings (Nastavení konektivity)**

**Connectivity Settings** (Nastavení konektivity) umožňuje zapnout (ON) nebo vypnout (OFF) volby **Wireless** (Bezdrátová síť), **OSC Connect** (Připojení OSC) (požaduje se při používání X3 RCS) a **OneDrive** (Úložišt<sup>ě</sup> OneDrive) ([Obrázek](#page-101-1) 2-52 [na stran](#page-101-1)ě 102).

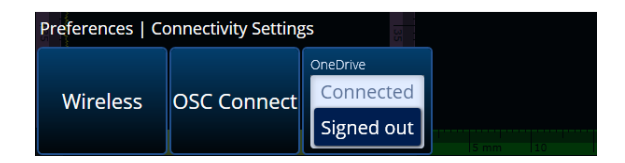

**Obrázek 2-52 Preferences — Connectivity Settings (Předvolby — Nastavení konektivity)**

#### <span id="page-101-1"></span>**Bezdrátové připojení**

Pomocí parametru **Wireless** (Bezdrátová síť) můžete zobrazit a upravit parametry **Wireless Enabled** (Bezdrátová síť zapnuta), **Security** (Bezpečnost), **Password** (Heslo), **Show Password** (Zobrazit heslo), **Advanced Options** (Rozšířené možnosti), **Add** 

**Network** (Přidat síť), **Refresh** (Obnovit), **Done** (Hotovo) a **Connect** (Připojit). Chcete-li tyto volby otevřít, přejděte do nabídky **Preferences > Wireless** (Předvolby > Bezdrátové vlastnosti) (Obrázek [2-53 na stran](#page-102-0)ě 103 a Tabulka [43 na stran](#page-102-1)ě 103).

V okně **Wireless Properties** (Vlastnosti bezdrátové sítě) je automaticky detekována úroveň zabezpečení vybrané sítě.

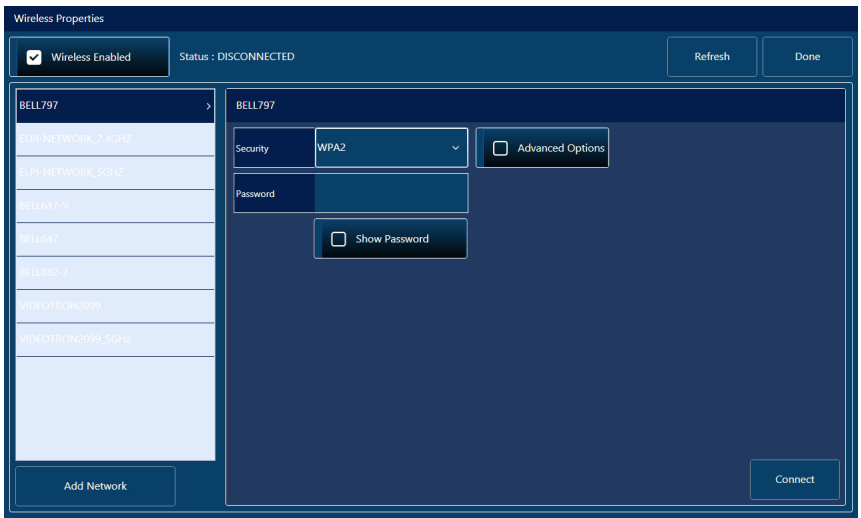

<span id="page-102-0"></span>**Obrázek 2-53 Okno Preferences — Wireless Properties (Předvolby – Vlastnosti bezdrátové sítě)**

<span id="page-102-1"></span>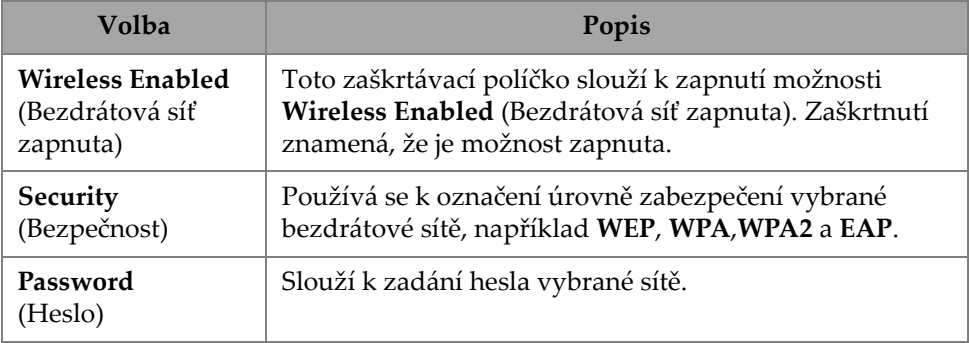

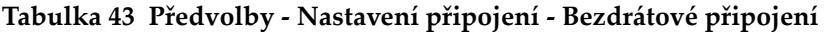

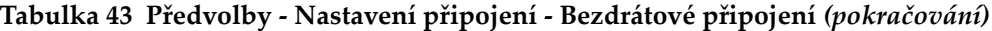

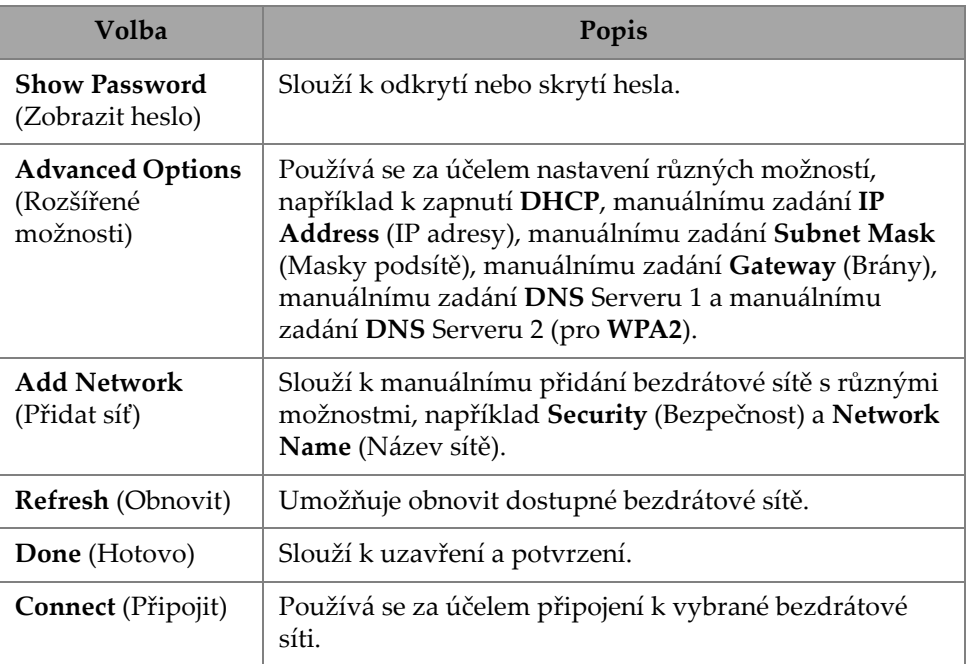

#### **OSC Connect (Připojení k OSC)**

Chcete-li používat službu X3 Remote Collaboration Service (X3 RCS), musí mít vaše zařízení OmniScan X3 platné připojení ke cloudové službě Olympus Scientific Cloud (OSC). Viz ["Olympus Scientific Cloud \(OSC\) Connection \(P](#page-230-0)řipojení k OSC)" na [stran](#page-230-0)ě 231.

#### **OneDrive**

### **DŮLEŽITÉ**

Nahrávání a stahování souborů z cloudového úložiště OneDrive se provádí ve File Manager (Správce souborů). Další informace viz "Pomocí nástroje File Manager [\(Správce soubor](#page-206-0)ů)" na straně 207.

#### **Připojení k OneDrive**

- 1. Proces přihlášení zahájíte výběrem tlačítka **OneDrive**. Pokud provádíte reboot jednotky OmniScan X3, musíte tento postup zopakovat, protože uživatelská jména a hesla se z bezpečnostních důvodů do přístroje neukládají.
- 2. Chcete-li používat službu OneDrive, musíte si přečíst a přijmout **Prohlášení o ochraně osobních údajů**.
- 3. Zadejte své přihlašovací údaje. Pokud nemáte účet OneDrive, musíte si jej vytvořit pomocí jiného zařízení (vytvoření účtu je v jednotce OmniScan X3 uzamčeno).
- 4. Zadejte své heslo.
- 5. V případě potřeby zadejte PIN a dokončete dvoufaktorové ověřování.

#### **Odpojení od OneDrive**

 Kliknutím na tlačítko **OneDrive** se odpojíte. Po provedení rebootu jednotky OmniScan X3 se připojení k OneDrive ztratí.

# **2.7.9.5 System (Systém)**

Pomocí parametru **System** (Systém) můžete vypnout automatické spouštění softwaru MXU, pokud bylo aktivováno. Chcete-li tuto volbu otevřít, přejděte do nabídky **Preferences > System** (Předvolby > Systém) (Obrázek [2-54 na stran](#page-104-0)ě 105 a [Tabulka](#page-104-1) <sup>44</sup> [na stran](#page-104-1)ě 105).

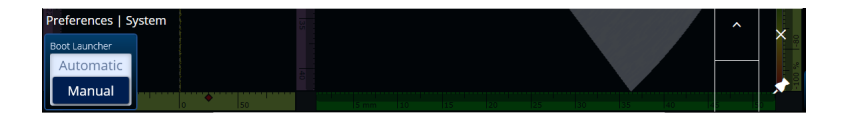

**Obrázek 2-54 Preferences — System (Předvolby – Systém)**

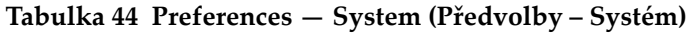

<span id="page-104-1"></span><span id="page-104-0"></span>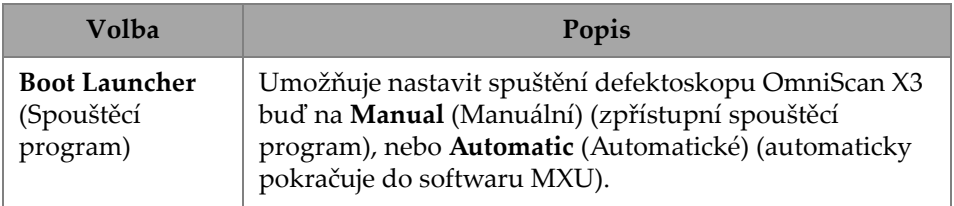

## **2.7.9.6 About (Informace)**

Pomocí parametru **About** (Informace) můžete ověřit **System Information** (Informace o systému), **Legal Information** (Právní informace), **Licenses** (Licence) a **FCC** (Informace o FCC). Chcete-li tyto volby otevřít, přejděte do nabídky **Preferences > About** (Předvolby > Informace) (Obrázek [2-55 na stran](#page-105-0)ě 106 a [Tabulka](#page-105-1) 45 na [stran](#page-105-1)ě 106).

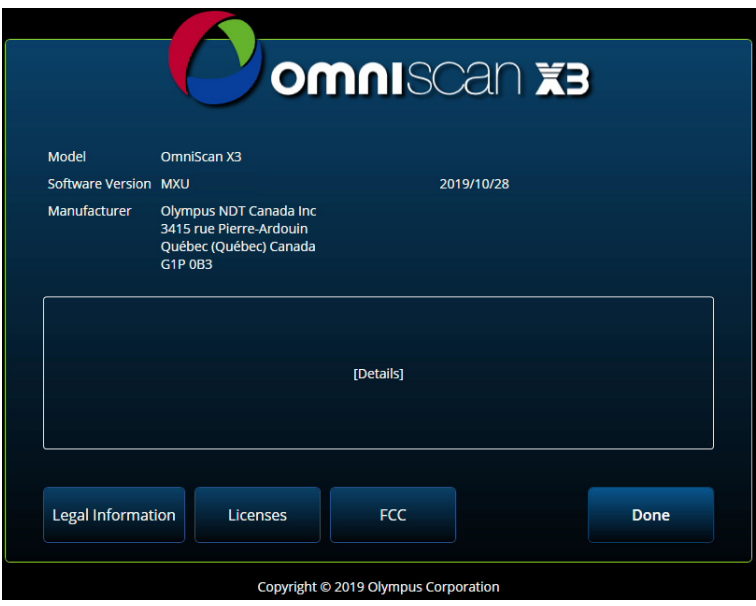

<span id="page-105-0"></span>**Obrázek 2-55 Okno Preferences — About (Předvolby – Informace)**

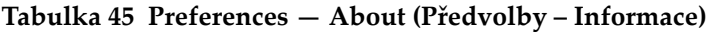

<span id="page-105-1"></span>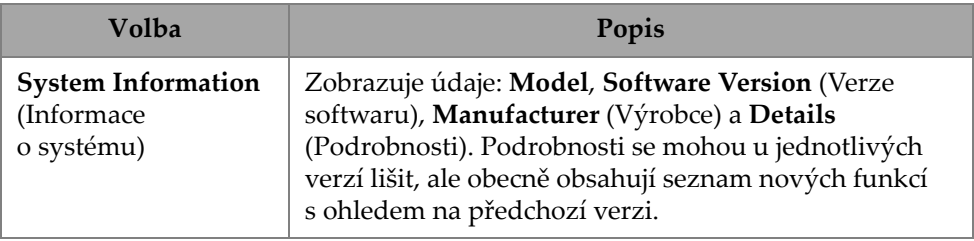

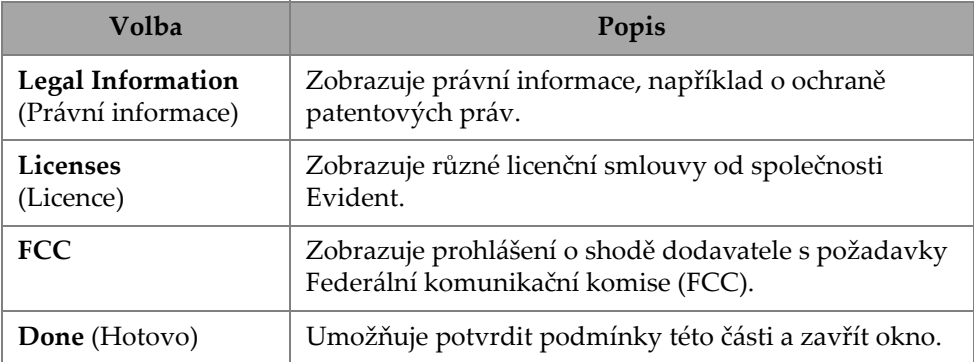

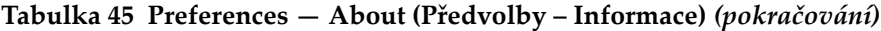

# **2.8 Nabídka View (Pohled)**

Nabídka À **View** (Pohled) poskytuje řadu podnabídek na konfiguraci kontroly (Obrázek [2-56 na stran](#page-106-0)ě 107 a Tabulka [46 na stran](#page-107-0)ě 108).

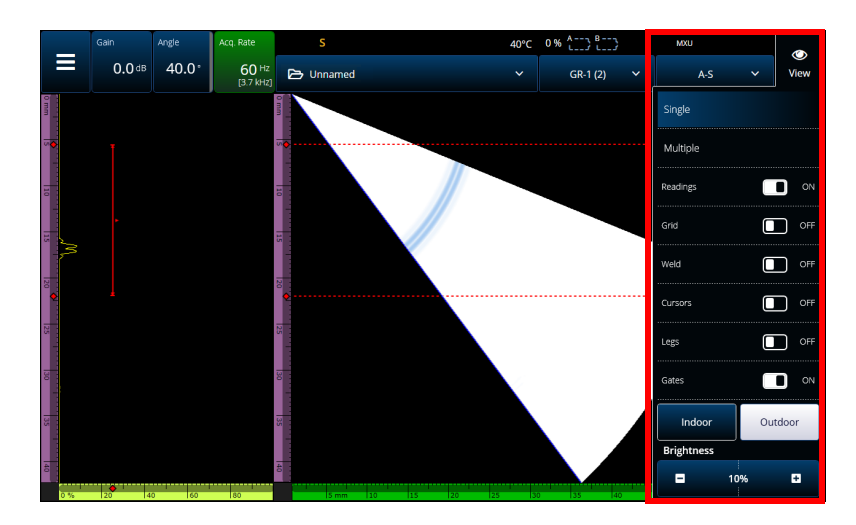

<span id="page-106-0"></span>**Obrázek 2-56 Okno nabídky View (Pohled)**

<span id="page-107-0"></span>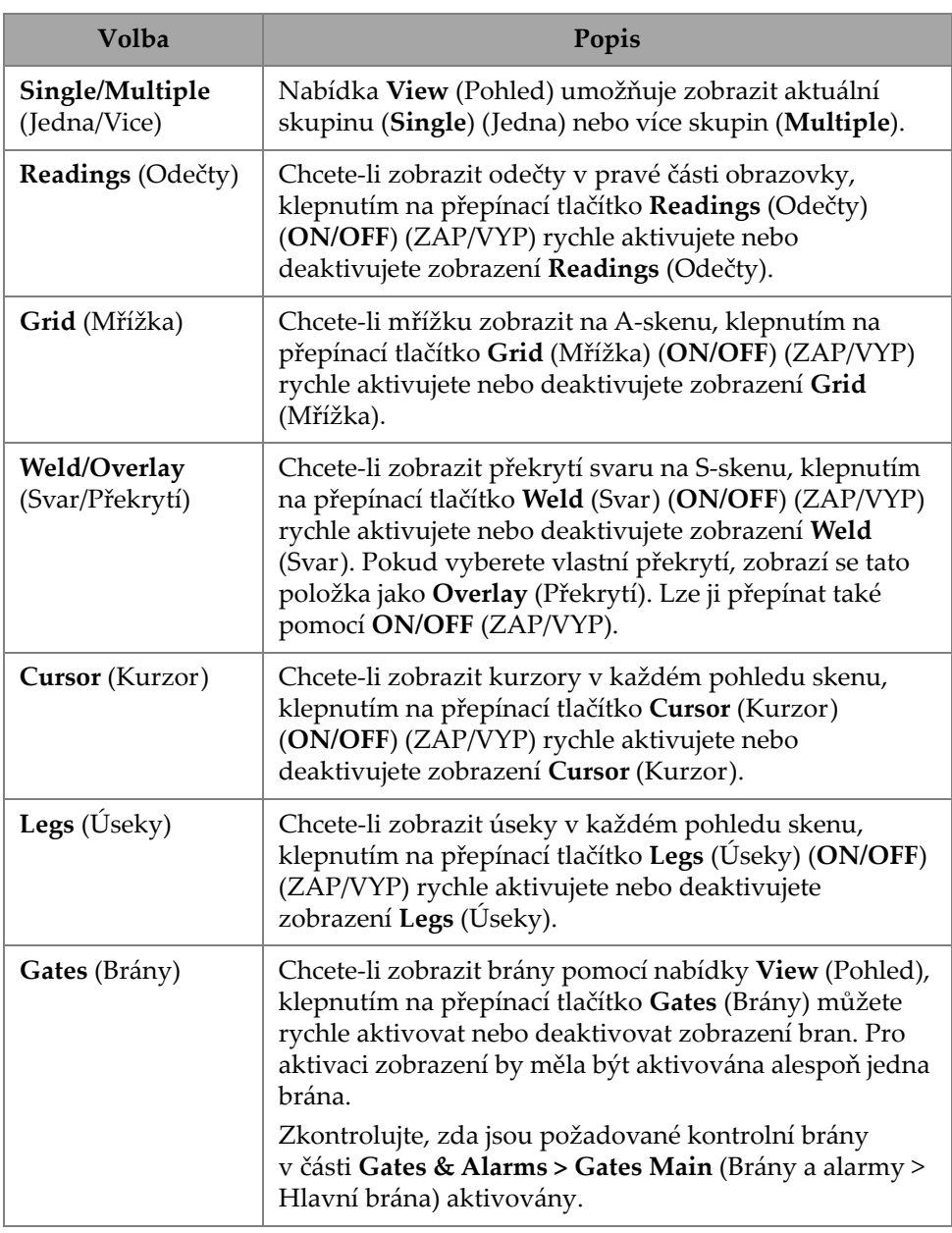

# **Tabulka 46 Možnosti nabídky View (Pohled)**
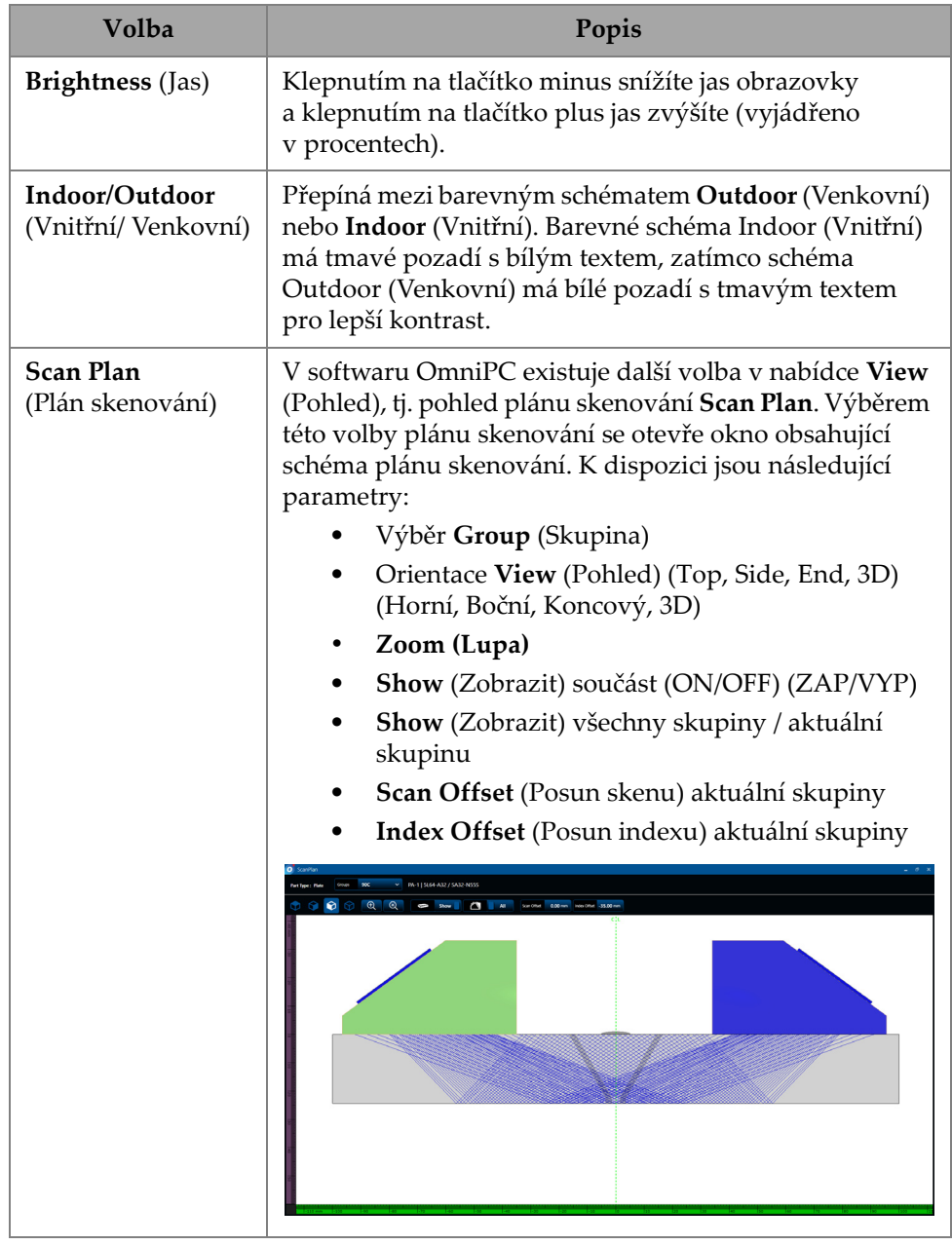

### **Tabulka 46 Možnosti nabídky View (Pohled)** *(pokračování)*

### POZNÁMKA

Nabídka À **View** (Pohled) aktivuje nebo deaktivuje zobrazení bran, ale brány lze stále používat pro vaše nastavení. Pokud je však parametr **Activation** (Aktivace) nastaven na **OFF** (VYP) (v nabídce **Gates & Alarms > Gates Main** (Brány a alarmy <sup>&</sup>gt; Hlavní brána)), jsou brány deaktivovány a nelze je použít pro vaše nastavení.

Pokud kontrolovaná součást obsahuje překrytí (svar nebo vlastní), můžete viditelnost překrytí přepnout. Překrytí je výkres geometrie svaru nebo vámi vybraný výkres superponovaný do pohledu S-skenu. Tato funkce vám pomůže vizualizovat místo, kde se nacházejí indikace vzhledem ke geometrii součásti nebo svaru ([Obrázek](#page-109-0) 2-57 [na stran](#page-109-0)ě 110). Odraz překrytí (zohlednit druhý úsek, třetí úsek atd.) lze zapnout/vypnout v nabídce **Menu > Display > Overlay > Multiple Legs** (Nabídka > Displej > Překrytí > Více úseků).

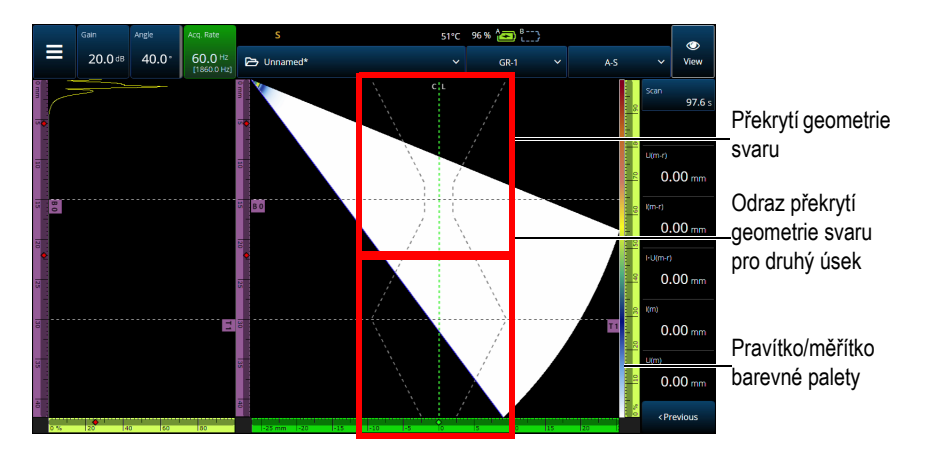

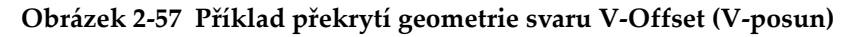

## <span id="page-109-0"></span>**2.9 Scan and Index Indicators and Parameters (Indikátory a parametry skenu a indexu)**

Parametry **Scan** (Sken) a **Index** (Obrázek [2-58 na stran](#page-110-0)ě 111) mají dva účely. Hodnoty v polích Scan (Sken) a Index udávají aktuální polohu datových kurzorů, ale lze je použít i ke změně polohy datových kurzorů.

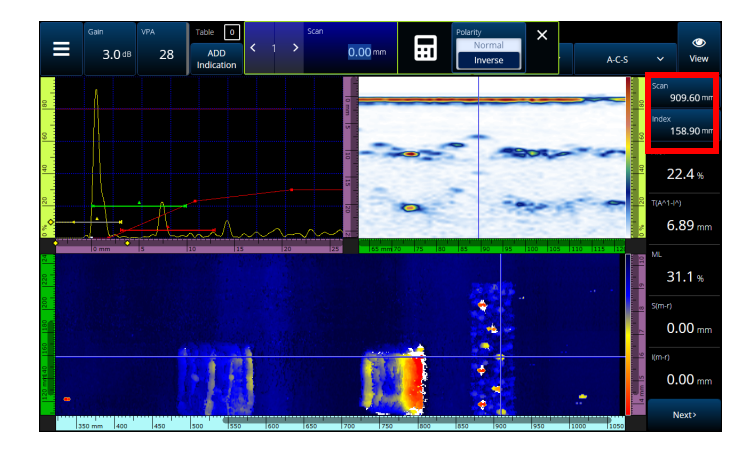

**Obrázek 2-58 Scan and Index indicators and parameters (Indikátory a parametry skenu a indexu)**

<span id="page-110-0"></span>Tabulka [48 na stran](#page-115-0)ě 116 představuje funkce **Scan** (Sken) a **Index** v závislosti na konfiguraci a režimu pořizování.

|                                          | During acquisition<br>(Během pořizování)                                                                   |                           | During analysis (paused)<br>(Během analýzy) (dočasně<br>zastaveno)                                          |                           |
|------------------------------------------|----------------------------------------------------------------------------------------------------|---------------------------|----------------------------------------------------------------------------------------------------|---------------------------|
| Inspection<br>type<br>(Typ)<br>kontroly) | Scan (Sken)                                                                                                | Index                     | Scan (Sken)                                                                                                 | Index                     |
| Time<br>$(\check{C}as)$                  | Zobrazí čas, který<br>uplynul od<br>začátku<br>pořizování<br>[tlačítko Play<br>$(Přehrát)$ ( $\bullet$ )]. | $N/A$ (Bez-<br>předmětné) | Umožňuje<br>procházet data<br>posouváním podél<br>osy skenování<br>nebo přeskokem<br>na konkrétní<br>místo. | $N/A$ (Bez-<br>předmětné) |

**Tabulka 47 Funkce Sken a Index**

|                                                          | During acquisition<br>(Během pořizování)                                                                                                    |                                                                                                    | During analysis (paused)<br>(Během analýzy) (dočasně<br>zastaveno)                                          |                                                                                                    |  |
|----------------------------------------------------------|----------------------------------------------------------------------------------------------------|----------------------------------------------------------------------------------------------------|----------------------------------------------------------------------------------------------------|----------------------------------------------------------------------------------------------------|--|
| One-Line<br>Encoded<br>(Jednořád-<br>kově<br>zakódováno) | Čte aktuální<br>polohu podél osy<br>skenování.<br>Přeskakuje na<br>konkrétní polohu<br>skenu, aby bylo<br>možné průběžně<br>nastavovat<br>hodnotu kodéru. | $N/A$ (Bez-<br>předmětné)                                                                                                    | Umožňuje<br>procházet data<br>posouváním podél<br>osy skenování<br>nebo přeskokem<br>na konkrétní<br>místo. | $N/A$ (Bez-<br>předmětné)                                                                                      |  |
| <b>Raster</b><br>Encoded<br>(Rastrově<br>zakódováno)     | Čte aktuální<br>polohu podél osy<br>skenování.<br>Přeskakuje na<br>konkrétní polohu<br>skenu, aby bylo<br>možné průběžně<br>nastavovat<br>hodnotu kodéru. | Čte aktuální<br>polohu podél<br>osy indexu.<br>Přeskakuje na<br>konkrétní<br>polohu<br>indexu pro<br>průběžné<br>nastavování<br>hodnoty<br>kodéru. | Umožňuje<br>procházet data<br>posouváním podél<br>osy skenování<br>nebo přeskokem<br>na konkrétní<br>místo. | Umožňuje<br>procházet<br>data<br>posouváním<br>podél osy<br>indexu nebo<br>přeskokem<br>na konkrétní<br>místo. |  |

**Tabulka 47 Funkce Sken a Index** *(pokračování)*

#### **Případy typického použití**

1. Nastavení nebo korekce polohy kodérů skenu a indexu a během pořizování za účelem kompenzace překážek.

<sup>P</sup>ři skenování součástí se složitými tvary a překážkami (např. tlaková nádoba) budete možná muset korigovat polohu kodérů načtenou jednotkou OmniScan X3 tak, aby odrážela skutečnou polohu sondy. Parametry **Scan** (Sken) a **Index** (Index) umožňují úpravy aktuálních poloh kodérů na určitou hodnotu a "vnutit" jim určitou polohu.

Chcete-li změnit polohu kodéru skenu nebo indexu během pořizování dat, proveďte následující kroky (důležité je pořadí).

- *a)* Zkontrolujte, zda je skener nebo sonda ve správné poloze a nepohybuje se.
- *b*) Podle potřeby vymažte data [tlačítko Play (Přehrát)(**·**)]. To nemusí být žádoucí v případě, kdy již byly údaje získány.

*c)* Stiskněte ovládací prvek **Scan** (Sken) nebo **Index** (Index). Otevře se nabídka, která umožňuje zadat novou hodnotu pomocí numerické klávesnice nebo změnit polaritu kodéru (Obrázek [2-59 na stran](#page-112-0)ě 113).

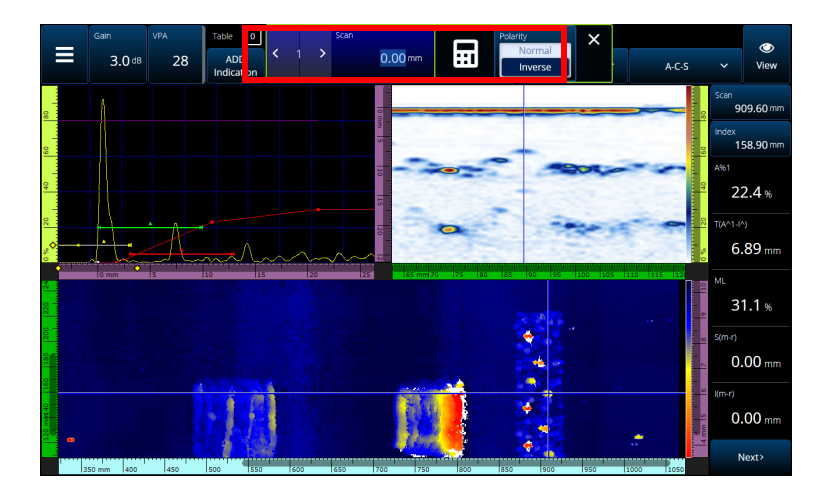

**Obrázek 2-59 Přeskok na konkrétní místo zadáním čísla pomocí numerické klávesnice**

<span id="page-112-0"></span>Pokud musíte často resetovat polohy kodérů, zvažte konfiguraci parametrů **Scan on Play** (Sken při přehrávání) a **Index on Play** (Index při přehrávání), aby se kodéry resetovaly na začátku každého pořizování a nebylo nutné je pokaždé upravovat. Další informace viz Tabulka [23 na stran](#page-74-0)ě 75.

2. Provádění analýzy dat.

Procházejte data klepnutím na parametr **Scan** (Sken) nebo **Index** a poté otáčením voliče OmniScan X3 posouvejte kurzor dat.

## **2.10 Změna barevných palet**

<sup>M</sup>ůžete změnit barevné palety amplitudy (B-sken, C-sken nebo S-sken pro PA/UT nebo pro pohled End (Koncový), Side (Boční) nebo Top (Shora) pro TFM) nebo Cskenu tloušťky.

#### **Chcete-li změnit barevnou paletu**

 Klepněte a podržte pravítko/měřítko barevné palety (zobrazené na pravé straně Obrázek [2-57 na stran](#page-109-0)ě 110) a poté vyberte **Load** (Načíst). Zkontrolujte dostupné barevné palety a klepnutím na **Open** (Otevřít) paletu změňte ([Obrázek](#page-113-0) 2-60 na [stran](#page-113-0)ě 114).

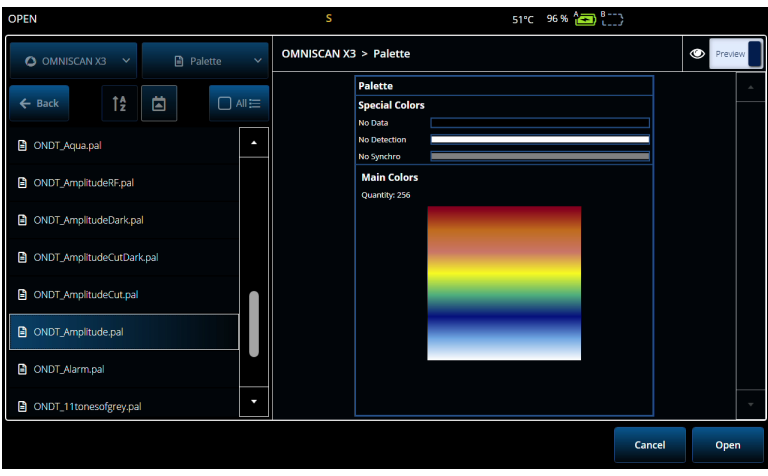

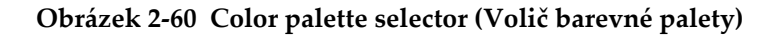

#### <span id="page-113-0"></span>**Postup při změně hranice barevné palety**

 Jedním klepnutím na pravítko amplitudy/tloušťky lze efektivně zvětšit paletu barev. Klepnutím na spodní část pravítka se otevře vyskakovací okno s označením **Start**, které umožňuje změnit začátek barevné palety. Vše pod hodnotou Start má stejnou barvu. Klepnutím na horní část pravítka se otevř<sup>e</sup> vyskakovací okno s označením **Range** (Rozsah), které umožňuje změnit rozsah barevné palety.

#### **Pro obnovení výchozí palety dlouze**

♦ Stiskněte pravítko/měřítko na paletě (pravá strana Obrázek [2-57 na stran](#page-109-0)ě 110) a vyberte Restore Default Palette (Obnovit výchozí paletu) (viz [Obrázek](#page-114-0) 2-61 na [stran](#page-114-0)ě 115).

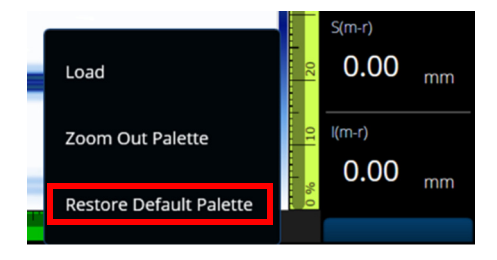

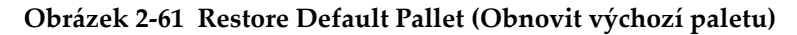

# <span id="page-114-0"></span>**2.11 Files (Soubory)**

Klepnutím na nabídku <sup>5</sup> **File** (Soubor) se načte soubor nastavení (režim kontroly) nebo datový soubor (režim analýzy), aby se zobrazil náhled protokolu, nebo aby bylo možno spravovat další možnosti (Obrázek [2-62 na stran](#page-114-1)ě 115 and [Tabulka](#page-115-0) 48 na straně [116](#page-115-0) (A)).

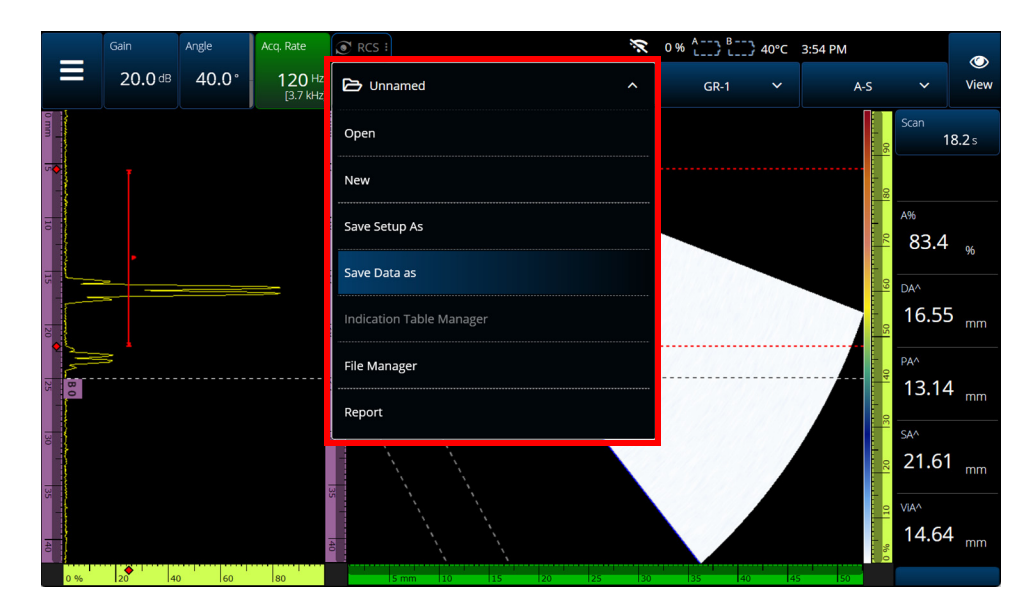

<span id="page-114-1"></span>**Obrázek 2-62 Nabídka File (Soubor)**

<span id="page-115-0"></span>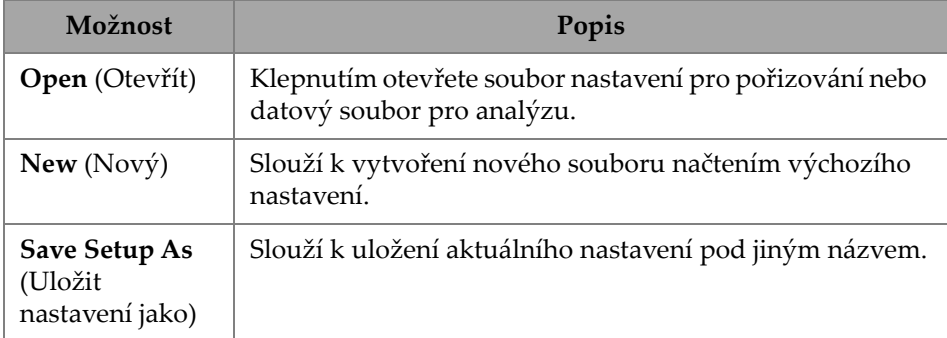

### **Tabulka 48 Možnosti nabídky File (Soubor)**

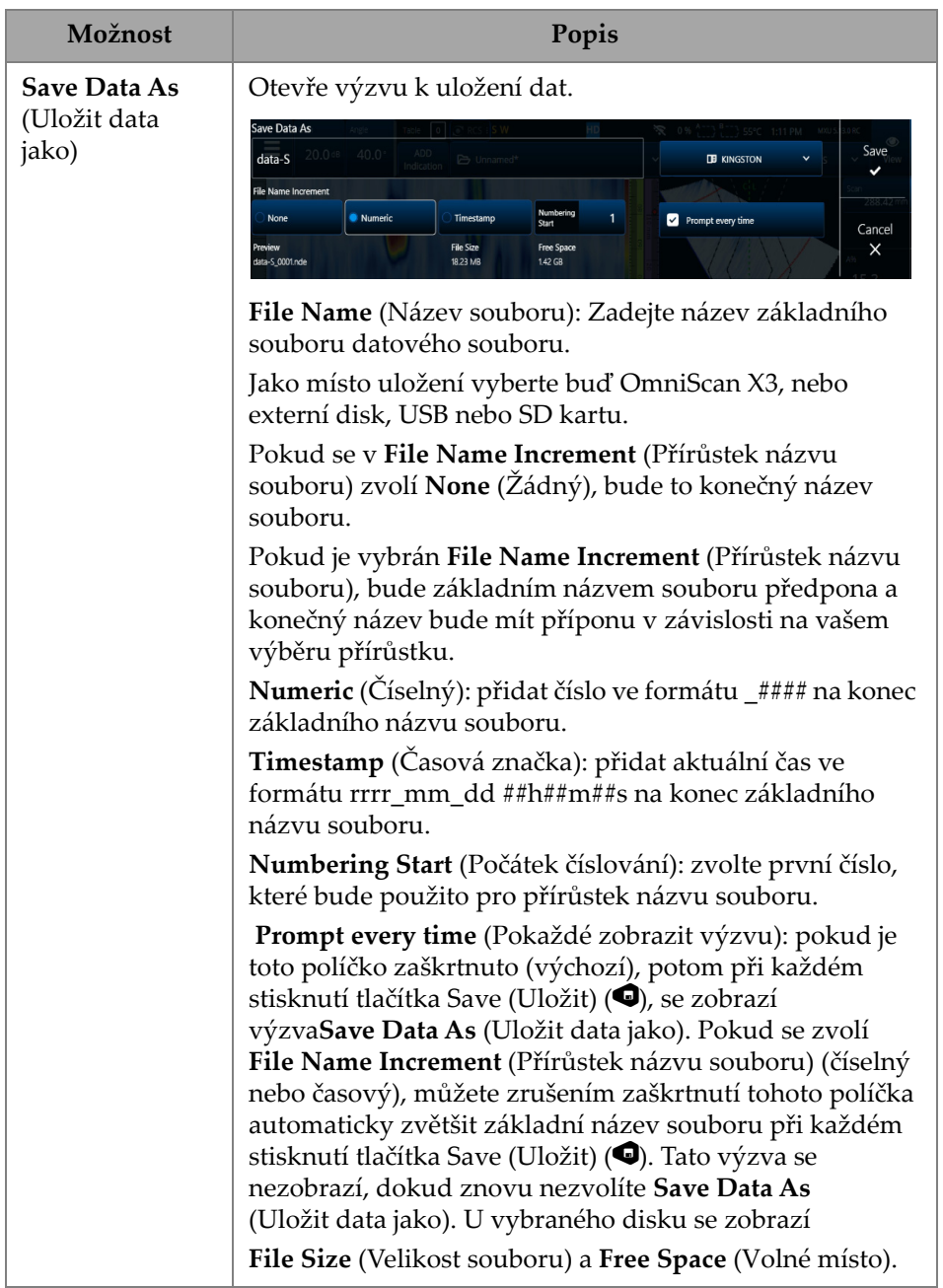

### **Tabulka 48 Možnosti nabídky File (Soubor)** *(pokračování)*

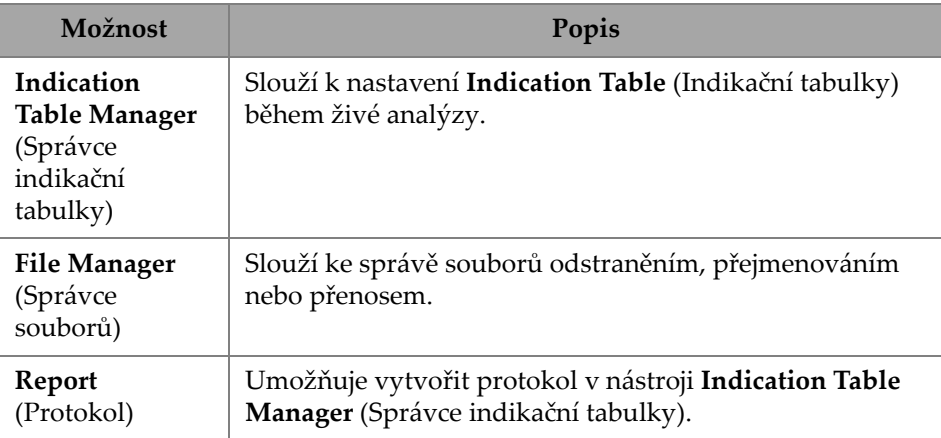

#### **Tabulka 48 Možnosti nabídky File (Soubor)** *(pokračování)*

# **2.12 Readings (Odečty)**

Všech deset odečtů zobrazených na pravé straně obrazovky je zahrnuto do vygenerovaného protokolu a uloženo v souboru nastavení. Můžete snadno přepínat, které parametry UT se zobrazí v odečtech, a to buď jednotlivě, nebo jako seznam. Popis každého parametru je uveden v nabídce odečtu **Select (Vybrat)**, když je zvýrazněn (Obrázek [2-63 na stran](#page-118-0)ě 119).

### **Výběr seznamu odečtů, který se má zobrazit**

- 1. Klepnutím a podržením na kterékoli z hodnot otevřete kontextovou nabídku.
- 2. Zvolte buď **Select Reading List** (Vybrat seznam odečtů) (změní všechny zobrazené parametry předem definovaného seznamu), nebo **Select Reading** (Vybrat odečet) (úpravy po jednom odečtu):
	- *a)* Pomocí volby **Select Reading List** (Vybrat seznam odečtů) můžete vybírat ze seznamu předem konfigurovaných odečtů (Obrázek [2-63 na stran](#page-118-0)ě 119).

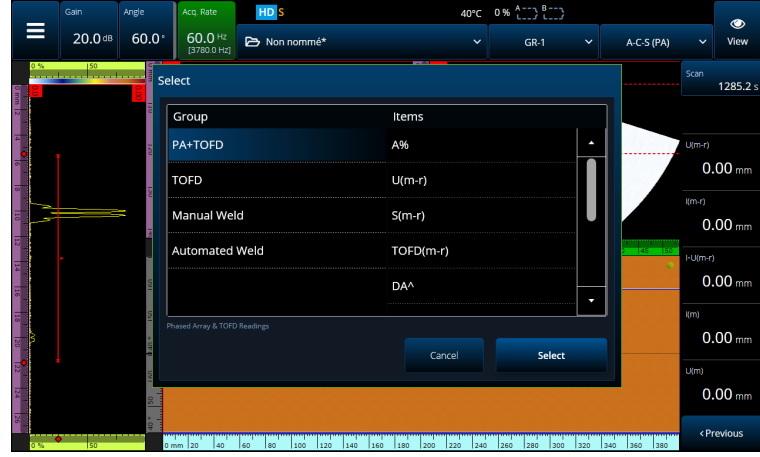

**Obrázek 2-63 Výběr seznamu odečtů**

### <span id="page-118-0"></span>POZNÁMKA

Volba **Select Reading List** (Vybrat seznam odečtů) nastaví všech deset odečtů najednou, takže budou optimalizovány pro aplikace, jako jsou **PA+TOFD**, **TOFD**, **Manual Weld** (Ruční svařování) a **Automated Weld** (Automatizované svařování).

*b)* Pomocí volby **Select Reading** (Vybrat odečet) můžete nahradit jeden konkrétní odečet kterýmkoliv z dostupných odečtů [\(Obrázek](#page-119-0) 2-64 na [stran](#page-119-0)ě 120).

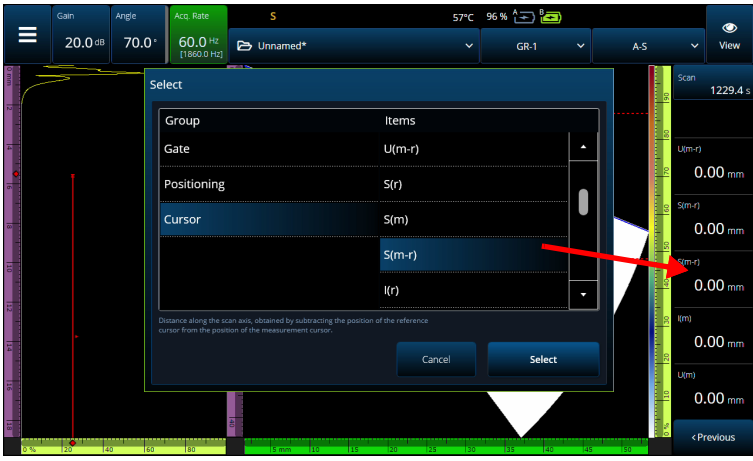

**Obrázek 2-64 Příklad výběru odečtu**

### <span id="page-119-0"></span>POZNÁMKA

Volba **Select Reading** (Vybrat odečet) se používá ke změně zvoleného odečtu. Můžete jej změnit pro různé skupiny, například **Gate** (Brána), **Positioning** (Umístění) a **Cursor** (Kurzor).

## **2.12.1 Gate Category Reading (Odečet kategorie brány)**

Tabulka [49 na stran](#page-119-1)ě 120 uvádí kódy pro odečty kategorie **Gate** (Brána) a jejich popisy.

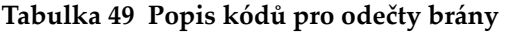

<span id="page-119-1"></span>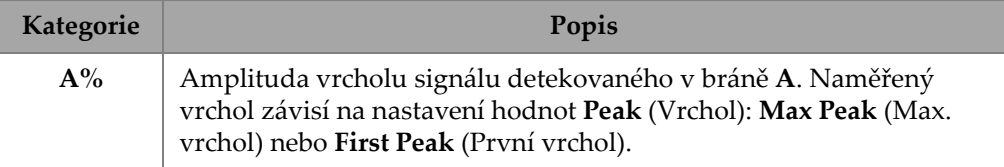

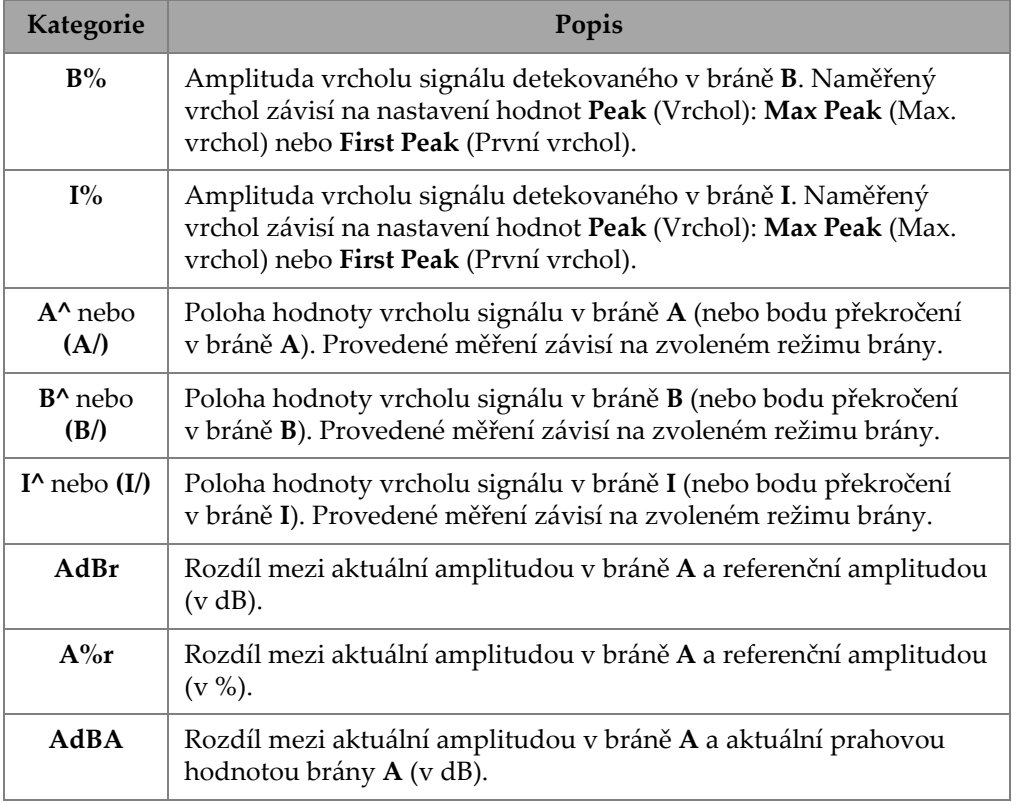

#### **Tabulka 49 Popis kódů pro odečty brány** *(pokračování)*

## **2.12.2 Positioning Category Reading (Odečet kategorie umístění)**

Tabulka [50 na stran](#page-120-0)ě 121 uvádí kódy pro odečet kategorie **Positioning** (Umístění) <sup>a</sup> jejich popisy. Pokud je možnost brány **Measure** (Změřit) nastavena na **Edge (/)** (Okraj (/)), pak se popis vztahuje spíše k bodu přechodu v bráně než k vrcholu.

### **Tabulka 50 Popisy umístění kódu odečtu**

<span id="page-120-0"></span>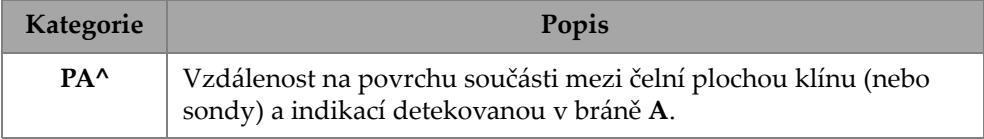

| Kategorie       | Popis                                                                                                    |
|-----------------|----------------------------------------------------------------------------------------------------|
| PB <sup>^</sup> | Vzdálenost na povrchu součásti mezi čelní plochou klínu (nebo<br>sondy) a indikací detekovanou v bráně B (viz definice PA^). |
| $DA^{\wedge}$   | Hloubka v části reflektoru vytvářející indikaci detekovanou<br>v bráně <b>A</b> .                                            |
| $DB^{\wedge}$   | Hloubka v části reflektoru vytvářející indikaci detekovanou<br>v bráně <b>B</b> .                                            |
| $SA^{\wedge}$   | Dráha zvuku od vstupního bodu součásti k indikaci detekované<br>v bráně A.                                                   |
| $SB^{\wedge}$   | Dráha zvuku od vstupního bodu součásti k indikaci detekované<br>v bráně <b>B</b> .                                           |
| $VsA^$          | Objemová poloha indikace detekované v bráně A ve vztahu k ose<br>skenování.                                                  |
| $VsB^{\wedge}$  | Objemová poloha indikace detekované v bráně <b>B</b> ve vztahu k ose<br>skenování.                                           |
| $ViA^{\wedge}$  | Objemová poloha indikace detekované v bráně A na indexové ose.                                                               |
| $ViB^{\wedge}$  | Objemová poloha indikace detekované v bráně B na indexové ose.                                                               |

**Tabulka 50 Popisy umístění kódu odečtu** *(pokračování)*

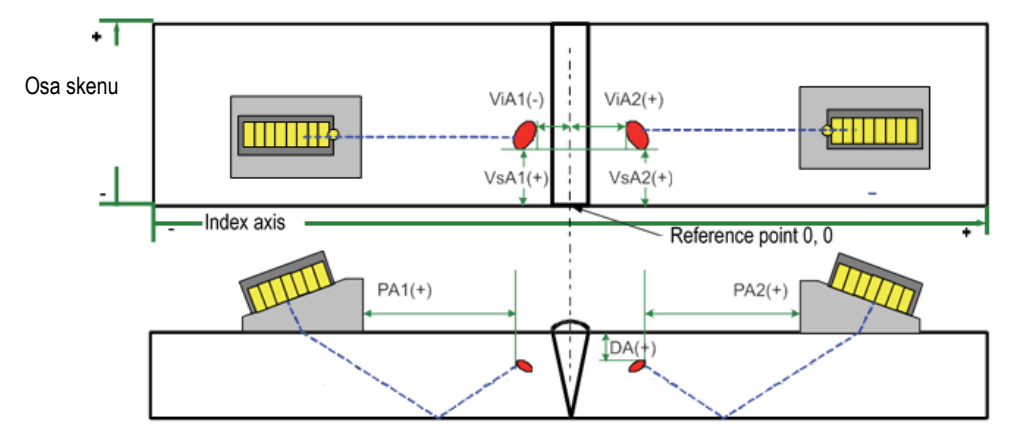

**Obrázek 2-65 Schéma odečtů PA, DA, ViA a VsA**

# **2.12.3 Cursor Category Readings (Odečty kategorie Cursor (Kurzor))**

Tabulka [51 na stran](#page-122-0)ě 123 uvádí kódy pro odečet kategorie **Cursor** (Kurzor) a jejich popisy.

<span id="page-122-0"></span>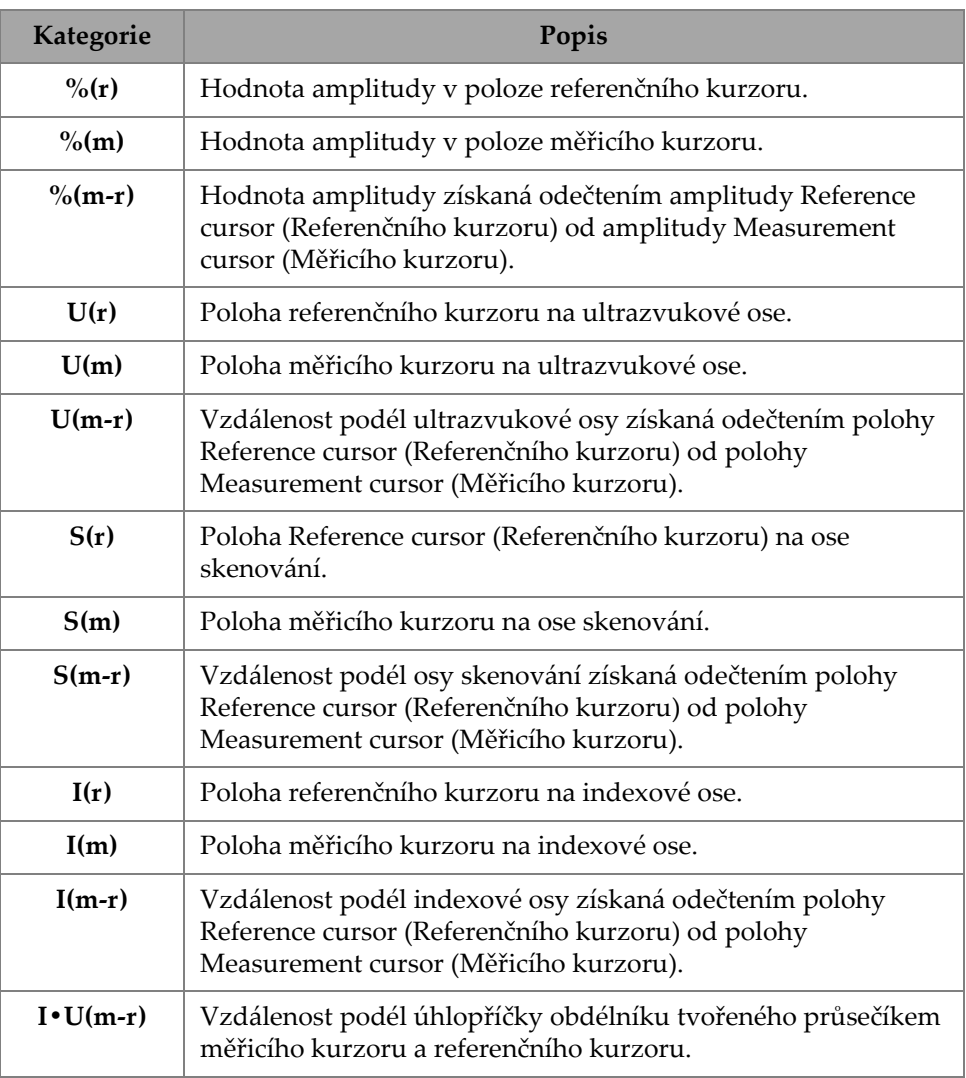

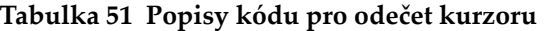

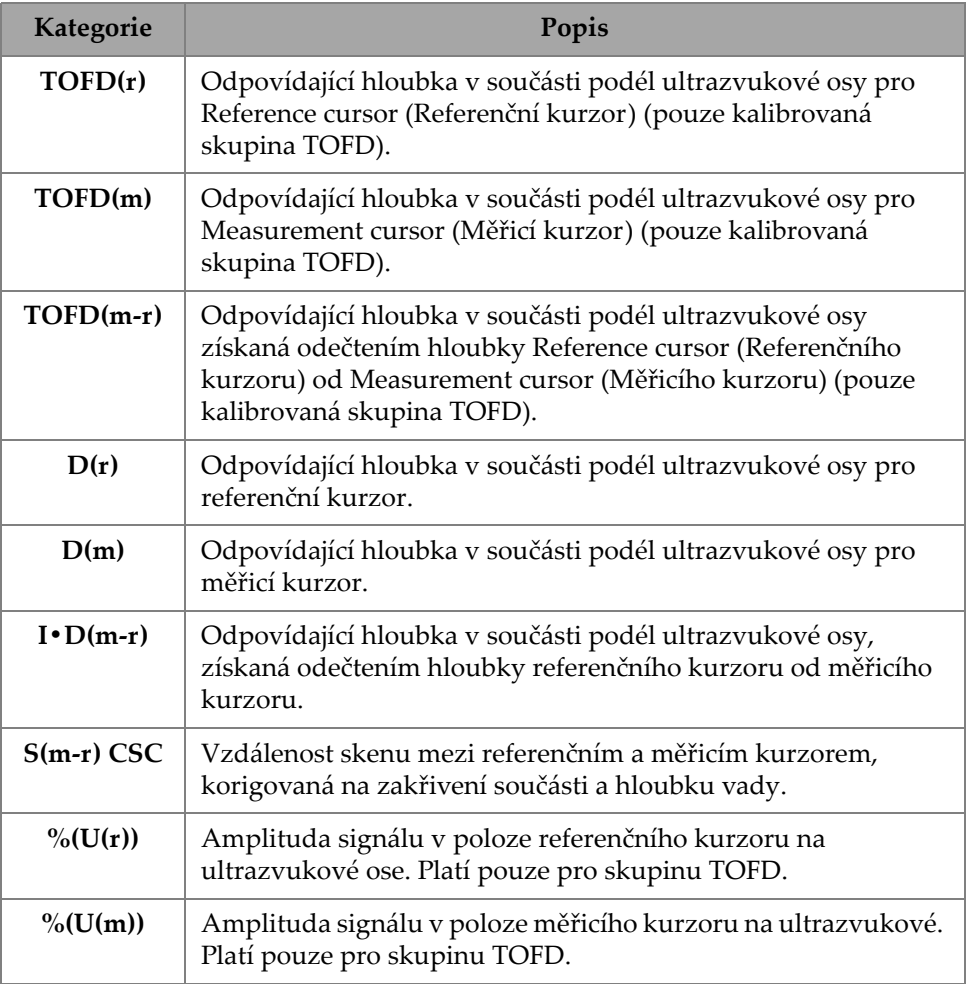

#### **Tabulka 51 Popisy kódu pro odečet kurzoru** *(pokračování)*

## **2.12.4 Corrosion (Koroze)**

 Tabulka [52 na stran](#page-124-0)ě 125 uvádí kódy odečtů kategorie **Corrosion** (Koroze) a jejich popisy.

<span id="page-124-0"></span>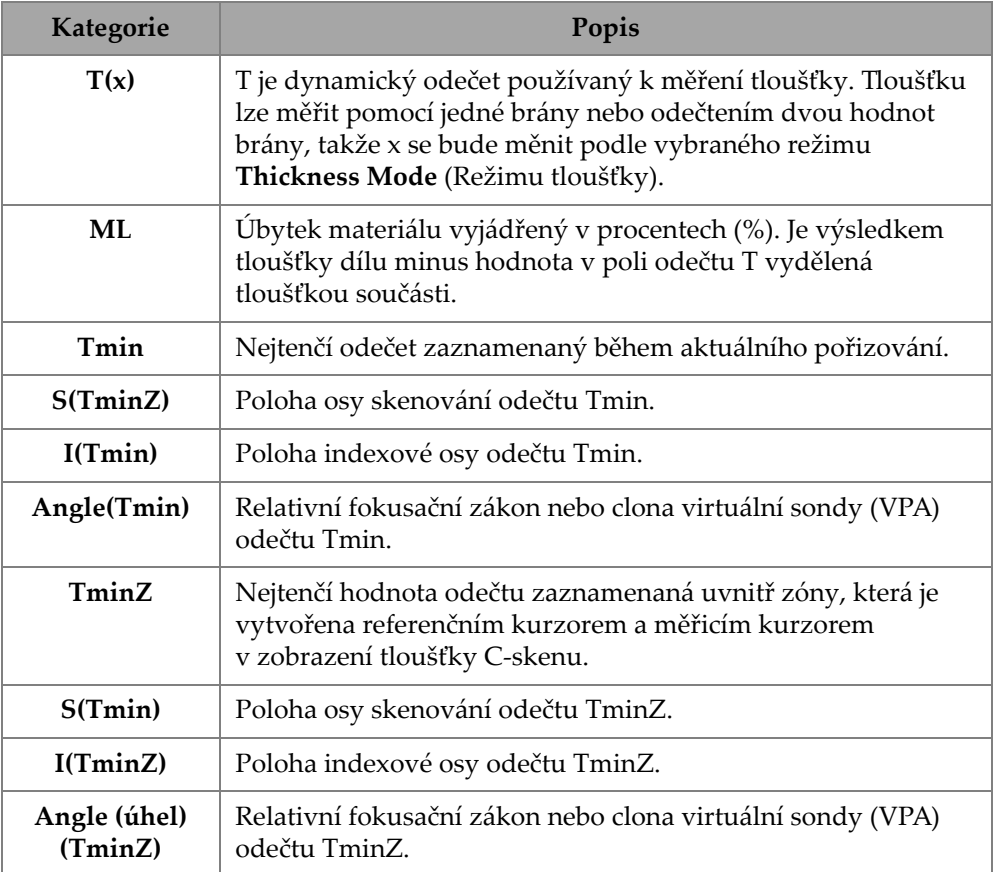

#### **Tabulka 52 Popisy kódů odečtů Corrosion (Koroze)**

## **2.12.5 Immersion (Ponoření)**

 Tabulka [53 na stran](#page-125-0)ě 126 uvádí kódy odečtů kategorie **Immersion** (Ponoření-imerze) <sup>a</sup> jejich popisy.

<span id="page-125-0"></span>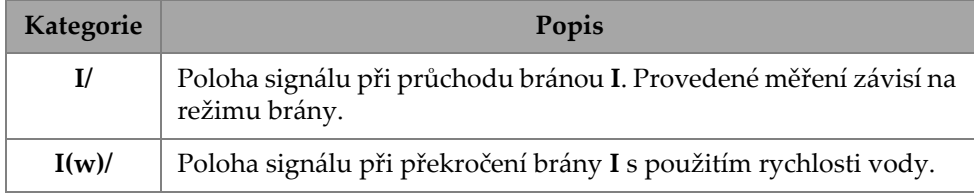

#### **Tabulka 53 Popisy kódů odečtů Immersion (Ponoření-imerze)**

## **2.12.6 Sizing (Dimenzování)**

 Tabulka [54 na stran](#page-125-1)ě 126 uvádí kódy pro odečet kategorie **Sizing** (Dimenzování) <sup>a</sup> jejich popisy.

<span id="page-125-1"></span>

| Kategorie           | Popis                                                                                                    |
|---------------------|----------------------------------------------------------------------------------------------------|
| $A\%$ Curve         | Rozdíl v procentech mezi amplitudou vrcholu v bráně A<br>a odpovídající amplitudou vybrané dimenzovací křivky.                                                                                               |
| <b>AdbCurve</b>     | Rozdíl v dB mezi amplitudou vrcholu v bráně A a odpovídající<br>amplitudou vybrané dimenzovací křivky.                                                                                                    |
| <b>B%Curve</b>      | Rozdíl v procentech mezi amplitudou vrcholu v bráně B<br>a odpovídající amplitudou vybrané dimenzovací křivky.                                                                                               |
| <b>BdbCurve</b>     | Rozdíl v dB mezi amplitudou vrcholu v bráně B a odpovídající<br>amplitudou vybrané dimenzovací křivky.                                                                                                    |
| <b>ERS</b>          | Ekvivalentní velikost reflektoru použitá s DGS.                                                                                                    |
| Hloubka<br>tvrdosti | Měřeno v oblasti brány v aktivním End View (Koncové<br>zobrazení). Udává hloubku, ve které je rozdíl mezi horní a dolní<br>částí brány maximální. K dispozici pouze pro PCI a OmniScan<br>X <sub>3</sub> 64. |
| <b>AdBCurveG</b>    | Rozdíl v dB mezi amplitudou vrcholu signálu detekovaného v<br>bráně A a odpovídající amplitudou vybrané dimenzovací křivky.<br>Údaj bude reagovat na změny Gain Offset (Posun zesílení).                     |

**Tabulka 54 Popisy kódu pro odečet Sizing (Dimenzování)**

**Tabulka 54 Popisy kódu pro odečet Sizing (Dimenzování)** *(pokračování)*

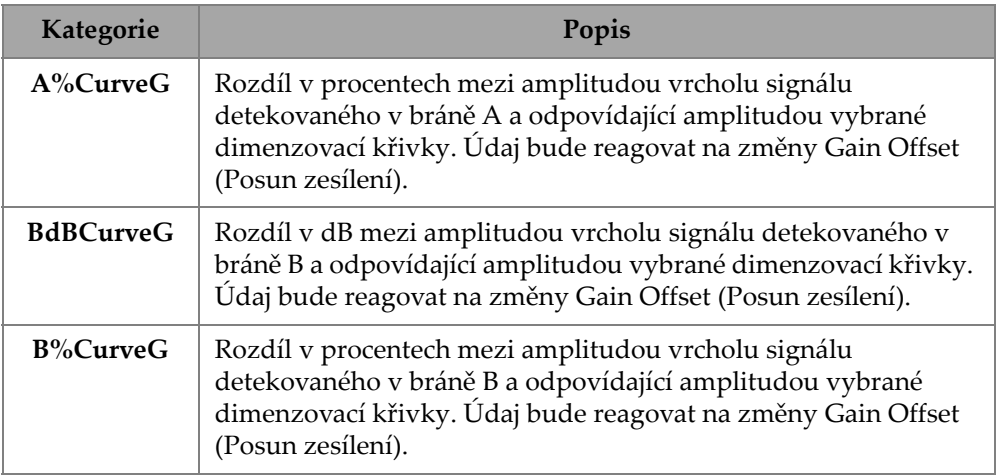

## **2.12.7 Generic Reading Codes (Obecné kódy odečtů)**

Tabulka [55 na stran](#page-126-0)ě 127 uvádí **Generic** (Obecné) kódy odečtů, které se zobrazí, když nastanou abnormální podmínky a nelze zobrazit žádnou hodnotu.

<span id="page-126-0"></span>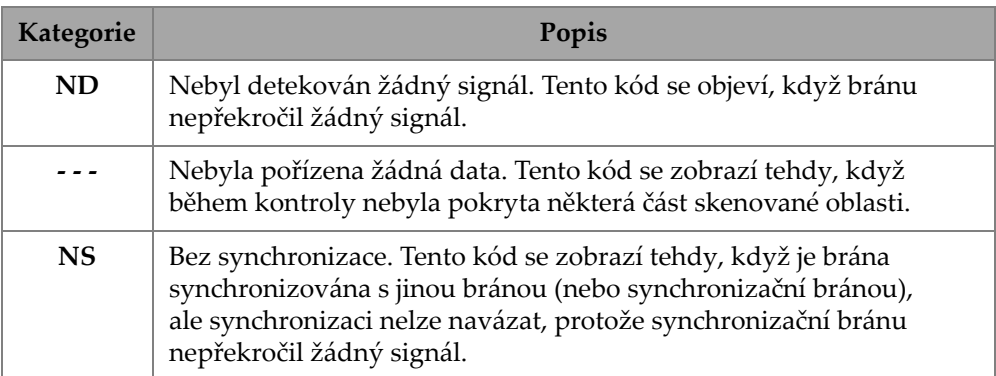

#### **Tabulka 55 Popisy obecných kódů odečtů**

# **2.13 Rulers/Scales (Pravítka/Měřítka)**

Pravítka/měřítka na svislé nebo vodorovné straně datových pohledů jsou spojena <sup>s</sup> <sup>r</sup>ůznými osami. Obrázek [2-66 na stran](#page-127-0)ě 128 poskytuje příklad více pohledů <sup>s</sup> pravítky/měřítky.

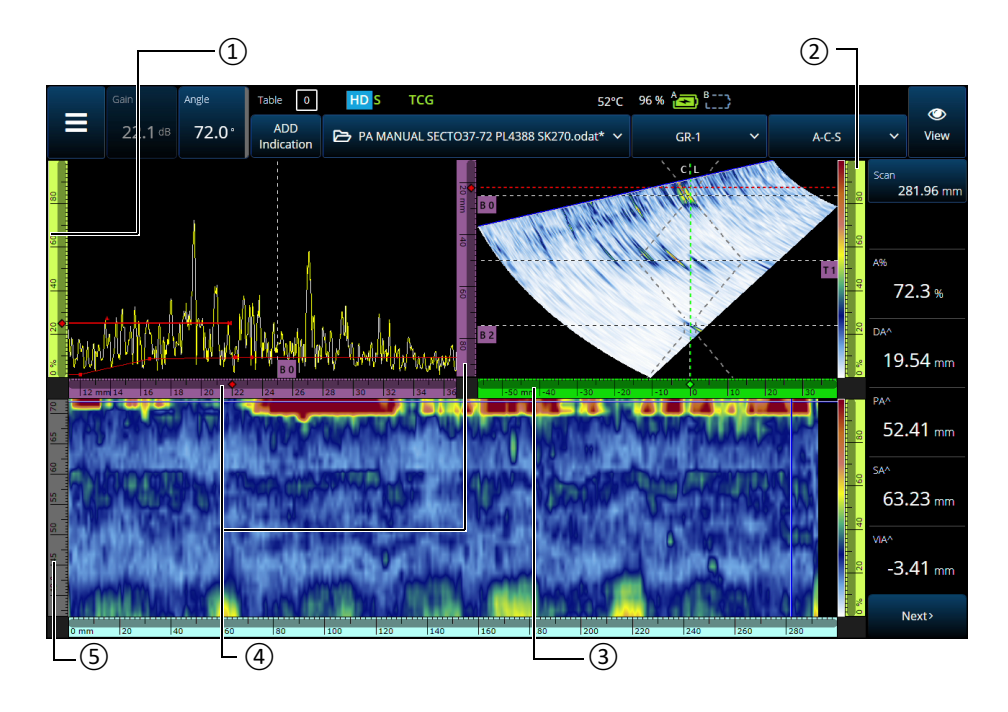

<span id="page-127-0"></span>**Obrázek 2-66 Příklad více pohledů srůznými pravítky/měřítky**

**Tabulka 56 Více pohledů s pravítky/měřítky** 

| Číslo<br>položky | Popis                              |  |
|------------------|------------------------------------|--|
|                  | Osa amplitudy                      |  |
|                  | Pravítko/měřítko barevné<br>palety |  |

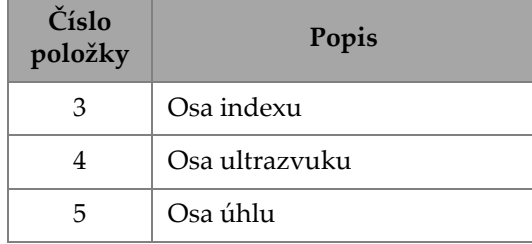

#### **Tabulka 56 Více pohledů s pravítky/měřítky** *(pokračování)*

Každé pravítko/měřítko je vyplněno vyhrazenou barvou, která vám pomůže identifikovat osu v <sup>r</sup>ůzných pohledech. Obrázek [2-67 na stran](#page-128-0)ě 129 poskytuje příklady pravítek/měřítek s barvami a funkcemi.

Každé ose je přiřazena základní barva. Osa se objevuje v <sup>r</sup>ůzných odstínech této základní barvy. Nejsvětlejší odstín odpovídá reprezentaci surových dat. Postupně tmavší odstíny odpovídají rostoucí složitosti korekce dat vzhledem k ose. Tmavší odstín se používá také pro osu, která se zobrazuje jako reference. V takovém případě není lišta zvětšení k dispozici.

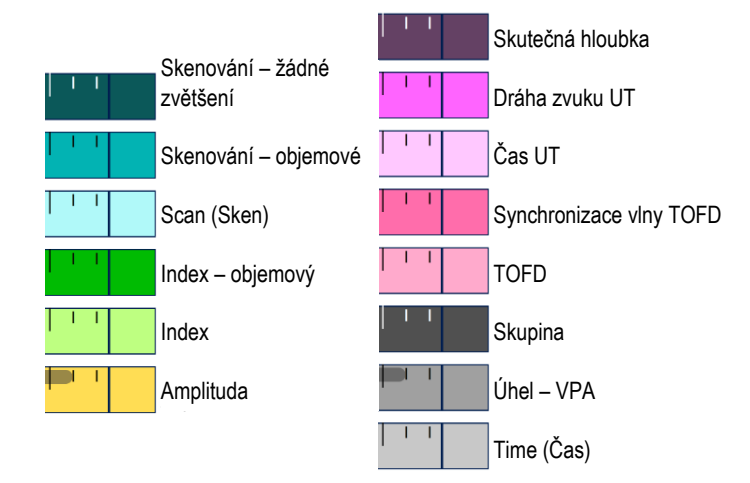

<span id="page-128-0"></span>**Obrázek 2-67 Příklady pravítek/měřítek**

# **2.14 Provozní režimy**

Defektoskop OmniScan X3 má dva režimy: režim kontroly a režim analýzy. Obrázek [2-68 na stran](#page-129-0)ě 130 znázorňuje základní operace jednotlivých režimů <sup>a</sup> přepínání mezi režimy.

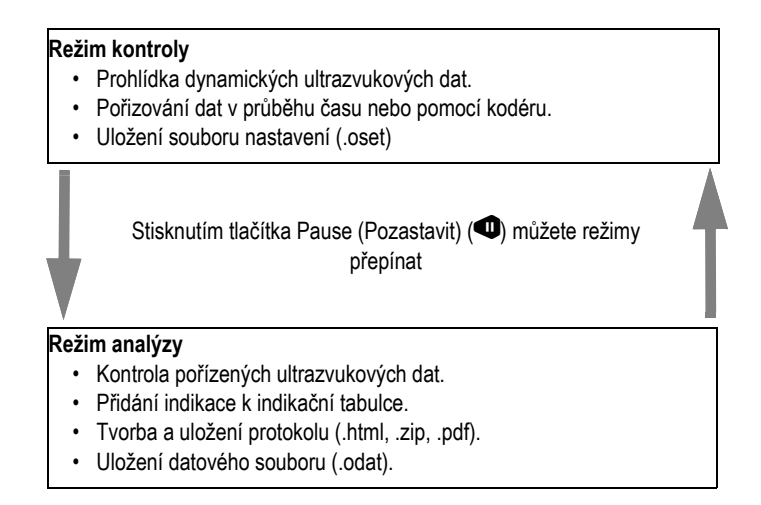

**Obrázek 2-68 Funkce režimů kontroly a analýzy**

### <span id="page-129-0"></span>**2.14.1 Režim kontroly**

Režim kontroly je výchozím režimem pořizování, když je defektoskop OmniScan X3 zapnutý. Režim kontroly má následující vlastnosti:

- • <sup>P</sup>řístroj nepřetržitě produkuje ultrazvukové svazky a dynamicky zobrazuje ultrazvuková data.
- •Stisknutím tlačítka Play (Přehrát) (**\*)** se spustí záznam dat pro skenovanou oblast (pomocí kodéru) nebo na předem stanovenou dobu.
- •Stisknutím tlačítka Pause (Pozastavit) ( $\bigcirc$ ) pozastavíte pořizování dat a aktivujete režim analýzy.

### **2.14.2 Režim analýzy**

Režim analýzy se používá k analýze zaznamenaných dat po kontrole. Režim analýzy má následující vlastnosti:

- • <sup>P</sup>řístroj přestane pořizovat data. Zaznamenaná data jsou poté k dispozici pro analýzu.
- •Indikátor pořizování svítí trvale oranžově.

# **2.15 Barvy obrysu na tlačítkách parametrů**

<sup>V</sup> určitých podnabídkách jsou některá nebo všechna tlačítka parametrů zvýrazněna barvami, které označují prvek rozhraní, k němuž se parametr vztahuje.

Existují tři barvy, z nichž každá se vztahuje k určité bráně:

- •Červená: Parametr platí pro bránu **<sup>A</sup>**.
- •Zelená: Parametr platí pro bránu **<sup>B</sup>**.
- •Žlutá: Parametr se vztahuje na bránu **<sup>I</sup>**.

# **2.16 Komprese (pouze TOFD)**

<sup>K</sup> dispozici je funkce Compression (Komprese) (Obrázek [2-69 na stran](#page-131-0)ě 132), která podporuje mapování koroze a kompozitní kontrolní použití.

Komprese je zahrnuta v B-skenu a C-skenu, aby se zajistilo, že se v pixelu budou vždy zobrazovat ty nejdůležitější informace. U amplitudového C-skenu nebo B-skenu je barva pixelu určena datovým bodem s nejvyšší amplitudou. U času doby průchodu nebo polohy C-skenu je barva pixelu určena datovým bodem nejkratšího času doby průchodu (nejtenčí). Pokud má kontrolovaná oblast více datových bodů než pixelů, automaticky se zapne funkce Compression (Komprese), aby se vybrala data, která se

zobrazí pro každý pixel, a na stavovém indikátoru se zobrazí ikona "C" ( $\boxed{\mathsf{C}}$  ).

Pokud se na C-skenu provede zvětšení a zobrazí se všechny datové body, symbol Compression (Komprese) a indikátor komprese se již nebudou zobrazovat. Tato funkce je vždy aktivní a nevyžaduje konfiguraci.

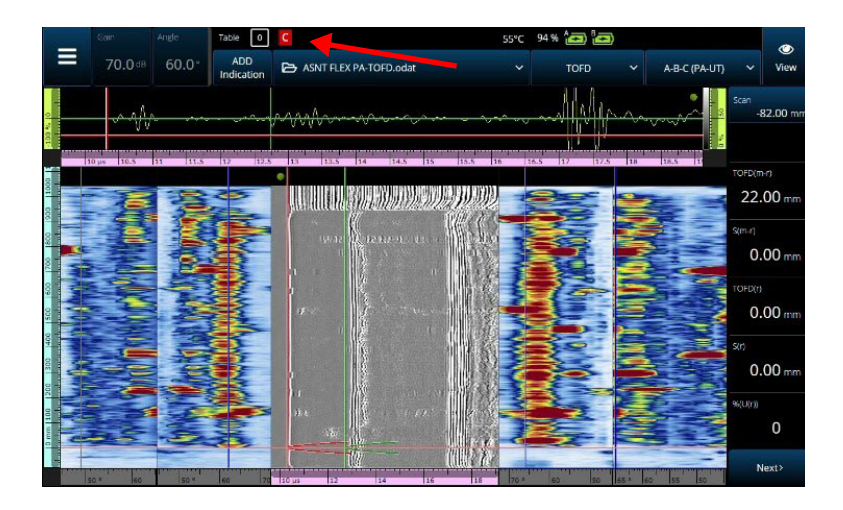

**Obrázek 2-69 Příklad komprese**

# <span id="page-131-0"></span>**2.17 Vysoké rozlišení (pouze PA-UT)**

Ikona funkce vysokého rozlišení "HD" (LILC) (Obrázek [2-70 na stran](#page-132-0)ě 133) označuje, že každý datový bod je reprezentován alespoň jedním pixelem. Větší skenovací oblast <sup>m</sup>ůže obsahovat příliš mnoho datových bodů, aby mohla být reprezentována jedním pixelem, takže bude použita komprese (při zachování maximální amplitudy) a ikona HD se nezobrazí.

Tato ikona se může zobrazit po zvětšení určité části. Pokud se ikona HD zobrazí, znamená to, že všechny datové body jsou v zobrazení zastoupeny a nejsou komprimovány.

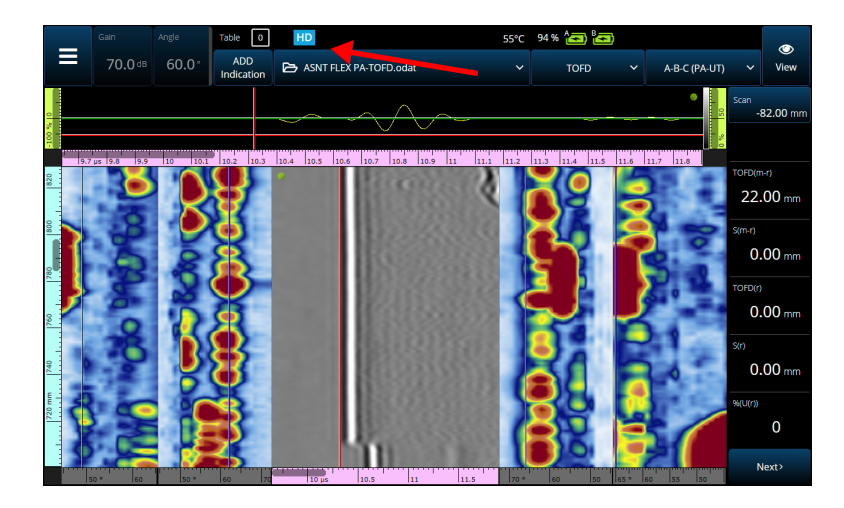

**Obrázek 2-70 Příklad vysokého rozlišení (pouze PA-UT)**

## <span id="page-132-0"></span>**2.18 Zástupci**

<sup>N</sup>ěkteré operace, které se provádějí často, mají zástupce k dispozici přímo <sup>v</sup> pohledech. Chcete-li otevřít zástupce, klepněte na obrazovku a podržte ji (klikněte pravým tlačítkem) a objeví se seznam zástupců.

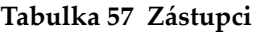

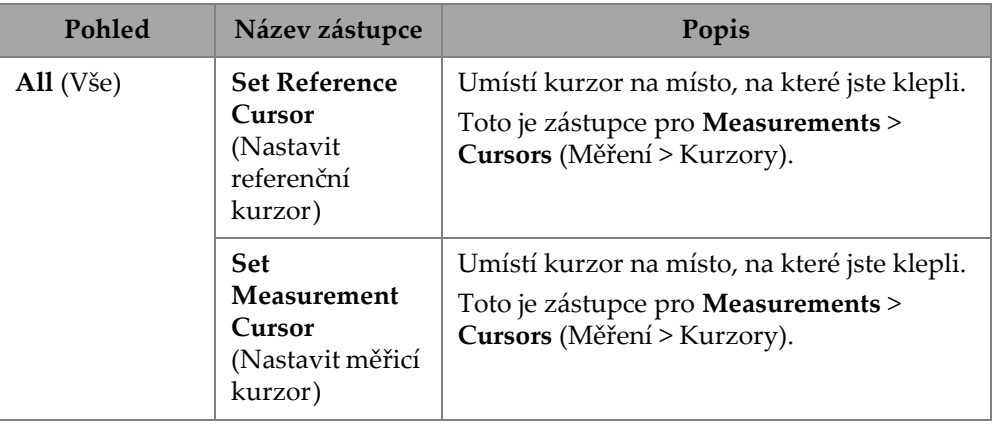

| Pohled               | Název zástupce                                                                        | Popis                                                                                                    |
|----------------------|---------------------------------------------------------------------------------------|----------------------------------------------------------------------------------------------------|
| A-scan<br>$(A-sken)$ | Enable/Disable<br>Envelope<br>(Zapnout/<br>Vypnout<br>obálku)                         | Zapíná nebo vypíná obálku A-skenu, která<br>sleduje maximální amplitudu<br>zaznamenanou v každé poloze A-skenu.                             |
|                      | <b>Clear Envelope</b><br>(Vymazat<br>obálku)                                          | K dispozici pouze tehdy, když je obálka ON<br>(ZAPNUTÁ). Tím se obálka resetuje.                                                            |
|                      | Enable/Disable<br>A-scan Synchro<br>(Zapnout/<br>Vypnout<br>synchronizaci<br>A-skenu) | K dispozici, když je typ skupiny 0°<br>s překrytím. Zapíná nebo vypíná<br>synchronizaci A-skenu na bráně I.                                 |
| S-scan<br>(S-sken)   | <b>Index Offset</b><br>(Posun indexu)                                                 | Upraví Index Offset (Posun indexu) přímo,<br>aniž by bylo nutné přejít do nabídky Probe<br>& Part > Position (Sonda a součást ><br>Poloha). |
|                      | Skew Left (90°)<br>(Naklonění<br>vlevo $(90^{\circ})$                                 | Překlopí orientaci sondy.                                                                                                    |
|                      | <b>Skew Right</b><br>(270°)<br>(Naklonění<br>vpravo $(270^{\circ})$                   | Překlopí orientaci sondy.                                                                                                    |
|                      | <b>Set Data Cursor</b><br>(Nastavit<br>datový kurzor)                                 | Vybere fokusační zákon, na který jste klikli.                                                                                               |

**Tabulka 57 Zástupci** *(pokračování)*

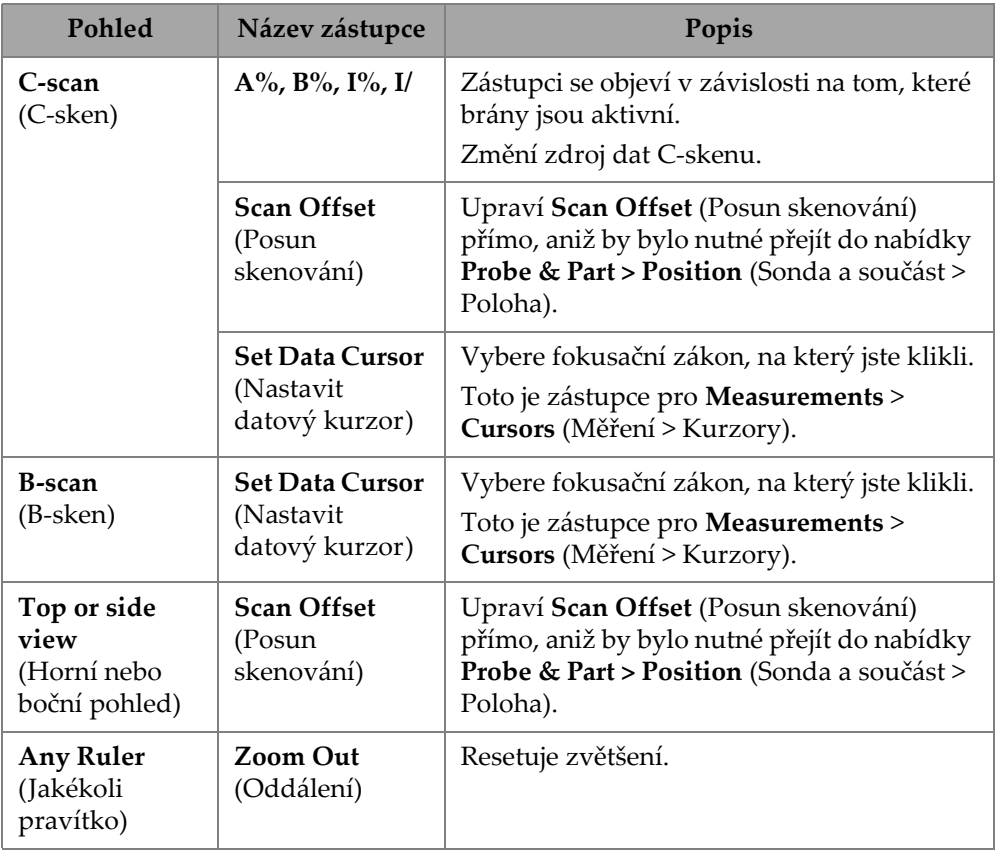

## **Tabulka 57 Zástupci** *(pokračování)*

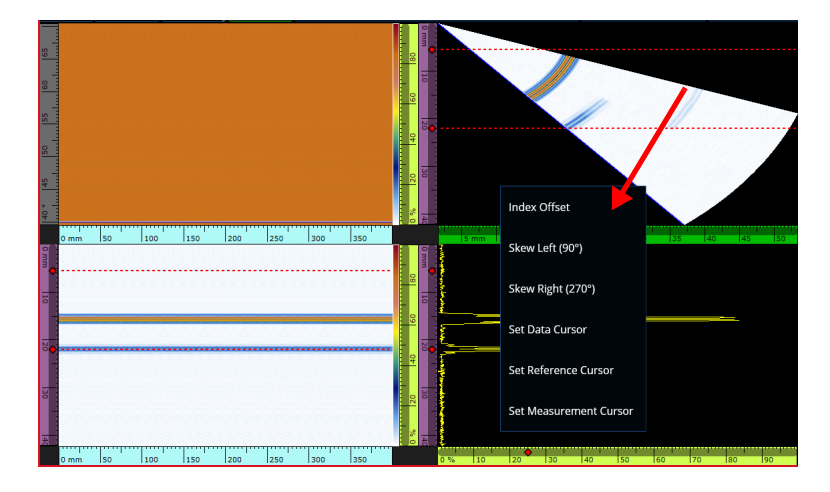

**Obrázek 2-71 Příklad nabídky zástupců**

# **2.19 Export — OmniPC Software**

V softwaru OmniPC je k dispozici další zástupce. Kliknutím pravého tlačítka myši na C-sken nebo B-sken zobrazíte volbu **Export C-scan** (Exportovat C-sken) (v C-skenu) nebo **Export All A-scans** (Exportovat všechny A-skeny) (v B-skenu). Kliknutím na **Export** vytvoříte soubor .txt v

C:\Users\%USERNAME%\Documents\OlympusNDT\OmniPC\Export.

Exportovaný soubor má stejný název jako datový soubor použitý pro export, <sup>s</sup> přidanou aktuální časovou značkou. Struktura dat je uvedena v [Tabulka](#page-135-0) 58 na [stran](#page-135-0)ě 136.

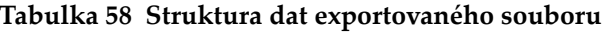

<span id="page-135-0"></span>Data File (Datový soubor) = Název datového souboru Inspection Date (Datum kontroly) = Datum, kdy byl soubor uložen Group (Skupina) = Název exportované skupiny Focal Law (Fokusační zákon) = konfigurace zákona (sektorová, lineární atd.)

#### **Tabulka 58 Struktura dat exportovaného souboru** *(pokračování)*

Type (Typ) = U exportovaného B-skenu tento řádek uvádí A-sken. U exportu C-skenu tento řádek uvádí C-sken a typ C-skenu (A Amplitude (Amplituda A), B Amplitude (Amplituda B), Thickness (Tloušťka) atd.)

ScanStart (Začátek skenu) = První pozice v ose skenování

Scan Qty (Množství skenů) = Počet pozic skenů

Scan Resol. (Rozlišení skenu). = Vzdálenost mezi jednotlivými řádky skenu

IndexStart (Začátek indexu) = První úhel / VPA

Index Qty. (Množství indexů) = Počet pozic indexů

Index Resol. (Rozlišení indexu) = Vzdálenost mezi jednotlivými pozicemi indexu

USound Start (Začátek ultrazvuku) = Začátek UT

USound Qty. (Množství ultrazvuků) = Bodové množství

USound Resol. (Rozlišení ultrazvuku). = Vzdálenost mezi jednotlivými body A-skenu

Ampl. Min.  $(\%)=0$ 

Ampl. Max. (%) = 800 nebo 200

Ampl. Resol (Rozlišení amplitudy) (%) = Rozlišení dat v ose amplitudy

Gate Start (Začátek brány) (mm) = U C-skenu začátek brány

Gate Length (Délka brány) (mm) = U C-skenu šířka brány

Gate Level (Úrove<sup>ň</sup> brány) (%) = Prahová hodnota brány

Bit Depth (Bitová hloubka) = 16

Thickness Resol. (Rozlišení tloušťky) (mm) = Rozlišení u C-skenu tloušťky

Min Thickness (Min. tloušťka) (mm) = Minimální tloušťka měřítka

Max Thickness (Max. tloušťka) (mm) = Maximální tloušťka měřítka

Data Table (Datová tabulka)

U exportovaného B-skenu jsou data strukturována ([Tabulka](#page-137-0) 59 na straně 138) takto:

<span id="page-137-0"></span>

| Poloha<br>(v souboru není<br>znázorněna) |               | Data y souboru |            |                         |
|------------------------------------------|---------------|----------------|------------|-------------------------|
| Sken 0, Index 0                          | Bod 1 A-skenu | Bod 2 A-skenu  | $\dddotsc$ | Poslední bod<br>A-skenu |
| Sken 1, Index 0                          | Bod 1 A-skenu | Bod 2 A-skenu  | $\dddotsc$ | Poslední bod<br>A-skenu |
| Scan (Sken),<br>Index $0$                | Bod 1 A-skenu | Bod 2 A-skenu  | $\ddotsc$  | Poslední bod<br>A-skenu |
| Poslední sken,<br>Index 0                | Bod 1 A-skenu | Bod 2 A-skenu  | $\ddotsc$  | Poslední bod<br>A-skenu |
| Sken 0, Index 1                          | Bod 1 A-skenu | Bod 2 A-skenu  | $\ddotsc$  | Poslední bod<br>A-skenu |
| Sken 1, Index 1                          | Bod 1 A-skenu | Bod 2 A-skenu  | $\dddotsc$ | Poslední bod<br>A-skenu |
| Scan (Sken),<br>Index 1                  | Bod 1 A-skenu | Bod 2 A-skenu  | $\dddotsc$ | Poslední bod<br>A-skenu |
| Poslední sken,<br>Index 1                | Bod 1 A-skenu | Bod 2 A-skenu  | $\ddotsc$  | Poslední bod<br>A-skenu |
| Sken 0, Index 2                          | Bod 1 A-skenu | Bod 2 A-skenu  | $\cdots$   | Poslední bod<br>A-skenu |

**Tabulka 59 Export B-skenu**

U exportovaného C-skenu jsou data strukturována ([Tabulka](#page-138-0) 60 na straně 139) takto:

<span id="page-138-0"></span>

| Jednotky                       | Sken 0          | Sken 1          | Sken 2          | Scan End<br>(Konec<br>skenu) |
|--------------------------------|-----------------|-----------------|-----------------|------------------------------|
| Index End<br>(Konec<br>indexu) | Data<br>C-skenu | Data<br>C-skenu | Data<br>C-skenu | Data<br>C-skenu              |
| .                              | Data            | Data            | Data            | Data                         |
|                                | C-skenu         | C-skenu         | C-skenu         | C-skenu                      |
| Index 2                        | Data            | Data            | Data            | Data                         |
|                                | C-skenu         | C-skenu         | C-skenu         | C-skenu                      |
| Index 1                        | Data            | Data            | Data            | Data                         |
|                                | C-skenu         | C-skenu         | C-skenu         | C-skenu                      |
| Index 0                        | Data            | Data            | Data            | Data                         |
|                                | C-skenu         | C-skenu         | C-skenu         | C-skenu                      |

**Tabulka 60 Export C-skenu** 

# **3. Scan Plan (Plán skenování)**

Průvodce **Scan Plan** (Plán skenování) slouží k vytváření nebo úpravě požadovaných parametrů pro kontrolu součásti.

Vyberte **Main menu** (Hlavní nabídka), **<sup>&</sup>gt;**J **Plan & Calibrate > Scan Plan (Plánování a kalibrace > Plán skenování)**, abyste vytvořili úplné nastavení pro svůj způsob použití (viz Obrázek [3-1 na stran](#page-141-0)ě 142). **Scan Plan** (Plán skenování) obsahuje tyto hlavní karty:

- •**1 PART & WELD (SOUČÁST A SVAR)**
- •**2 PROBES & WEDGES (SONDY A KLÍNY)**
- •**3 GROUPS (SKUPINY)**
- •**4 SCANNING (SKENOVÁNÍ)**

Po nastavení parametrů na první kartě a provedení číslovaných dílčích kroků klepněte na druhou kartu, abyste pokračovali v průvodci **Scan Plan (Plán skenování)** (viz Obrázek [3-1 na stran](#page-141-0)ě 142).

#### **DOPORUČENÍ**

Nabídku průvodce **Scan Plan** (Plán skenování) můžete kdykoli opustit klepnutím na **Done** (Hotovo) v pravém horním rohu obrazovky.

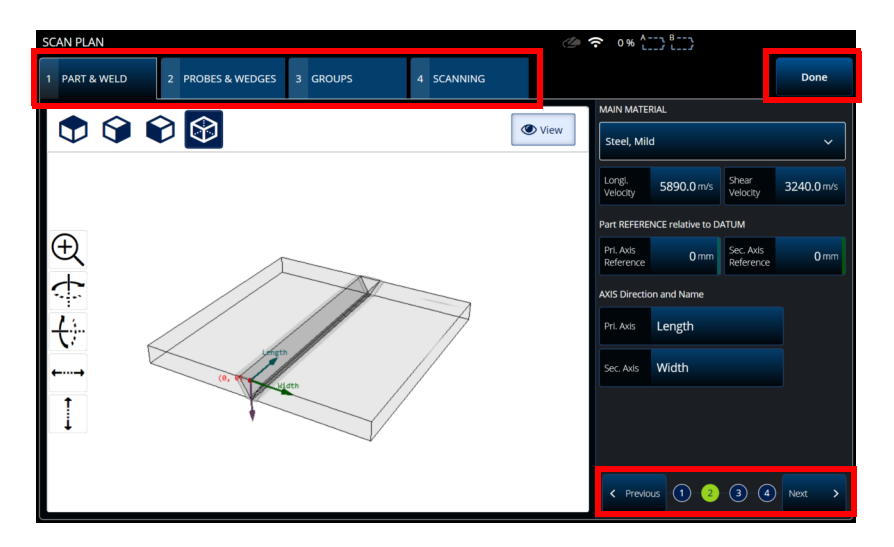

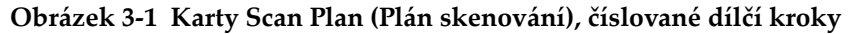

## <span id="page-141-0"></span>**3.1 Karta Part & Weld (Součást a svar)**

Karta **PART & WELD** (Součást a svar) slouží k definování materiálu, geometrie <sup>a</sup> svaru pro součást. V závislosti na vybrané **kategorii součásti** se zobrazí až čtyři dílčí kroky pro zpřesnění definice součásti.

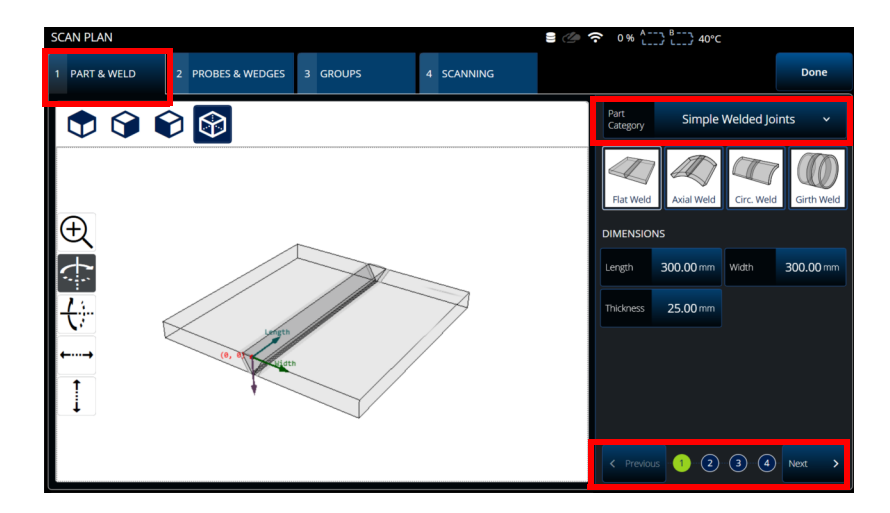

<span id="page-142-0"></span>**Obrázek 3-2 Scan Plan > Part & Weld (Plán skenování > Součást a svar) > Dílčí krok 1**

## **3.1.1 Dílčí krok 1 pro součást a svar**

<sup>V</sup> dílčím kroku 1 vyberte **kategorii součásti** (viz Obrázek [3-2 na stran](#page-142-0)ě 143).

- •**Simple Geometry** (No Weld) (Jednoduchá geometrie (bez svaru))
- •**Jednoduché svařované spoje**
- •**Vlastní součást**

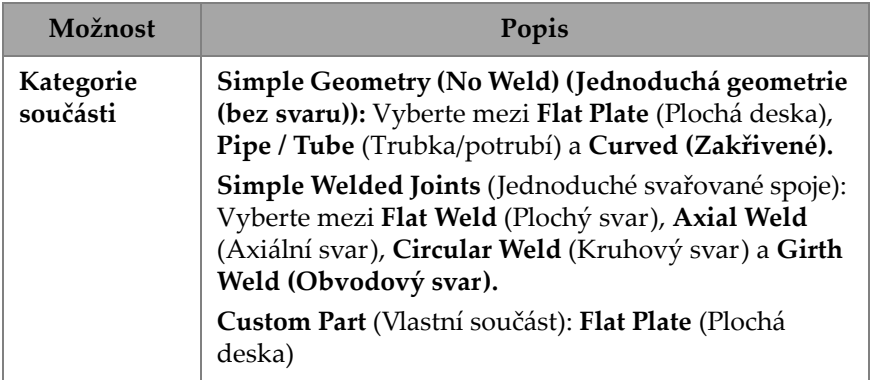

#### **Tabulka 61 Dílčí krok 1 pro součást a svar**

#### **Tabulka 61 Dílčí krok 1 pro součást a svar**

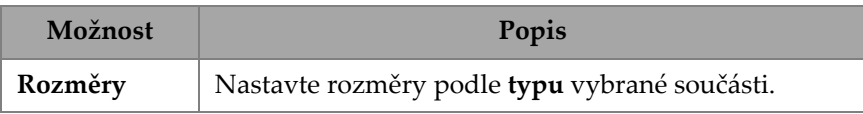

### **3.1.2 Dílčí krok 2 pro součást a svar**

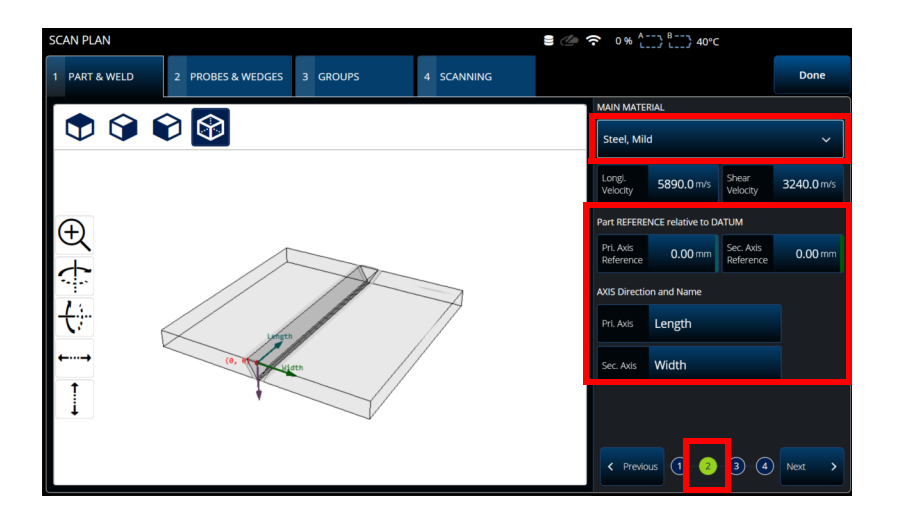

**Obrázek 3-3 Scan Plan > Part & Weld (Plán skenování > Součást & svar) > Dílčí krok 2**
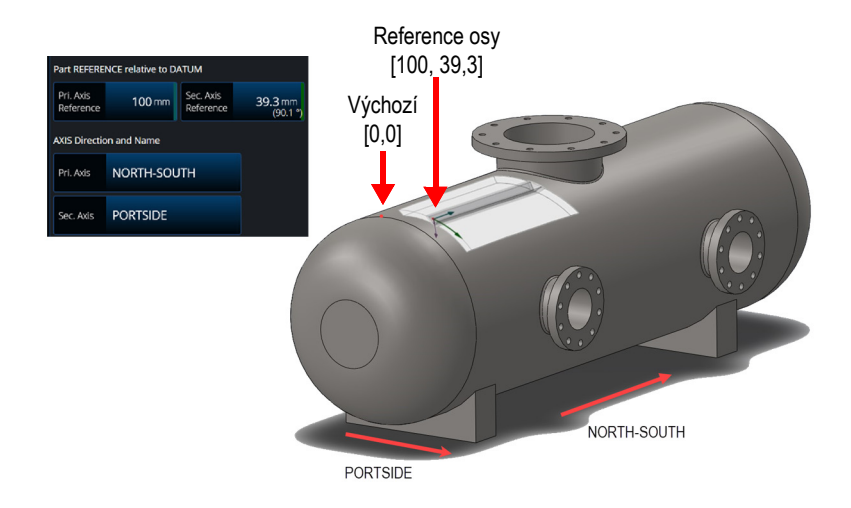

**Obrázek 3-4 Příklad reference součásti**

<span id="page-144-0"></span><sup>V</sup> dílčím kroku 2 vyberte **MAIN MATERIAL** (Hlavní materiál), definujte **Part REFERENCE relative to DATUM (Reference součásti vzhledem k výchozímu bodu)**  <sup>a</sup> definujte **AXIS Direction and Name (Směr a název osy)** (viz [Obrázek](#page-143-0) 3-3 na [stran](#page-143-0)ě 144 a Obrázek [3-4 na stran](#page-144-0)ě 145).

| Možnost  | Popis                                                                                                    |
|----------|----------------------------------------------------------------------------------------------------|
| Materiál | MAIN MATERIAL (Hlavní materiál): Vyberte materiál<br>kontrolované součásti ze seznamu (ve výchozím nastavení je<br>nastaven na Steel, Mild (Ocel, měkká)).                            |
|          | Longi. Velocity (Podélná rychlost): Rychlost podélné vlny<br>v materiálu. Pokud vyberete Material (Materiál), nastaví se tato<br>hodnota automaticky. Tuto hodnotu lze upravit ručně. |
|          | Shear Velocity (Příčná rychlost): Rychlost příčné vlny<br>v materiálu. Pokud vyberete Material (Materiál), nastaví se tato<br>hodnota automaticky. Tuto hodnotu lze upravit ručně.    |
|          | Part REFERENCE Relative to DATUM (Reference součásti<br>vzhledem k výchozímu bodu): Nastavte vzdálenost pro<br>primární a sekundární Axis Reference (Reference osy).                  |
|          | AXIS Direction and Name (Směr a název osy): Přiřaďte různé<br>názvy primární a sekundární ose.                                                                                        |

**Tabulka 62 Dílčí krok 2 pro součást a svar**

## **3.1.3 Dílčí krok 3 pro součást a svar**

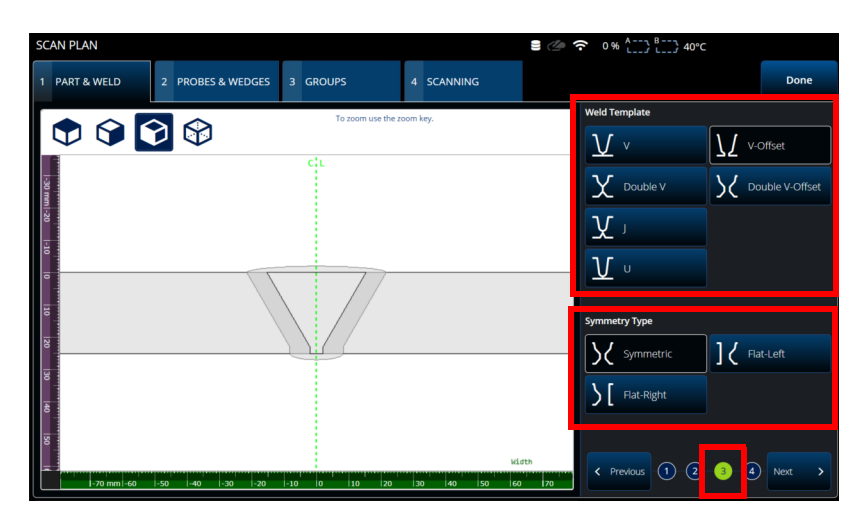

<span id="page-145-0"></span>**Obrázek 3-5 Scan Plan > Part & Weld (Plán skenování > Součást a svar) > Dílčí krok 3**

<sup>V</sup> dílčím kroku 3 uveďte typ spoje pomocí parametr<sup>ů</sup> **Weld Template** (Šablona svaru) a **Symmetry Type** (Typ symetrie) (viz Obrázek [3-5 na stran](#page-145-0)ě 146)**.**

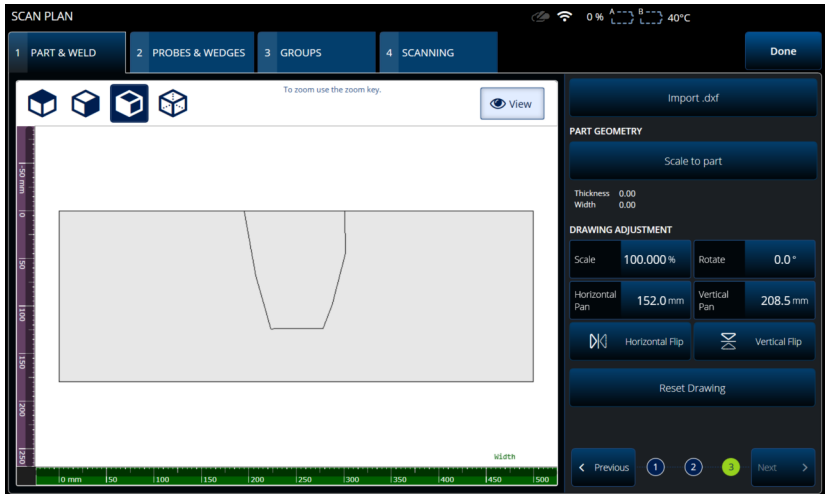

**Obrázek 3-6 Dílčí krok 3 pro vlastní součást**

<span id="page-146-0"></span>Dílčí krok 3 pro **Custom part** (Vlastní součást) poskytuje různé možnosti pro nastavení vlastního překrytí na součásti (viz Obrázek [3-6 na stran](#page-146-0)ě 147 a [Tabulka](#page-148-0) <sup>64</sup> [na stran](#page-148-0)ě 149).

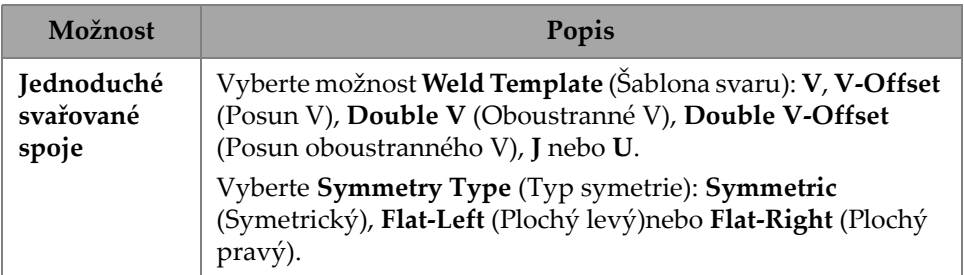

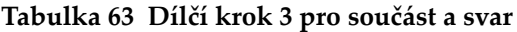

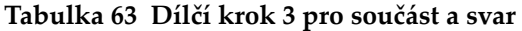

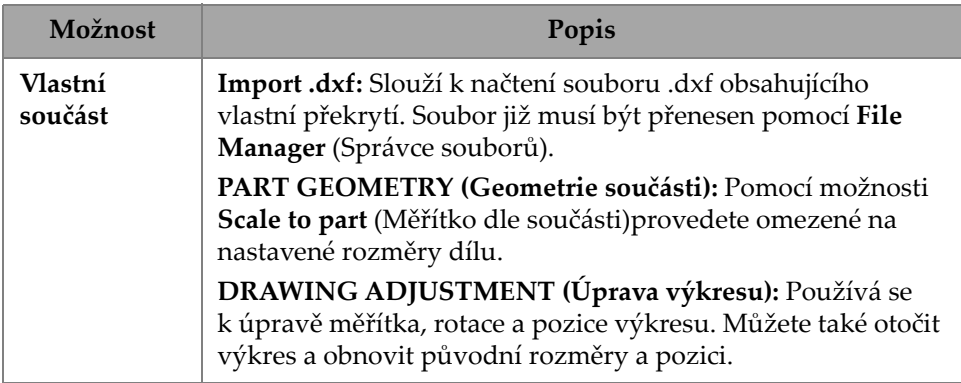

# **3.1.4 Dílčí krok 4 pro součást a svar**

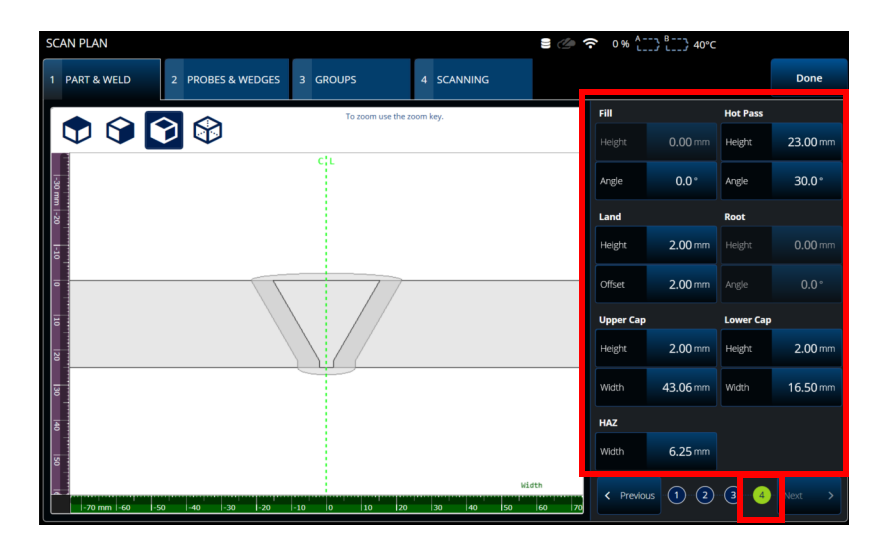

<span id="page-147-0"></span>**Obrázek 3-7 Scan Plan > Part & Weld (Plán skenování > Součást a svar) > Dílčí krok 4**

V dílčím kroku 4 uveďte další vlastnosti svaru (viz Obrázek [3-7 na stran](#page-147-0)ě 148).

<span id="page-148-0"></span>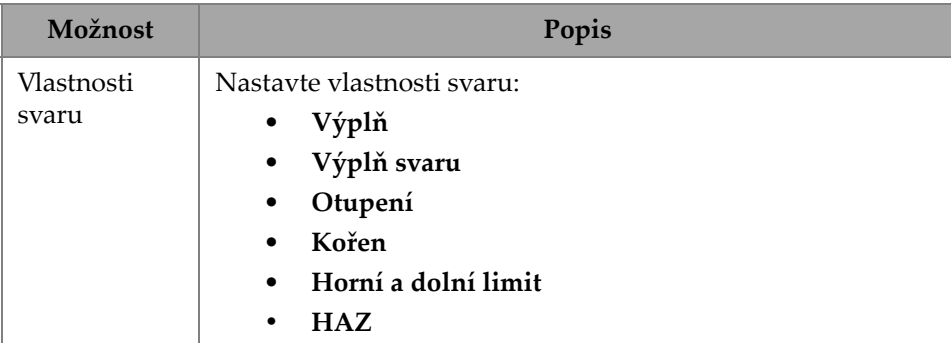

#### **Tabulka 64 Dílčí krok 4 pro součást a svar**

# **3.2 Karta Probes & Wedges (Sondy a klíny)**

Karta **PROBES & WEDGES** (Sondy a klíny) slouží k definování sond a klínů používaných při kontrole (viz Obrázek [3-8 na stran](#page-149-0)ě 150). V horní části nastavte <sup>r</sup>ůzná fyzická připojení (až osm). Vpravo nastavte konfiguraci sondy a klínu týkající se vybrané skupiny.

Musíte také vybrat předem definovaný klín nebo definovat klín, který chcete použít pro svou kontrolu.

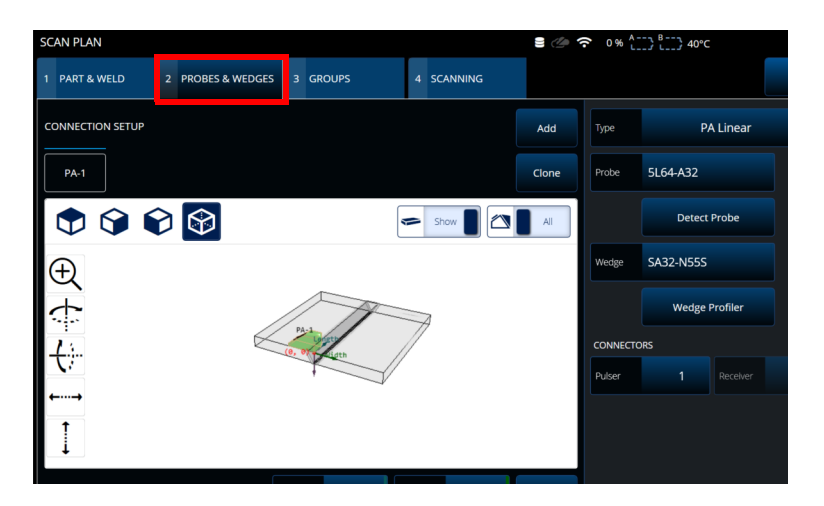

<span id="page-149-0"></span>**Obrázek 3-8 Scan Plan > Probes & Wedges (Plán skenování > Sondy a klíny)**

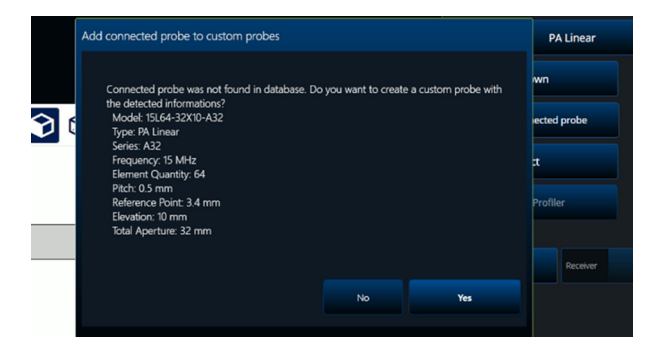

<span id="page-149-1"></span>**Obrázek 3-9 Dialogové okno Add connected probe (Přidat připojenou sondu)**

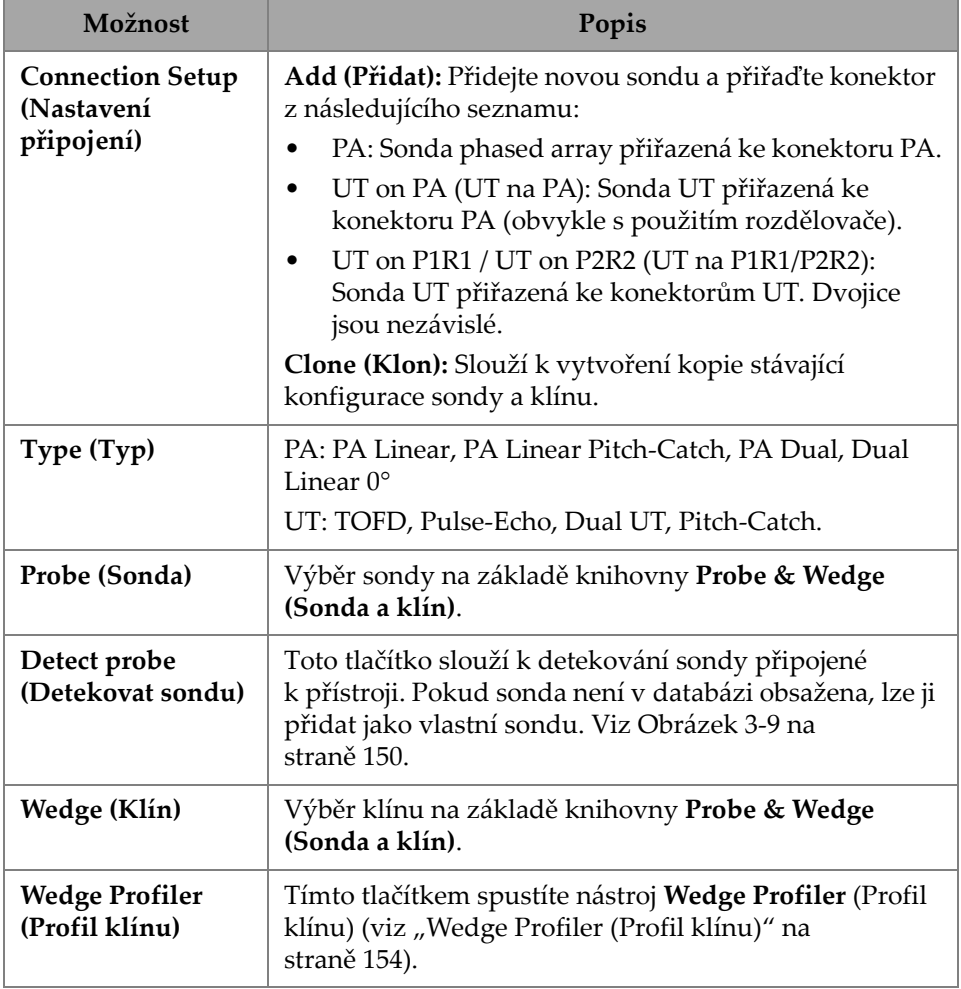

#### **Tabulka 65 Volby nabídky Probes & Wedges (Sondy a klíny)**

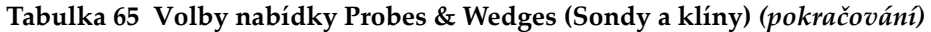

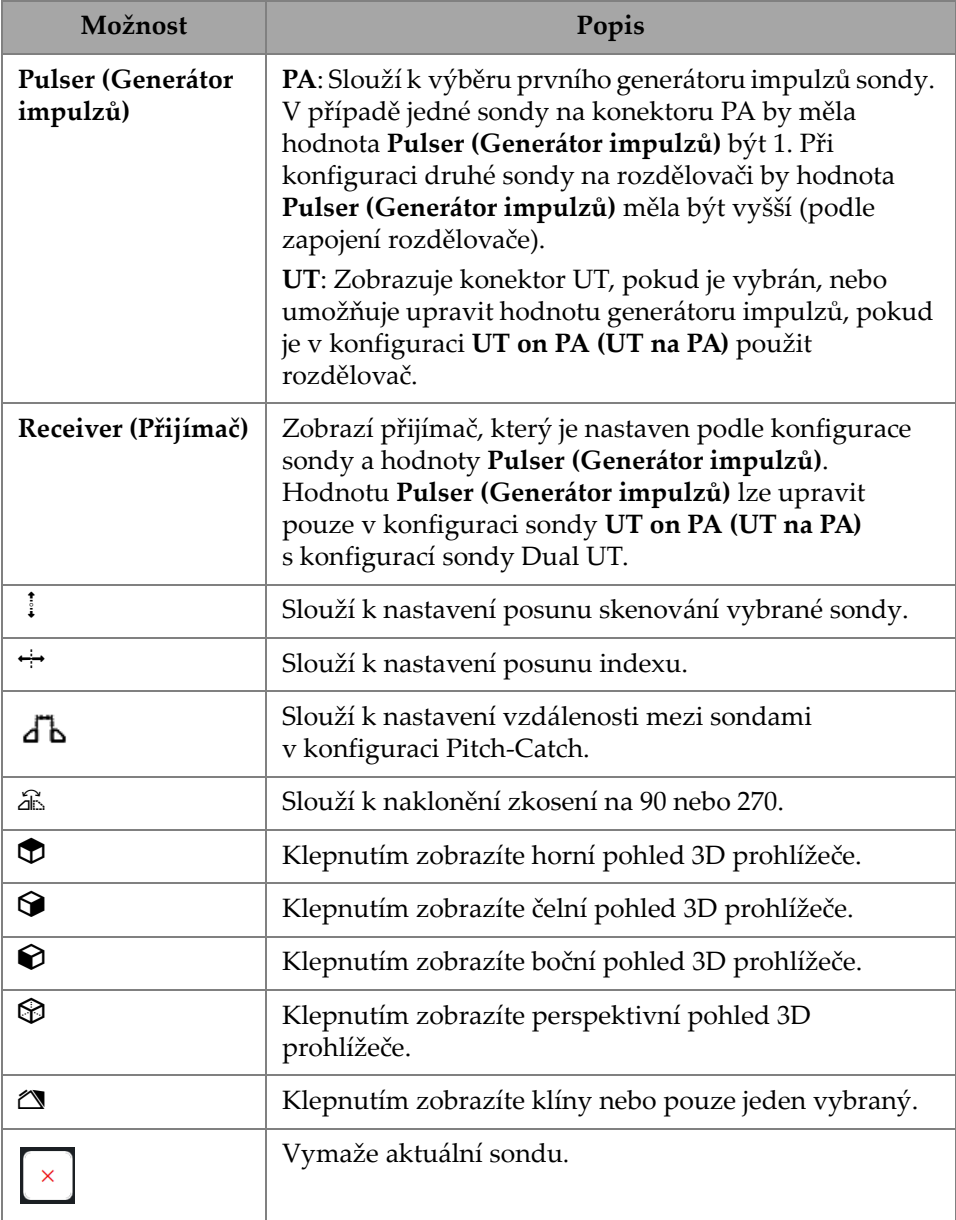

| <b>SCAN PLAN</b>                   | <b>SCAN PLAN</b>                                                                                                    |                                   |                | 2 <del>2</del> 0% <u>1.13</u> 8 1.48 PM     | <b>RC</b> 5,16.0        |
|------------------------------------|----------------------------------------------------------------------------------------------------|-----------------------------------|----------------|---------------------------------------------|-------------------------|
| 2 PROBES & WEDGES<br>1 PART & WELD | 2 PROBES & WEDGES<br>3 G 1 PART & WELD<br>3 GROUPS                                                                                                    | 4 SCANNING                        |                |                                             | Done                    |
| <b>PROBE TO ADD</b>                | <b>CONNECTION SETUP</b>                                                                                                    |                                   | Add<br>Type    | <b>PA Linear</b>                            | $\checkmark$            |
| PA                                 | <b>PA-1</b><br>$UT-1$                                                                                                    |                                   | Probe<br>Clone | 5L64-A32                                    | $\times$                |
| $\circledR$<br>000                 | $\begin{picture}(180,10) \put(0,0){\line(1,0){10}} \put(10,0){\line(1,0){10}} \put(10,0){\line(1,0){10}} \put(10,0){\line(1,0){10}} \put(10,0){\line(1,0){10}} \put(10,0){\line(1,0){10}} \put(10,0){\line(1,0){10}} \put(10,0){\line(1,0){10}} \put(10,0){\line(1,0){10}} \put(10,0){\line(1,0){10}} \put(10,0){\line(1,0){10}} \put(10,0){\line($ | <b>AI</b><br><b>O</b> View        | A              | <b>Detect Probe</b>                         |                         |
| Œ                                  | $\oplus$                                                                                                    |                                   | Wedge          | <b>SA3</b> - N55S                           |                         |
|                                    | <b>Probe Selector</b>                                                                                                    |                                   |                |                                             |                         |
| す<br>も                             | <b>SERIES</b>                                                                                                    | <b>MODELS</b><br>$\blacktriangle$ |                | PROBE<br>Model                              | <b>SL64-A32</b>         |
| -                                  | A <sub>2</sub><br>-…-                                                                                                    | 10L64-A32                         |                | Type<br><b>Series</b>                       | PA Linear<br>A32        |
|                                    | A20                                                                                                    | 2.25L32-A32                       |                | <b>Frequency</b><br><b>Element Quantity</b> | 5.00 MHz<br>64          |
|                                    | A22                                                                                                    | 2.25L64-A32                       |                | Pitch<br><b>Total Aperture</b>              | 0.50 mm<br>32.00 mm     |
|                                    | A24<br>î                                                                                                    | 4L32-A32                          |                | <b>Reference Point</b><br>Elevation         | $-36.60$ mm<br>10.00 mm |
| t                                  | A3                                                                                                    | 5L32-A32                          |                |                                             |                         |
|                                    | A31                                                                                                    | 5L64-A32                          |                |                                             |                         |
|                                    | A32                                                                                                    | 7.5L32-A32<br>٠                   |                |                                             |                         |
|                                    |                                                                                                    | Probe & Wedge Manager             |                | Cancel<br>Select                            |                         |

**Obrázek 3-10 Scan Plan > Probes & Wedges > Add (Plán skenování > Sondy a klíny > Přidat) – Příklad výběru sondy**

## **DOPORUČENÍ**

Jestliže vaše sonda nebo klín není v předem definovaném seznamu k dispozici, <sup>m</sup>ůžete definovat nové kliknutím na tlačítko **Probe & Wedge Manager (Správce sond <sup>a</sup> klínů)** (viz ["Probe & Wedge Manager \(Správce sond a klín](#page-211-0)ů)" na straně 212).

U sond PA použijte **Probe & Wedge Manager (Správce sond a klínů)** apřidejte vlastní sondy nebo klíny, které jsou umístěny mimo plán skenování. V případě sond UT také můžete použít **Probe & Wedge Manager (Správce sond a klínů)**, ale pokud se zvolí u sondy nebo klínu **Unknown (Neznámý)**, bude k dispozici rychlý editor sond a klínů. Je rovněž možná kombinace vlastní (neznámé) sondy s klínem ze seznamu. Při výběru ze seznamu jsou parametry sondy nebo klínu dané, ale výbě<sup>r</sup> možnosti **Unknown (Neznámý)** vám umožní parametry upravit (viz [Tabulka](#page-153-1) 66 na [stran](#page-153-1)ě 154).

<span id="page-153-1"></span>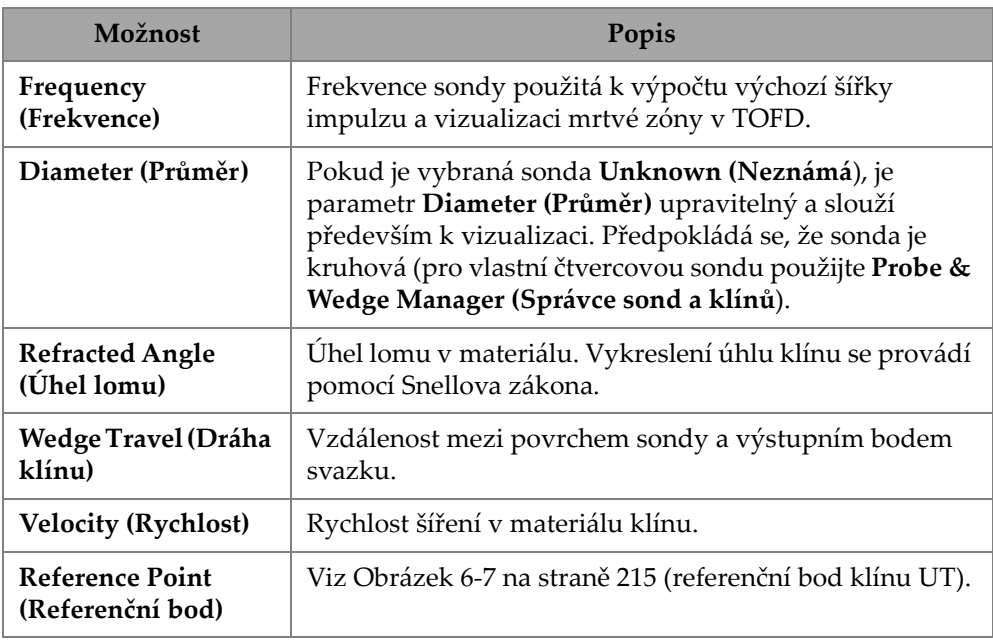

#### **Tabulka 66 Nové možnosti pro sondu a klín**

#### POZNÁMKA

<sup>V</sup> režimu phased array jsou ve výchozím nastavení k dispozici pouze klíny určené pro danou sondu. Seznam vyhrazených klínů urychluje proces výběru klínů. Pokud však potřebujete zobrazit celý seznam, můžete pomocí tlačítka **Show Dedicated** / **Show All (Zobrazit vyhrazené / Zobrazit vše)** přepínat mezi úplným seznamem <sup>a</sup> seznamem vyhrazených klínů.

# <span id="page-153-0"></span>**3.2.1 Wedge Profiler (Profil klínu)**

Nástroj **Wedge Profiler** (Profil klínu) slouží k empirickému ověření a úpravě parametrů klínu. Výsledné nové parametry budou automaticky použity pro výpočet fokusačního zákonu.

Nástroj **Wedge Profiler** (Profil klínu) se zpřístupní po výběru platné kombinace sondy a klínu (viz Obrázek [3-11 na stran](#page-154-0)ě 155). Nastavení profilu klínu je dostupné pro všechny lineární PA sondy (FLAT, AOD a COD) a všechny dostupné druhy součástí.

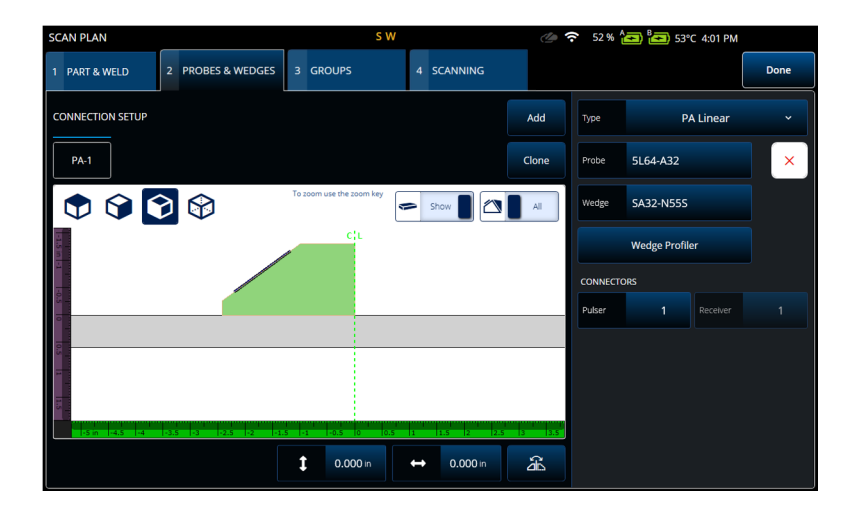

**Obrázek 3-11 Výběr sondy a klínu**

<span id="page-154-0"></span>Nástroj **Wedge Profiler** (Profil klínu) otevře kalibrační obrazovku zobrazující S-sken lineární skupiny s počtem prvků na hodnotě 1. Výsledné zobrazení znázorňuje detekované rozhraní klínu.

A-brána je aktivní a slouží pro výběr signálu rozhraní.

Parametr **Gain** (Zesílení) lze nastavit dle potřeby a upravit tak amplitudu odezvy rozhraní.

Tlačítko **Measure** (Měřit) provede inicializaci profilu klínu, což vyvolá nový výpočet úhlu klínu a výšky prvního prvku (Viz Obrázek [3-12 na stran](#page-155-0)ě 156 a [Tabulka](#page-155-1) 67 na [stran](#page-155-1)ě 156).

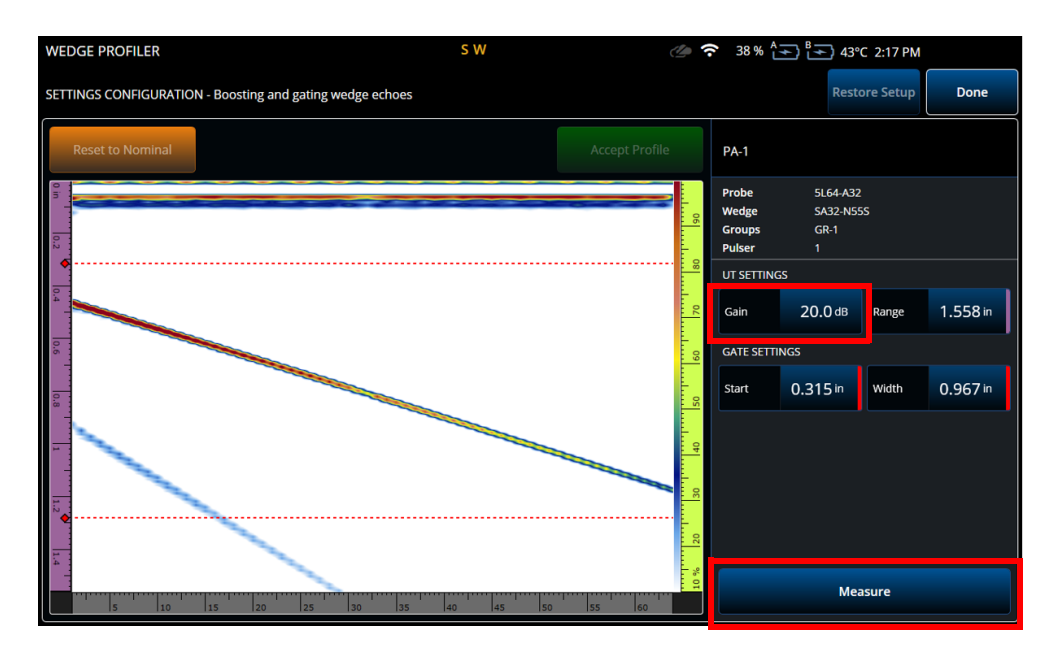

<span id="page-155-0"></span>**Obrázek 3-12 Kalibrace nástroje Wedge Profiler (Profil klínu)**

<span id="page-155-1"></span>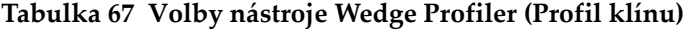

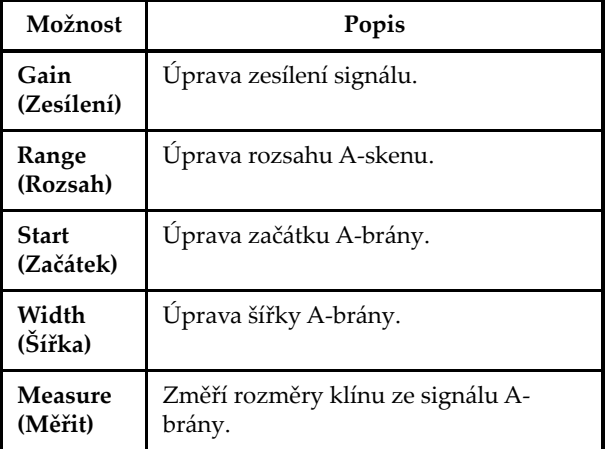

Po změření parametrů klínu bude signál zobrazen znovu, ale se zpožděním paprsků, se kterým bude rozhraní klínu v rámci S-skenu horizontální.

Očekávaná poloha rozhraní je zobrazena tečkovanou zelenou přímkou pro možnost vizuálního porovnání. Můžete provést ruční úpravu výšky prvního prvku a úhlu klínu tak, aby opravil případnou zbývající odchylku.

Nové hodnoty lze přijmout a použít pro aktuální nastavení stisknutím tlačítka **Accept Profile** (Přijmout profil), případně lze obnovit jmenovité hodnoty tlačítkem **Reset to Nominal** (Obnovit jmenovité) (viz Obrázek [3-13 na stran](#page-156-0)ě 157).

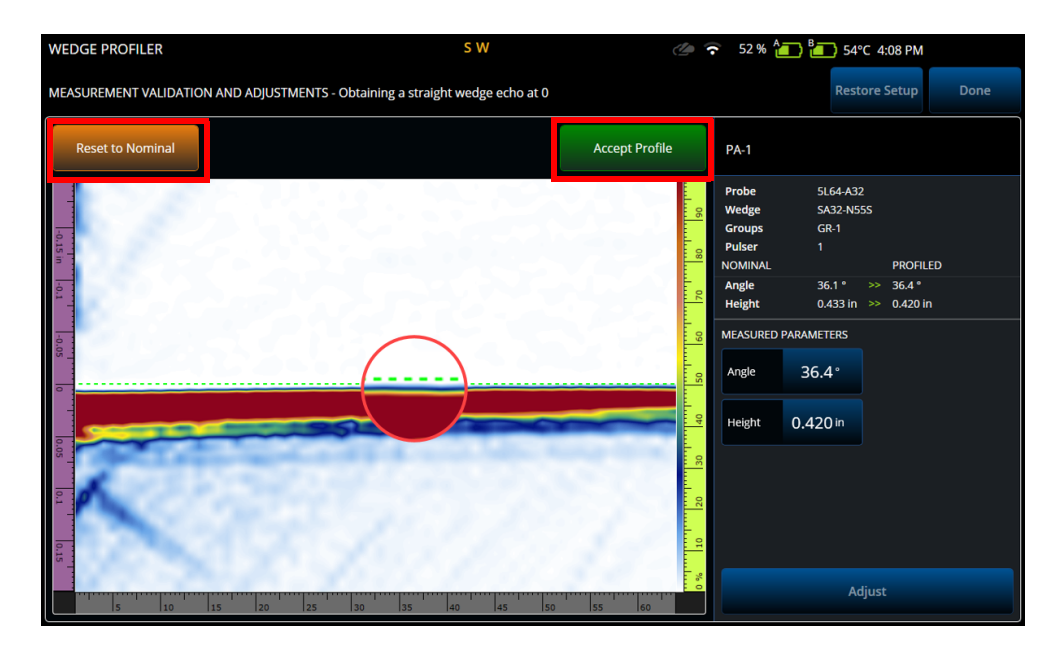

**Obrázek 3-13 Úprava naměřených hodnot**

#### <span id="page-156-0"></span>**Tabulka 68 Volby ověřovací nabídky nástroje Wedge Profiler (Profil klínu**

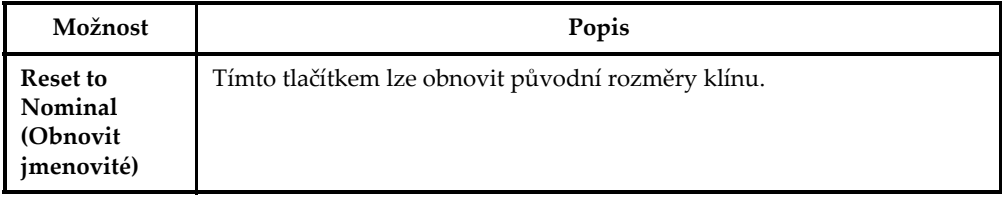

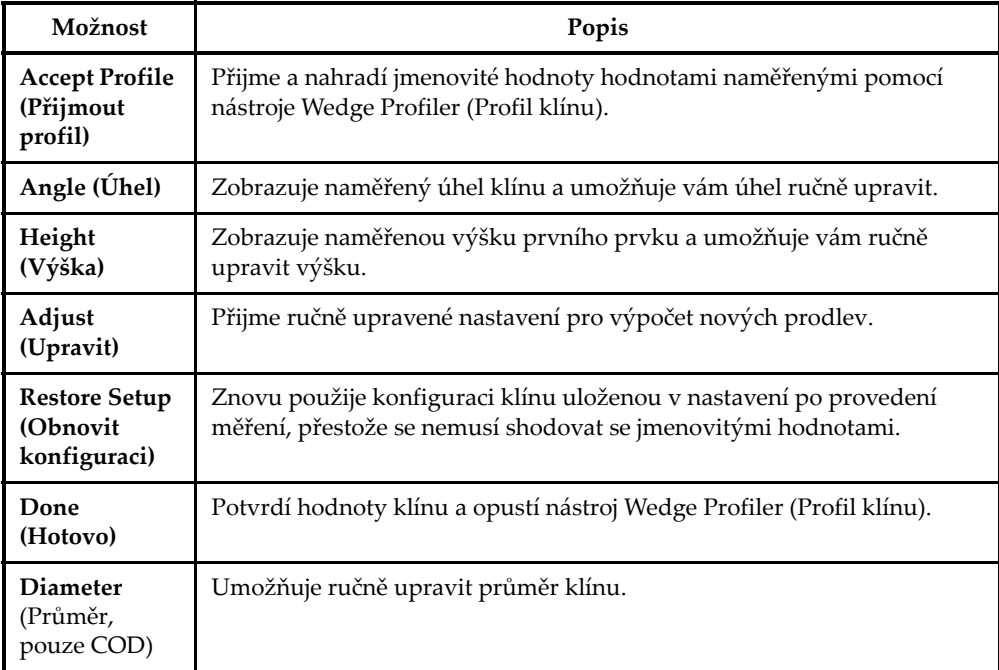

#### **Tabulka 68 Volby ověřovací nabídky nástroje Wedge Profiler (Profil**

#### POZNÁMKA

<sup>V</sup> případě klínu COD můžete také ručně upravit průměr rozhraní klínu po zjištění úhlu a výšky prvků. Stejnou zelenou tečkovanou čáru lze použít k zarovnání rozhraní klínu.

Mezera mezi jmenovitým a uživatelem určeným rozhraním nemůže být přímo upravena, aktualizuje se však při ruční změně průměru (viz [Obrázek](#page-158-0) 3-14 na [stran](#page-158-0)ě 159).

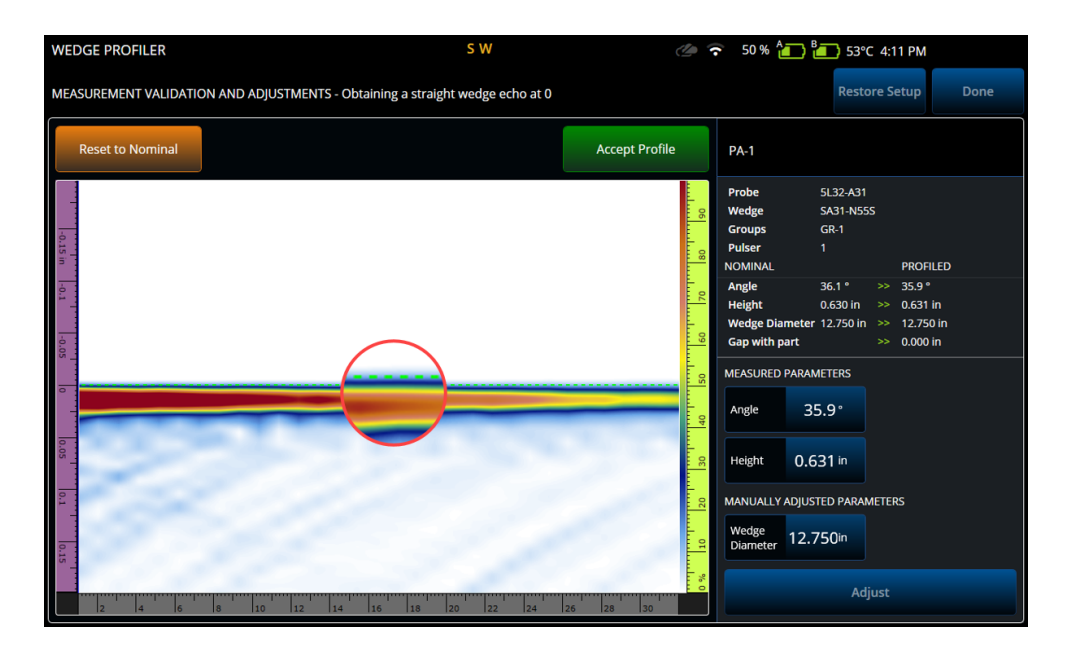

**Obrázek 3-14 Ověření měření**

## <span id="page-158-0"></span>POZNÁMKA

Pokud byly kalibrace již dříve provedeny v rámci nového či dříve uloženého nastavení, profil klínu může být i přesto potvrzen obnovením jmenovitých hodnot <sup>a</sup> změřením klínu.

Po opětovném změření hodnot můžete tyto nové hodnoty přijmout, nebo obnovit předešlé nastavení.

Pokud nové hodnoty přijmete, veškeré případné předchozí kalibrace budou zresetovány. Reset se vztahuje na kalibrace provedené se jmenovitými hodnotami nebo dříve uloženými hodnotami.

# **3.3 Karta Groups (Skupiny)**

Na kartě **GROUPS** (Skupiny) se definují skupiny na základě dříve definované konfigurace sondy. Ve výchozím nastavení je pro každou sondu vytvořena jedna skupina, kterou můžete upravit pomocí nabídky na pravé straně. Chcete-li na sondě vytvořit více než jednu skupinu, použijte tlačítko **Add** (Přidat) nebo **Clone** (Klonovat). Skupina je sada svazků neboli fokusačních zákonů definovaných <sup>v</sup> nabídce **Law Config** (Konfigurace zákona).

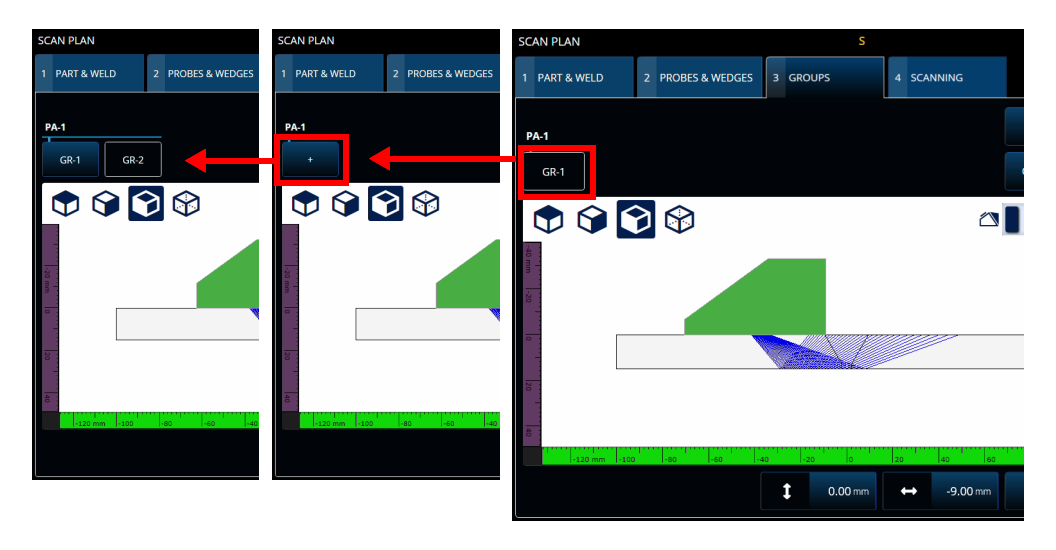

**Obrázek 3-15 Scan Plan > Groups (Plán skenování > Skupiny)**

Parametry pro každou skupinu mohou mít více stránek, které můžete procházet pomocí tlačítek **Previous** (Předchozí) a **Next** (Další) v pravém dolním rohu obrazovky (Obrázek [3-16 na stran](#page-160-0)ě 161 a Tabulka [69 na stran](#page-160-1)ě 161).

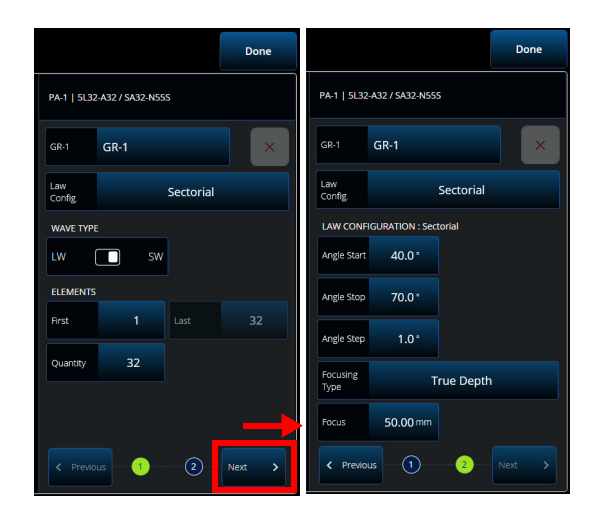

<span id="page-160-0"></span>**Obrázek 3-16 Parametry Scan Plan > Groups > Law Config. (Plán skenování <sup>&</sup>gt; Skupiny > Konfig. zákonů)**

## POZNÁMKA

Není možné mít méně než jednu ani více než osm skupin. Maximální počet fokusačních zákonů je 1024. Každá definovaná sonda musí mít přiřazenou alespoň jednu skupinu. Některé konfigurace, například **0° with overlap** (0° s překrytím), umožňují pouze jednu skupinu. Pokud je tedy definována více než jedna sonda nebo skupina, tyto konfigurace nebudou k dispozici.

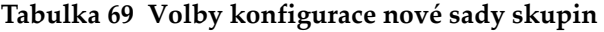

<span id="page-160-1"></span>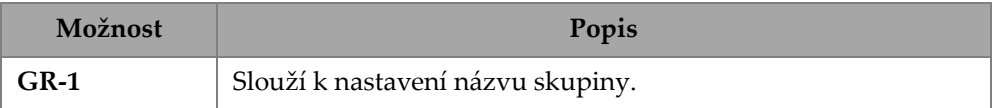

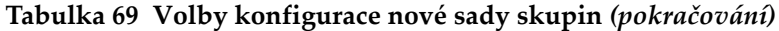

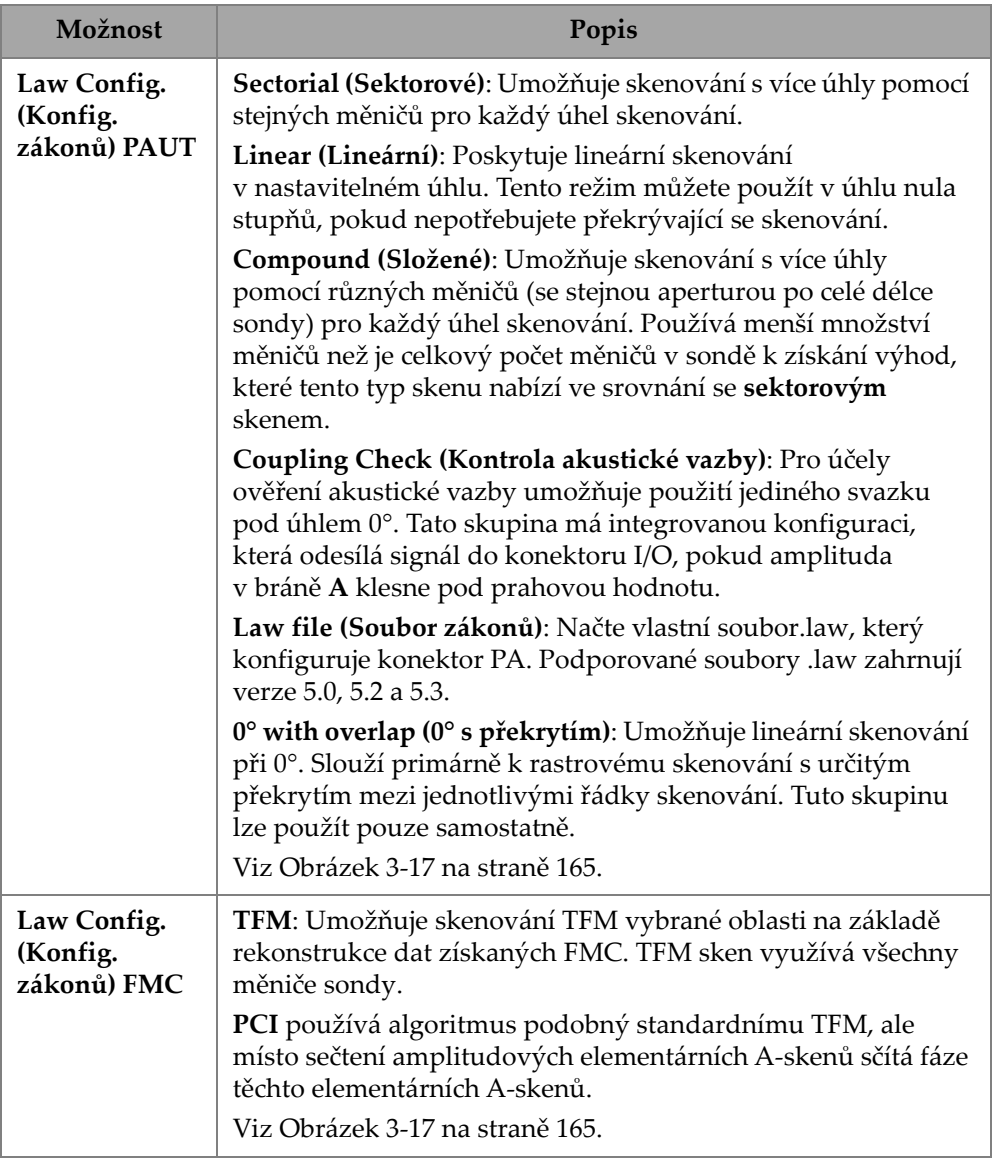

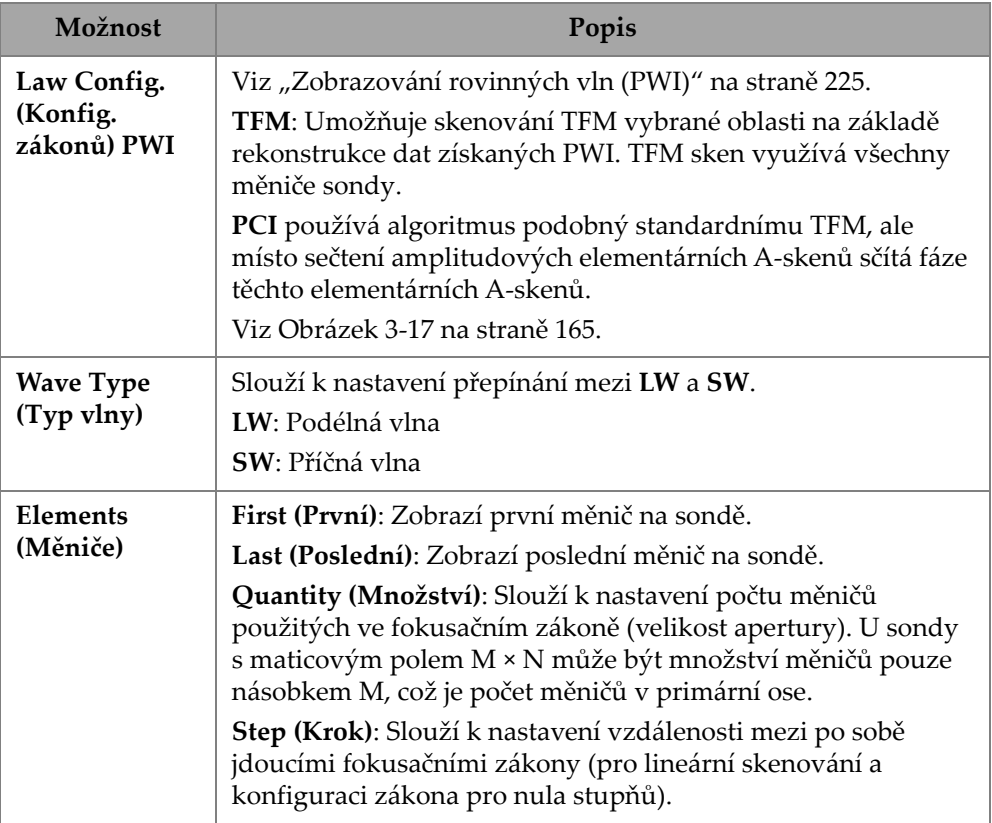

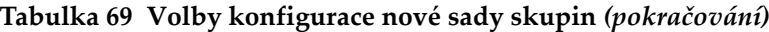

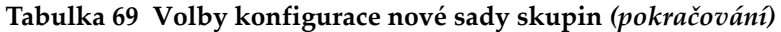

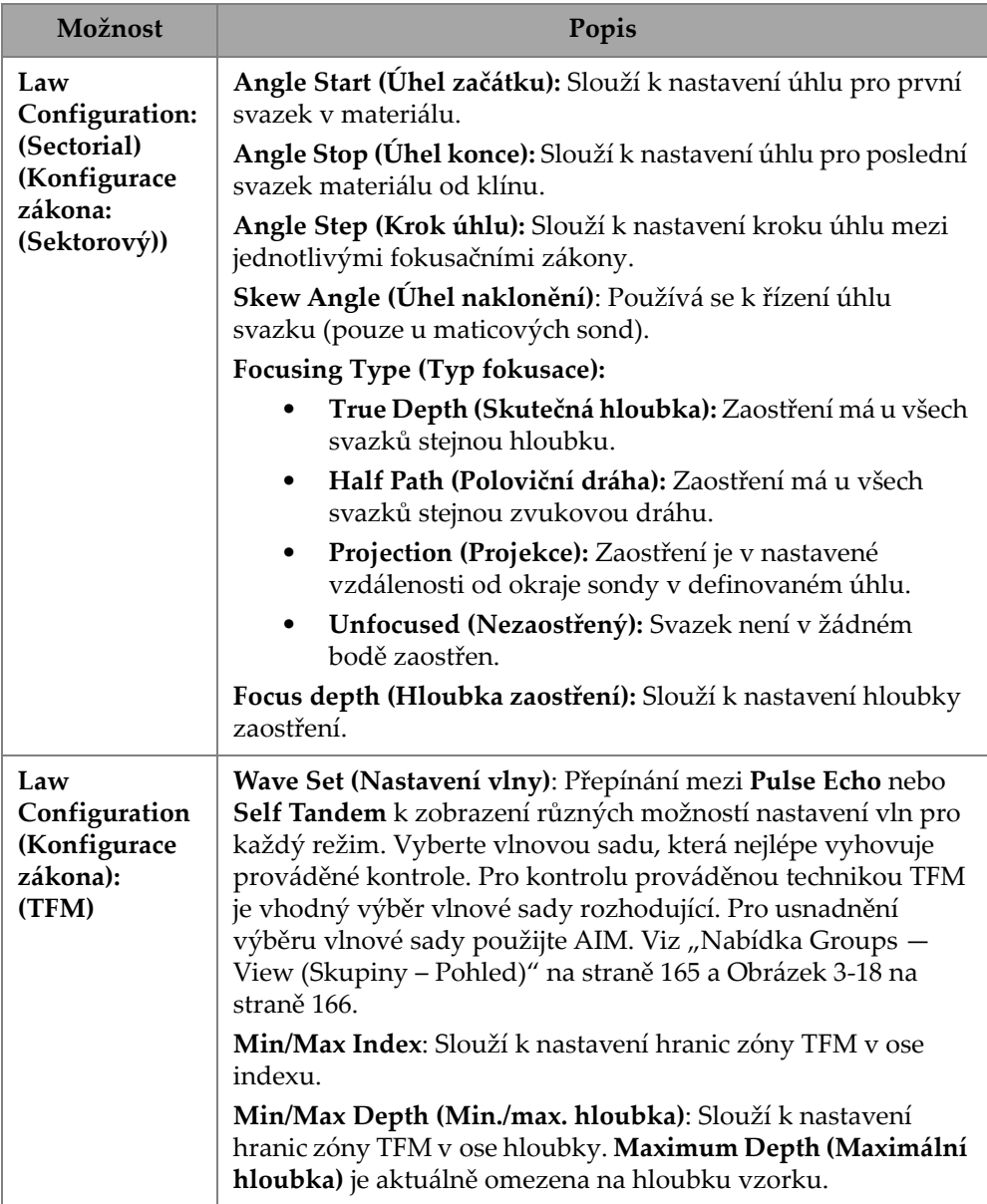

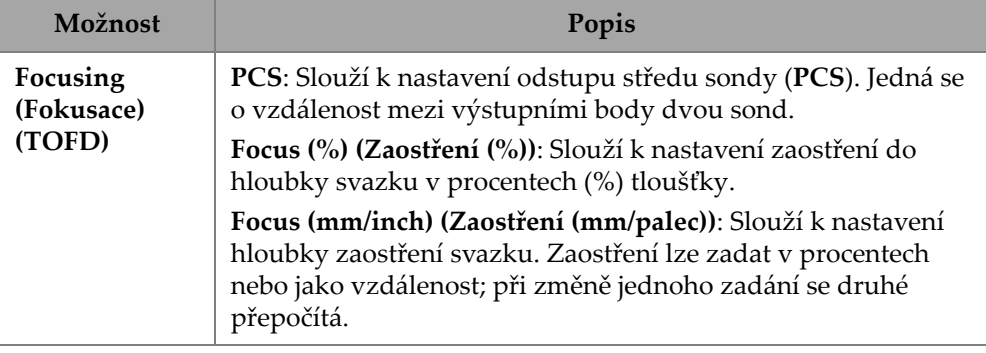

#### **Tabulka 69 Volby konfigurace nové sady skupin** *(pokračování)*

| <b>SCAN PLAN</b>          |                       |              |                     |  |                                      |       | ※ 0% <u>(1)</u> 20℃ |                   |                         |                       |
|---------------------------|-----------------------|--------------|---------------------|--|--------------------------------------|-------|---------------------|-------------------|-------------------------|-----------------------|
| 1 PART & WELD             | 2 PROBES & WEDGES     | 3 GROUPS     |                     |  | 4 SCANNING                           |       |                     |                   |                         | Done                  |
| <b>PA-1</b>               |                       |              |                     |  |                                      | Add   | <b>PA-1</b>         | Unknown / Unknown |                         |                       |
| <b>GR-1</b>               |                       |              |                     |  |                                      | Clone | $GR-1$              | $GR-1$            |                         | $\times$              |
|                           | PAUT                  |              | <b>FMC</b>          |  | PWI                                  |       | Law<br>Config.      |                   | <b>PAUT / Sectorial</b> | $\epsilon$            |
|                           | <b>Sectorial</b>      | $\checkmark$ | <b>TFM</b>          |  | <b>TFM</b>                           |       | <b>WAVE TYPE</b>    |                   |                         |                       |
| -20 mm                    | Linear                |              | PCI                 |  | PCI                                  |       | LW                  | n<br>SW           |                         |                       |
| ਰ                         |                       |              |                     |  |                                      |       | <b>ELEMENTS</b>     |                   |                         |                       |
|                           | Compound              |              |                     |  |                                      |       | First               | $\mathbf{1}$      | Last                    | 64                    |
| <b>SD</b>                 | <b>Coupling Check</b> |              |                     |  |                                      |       | Quantity            | 64                |                         |                       |
| $\frac{1}{6}$             | Law file              |              |                     |  |                                      |       |                     |                   |                         |                       |
| $-80$<br>-61<br>$-100$ mm | 0° with overlap       |              |                     |  |                                      |       |                     |                   |                         |                       |
|                           |                       | î            | $0.00 \, \text{mm}$ |  | $0.00 \, \text{mm}$<br>$\rightarrow$ | 盃     | < Previous          | Œ                 | $\circled{2}$           | Next<br>$\rightarrow$ |

**Obrázek 3-17 Groups — Law Config. (Skupiny – Konfig. zákonů)**

## <span id="page-164-1"></span><span id="page-164-0"></span>**3.3.1 Nabídka Groups — View (Skupiny – Pohled)**

Použijte tato nastavení k úpravě vizuálního znázornění plánu skenování. Položky nabídky View (Pohled) se mění v závislosti na typu zobrazení.

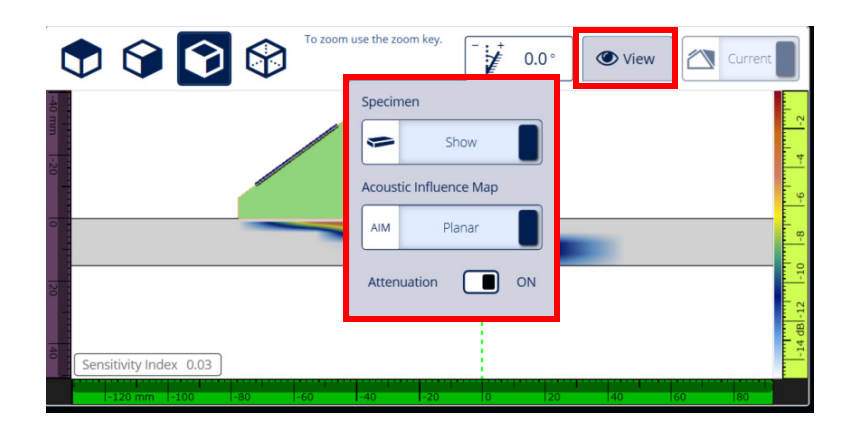

**Obrázek 3-18 Nabídka Groups — View (Skupiny – Pohled) při zobrazeních FMC a PWI**

<span id="page-165-0"></span>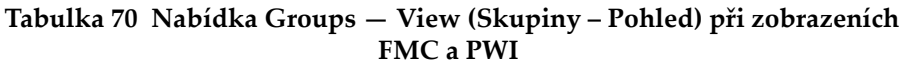

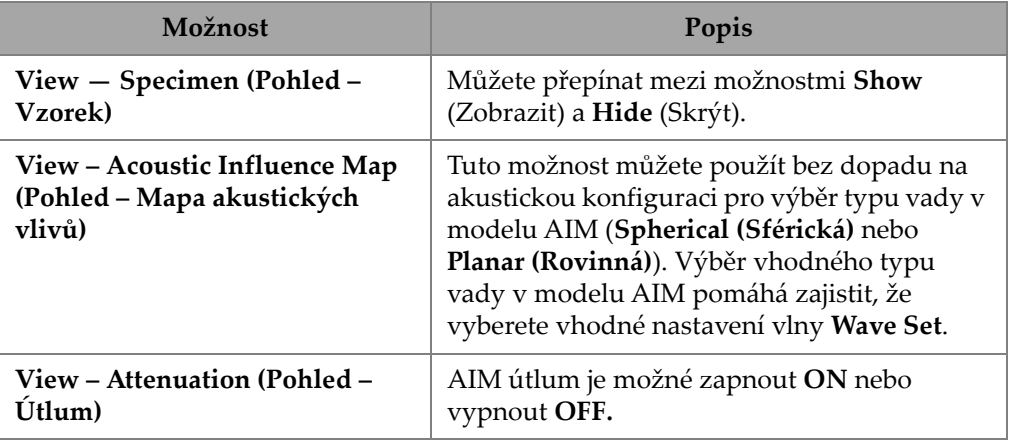

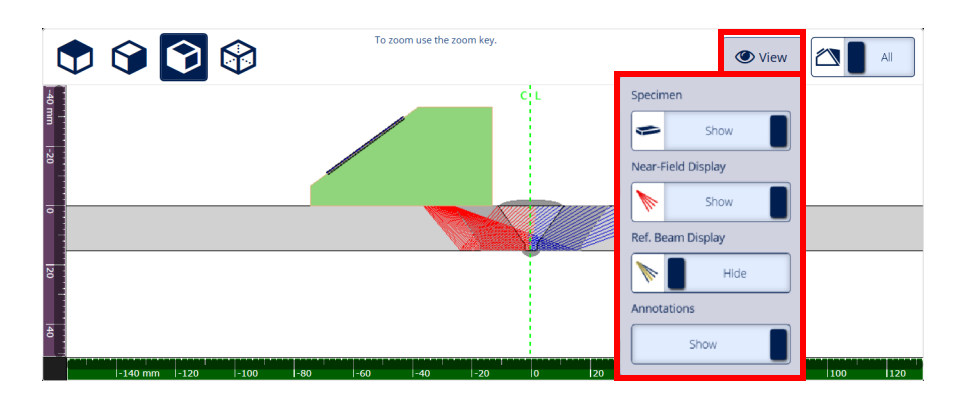

**Obrázek 3-19 Nabídka Groups – View (Skupiny – Pohled) při sektorovém zobrazení**

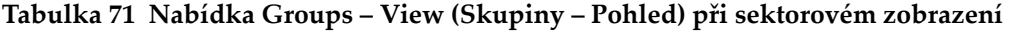

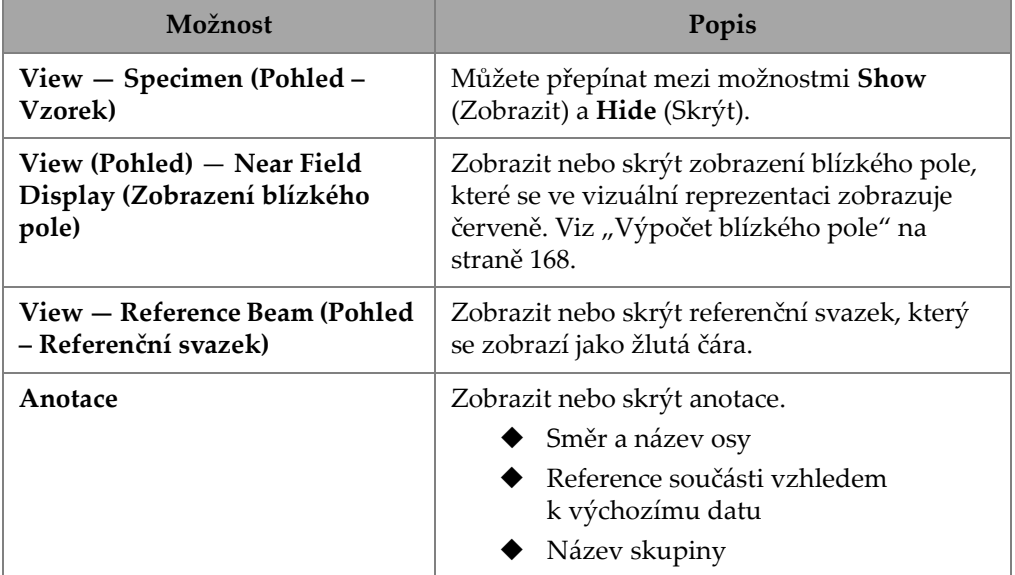

# <span id="page-167-0"></span>**3.3.2 Výpočet blízkého pole**

Hodnota blízkého pole se vypočítává pomocí vzorce [\(1\) na stran](#page-167-1)ě 168.

Proměnné jsou definovány [Tabulka](#page-167-2) 72 na straně 168.

<span id="page-167-1"></span>Výpočet hodnoty blízkého pole (Nf),

$$
Nf = h \times A^2 \times f / (4 \times c2)
$$
 (1)

#### **Výpočet hodnoty blízkého pole ve vzorku (Np)**

Je-li Nf - rv ≥ 0, použijte

$$
Np = Nf - rv
$$

<span id="page-167-3"></span>Je-li Nf - rv < 0, použijte

$$
Np = - (A^2 \times f) / (4 \times c2)
$$
 (2)

## POZNÁMKA

Je-li hodnota blízkého pole Np záporná, je blízké pole lokalizováno v klínu a je mu přiřazena záporná hodnota. V takovém případě používáme vzorec [\(2\) na stran](#page-167-3)ě 168.

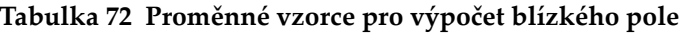

<span id="page-167-2"></span>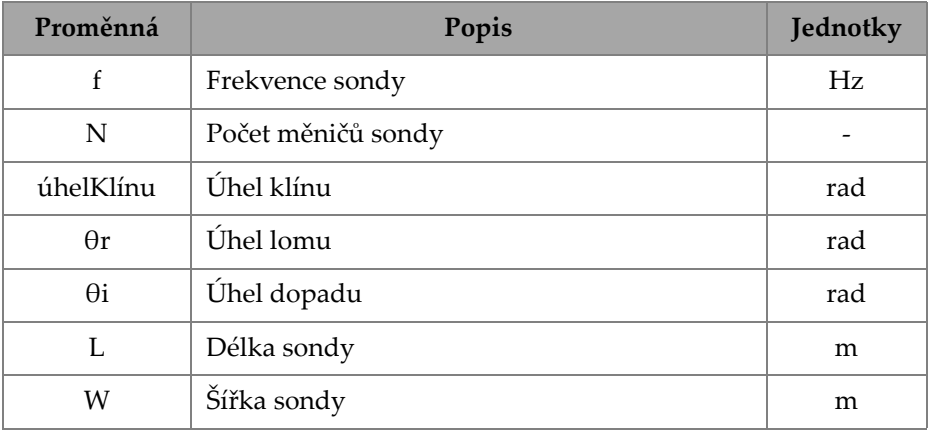

| Proměnná    | Popis                              | Jednotky |
|-------------|------------------------------------|----------|
| A           | Rozměr apertury snímače            | m        |
| E           | Výška                              | m        |
| p           | Rozteč sondy                       | m        |
| h           | Korekční koeficient                |          |
| $r_{w}$     | Délka dráhy zvuku v klínu          | m        |
| $r_{\rm v}$ | Upravená délka dráhy zvuku v klínu | m        |
| c1          | Rychlost šíření zvuku klínu        | m/s      |
| c2          | Rychlost šíření zvuku sondy        | m/s      |
| Nf          | Hodnota blízkého pole              | m        |
| Np          | Hodnota blízkého pole ve vzorku    | m        |

**Tabulka 72 Proměnné vzorce pro výpočet blízkého pole** *(pokračování)*

Hodnoty různých proměnných se vypočítávají podle uvedených rovnic.

#### **Apertura snímače (A):**

$$
L = 0.95p \times N
$$

$$
W = 0.95 \times E
$$

kde 0,95 je hodnota apodizace.

Je-li L × cos(wedgeAngle - θi) ≥ W, použijte vzorec

 $A = L \times cos($ wedgeAngle - θi)  $\times cos(\theta r) / cos(\theta i)$ 

Jinak

$$
A = W
$$

#### **Korekční koeficient (h)**

```
h = 0.6546 \times poměr 3 - 0.3112 \times poměr2 + 0.0411 \times poměr + 0.9987
```
Kde:

Je-li  $A = W$ 

poměr = W/A

Je-li A < W

poměr = A/W

#### **Délka dráhy zvuku v klínu (rw)**

Proměnná r<sub>w</sub> se získá změřením vzdálenosti mezi bodem vstupu paprsku do vzorku a centroidem středového měniče aktivní apertury.

V případě sudého počtu měničů v aktivní apertuře vypočtěte vzdálenost mezi bodem vstupu paprsku na vzorku a středovým bodem centroidu tvořeného dvěma středovými měniči aktivní apertury.

#### Upravená délka dráhy zvuku v klínu (r<sub>v</sub>)

Je-li úhel lomu  $\theta$ r  $\neq$  0 rad,

 $r_v = r_w \times \tan(\theta i) / \tan(\theta r)$ 

Je-li θ<sup>r</sup>= 0 rad

 $r_v = r_w \times c1 / c2$ 

# **3.4 Karta Scanning (Skenování)**

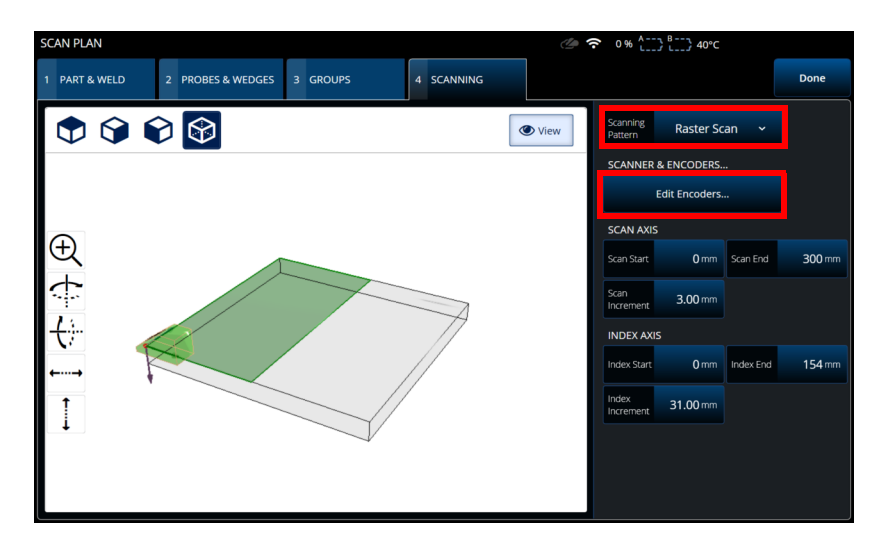

**Obrázek 3-20 Scan Plan > Scanning (Plán skenování > Skenování)**

<span id="page-170-0"></span>Na kartě **SCANNING** (Skenování) můžete definovat parametry **Scanning Pattern** (Vzorec skenování) a Scan Area (Oblast skenu) tak, že změníte hodnoty **Scan Axis** (Osa skenu) a **Index Axis** (Indexovat osu). Můžete také vybírat a upravova<sup>t</sup> parametry kodéru (viz Obrázek [3-20 na stran](#page-170-0)ě 171).

Popis možností najdete v Tabulka [27 na stran](#page-83-0)ě 84.

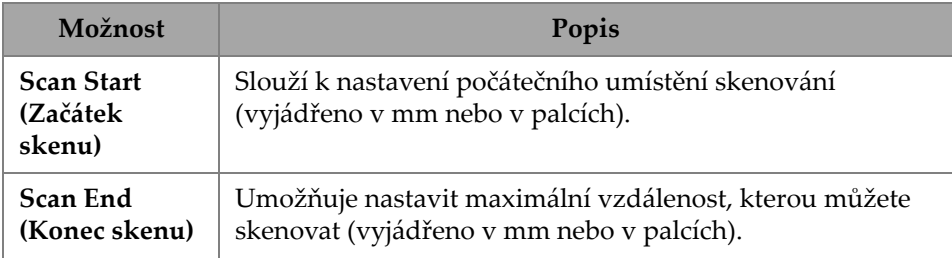

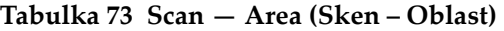

| Možnost                                                                      | Popis                                                                                                    |
|------------------------------------------------------------------------------|----------------------------------------------------------------------------------------------------|
| Scan Res.<br>(Rozlišení<br>skenu)                                            | Používá se k nastavení kroku (rozlišení), ve kterém budou<br>body pořízeny při skenování (vyjádřeno v mm nebo<br>v palcích).             |
| <b>Index Start</b><br>(Začátek<br>indexu)                                    | (Pouze rastrové skenování.) Slouží k nastavení umístění<br>počátku rastrového skenování v ose indexu (vyjádřeno<br>v mm nebo v palcích). |
| Index End<br>(Konec<br>indexu)                                               | (Pouze rastrové skenování.) Slouží k nastavení umístění<br>konce rastru v ose indexu (vyjádřeno v mm nebo v palcích).                    |
| Index<br>Res./Index<br><b>Step</b><br>(Rozlišení<br>indexu / Krok<br>indexu) | (Pouze rastrové skenování.) Určuje index rozlišení. Nelze<br>upravit při skenování Linear at 0° (Lineární při 0°).                       |

**Tabulka 73 Scan — Area (Sken – Oblast)** *(pokračování)*

# **4. Kalibrace**

Podle svých požadavků můžete před zahájením kontroly provést několik kalibračních postupů pomocí sondy, klínu a kalibrační měrky ze stejného materiálu jako kontrolovaná součást.

#### **Provedení kalibrace**

- 1. Výběrem nabídky **<sup>&</sup>gt;**J**Plan & Calibrate > Calibration Tools** (Plánování a kalibrace > Kalibrační nástroje) otevřete průvodce **PA**/**UT/TFM Calibration** (Kalibrace PA/UT/TFM) (Obrázek [4-1 na stran](#page-173-0)ě 174). Provedení kalibrace TOFD viz ["TOFD Calibration \(Kalibrace TOFD\)" na stran](#page-192-0)ě 193. Stejně jako průvodce plánem skenování je i pracovní postup v průvodci kalibrací rozdělen do několika karet nebo částí (pro různé typy kalibrace).
- 2. Na kartě **Group** (Skupina) ([Obrázek](#page-173-0) 4-1 na straně 174) vyberte skupinu, kterou chcete kalibrovat. U skupiny UT zvolte také metodu kalibrace: **TCG**, **DAC** nebo **DGS**.
- 3. Procházejte dalšími kartami a proveďte kalibraci skupiny. Na každé kartě po kartě **Group** (Skupina) jsou parametry kalibrace umístěny vpravo a pohledy vlevo.
- 4. Nastavte své parametry a následně pohybem sondy upravte signál podle typu kalibrace.
- 5. Poté klepněte buď na **Get Position** (Získat pozici), nebo na **Calibrate** (Kalibrovat). Pokud jste se svou úpravou spokojeni, klepněte na **Accept Calibration** (Přijmout kalibraci).
- 6. Pak můžete buď pokračovat na jinou kartu v průvodci **Calibration** (Kalibrace), nebo ukončit klepnutím na **Done** (Hotovo).

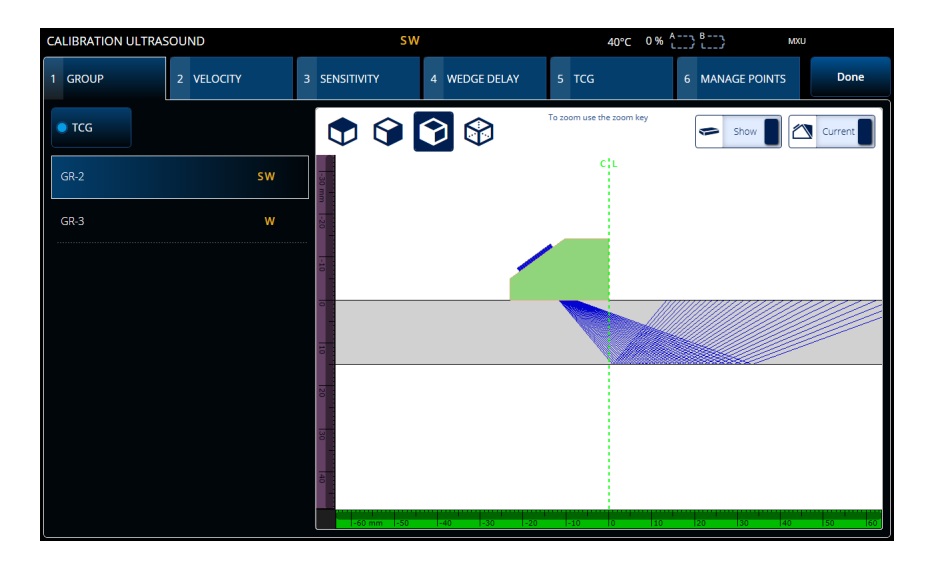

**Obrázek 4-1 Calibration > Group (Kalibrace > Skupina)**

## <span id="page-173-0"></span>)ŮLEŽITÉ

<sup>V</sup> případě, že je nutná kalibrace rychlosti ultrazvuku a kalibrace zpoždění klínu, proveďte kalibraci rychlosti ultrazvuku před kalibrací zpoždění klínu. Defektoskop OmniScan X3 používá pro kalibraci zpoždění klínu určení rychlosti ultrazvuku. Pokud se nejprve pokusíte kalibrovat zpoždění klínu, zobrazí se zpráva s varováním, že když provedete kalibraci rychlosti ultrazvuku, kalibrace zpoždění klínu bude ztracena.

## **DOPORUČENÍ**

Průvodce kalibrací můžete kdykoli ukončit stisknutím tlačítka Cancel (Storno) (<sup>3</sup>). Po ukončení průvodce se signál vrátí do původního stavu (jako před kalibrací).

## POZNÁMKA

Indikátory (ikony) kalibrace po kalibraci zezelenají ([Tabulka](#page-32-0) 5 na straně 33).

# **4.1 Reflector Types (Typy reflektorů)**

Kalibrační postupy se provádějí pomocí kalibračních bloků srůznými typy známých reflektorů. Tabulka [74 na stran](#page-174-0)ě 175 znázorňuje typy sond, klínů<sup>a</sup> kalibračních bloků používaných pro jednotlivé typy reflektorů.

<span id="page-174-0"></span>

| Typ reflektoru | Typ sondy     | Sonda, klín a kalibrační blok                                        |  |  |  |  |
|----------------|---------------|----------------------------------------------------------------------|--|--|--|--|
| Rádius         | Úhlový svazek | Rádius 1<br>$\bullet$<br>Rádius <sub>2</sub><br>$\ddot{\phantom{0}}$ |  |  |  |  |
| Hloubka        | Úhlový svazek | • Hloubka 1<br>Hloubka 2<br>$\circ$                                  |  |  |  |  |
| Tloušťka       | 0 stupňů      | Tloušťka 1<br>Tloušťka 2                                             |  |  |  |  |

**Tabulka 74 Typy reflektorů, sond a kalibračních bloků**

# **4.2 Ultrazvuková kalibrace**

Pomocí průvodce Calibration wizard (Průvodce kalibrací) můžete kalibrovat několik aspektů ultrazvuku.

#### **Velocity (Rychlost)**

Slouží ke kalibraci rychlosti šíření zvuku v materiálu kontrolované součásti (Obrázek [4-2 na stran](#page-176-0)ě 177). Kalibrační blok musí mít dva známé reflektory <sup>a</sup> musí být vyroben ze stejného materiálu jako kontrolovaná součást. **Velocity** (Rychlost) se kalibruje společně se zpožděním klínu v jednom procesu pro kanály UT. Ve skupině UT se kalibrace rychlosti (**Velocity**) provádí současně s kalibrací zpoždění klínu.

#### **Postup při kalibraci rychlosti:**

- 1. Definujte dva cíle. Maximální vzdálenost, na kterou lze cíl nastavit, závisí na rozsahu. Je-li třeba, aby cíl sahal dále, zvětšete rozsah.
- 2. Vyhledejte cíl ručním pohybem sondy po kalibrační měrce.
- 3. Maximalizujte signál v bráně A a ujistěte se, že dráha dopadu na cíl je maximálně přímá.
- 4. <sup>P</sup>řidržte polohu a stiskněte **Get Position** (Získat polohu) pod bránou A.
- 5. Opakujte kroky 3 a 4 pro bránu B.
- 6. Pokud byl postup kalibrace úspěšný a rychlost se zdá být správná, stiskněte **Accept** (Přijmout). V opačném případě kalibraci resetujte a opakujte kroky 1 až 6.

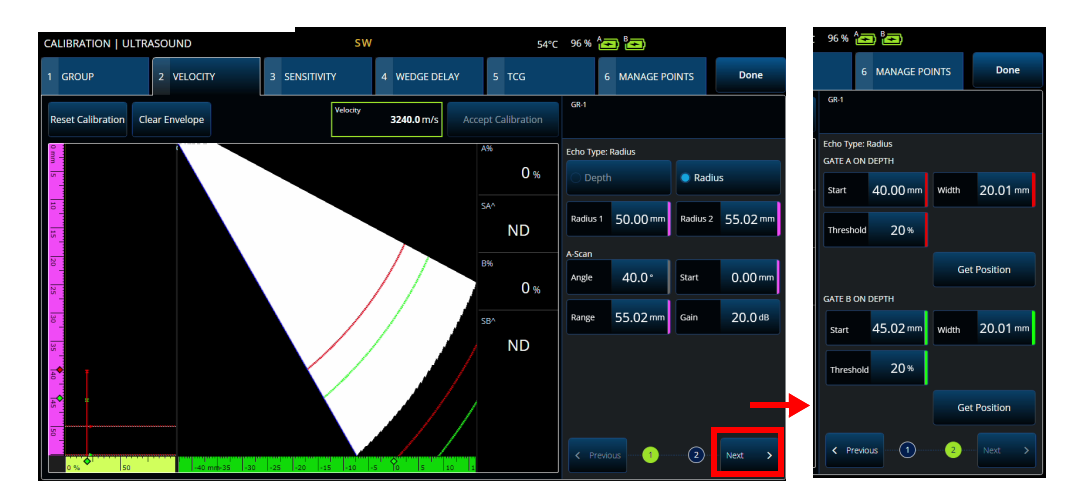

**Obrázek 4-2 Calibration > Velocity (Kalibrace > Rychlost)**

#### <span id="page-176-0"></span>**Sensitivity (Citlivost) (pouze skupina PA)**

Používá se ke kalibraci citlivosti detekce u referenčního reflektoru ([Obrázek](#page-177-0) 4-3 [na stran](#page-177-0)ě 178 a Tabulka [75 na stran](#page-177-1)ě 178). Kalibrace citlivosti u skupiny PA normalizuje zesílení pro všechny fokusační zákony, aby se zajistilo, že všechny fokusační zákony budou produkovat podobnou amplitudu signálu pro referenční reflektor. Postup kalibrace vyžaduje kalibrační blok s jedním známým reflektorem.

Chcete-li provést kalibraci, stačí upravit kalibrační parametry (zobrazení a brány) <sup>a</sup> poté naskenovat referenční reflektor. Jakmile všechny fokusační zákony reflektor naskenují, stiskněte tlačítko **Calibrate** (Kalibrovat). Signál obálky slouží k výpočtu množství zesílení požadovaného pro každý fokusační zákon, aby se dosáhlo referenční amplitudy (obvykle 80 %).

| <b>CALIBRATION ULTRASOUND</b>                     | <b>SW</b>                                              |                           | 40°C 0% (11) (11)                                            | 0%          | U                              |               |
|---------------------------------------------------|--------------------------------------------------------|---------------------------|--------------------------------------------------------------|-------------|--------------------------------|---------------|
| 1 GROUP<br>2 VELOCITY                             | 4 WEDGE DELAY<br>3 SENSITIVITY                         | $5$ TCG                   | Done<br>6 MANAGE POINTS                                      |             | <b>MANAGE POINTS</b>           | Done          |
| <b>Clear Envelope</b><br><b>Reset Sensitivity</b> |                                                        | <b>Accept Sensitivity</b> | $GR-2$                                                       | GR          |                                |               |
|                                                   |                                                        | A%                        | <b>APPLY TO: 2 Angles</b>                                    | <b>APPL</b> | ngles                          |               |
| $\overline{\phantom{a}}$                          |                                                        | $6.9*$                    | <b>All Angles</b><br>2 Angles<br>3 Angles                    | SET G       | V ECHO A - Angle 40°           |               |
|                                                   |                                                        | A٨                        | <b>SET ANGLES</b>                                            | Star        | 0.0 <sub>mm</sub><br>Width     | 39.1 mm       |
| 丽<br>š.                                           |                                                        | $5.16$ mm                 | 70.0 <sup>*</sup><br>40.0 <sup>*</sup><br>Angle 2<br>Angle 1 | UT SE       |                                |               |
| हा                                                |                                                        | <b>SAA</b>                | SET REFERENCE AMPLITUDE                                      | Star        | $0.0 \text{ mm}$<br>Range      | 42.1 mm       |
| ंड                                                |                                                        | $6.74$ mm<br>PA^          | Ref.<br>5%<br>80.0%<br>Tolerance<br>Amplitude                | Gair        | 0.048                          |               |
| $\overline{5}$<br>N.                              |                                                        | $-7.36$ mm                | <b>GATE GEOMETRY</b>                                         |             |                                |               |
| $\overline{\mathbf{g}}$ :                         |                                                        |                           | Soundpath<br><b>True Depth</b>                               |             | Calibrate 40°                  |               |
| g,                                                |                                                        |                           |                                                              |             | ous Angle<br><b>Next Angle</b> | $\rightarrow$ |
| $10 \text{ mm}$ -S<br> so                         | Tэ<br>l an<br>30<br>10<br>$\overline{15}$<br>25<br>120 |                           | $\sqrt{2}$<br>o<br>$\leftarrow$ Previous<br>Next.            |             | $^\circledR$<br>Q              | Next          |

<span id="page-177-0"></span>**Obrázek 4-3 Calibration > Sensitivity (Kalibrace > Citlivost)**

<span id="page-177-1"></span>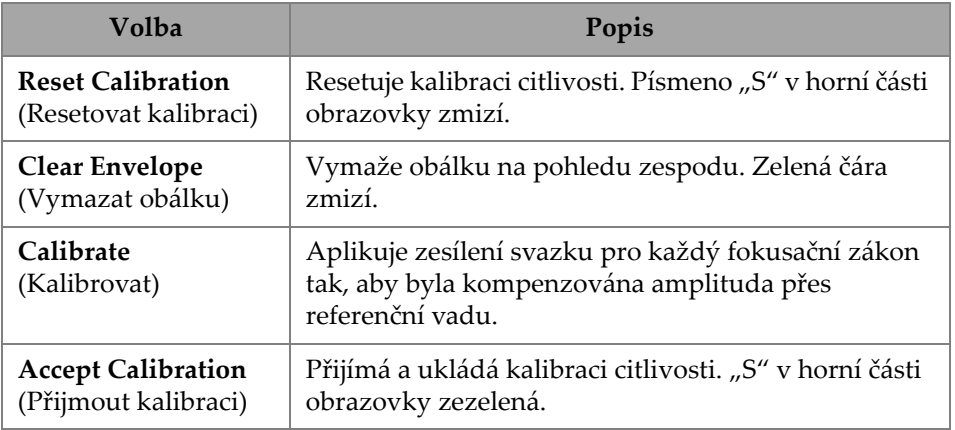

## **Tabulka 75 Možnosti karty Sensitivity (Citlivost)**

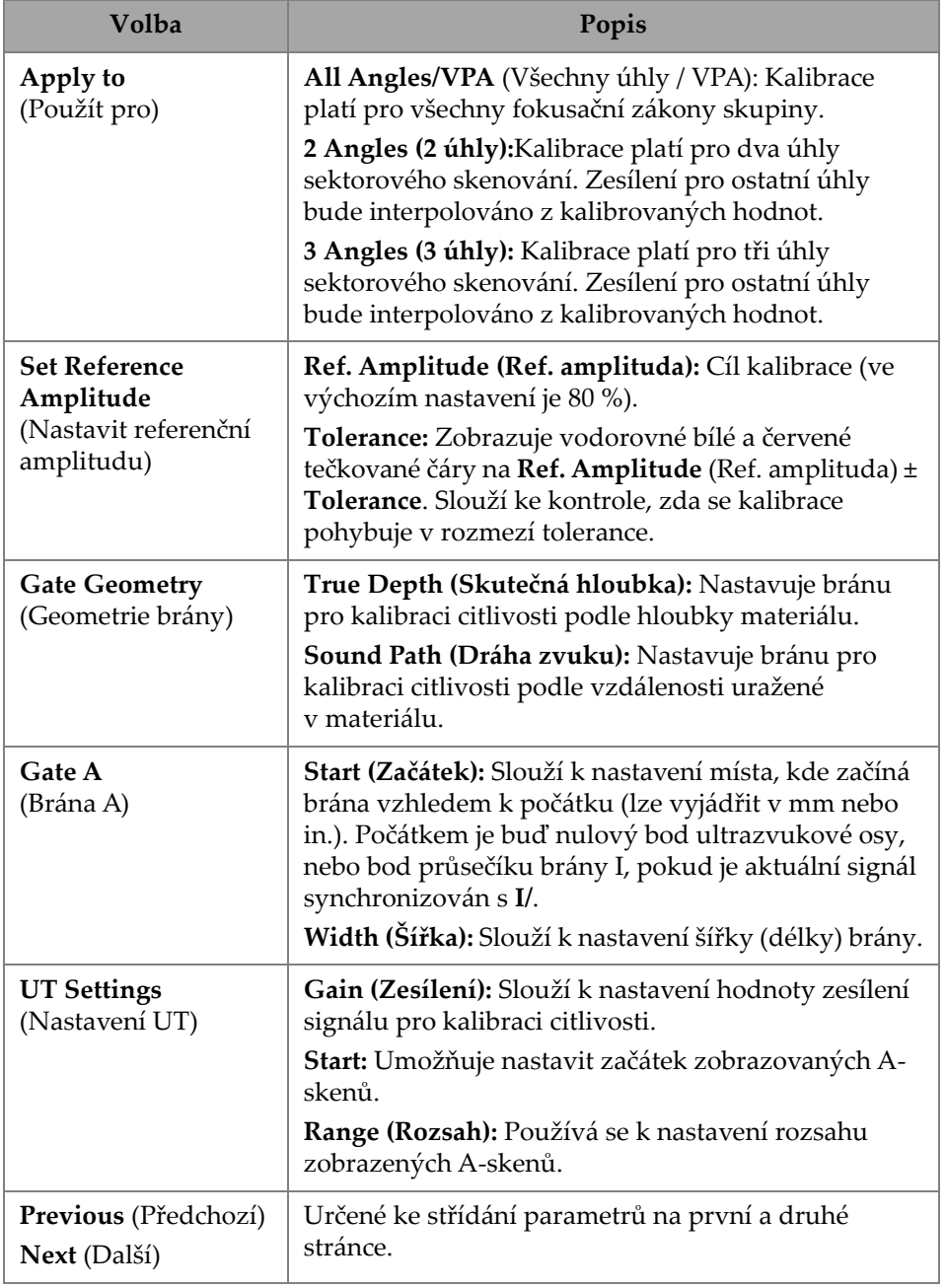

# **Tabulka 75 Možnosti karty Sensitivity (Citlivost)** *(pokračování)*

#### POZNÁMKA

Kalibraci citlivosti (**Sensitivity**) můžete ověřit tak, že vymažete obálku, zopakujete manipulaci a zkontrolujete, zda se amplituda všech fokusačních zákonů pohybuje v rozmezí tolerance.

#### **PA Wedge Delay (Zpoždění klínu PA)**

Používá se ke kalibraci zpoždění odpovídajícího šíření zvuku v klínu (Obrázek [4-4 na stran](#page-180-0)ě 181 a Tabulka [76 na stran](#page-181-0)ě 182). Kalibrace zpoždění klínu vám umožní identifikovat čelo klínu, které se dotýká součásti. Tím se vytvoří nulová pozice pro vstupní povrch součásti. Postup kalibrace vyžaduje kalibrační blok s jedním známým reflektorem.

#### **Kalibrace zpoždění klínu**

- 1. Nastavte rozsah UT a zesílení tak, abyste viděli dva (2) reflektory.
- 2. Nastavte jmenovitou polohu reflektoru (v nastavení **Radius** (Rádius) nebo **Depth** (Hloubka)).
- 3. <sup>V</sup> případě potřeby dolaďte polohu bran, abyste získali signál uvnitř brány.
- 4. Pohybem sondy maximalizujte signál v bráně **A**. Graf v dolní části zobrazuje polohu maximálního amplitudového vrcholu v bráně pro každý fokusační zákon.
- 5. Po nasnímání reflektoru všemi fokusačními zákony stiskněte **Calibrate** (Kalibrovat).
- 6. Pokud jsou výsledky uspokojivé, stiskněte tlačítko **Accept** (Přijmout).
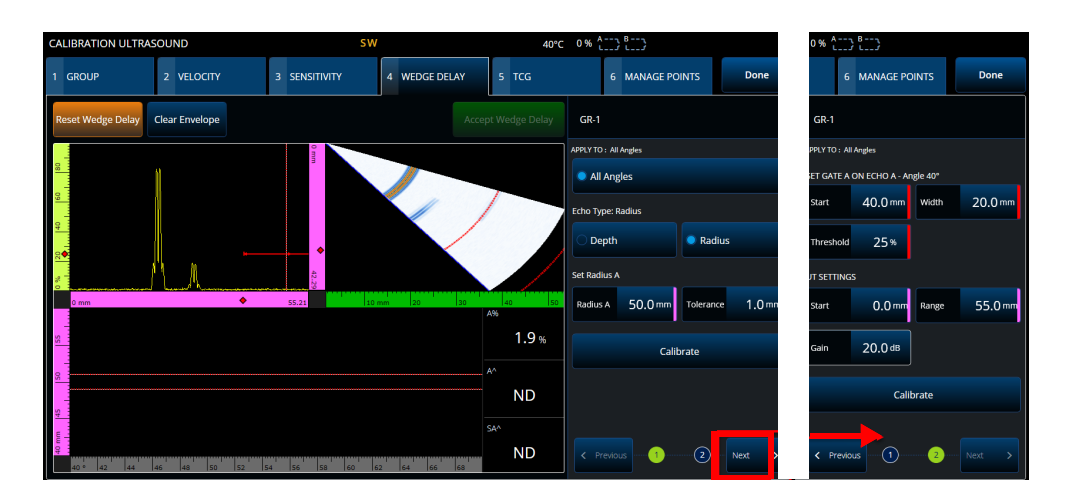

**Obrázek 4-4 Calibration > Wedge Delay (Kalibrace > Zpoždění klínu)**

**Velocity & WD** (Rychlost a klín) (pouze skupina **UT**)

Slouží ke kalibraci (pomocí jediného průvodce) jak šíření zvuku v materiálu kontrolované součásti, tak zpoždění odpovídajícího šíření zvuku v klínu. Je možné kalibrovat pouze zpoždění klínu nebo současně zpoždění klínu a rychlost.

#### **Kalibrace zpoždění a rychlosti klínu**

- 1. Nastavte rozsah UT a zesílení tak, abyste viděli dva (2) reflektory.
- 2. Nastavte jmenovitou polohu 2 reflektorů (v nastavení **Radius** (Rádius) nebo **Depth** (Hloubka)). V případě kalibrace pouze **Wedge Delay** (Zpoždění klínu) je nutný jen jeden reflektor.
- 3. Stiskněte tlačítko **Next** (Další).
- 4. <sup>V</sup> případě potřeby dolaďte polohu bran, aby se oba signály dostaly dovnitř bran.
- 5. Pohybem sondy maximalizujte signál v bráně **A**.
- <span id="page-180-0"></span>6. Stiskněte tlačítko **Get Position** (Získat pozici). Software zaznamenává umístění vrcholu. Upozorňujeme, že vrcholová hodnota je snímána na skutečném signálu, nikoli na obálce.
- 7. Opakujte krok [6. na stran](#page-180-0)ě 181 u reflektoru v bráně **<sup>B</sup>**. V případě, že chcete kalibrovat pouze zpoždění klínu, tento krok ignorujte.
- 8. Pokud jsou výsledky uspokojivé, stiskněte tlačítko **Accept** (Přijmout).

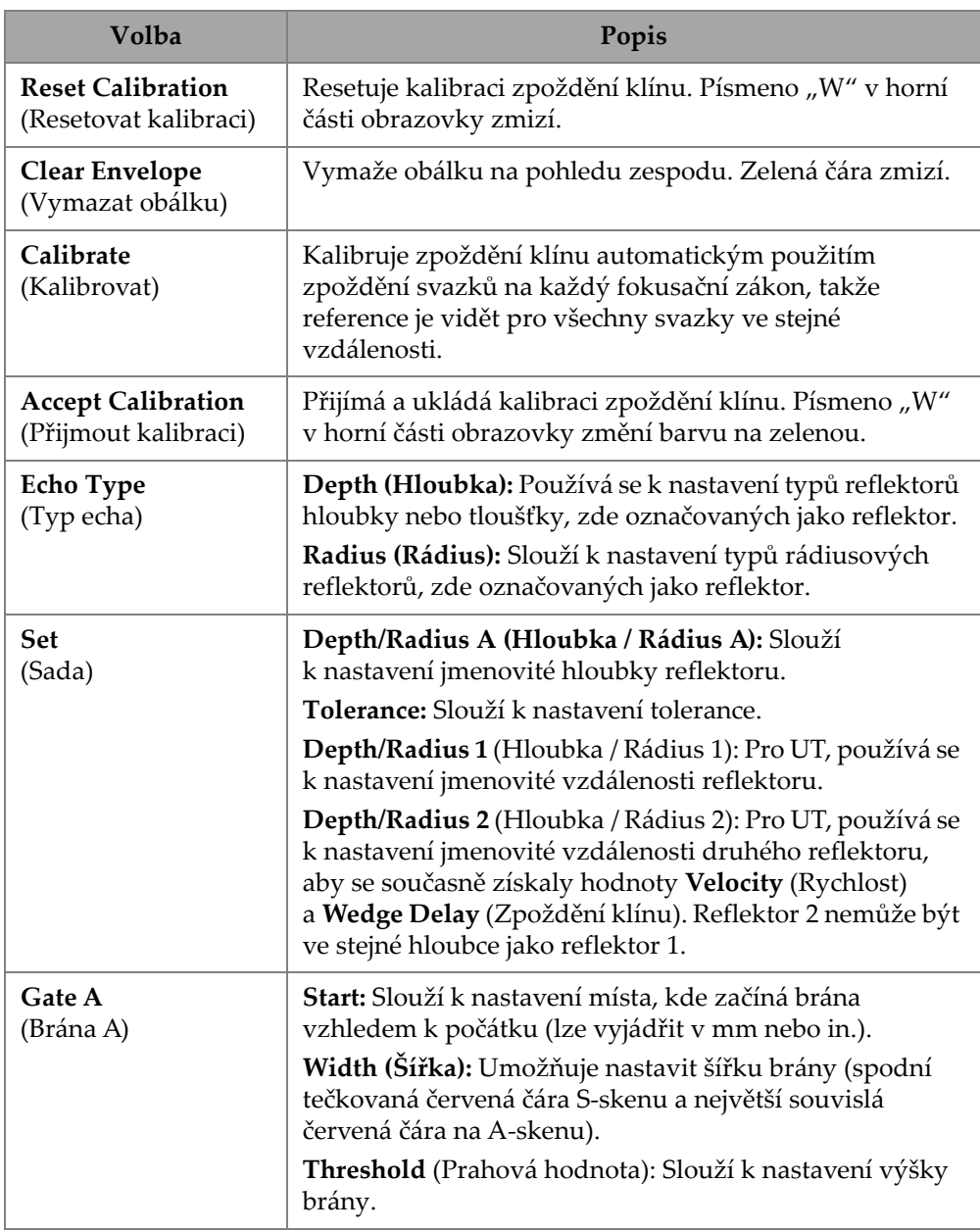

### **Tabulka 76 Možnosti karty Wedge (Klín)**

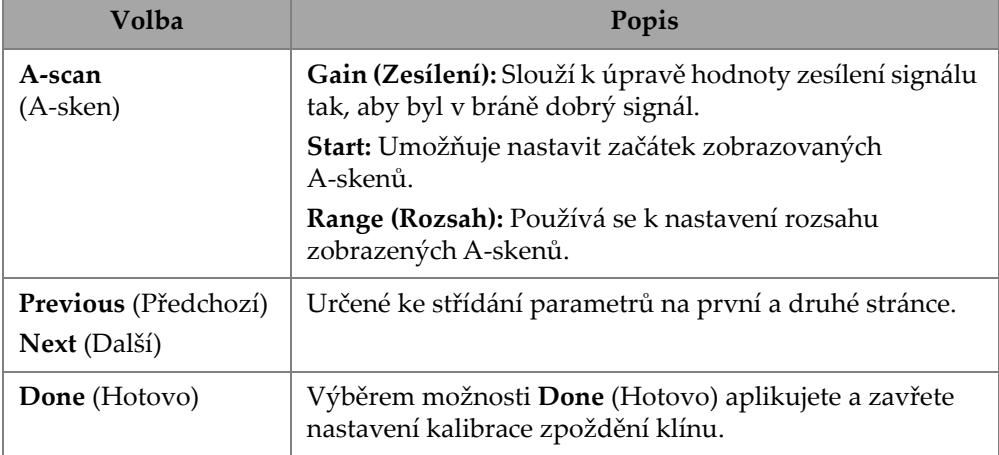

#### **Tabulka 76 Možnosti karty Wedge (Klín)** *(pokračování)*

# **4.3 TCG/DAC Calibration (Kalibrace TCG/DAC)**

Defektoskop OmniScan X3 nabízí TCG (zesílení s časovou korekcí). Pomocí funkcí dimenzování můžete určit velikost reflektoru v libovolném místě součásti měřením nebo kompenzací útlumu signálu. Pro kanály UT a PA je možné vytvořit DAC nebo TCG. Nabídky pro kalibraci DAC (korekce vzdálenosti a amplitudy) jsou velmi podobné nabídkám pro kalibraci TCG. Chcete-li v UT a PA vytvořit křivku DAC místo křivky TCG, vyberte možnost DAC na kartě Group (Skupina) v průvodci kalibrací (Obrázek [4-5 na stran](#page-183-0)ě 184 a Tabulka [77 na stran](#page-183-1)ě 184).

| <b>CALIBRATION ULTRASOUND</b>                                 |                                                                | $\bullet$ $\approx$ 87% $\stackrel{6}{\longleftrightarrow}$ $\stackrel{8}{\longleftrightarrow}$ 54°C |                     |                                      |                                   |
|---------------------------------------------------------------|----------------------------------------------------------------|----------------------------------------------------------------------------------------------------|---------------------|--------------------------------------|-----------------------------------|
| 2 VELOCITY<br>1 GROUP<br>3 WEDGE DELAY                        | $5$ TCG.<br>4 SENSITIVITY                                      | 6 MANAGE POINTS                                                                                      | Done                |                                      |                                   |
| <b>Add Point</b><br><b>Reset TCG</b><br><b>Clear Envelope</b> | Undo Last<br>Accept TCG                                        | $GR-1$                                                                                               |                     | $GR-1$                               |                                   |
|                                                               |                                                                | UT SETTINGS<br>.                                                                                     |                     | UT SETTINGS                          |                                   |
|                                                               |                                                                | A-Scan<br>A-Scan<br>$0.00$ mm<br>Start<br>Range                                                      | 42.14 mm            | A-Scan<br>$0.00 \text{ mm}$<br>Start | A-Scan<br>42.14 mm<br>Range       |
|                                                               |                                                                | Ref.<br>80.0%<br>Gain<br>Amplitude                                                                   | $20.0$ dB           | Ref.<br>80.0%<br>Amplitude           | Gain<br>$0.0$ dB<br><b>Offset</b> |
|                                                               |                                                                | SET GATE A ON ECHO A                                                                                 |                     |                                      |                                   |
|                                                               |                                                                | True Depth<br>П<br>Soundpath                                                                         |                     |                                      |                                   |
| $\bullet$<br>75.58                                            | $-40$ mm $-30$<br>l۱n<br>$-20$ $-10$<br>$\overline{20}$<br>A96 | 40 <sup>1</sup><br>4.00 mm<br>Width<br>Start                                                         | $5.00 \, \text{mm}$ |                                      |                                   |
|                                                               | 0.1                                                            | 96<br><b>SET SECTION</b>                                                                             |                     |                                      |                                   |
|                                                               | A٨<br><b>ND</b>                                                | Index Start-46.45 mm                                                                                 | Index End 54.06 mm  |                                      |                                   |
|                                                               |                                                                | Last added points                                                                                    |                     |                                      |                                   |
|                                                               | SA <sup>A</sup>                                                | # Range<br><b>Average Depth</b>                                                                      |                     |                                      |                                   |
| 60<br>65<br>45<br><b>SO</b><br>55<br>70                       | <b>ND</b><br>75<br>80<br>85                                    |                                                                                                    |                     |                                      |                                   |

**Obrázek 4-5 Calibration > TCG (Kalibrace > TCG)**

#### <span id="page-183-0"></span>**TCG**

Funkce zesílení s časovou korekcí (**TCG** = time-corrected gain) zvyšuje zesílení aplikované na signál v závislosti na době návratu ozvěn. Výsledkem je, že vrcholy echa (z referenčních vad stejné velikosti) se objevují ve stejné výšce obrazovky, nezávisle na jejich poloze v součásti. **TCG** používá stejné faktory jako DAC (korekce vzdálenosti a amplitudy).

#### **Tabulka 77 Možnosti karty TCG**

<span id="page-183-1"></span>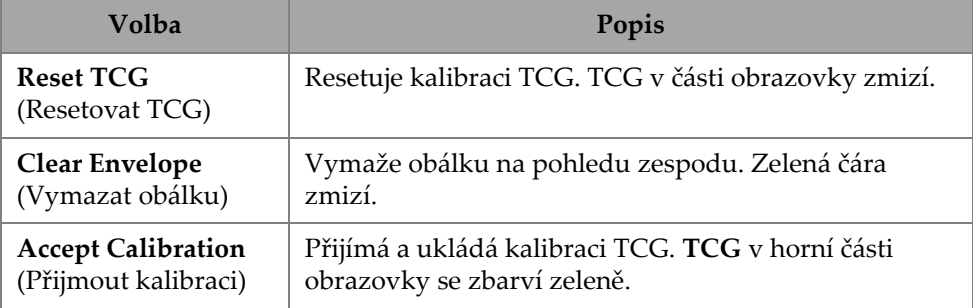

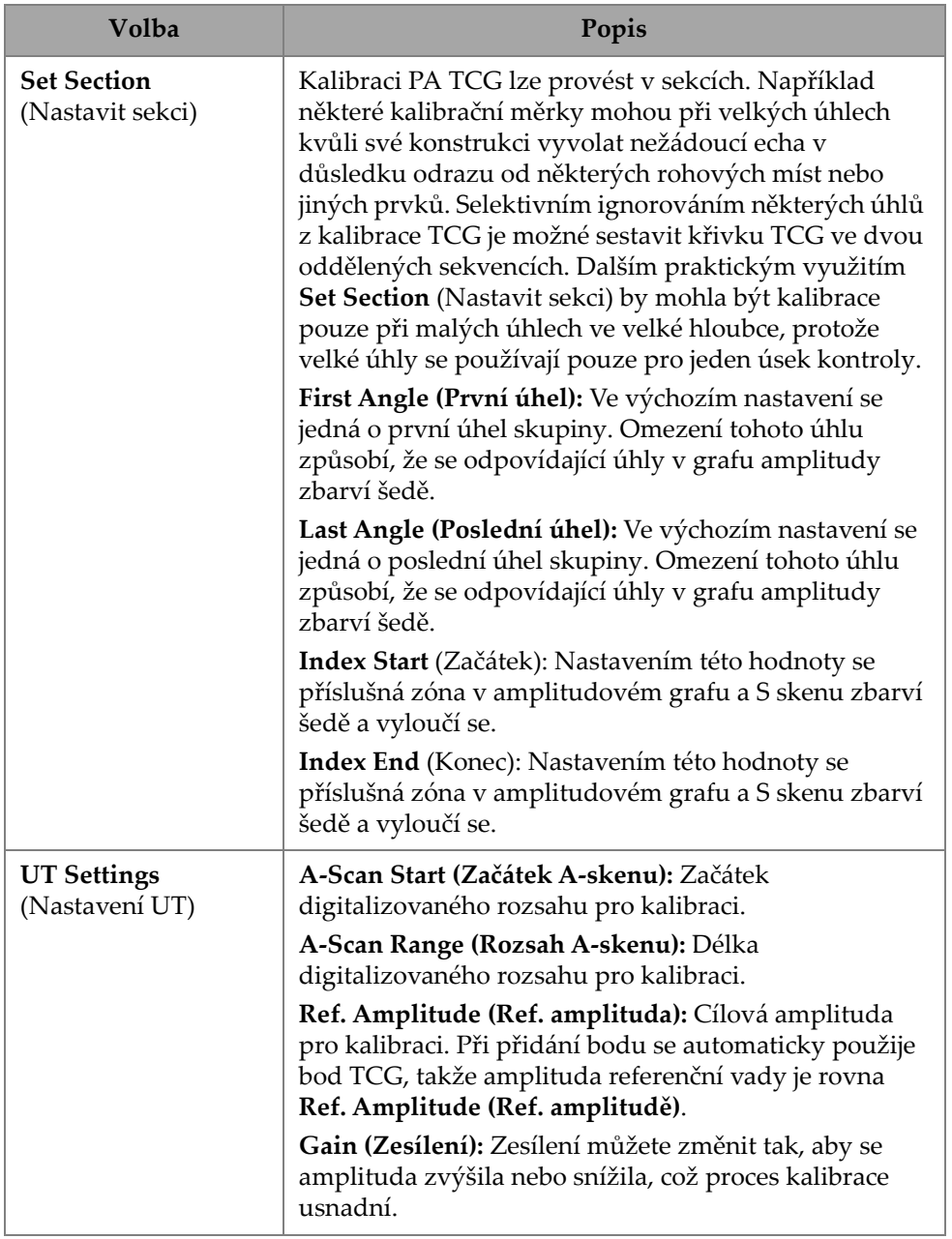

# **Tabulka 77 Možnosti karty TCG** *(pokračování)*

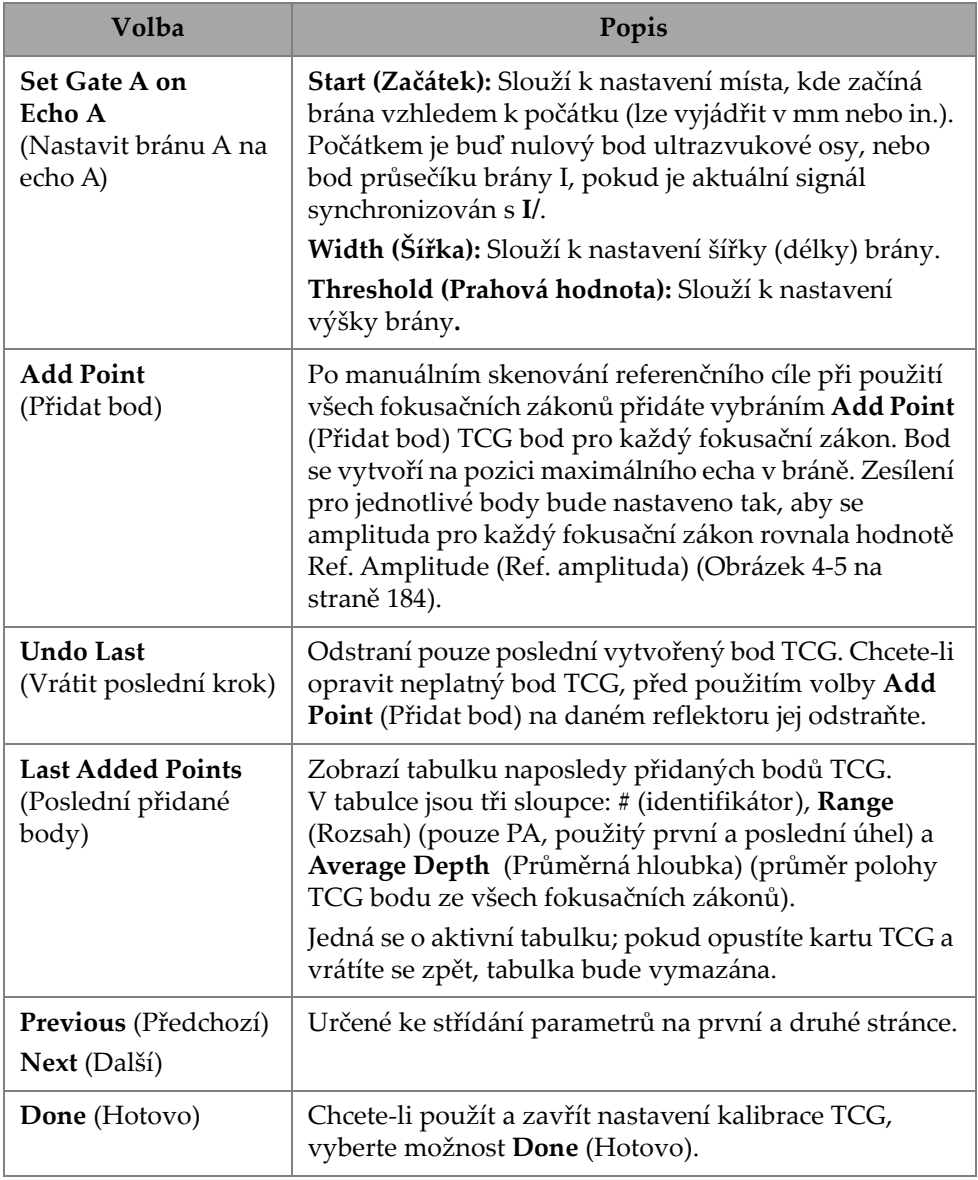

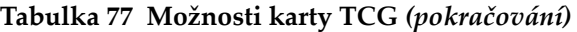

### **DAC**

<sup>K</sup>řivka referenční linie (DAC) se používá k vyjádření odchylky amplitudy stejně velkých reflektorů v různých vzdálenostech od sondy. DAC nezmění zesílení, ale místo toho nastaví referenční linii, která se mění podle vzdálenosti (u TCG je aplikované zesílení TCG nastaveno na konstantní referenční úroveň).

Je možné změnit křivku DAC na křivku TCG (a naopak) výběrem kterékoliv možnosti na kartě **Group** (Skupina) v průvodci kalibrací ([Tabulka](#page-186-0) 78 na [stran](#page-186-0)ě 187).

| <b>CALIBRATION ULTRASOUND</b> |                                                |                        |                                                   |                    | $\bullet$ ? $\bullet$ $\bullet$ $\bullet$  |                      |            |                      |                    |                     |                |                      |
|-------------------------------|------------------------------------------------|------------------------|---------------------------------------------------|--------------------|--------------------------------------------|----------------------|------------|----------------------|--------------------|---------------------|----------------|----------------------|
| 1 GROUP                       | 2 VELOCITY                                     | 3 WEDGE DELAY          | 4 SENSITIVITY                                     | 5 DAC              |                                            | 6 MANAGE POINTS      |            | <b>Done</b>          |                    |                     |                |                      |
| <b>Reset DAC</b>              | <b>Clear Envelope</b>                          | <b>Add Point</b>       | J Undo Last                                       | Accept DAC         | <b>GR-1</b>                                |                      |            |                      | $GR-1$             |                     |                |                      |
|                               |                                                |                        | $\ddot{ }$<br>ci t                                | <b>SET SECTION</b> |                                            |                      |            | <b>SET SECTION</b>   |                    |                     |                |                      |
|                               |                                                |                        |                                                   |                    | <b>First Angle</b>                         | $40.0^\circ$         | Last Angle | $70.0^\circ$         | First Angle        | $40.0^\circ$        | Last Angle     | $70.0^{\circ}$       |
|                               |                                                |                        |                                                   | .                  | <b>UT SETTINGS</b>                         |                      |            |                      | <b>UT SETTINGS</b> |                     |                |                      |
|                               |                                                | k.                     |                                                   |                    | Start                                      | 0.0 mm Range         |            | $60.0 \,\mathrm{mm}$ | Start              | $0.0 \,\mathrm{mm}$ | Range          | $60.0 \,\mathrm{mm}$ |
|                               |                                                | $\overline{\circ}$ .   |                                                   |                    | Ref.<br>Amplitude                          | 80.0%                | Gain       | 20.0 dB              | Ref.<br>Amplitude  | 80.0%               | Gain<br>Offset | 0.0 <sub>dB</sub>    |
| $0 \text{ mm}$                | $\bullet$ $\bullet$                            | 63.33                  | $-50$ mm $-40$ $-30$<br>$-20$<br>$-10$            | 110<br>120<br>A%   | SET GATE A ON ECHO A                       |                      |            |                      |                    |                     |                |                      |
|                               |                                                |                        |                                                   | 0.1<br>96          | Start                                      | $20.0 \,\mathrm{mm}$ | Width      | $5.0 \, \text{mm}$   |                    |                     |                |                      |
|                               |                                                |                        |                                                   |                    | SET REFERENCE POINT                        |                      |            |                      |                    |                     |                |                      |
|                               |                                                |                        |                                                   | $A^A$<br><b>ND</b> | Position                                   | $0.00 \, \text{mm}$  |            | <b>AUTO</b><br>80.0% |                    |                     |                |                      |
|                               |                                                |                        |                                                   | SA <sup>A</sup>    | <b>Last added points</b><br>$\theta$ Range | Average Depth        |            |                      |                    |                     |                |                      |
| 42<br>44                      | 48<br>$\overline{50}$<br>$\overline{52}$<br>46 | 54<br>56<br>Iss.<br>60 | <u>and have them them</u><br>66<br>62<br>64<br>68 | <b>ND</b>          |                                            |                      |            |                      |                    |                     |                |                      |

**Obrázek 4-6 Calibration > DAC (Kalibrace > DAC)**

### **Tabulka 78 Volby na kartě DAC**

<span id="page-186-0"></span>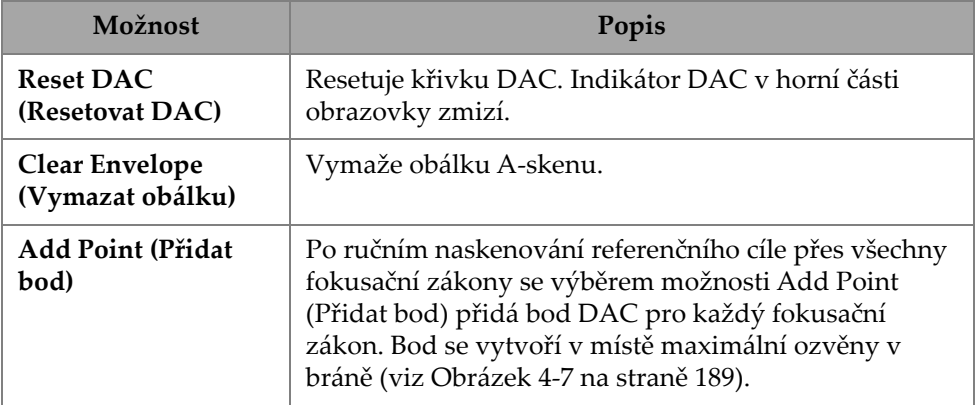

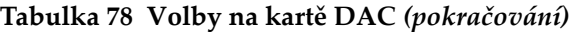

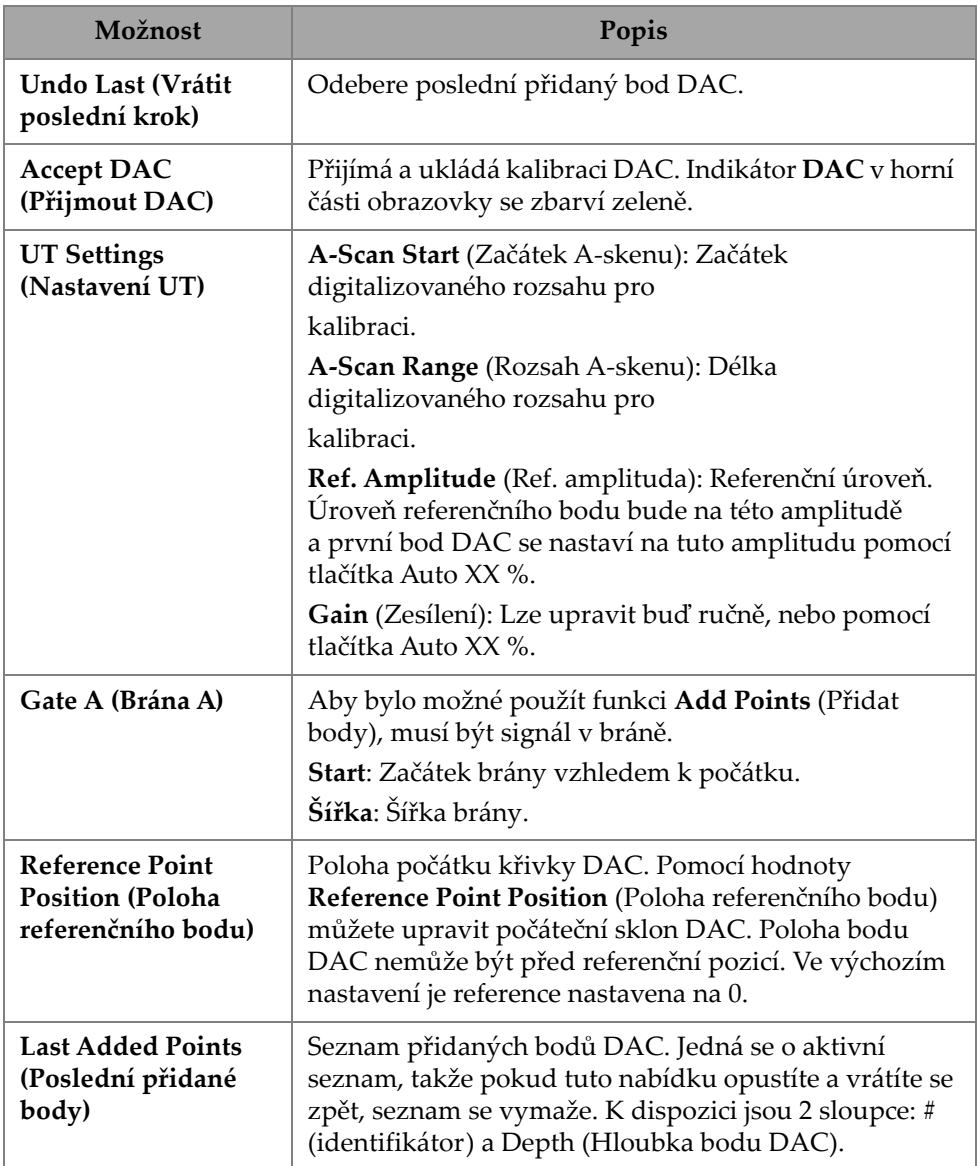

### **TFM TCG**

Uživatelé mohou nastavit TCG v TFM Delay-And-Sum (Zpoždění a sečtení) (TCG není relevantní pro Fázově koherentní zobrazování).

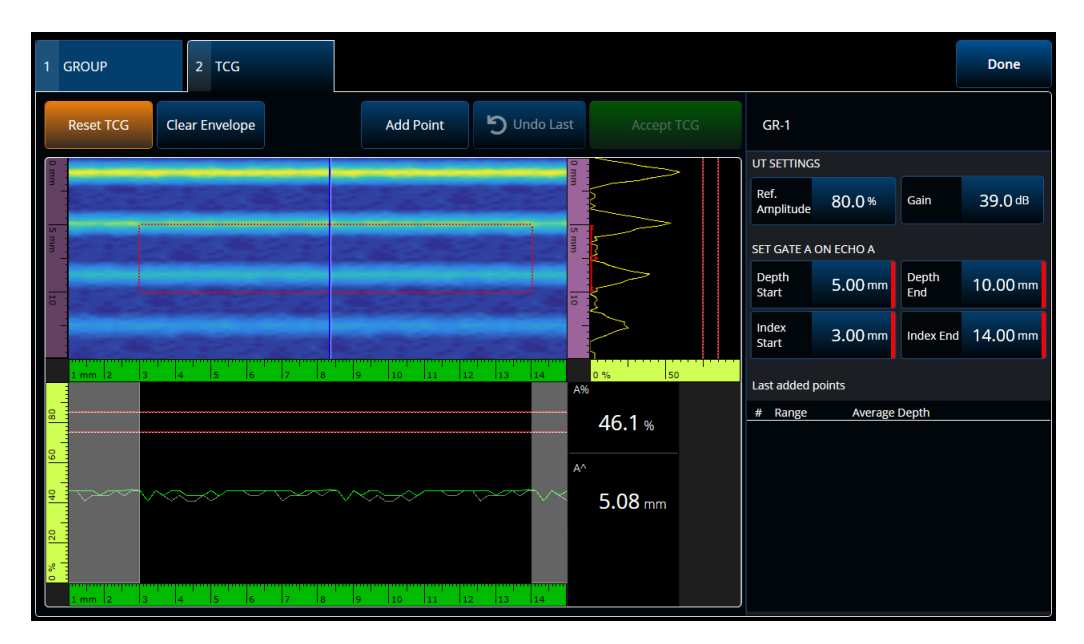

**Obrázek 4-7 Rozhraní TFM TCG**

#### **Tabulka 79 Volby TFM TCG**

<span id="page-188-0"></span>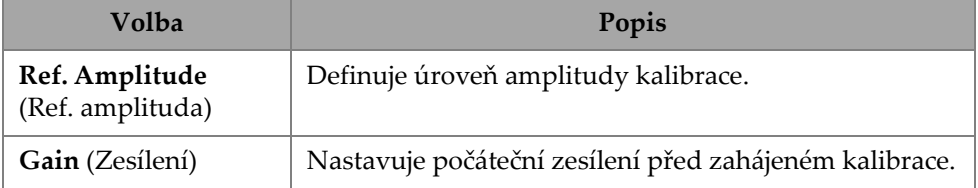

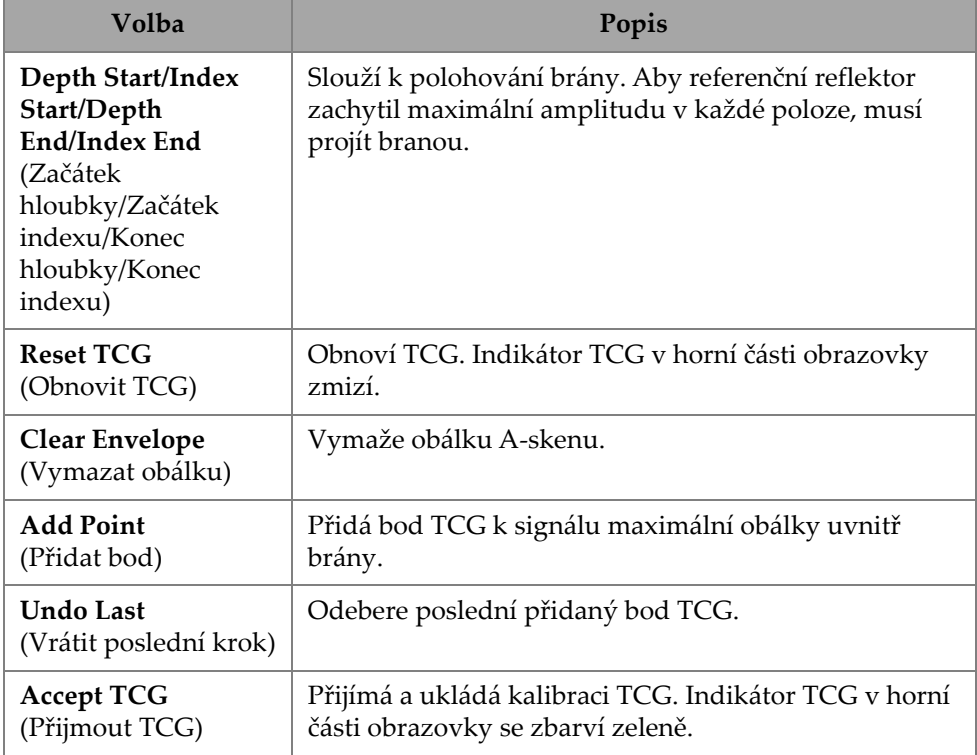

### **Tabulka 79 Volby TFM TCG** *(pokračování)*

# **4.4 Manage Points (Správa bodů)**

Karta **Manage Points** (Správa bodů) (Obrázek [4-8 na stran](#page-190-0)ě 191 a [Tabulka](#page-190-1) 80 na straně [191\)](#page-190-1) slouží k ověření hodnoty bodů TCG (nebo DAC) nebo k ručnímu vytvoření či úpravám bodů TCG (nebo DAC), aniž by bylo nutné projít průvodcem kalibrací.

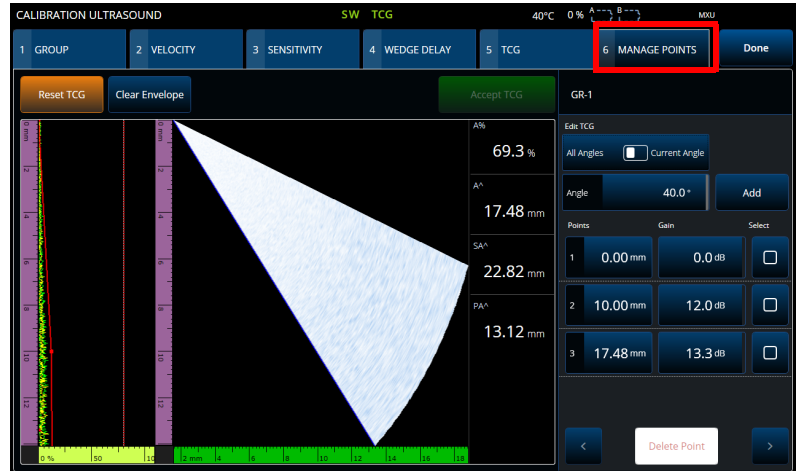

<span id="page-190-0"></span>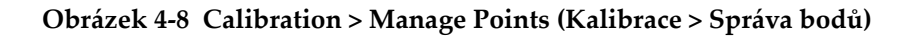

<span id="page-190-1"></span>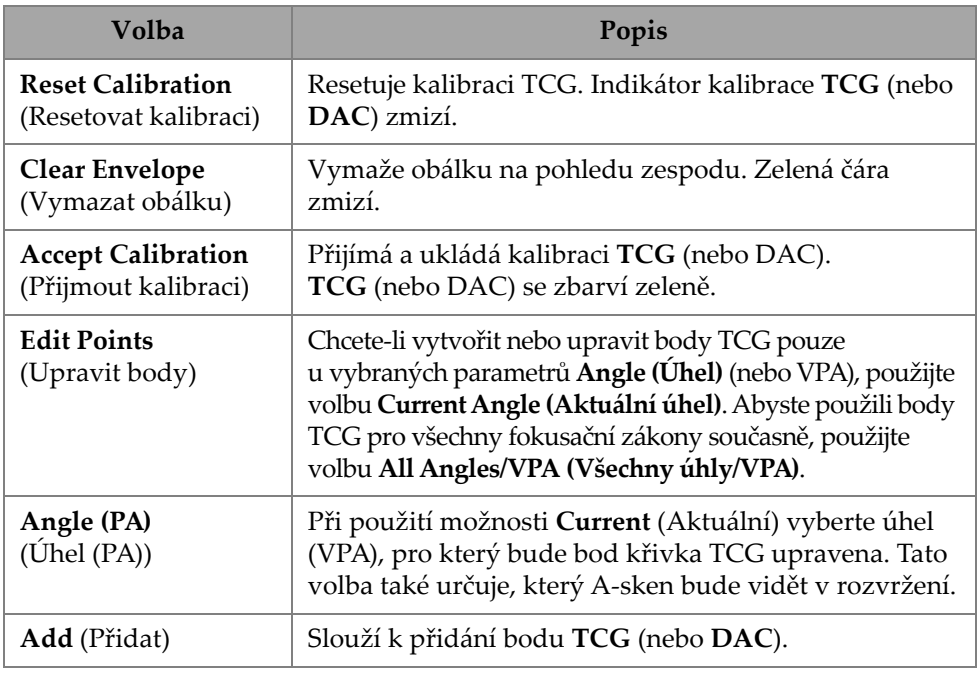

### **Tabulka 80 Možnosti karty Manage Points (Správa bodů)**

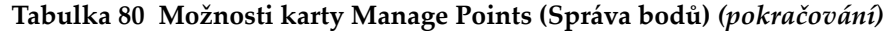

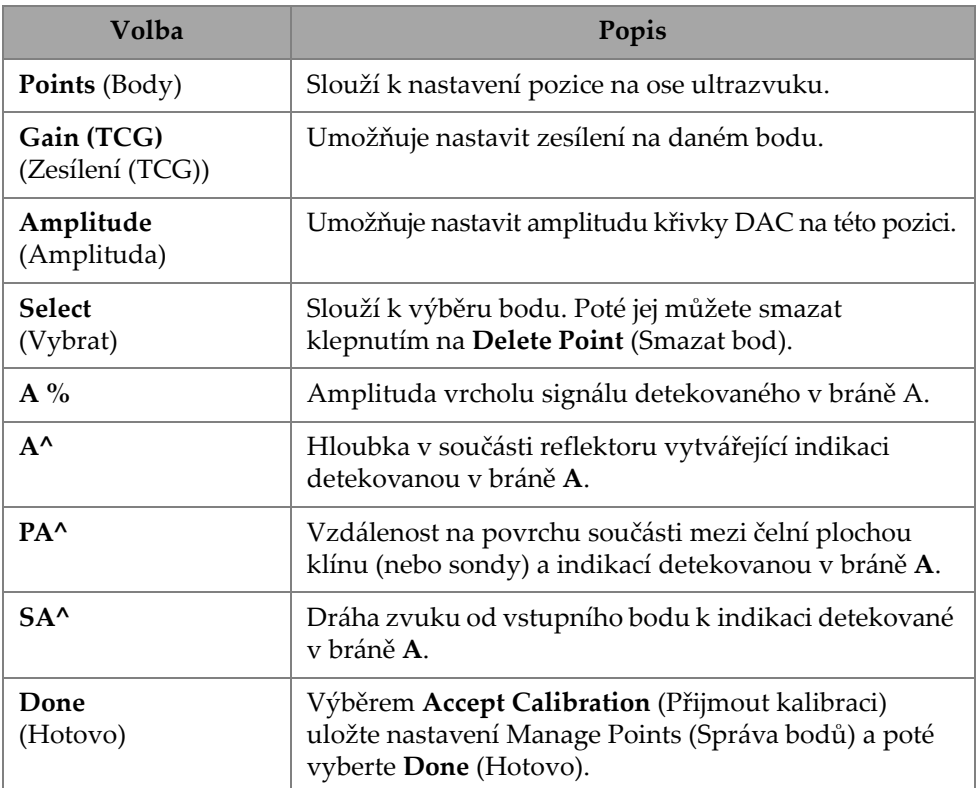

# **4.5 DGS Calibration (Kalibrace DGS)**

Metoda velikosti zesílení vzdálenosti (DGS = distance gain size) slouží k dimenzování reflektorů na základě vypočítané křivky DGS pro daný snímač, materiál a známou velikost reflektoru.

Hlavní křivka DGS představuje amplitudu signálu ekvivalentního reflektoru <sup>s</sup> otvorem s plochým dnem (FBH = flat-bottom hole) určité velikosti. Metoda DGS vyžaduje k vytvoření křivky DGS pro dimenzování vady pouze jeden referenční reflektor. To se velmi liší od metod DAC a TCG, které k vytvoření křivky pro dimenzování vad vyžadují více reprezentativních vad v různých hloubkách součásti. Veškerá data potřebná k vytvoření křivky DGS/AVG se získávají z informací o sondě a klínu. Pomocí průvodce kalibrací DGS můžete rychle nastavit a snadno vyhodnotit velikost vady.

#### **Provedení kalibrace DGS**

- 1. <sup>P</sup>řejděte do nabídky **Menu > Plan & Calibrate > Calibration Tools** (Nabídka > Plánování a kalibrace > Kalibrační nástroje).
- 2. Na kartě **Group** (Skupina) vyberte požadovanou skupinu a poté klikněte na tlačítko **DGS**.
- 3. Zvolte kartu **DGS**.
- 4. <sup>V</sup>**Select Reflector** (Vybrat reflektor) vyberte typ referenčního reflektoru použitého k vytvoření křivky DGS: **SDH**, **FBH**, **K1 IIW** nebo **K2 DSC**. (Pokud je vybrána možnost **SDH** nebo **FBH**, je třeba zadat průměr otvoru.)
- 5. <sup>P</sup>ři nastavování **Set Curves Level** (Nastavit úroveň křivek) postupujte takto:
	- *a)* Vyberte možnost **Reg. Level** (Úrove<sup>ň</sup> registrace) a poté zadejte úrove<sup>ň</sup> registrace. Tato hodnota se obvykle rovná velikosti kritické vady pro danou aplikaci.
	- *b)* Vyberte možnost **Delta Vt** a nastavte útlum při změně akustické vazby způsobené stavem povrchu kalibrační měrky a části vstupu.
	- *c)* Vyberte **Warning Curves** (Varovné křivky) a poté zadejte hodnotu posunutí varovné křivky (dB) vzhledem k hlavní křivce DGS. Lze přidat až tři varovné křivky.
- 6. <sup>P</sup>ři nastavování **Set Attenuations** (Nastavit útlum) postupujte takto:
	- *a)* Vyberte možnost **Cal. Block Att.** (Útlum kalibra<sup>č</sup>ní měrky) a zadejte útlum (dB/mm) pro materiál kalibrační měrky.
	- *b)* Vyberte **Specimen Att.** (Útlum vzorku) a zadejte útlum (dB/mm) pro materiál kontrolované součásti.
- 7. Pokud již byla nastavena citlivost, lze tento krok přeskočit. V **Set Gate A on Echo A** (Nastavit bránu A na echo A) umístěte bránu na referenční reflektor a poté vyberte **Auto XX %**.
- 8. Skenováním přes referenci vytvořte obálku v A-skenu a poté zvolte **Calculate DGS** (Vypočítat DGS).

# **4.6 TOFD Calibration (Kalibrace TOFD)**

Tato část vysvětluje, jak kalibrovat skupinu TOFD.

## **4.6.1 WD & PCS (Zpoždění klínu a vzdálenost mezi dvěma sondami)**

Na kartě **TOFD Calibration** (Kalibrace TOFD) můžete skupinu TOFD kalibrovat tak, aby se údaje kurzoru převáděly na hloubku místo na čas. To se obvykle provádí během analýzy, ale lze to udělat i dříve. Kalibrace TOFD má zjednodušený proces <sup>a</sup> provádí se mimo průvodce kalibrací. Chcete-li otevřít volby **TOFD Calibration** (Kalibrace TOFD), přejděte do nabídky **Plan & Calibrate > TOFD Calibration** (Plánování a kalibrace > Kalibrace TOFD) Obrázek [4-9 na stran](#page-193-0)ě 194 a [Tabulka](#page-194-0) 81 na [stran](#page-194-0)ě 195).

Pomocí **TOFD Calibration** (Kalibrace TOFD) můžete kalibrovat buď:

- •**Wedge Delay** (Zpoždění klínu) a **PCS** (za předpokladu pevné rychlosti).
- • **Wedge Delay** (Zpoždění klínu) (za předpokladu, že **PCS** (Vzdálenost mezi dvěma sondami) a **Velocity** (Rychlost) jsou správné).
- • **Wedge Delay** (Zpoždění klínu) a **Velocity** (Rychlost) (kalibruje zpoždění klínu, ale validuje rychlost). Tato kalibrace neplatí pro rychlost).

### **Provedení kalibrace TOFD**

- 1. Vyberte typ kalibrace ([Obrázek](#page-193-0) 4-9 na straně 194 a Tabulka [81 na stran](#page-194-0)ě 195).
- 2. Definujte cíle. Pro **Vel & WD** (Rychlost a klín) a **WD & PCS** jsou obvykle dva cíle Target 1 = 0 (hloubka 0, protože se jedná o boční vlnu) a Target 2 je tloušťka materiálu. Použijte jakoukoli známou referenci pouze pro **WD**.
- 3. Umístěte **Reference Cursor** (Referenční kurzor) na první cíl (boční vlnu nebo jiný) <sup>a</sup>**Measurement Cursor** (Měřicí kurzor) na druhý cíl (koncové echo nebo jiný).
- 4. Vyberte **Calibrate** (Kalibrovat).

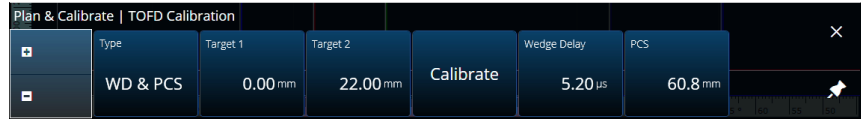

<span id="page-193-0"></span>**Obrázek 4-9 TOFD Calibration — WD & PCS (Kalibrace TOFD – WD a PCS)**

<span id="page-194-0"></span>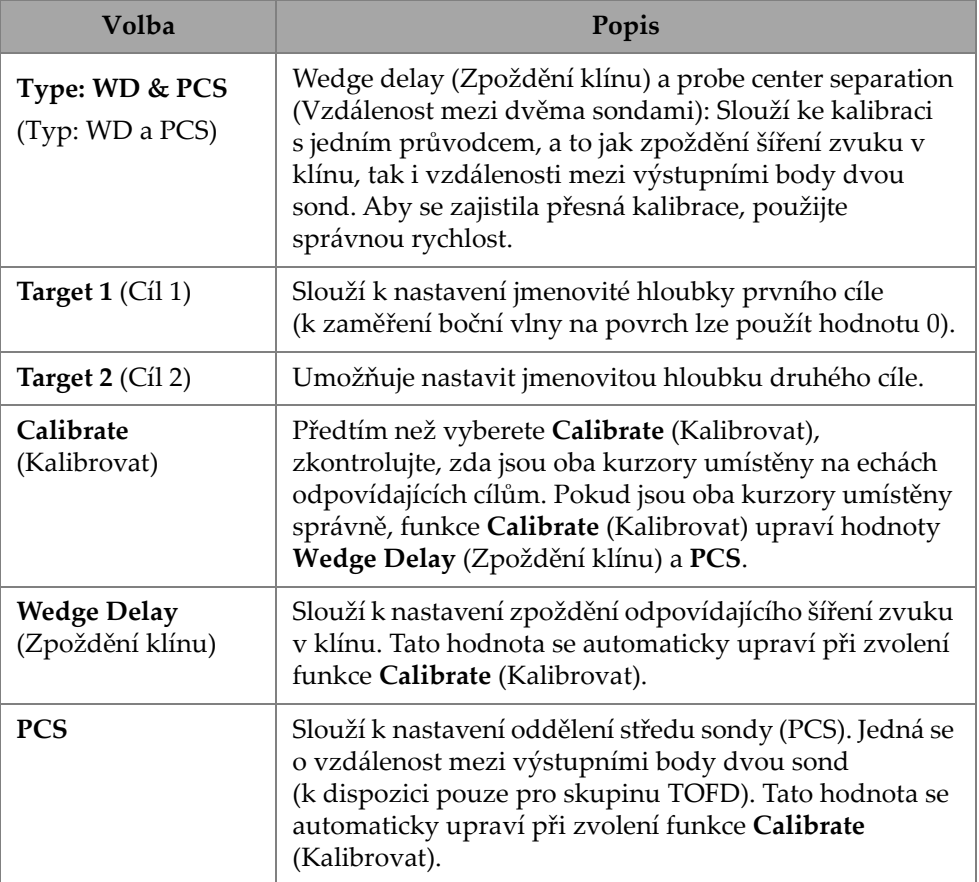

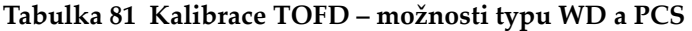

# **4.6.2 Wedge Delay (Zpoždění klínu)**

Zvolíte-li u TOFD typ kalibrace **Wedge Delay** (Zpoždění klínu), dojde ke kalibraci pouze **Wedge Delay** (Zpoždění klínu). Chcete-li upravit **Type (Wedge Delay)** (Typ (Zpoždění klínu)), **Target 1** (Cíl 1), **Calibrate** (Kalibrovat) a **Wedge Delay** (Zpoždění klínu), přejděte do nabídky **Plan & Calibrate > TOFD Calibration** (Plánování a kalibrace > Kalibrace TOFD) (Obrázek [4-10 na stran](#page-195-0)ě 196 a Tabulka [82 na stran](#page-195-1)ě 196).

<span id="page-195-0"></span>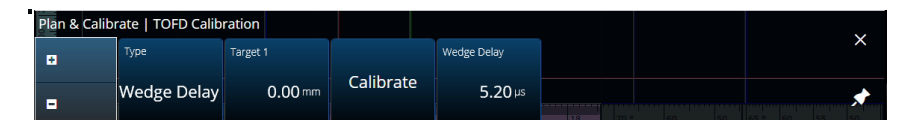

**Obrázek 4-10 TOFD Calibration — Wedge Delay (Kalibrace TOFD – Zpoždění klínu)**

#### <span id="page-195-1"></span>**Tabulka 82 Kalibrace TOFD – Volby typu Wedge Delay (Zpoždění klínu)**

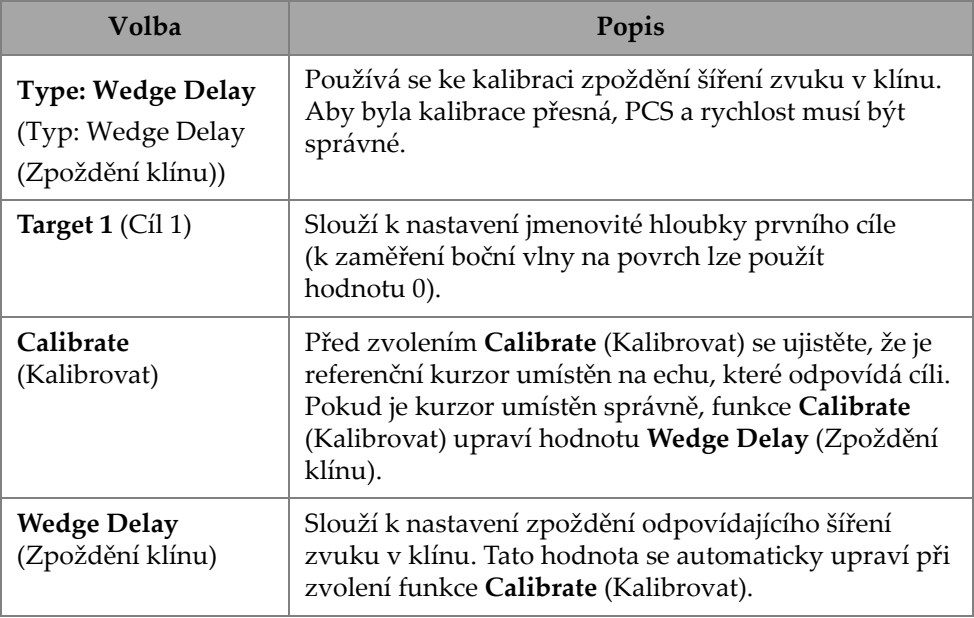

# **4.6.3 Encoder Calibration (Kalibrace kodéru)**

Kalibrace kodéru viz ["Inspection \(Kontrola\)" na stran](#page-76-0)ě 77

## **4.6.4 Velocity and Wedge Delay (Rychlost a Zpoždění klínu)**

Chcete-li upravit volby **Typ (Vel. & WD)** (Rychlost a zpoždění klínu), **Target 1** (Cíl 1), **Target 2** (Cíl 2), **Calibrate** (Kalibrovat), **Wedge Delay** (Zpoždění klínu) a **Velocity** (Rychlost), přejděte do nabídky **Plan & Calibrate > TOFD Calibration** (Plánování a kalibrace > Kalibrace TOFD (Obrázek [4-11 na stran](#page-196-0)ě 197 a Tabulka [83 na stran](#page-196-1)ě 197).

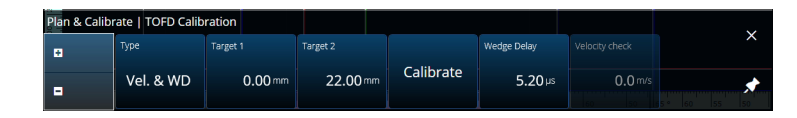

**Obrázek 4-11 TOFD Calibration — Velocity and Wedge (Kalibrace TOFD – Rychlost a klín)**

<span id="page-196-1"></span><span id="page-196-0"></span>**Tabulka 83 Plánování a kalibrace – volby Velocity and Wedge (Rychlost a klín)** 

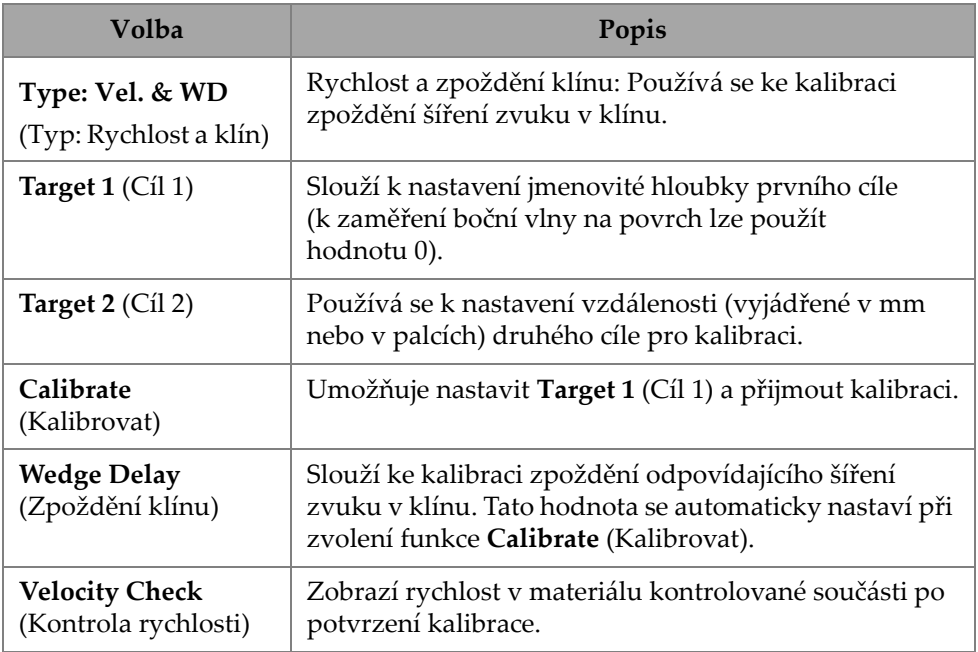

# **4.6.5 Lateral Wave Processing (Zpracování laterální vlny)**

Volba Zpracování boční vlny, která je k dispozici pouze v režimu analýzy (software MXU a software OmniPC), umožňuje synchronizovat úseky boční vlny a odstranit boční vlnu ve stanoveném intervalu. Chcete-li tuto volbu otevřít, přejděte do nabídky **Plan & Calibrate > TOFD Calibration** (Plánování a kalibrace > Kalibrace TOFD) (Obrázek [4-12 na stran](#page-197-0)ě 198 a Tabulka [84 na stran](#page-197-1)ě 198).

|   | Plan & Calibrate   TOFD Calibration          |             |             |        |        |                                            |  |
|---|----------------------------------------------|-------------|-------------|--------|--------|--------------------------------------------|--|
| B | Type<br>$\parallel$ Lateral Wave $\parallel$ | Synchronize | Reset       | Remove | Reset  |                                            |  |
| в | Processing                                   |             | Synchronize |        | Remove | <b>Card for the A</b><br>350<br>1250<br>sm |  |

<span id="page-197-0"></span>**Obrázek 4-12 TOFD Calibration —Lateral Wave Processing (Kalibrace TPFD — Zpracování boční vlny)**

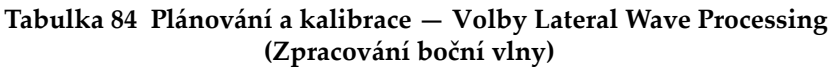

<span id="page-197-1"></span>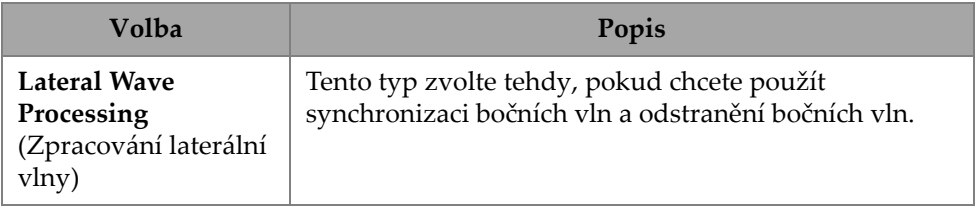

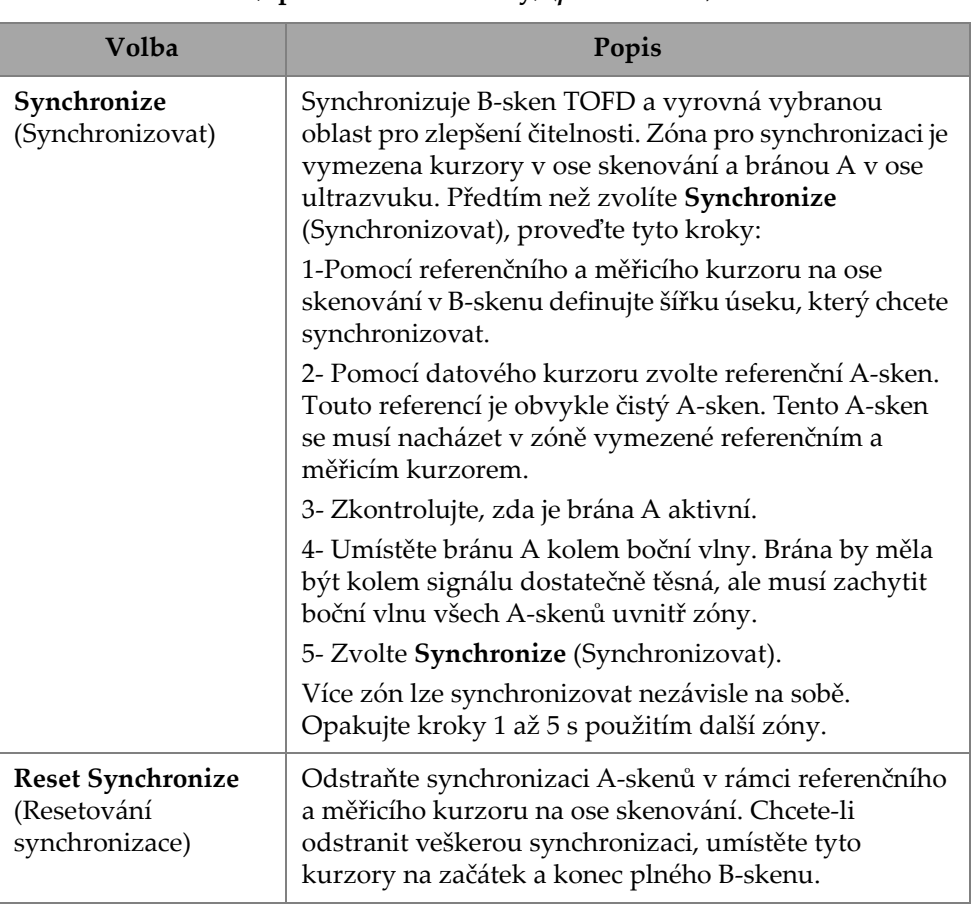

#### **Tabulka 84 Plánování a kalibrace — Volby Lateral Wave Processing (Zpracování boční vlny)** *(pokračování)*

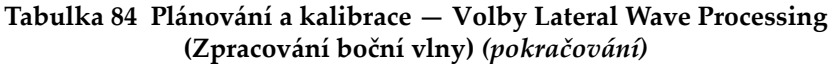

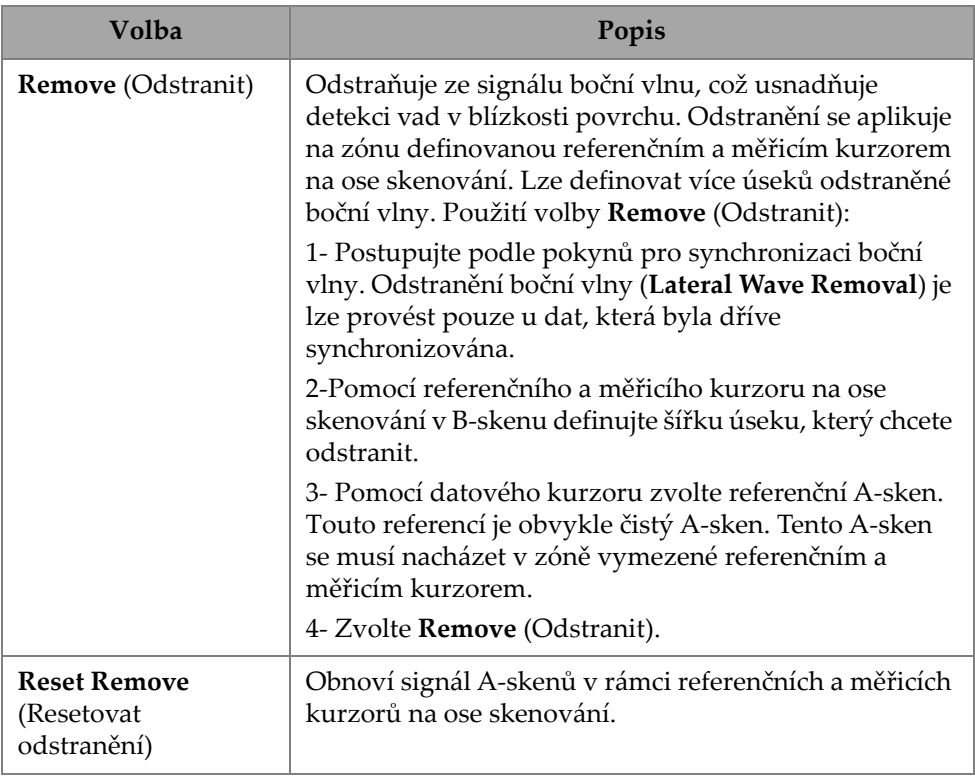

### POZNÁMKA

Chcete-li použít volbu **Lateral Wave Processing** (Zpracování boční vlny), musíte aktivovat bránu A. Brána může být aktivní a skrytá, pokud není vhodné ji nechat zobrazenou. Chcete-li vypnout zobrazení brány, ale zároveň ji ponechat aktivní pro synchronizaci, vypněte (OFF) brány ve **View** (Pohled).

# **5. Inspection (Kontrola)**

Softwarové rozhraní OmniScan MXU je navrženo tak, aby bylo intuitivní: s jeho ovládáním se můžete seznámit sami – projděte si rozhraní a vyzkoušejte různé funkce a tlačítka. Další informace viz ["Rozhraní OmniScan" na stran](#page-28-0)ě 29.

Základní parametry kontroly jsou k dispozici v podnabídce ± **UT Settings > General** (Nastavení UT > Obecné) (viz ["UT Settings \(Nastavení UT\)" na stran](#page-47-0)ě 48).

# **5.1 Nastavení referenčního zesílení**

#### Referenční zesílení **Auto (80%)**

Navrhovanou výchozí hodnotu referenčního zesílení lze vybrat klepnutím na oblast **Gain** (Zesílení) na obrazovce a výběrem možnosti **Auto (80%)**. Toto nastavení upravuje zesílení tak, aby signál reflektoru uvnitř brány A dosáhl referenční úrovně 80% výšky celé obrazovky. Před použitím funkce **Auto (80%)** umístěte odpovídajícím způsobem bránu **A**.

### POZNAMKA

Výchozí hodnota referenční amplitudy je 80%. Chcete-li tuto hodnotu upravit, vyberte ± **UT Settings > Advanced > Ref. Amplitude** (Nastavení UT > Rozšířené <sup>&</sup>gt; Ref. amplituda) a následně zadejte novou referenční hodnotu.

#### **Nastavení referenčního zesílení**

 Výběrem nabídky **UT Settings > Advanced > Reference dB > ON** (Nastavení UT > Rozšířené > Referenční dB > ZAP) aktivujte referenční zesílení.

# **5.2 Nastavení pro kontrolu pomocí kodéru**

# DŮLEŽITÉ

<sup>P</sup>řed nastavením kontroly, která používá kodéry, musí být kodér X nebo XY správně připojen ke konektoru I/O.

#### **Nastavení pro kontrolu pomocí kodéru**

- 1. V seznamu f **Scan > Inspection > Type** (Skenování > Kontrola > Typ) vyberte typ skenování, který se použije ke skenování součásti.
- 2. Výběrem nabídky *IIII Scan* **> Inspection > Encoders** (Skenování > Kontrola > Kodéry) přejděte na obrazovku nastavení kodéru a nastavte parametry kodéru podle svých specifikací ([Obrázek](#page-201-0) 5-1 na straně 202). V této nabídce můžete použít přednastavený skener nebo upravit parametry osy.

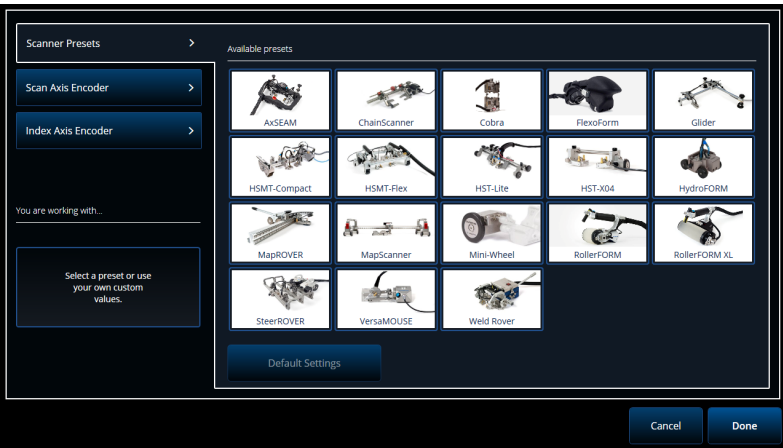

**Obrázek 5-1 Seznam pro výběr předvoleb skeneru**

<span id="page-201-0"></span>3. V případě potřeby proveďte kalibraci kodéru pomocí nástroje **Encoder Calibration** (Kalibrace kodéru), který je k dispozici na pravé straně obrazovky nastavení kodéru.

- 4. V nabídce f **Scan > Area** (Sken > Oblast) definujte oblast, která bude kontrolována, a rozlišení.
- 5. Až budete připraveni skenovat, stiskněte tlačítko Play (Přehrát)  $\bigcirc$ ).

# **5.3 Konfigurace indikační tabulky**

Indikační tabulka zobrazuje podrobné informace o reflektorech identifikovaných <sup>a</sup> zaznamenaných během kontroly. Tyto informace slouží k vytvoření kontrolního protokolu.

#### **Konfigurace indikační tabulky**

1. <sup>P</sup>řidejte indikaci do tabulky tak, že nastavíte rozvržení a kurzory na indikaci (v režimu analýzy) a poté klepnete na **Add Indication** (Přidat indikaci) ([Obrázek](#page-202-0) 5-2 [na stran](#page-202-0)ě 203 vlevo). Opakujte pro každou indikaci, kterou chcete přidat.

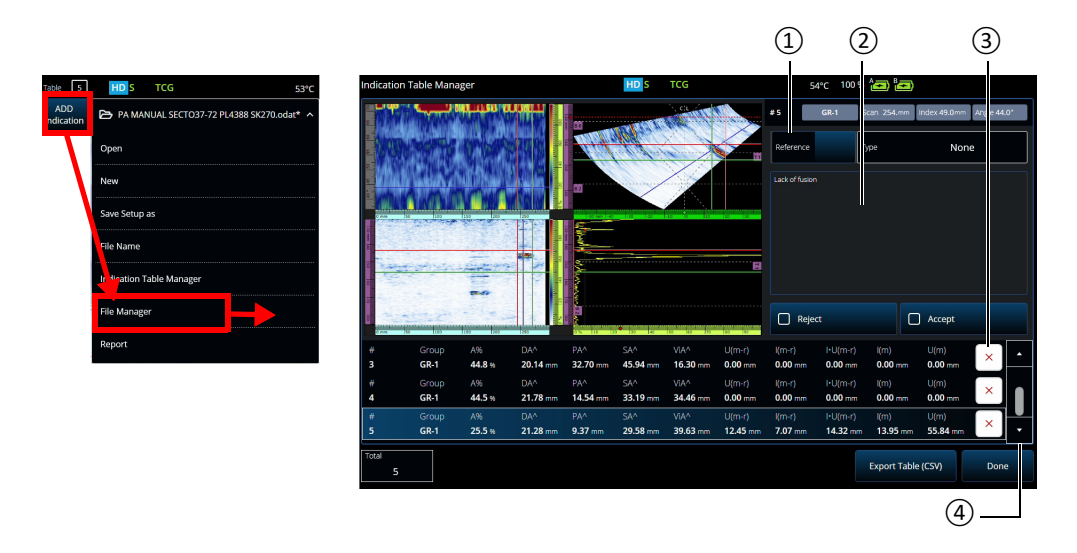

<span id="page-202-0"></span>**Obrázek 5-2 Okno Indication Table Manager (Správce indikační tabulky)**

2. Klepnutím na <sup>5</sup> **File <sup>&</sup>gt; Indication Table Manager** (Soubor > Správce indikační tabulky) otevřete indikační tabulku (Obrázek [5-2 na stran](#page-202-0)ě 203 vpravo a Tabulka [85 na stran](#page-203-0)ě 204).

3. Projděte seznam a zkontrolujte indikace, přidejte referenční čísla a komentáře a podle potřeby indikace vymažte.

#### <span id="page-203-0"></span>**Tabulka 85 Volby v rámci Indication Table Manager (Správce indikační tabulky)**

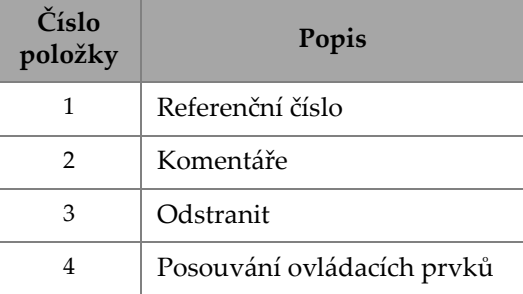

# **6. Správa souborů, sond, klínů<sup>a</sup> protokolů**

Nastavení kontrol a data se uchovávají a organizují pomocí souborů<sup>a</sup> prezentují <sup>v</sup> protokolech. Pomocí nabídky <sup>5</sup> **File** (Soubor) získáte přístup k více parametrů<sup>m</sup> souboru, nástroji **Report** (Protokol) a k **File Manager** (Správci souborů) ([Obrázek](#page-204-0) 6-1 [na stran](#page-204-0)ě 205).

<span id="page-204-0"></span>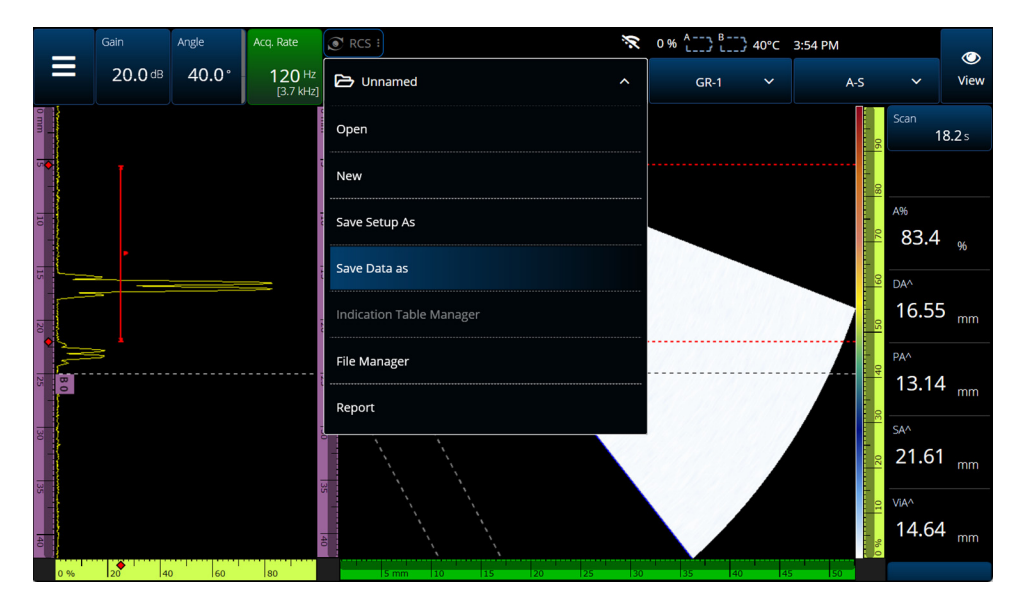

**Obrázek 6-1 Nabídka File (Soubor)**

# **6.1 Ukládání, pojmenovávání a otevírání souborů**

Doporučuje se pravidelně ukládat vaše soubory nastavení a datové soubory, aby nedošlo k náhodné ztrátě dat.

- • Chcete-li uložit soubor s nastavením, vyberte v nabídce <sup>5</sup> **File** (Soubor) (Obrázek [6-1 na stran](#page-204-0)ě 205) možnost **Save Setup As** (Uložit nastavení jako).
- • Chcete-li pojmenovat datový soubor, vyberte v nabídce <sup>5</sup> **File** (Soubor) možnost **Save Data As**. Soubor můžete následně uložit stisknutím tlačítka Save (Uložit) ( $\bigcirc$ ) umístěného přímo nad tlačítkem Power (Napájení) ( $\bigcirc$ ). Každá z možností otevře výzvu k uložení souboru. Do pole zadejte základní název. Chcete-li jej uložit jako takový, vyberte možnost **File Increment=None** (Přír<sup>ů</sup>stek souboru = Žádný). Pokud chcete za název základního souboru p<sup>ř</sup>idat číslo nebo časovou značku, vyberte kteroukoli z možností. Konečný název souboru je uveden v **Preview** (Náhledu). Nakonec, pokud jste vybrali jiný přírůstek souboru než **None (Zádný), můžete volitelně zrušit zaškrtnutí možnosti Prompt every time** (Pokaždé zobrazit výzvu), aby soubor po každém uložení automaticky získal přírůstek, aniž byste museli při každém stisknutí tlačítka Save (Uložit)  $\left(\bigcirc\right)$ procházet touto výzvou.
- • Chcete-li otevřít soubor, vyberte v nabídce <sup>5</sup> **File** (Soubor) [\(Obrázek](#page-204-0) 6-1 na straně [205\)](#page-204-0) možnost **Open** (Otevřít) a poté vyberte složku, ve které se soubor nachází. Soubor nastavení nebo datový soubor můžete otevřít výběrem typu souboru. Soubory můžete také řadit abecedně nebo podle data pomocí ikony **Filter** (Filtr) a zobrazit náhled vybraného souboru ([Obrázek](#page-206-0) 6-2 na straně 207).

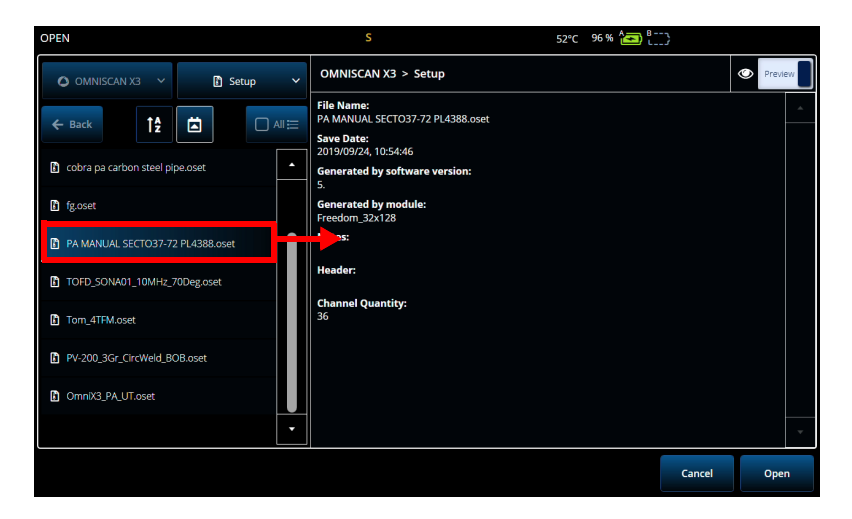

**Obrázek 6-2 Nabídka Open (Otevřít)**

# <span id="page-206-0"></span>**6.2 Pomocí nástroje File Manager (Správce souborů)**

Chcete-li zobrazit různé možnosti správy souborů, vyberte v nabídce <sup>5</sup> **File** (Soubor) možnost **File Manager** (Správce souborů) (Obrázek [6-3 na stran](#page-207-0)ě 208 a [Tabulka](#page-207-1) 86 na straně [208\)](#page-207-1).

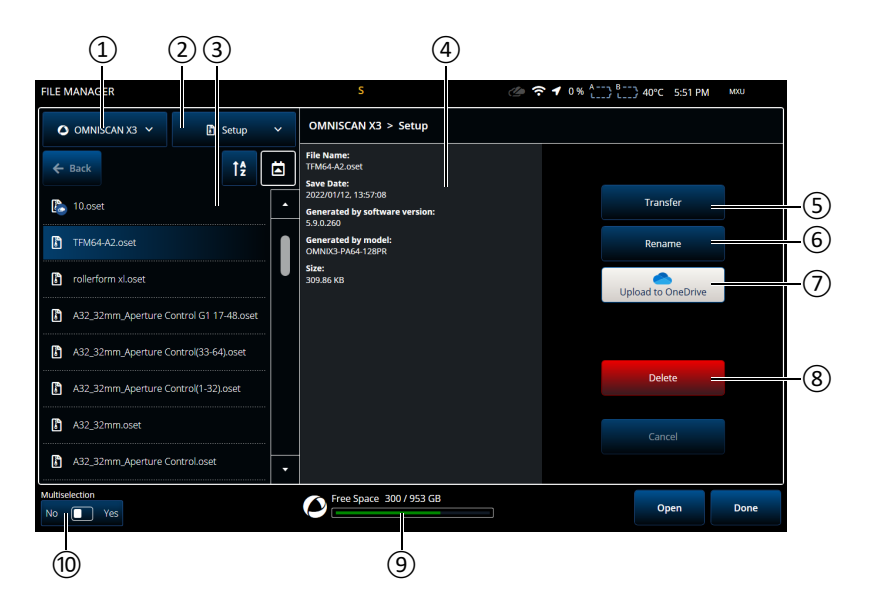

**Obrázek 6-3 Volby v okně File Manager (Správce souborů)**

<span id="page-207-1"></span><span id="page-207-0"></span>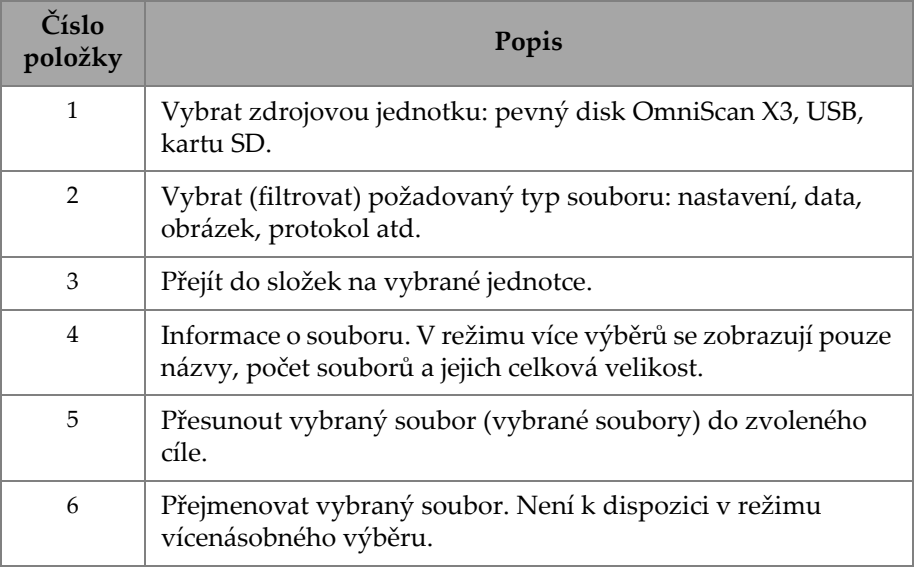

### **Tabulka 86 Volby File Manager (Správce souborů)**

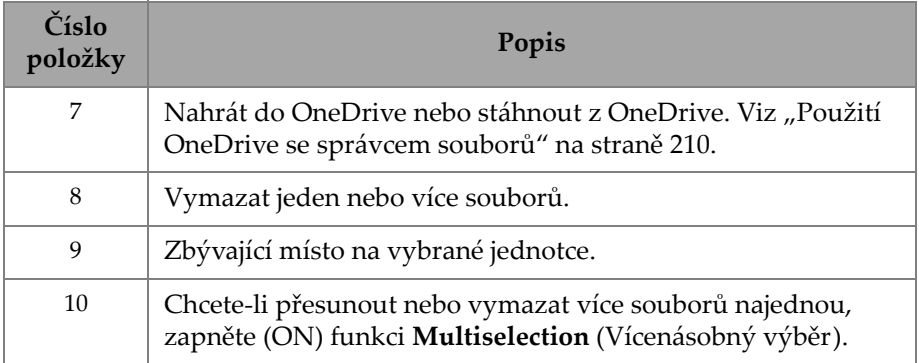

### **Tabulka 86 Volby File Manager (Správce souborů)** *(pokračování)*

### **Přesun souborů z externí jednotky (USB) do jednotky OmniScan X3**

- 1. Vložte do jednotky USB klíč (nebo SD kartu).
- 2. Jako zdrojovou jednotku zvolte USB.
- 3. Zvolte typ souboru, který chcete přesunout: nastavení, data, paleta, překrytí atd. Pokud jsou soubory stejného typu, můžete přesunout více souborů najednou.
- 4. Projděte složky a podsložky a vyhledejte své soubory. Jedním klepnutím na název složky přejdete do příslušné složky. Zpět se vrátíte pomocí tlačítka **Back** (Zpět).
- 5. Klepněte jednou na soubor, který chcete přesunout, nebo zapněte vícenásobný výběr a klepněte na každý soubor, který chcete přesunout (tím se označí políčko vedle souborů).
- 6. Klepněte na tlačítko **Transfer** (Přesunout).
- 7. Ujistěte se, že jste jako cíl vybrali pevný disk OmniScan X3, a klepněte na **Copy to** (Kopírovat do).
- 8. Soubory jsou nyní dostupné na jednotce. Klepnutím na **Done** (Hotovo) zavřete File Manager (Správce souborů).

### **Přesun souborů z jednotky OmniScan X3 na externí disk**

- 1. Vložte do jednotky USB klíč (nebo SD kartu).
- 2. Jako zdrojovou jednotku zvolte jednotku OmniScan X3.
- 3. Zvolte typ souboru, který chcete přesunout: nastavení, data, paleta, překrytí atd. Pokud jsou soubory stejného typu, můžete přesunout více souborů najednou.
- 4. Klepněte jednou na soubor, který chcete přesunout, nebo zapněte vícenásobný výběr a klepněte na každý soubor, který chcete přesunout (tím se označí pole vedle souborů)
- 5. Klepněte na tlačítko **Transfer** (Přesunout).
- 6. Vyberte cílovou jednotku (pokud je k dispozici více jednotek, ujistěte se, že je vybrána ta správná).
- 7. Klepnutím na **Copy to** (Zkopírovat do) přesuňte soubory.
- 8. Soubory jsou nyní k dispozici na jednotce. Jsou umístěny ve složce *olympus\_x3*<sup>a</sup> roztříděny do podsložek podle typu souboru.
- 9. Klepnutím na **Done** (Hotovo) zavřete **File Manager** (Správce souborů).

### <span id="page-209-0"></span>**Použití OneDrive se správcem souborů**

Chcete-li používat OneDrive k přesunu souborů do cloudu a z cloudu, musíte se nejprve připojit k internetu a poté přihlásit k účtu OneDrive. Viz "Connectivity [Settings \(Nastavení konektivity\)" na stran](#page-101-0)ě 102. Nyní je ve File Manager (Správce souborů) aktivní tlačítko OneDrive (Obrázek [6-4 na stran](#page-210-0)ě 211)

### **Odesílání souborů na OneDrive**

Vyberte soubor (soubory), které chcete odeslat do OneDrive, a klepněte na **Upload to OneDrive** (Nahrát na OneDrive). Soubory se odešlou do složky OmniScan X3 Series ve službě OneDrive. U souboru se zobrazí zelené zaškrtnutí, což znamená, že soubor je umístěn na pevném disku OmniScan X3 a v cloudu.

### **Vymazání souborů synchronizovaných s OneDrive**

<sup>P</sup>ři mazání souboru, který se nachází pouze lokálně na pevném disku, bude soubor trvale zničen. Pokud je soubor nahraný na OneDrive (označen zeleným zaškrtnutím), vymazáním odstraníte pouze jeho místní kopii, kopie uložená v cloudu zůstane zachována. Vedle souboru se zobrazí ikona mraku, která označuje, že soubor nyní existuje pouze v cloudu.

Vymazání souborů, které nejsou v OmniScan X3 (jsou umístěny pouze na OneDrive), není možné. Ke správě souborů umístěných na OneDrive použijte počítač.

### **Stahování souborů z OneDrive**

Jakýkoli soubor v příslušné složce na OneDrive (datové soubory v OmniScan X3 Series/Data, soubory nastavení v OmniScan X3 Series atd.) se rovněž zobrazí ve správci souborů (File Manager). Pokud v zařízení OmniScan X3 neexistuje žádná místní kopie souboru, zobrazí se soubor a vedle něj ikona mraku.

Chcete-li stáhnout kopii tohoto souboru z OneDrive do zařízení OmniScan X3, jednoduše klepněte na **Download from OneDrive** (Stáhnout z OneDrive). Ikona vedle souboru se změní z ikony cloudu na zelené zaškrtnutí, což znamená, že kopie tohoto souboru existuje na cloudu OneDrive a v zařízení OmniScan X3.

Pokud je ke stejnému účtu OneDrive připojeno více přístrojů, mají všechny tyto přístroje přístup ke stejným souborům. To lze použít ke vzdálenému sdílení souborů mezi přístroji. Z jednoho přístroje se odešle soubor do služby OneDrive a uživatelé ostatních přístrojů jej následně vidí ve svém vlastním správci souborů (**File Manager**) a mohou si stáhnout jeho místní kopii.

#### **Synchronizace s OneDrive**

Pokud je soubor uložen na OneDrive i lokálně, ale na jednom z úložišť existuje novější verze (pokud je například nastavení uložené ve službě OneDrive upraveno v softwaru MXU), funkce Synchronizovat OneDrive (Synchronizovat s OneDrive) umožňuje zkopírovat pouze nejnovější kopii jak na OneDrive, tak i do zařízení OmniScan X3. Novější soubor v zařízení OmniScan X3 je označen ikonou šipky nahoru, zatímco novější soubor na OneDrive je označen ikonou šipky dolů.

Pokud je soubor poškozen nebo již neexistuje, zobrazí se u něj ikona oranžového trojúhelníku. Přečtěte si náhled souboru, který vám s chybou pomůže.

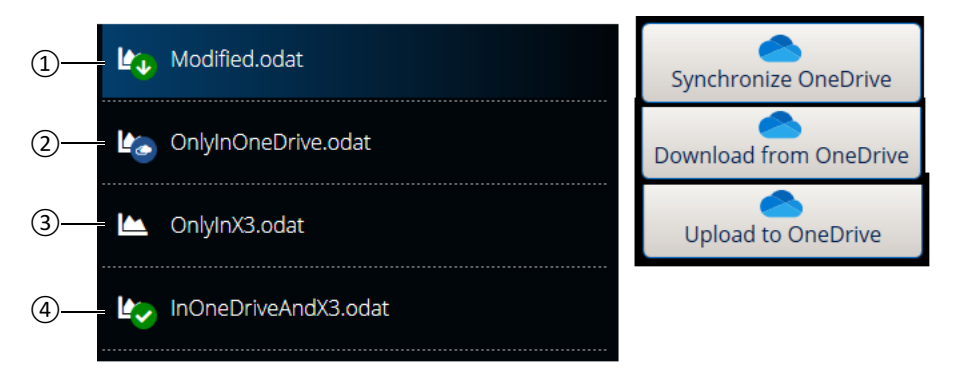

**Obrázek 6-4 Možné stavy souborů ve File Manager**

<span id="page-210-0"></span>1. Soubor je v zařízení OmniScan X3 i na OneDrive, ale jedna kopie je novější. Abyste měli k dispozici nejnovější data na obou místech, proveďte synchronizaci s OneDrive.

- 2. Soubor existuje v adresáři OneDrive, ale nikoliv v zařízení OmniScan X3. Místní kopii získáte stáhnutím souboru.
- 3. Soubor ještě nebyl synchronizován s OneDrive. Nahráním souboru na OneDrive odešlete kopii do cloudu.
- 4. Soubor existuje v OmniScan X3 i na OneDrive se stejným názvem a datem uložení.

# **6.3 Probe & Wedge Manager (Správce sond a klínů)**

Chcete-li vytvořit vlastní konfigurace sondy a klínu, které nejsou ve výchozím seznamu poskytovaném společností Evident, použijte nástroj **Probe & Wedge Manager** (Správce sond a klínů) (Obrázek [6-5 na stran](#page-211-0)ě 212 a [Tabulka](#page-212-0) 87 na straně [213\)](#page-212-0).

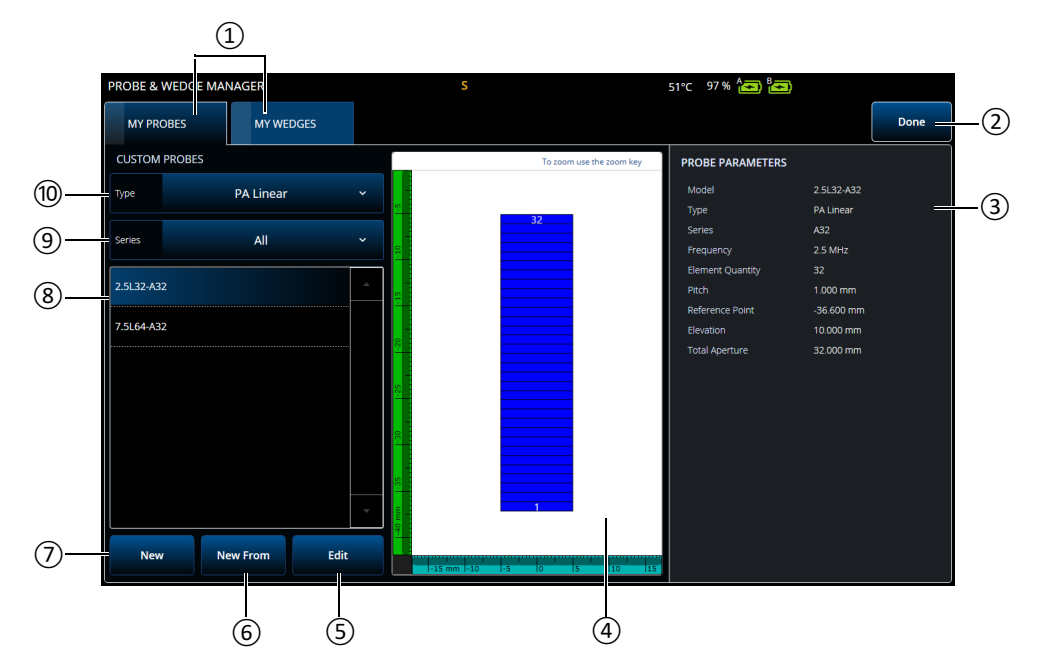

<span id="page-211-0"></span>**Obrázek 6-5 Okno Probe & Wedge Manager (Správce sond a klínů)**

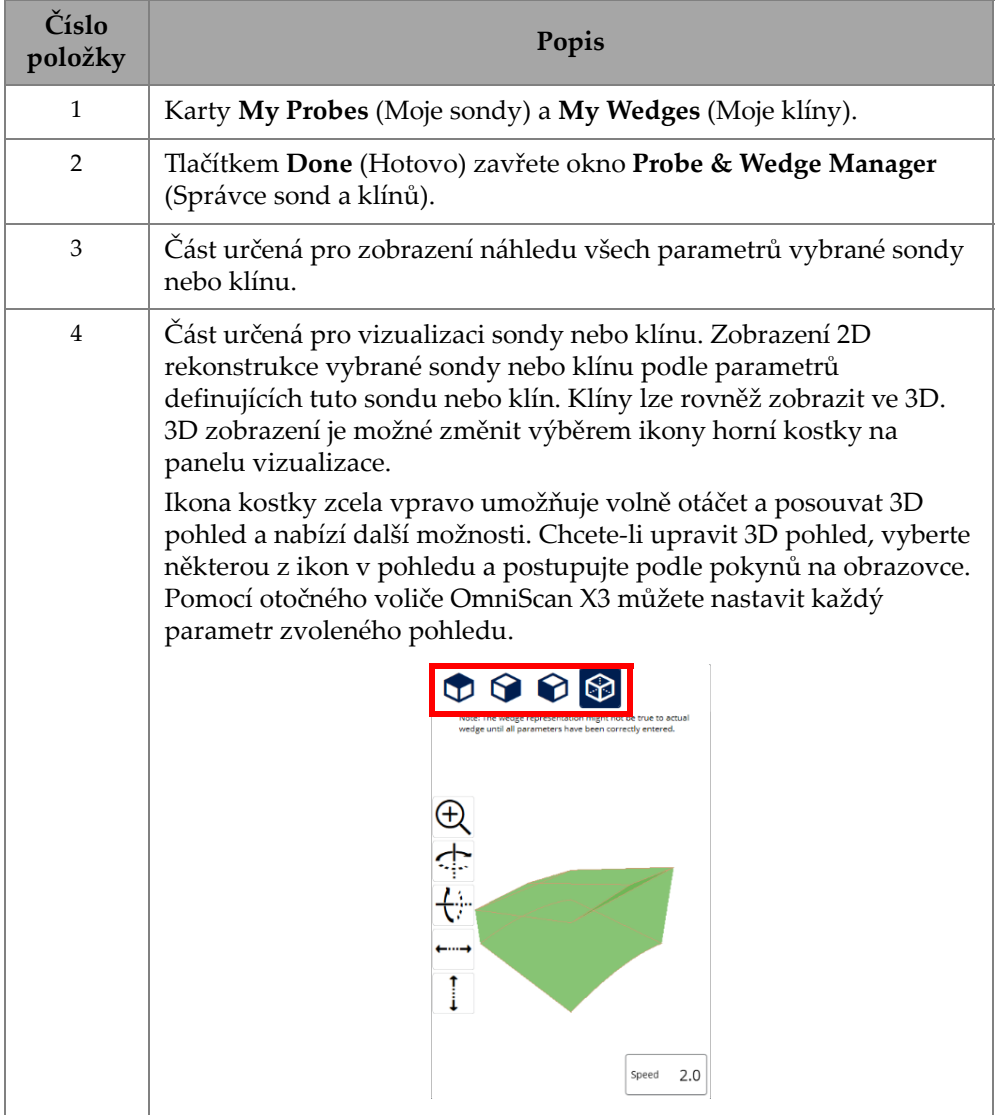

### <span id="page-212-0"></span>**Tabulka 87 Volby v okně Probe & Wedge Manager (Správce sond a klínů)**

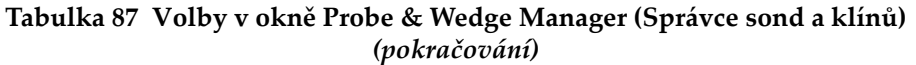

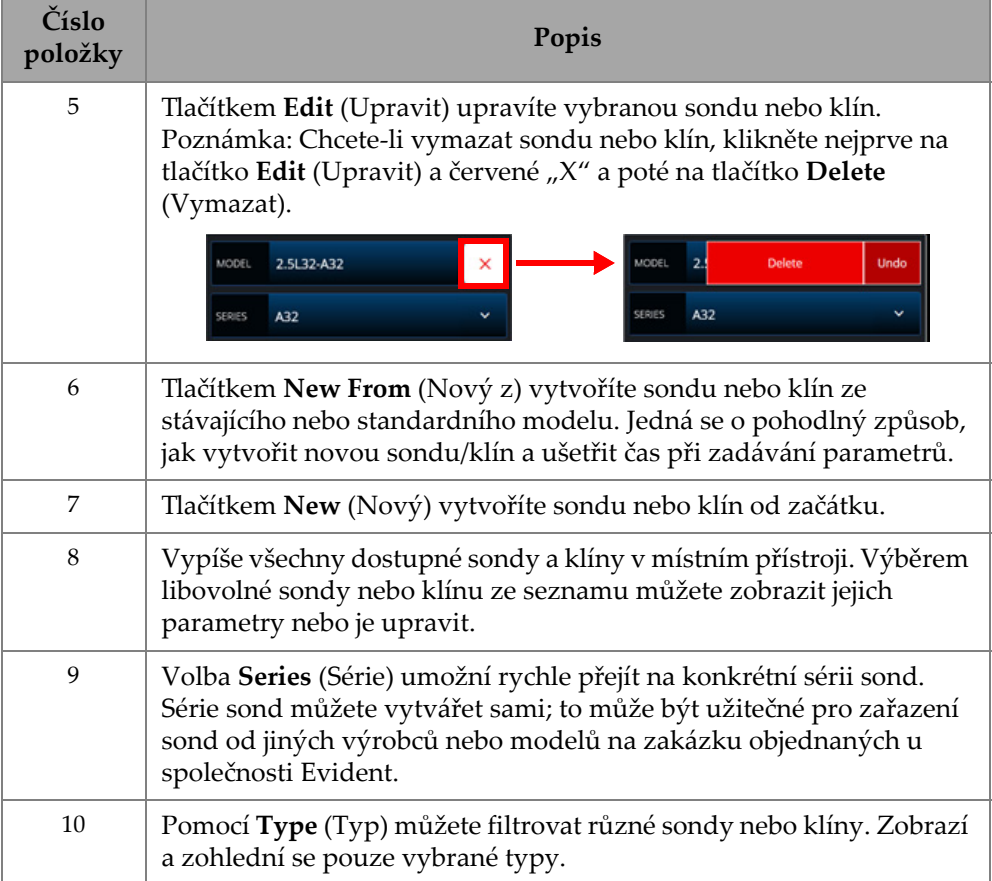

# **6.3.1 Informace o pojmech používaných u sond a klínů**

Software OmniScan MXU ve výchozím nastavení určuje **Reference Point** (Referenční bod) sondy phased array (PA) na pozici prvního měniče. Chcete-li nastavit **Reference Point** (Referenční bod) na přední hranu sondy, zadejte vzdálenost mezi přední hranou sondy a polohou prvního měniče. Tato hodnota musí být záporná. Abyste se vyhnuli problémům s vlastní sondou, ujistěte se, že hodnota **Reference Point** (Referenční bod) je záporná a že její absolutní hodnota se rovná referenčnímu bodu = <sup>−</sup>1 × (počet měničů) × rozteč sondy.

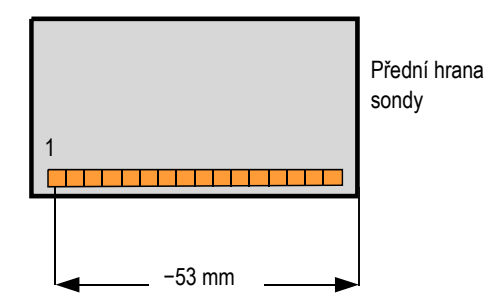

**Obrázek 6-6 Měření referenčního bodu sondy PA**

**Reference Point** (Referenční bod) klínu je určen pouze pro skupinu UT. Slouží k nastavení referenčního bodu sestavy sondy a klínu, což je vzdálenost mezi přední částí klínu a výstupním bodem svazku ([Obrázek](#page-214-0) 6-7 na straně 215). Výstupní bod svazku je obvykle označen čarou na klínu.

Tato hodnota je záporná, protože software OmniScan MXU ve výchozím nastavení vytvoří referenční bod (**Reference Point**) klínu ve výstupním bodu svazku. Chcete-li umístit **Reference Point** (Referenční bod) na přední hranu klínu, musíte změřit vzdálenost mezi přední hranou klínu a výstupním bodem svazku a poté ji odečíst od výchozího referenčního bodu 0 (pouze skupina UT).

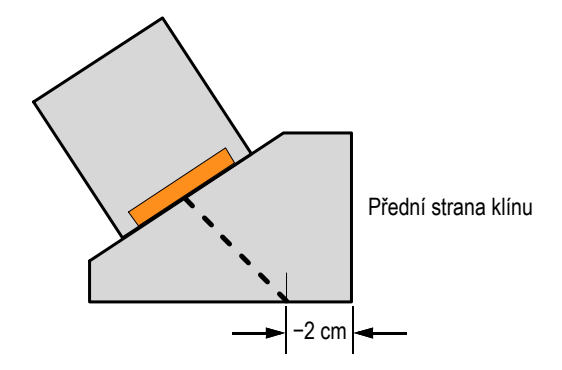

<span id="page-214-0"></span>**Obrázek 6-7 Měření referenčního bodu klínu UT**

Ve výchozím nastavení nastaví software OmniScan MXU bod primárního posunu (**Primary Offset**) klínu phased array na pozici prvního měniče. Chcete-li nastavit tento referenční bod na přední hraně klínu, zadejte do pole **Primary Offset** (Primární posun) vzdálenost mezi přední hranou klínu a polohou prvního měniče. Hodnota musí být záporná ([Obrázek](#page-215-0) 6-8 na straně 216).

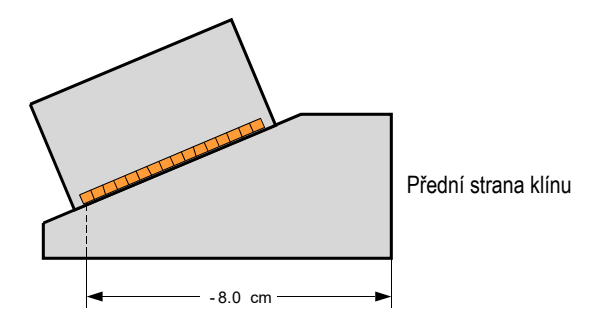

**Obrázek 6-8 Měření primárního posunu**

<span id="page-215-0"></span>**Secondary offset** (Sekundární posun) **<sup>0</sup>** označuje, že sonda je vystředěná na klínu na sekundární ose. Pokud sonda není vystředěná na klínu, zadejte příslušnou hodnotu (Obrázek [6-9 na stran](#page-215-1)ě 216).

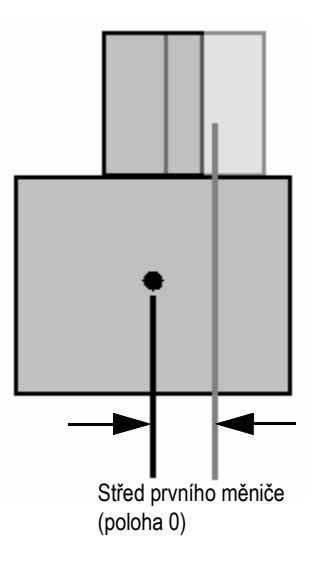

<span id="page-215-1"></span>**Obrázek 6-9 Sekundární posun**
## **6.3.2 Přidání sondy nebo klínu**

### **Postup přidání sondy nebo klínu**

 Zvolte tlačítko **New** (Nový) nebo **New from** (Nový z). Tím aktivujete režim úprav. Zadejte všechny parametry. Pro vygenerování přesného vizuálního zobrazení je třeba správně zadat všechny parametry.

## **6.3.3 Upravování sondy nebo klínu**

### **Postup upravování sondy nebo klínu**

 Zvolte tlačítko **Edit** (Úpravy). Tím aktivujete režim úprav. Pro vygenerování přesného vizuálního zobrazení je třeba správně zadat všechny parametry. To je důležité zejména pro zobrazení klínu.

Úpravu sondy nebo klínu usnad<sup>ň</sup>ují aktivní indikátory zobrazené vlevo. Indikátory se zobrazují v případě určitých vybraných parametrů. Lze zobrazit pouze proměnné, které mají fyzikální rozměr (Obrázek [6-10 na stran](#page-216-0)ě 217 a Obrázek [6-11 na stran](#page-217-0)ě 218).

| <b>PROBE &amp; WEDGE MANAGER</b>                                                                                                    |                                                                                                    | s                               |                     | $42^{\circ}$ C $80\%$ $\left(\blacksquare\right)$ $\blacksquare$ |                    |                       |                       |  |
|----------------------------------------------------------------------------------------------------|----------------------------------------------------------------------------------------------------|---------------------------------|---------------------|------------------------------------------------------------------|--------------------|-----------------------|-----------------------|--|
| <b>MY PROBES</b>                                                                                                    | <b>MY WEDGES</b>                                                                                                    |                                 |                     |                                                                  |                    |                       | Done                  |  |
|                                                                                                    | To zoom use the zoom key                                                                                                    | <b>PROBE PARAMETERS</b>         | MODEL               | 2DM12X3PM-19X12-A17                                              |                    | $\times$              |                       |  |
| Tx<br>24<br>12.<br>$-36$<br>11 23 35<br>$10$ 22 34<br>$9$ 21 33<br>-32<br>$8 \overline{20}$<br>19 31<br>6 18 30<br>$17 - 29$<br>16 28<br>$\boldsymbol{A}$<br>15 27<br>$2 \t14 \t26$<br>13 25 | Rx<br>72 84 96<br>71 83 95<br>70 82 94<br>69 81 93<br>68 80 92<br>67 79 91<br>66 78 90<br>65 77 89<br>64 76 88<br>63 75 87<br>62 74 86<br>73 85 | Model                           | 2DM12X3PM-19X12-A17 |                                                                  |                    |                       |                       |  |
|                                                                                                    |                                                                                                    | Type                            | PA Dual             | SERIES                                                           | A17                |                       | $\checkmark$          |  |
|                                                                                                    |                                                                                                    | Series                          | A17                 |                                                                  |                    |                       |                       |  |
|                                                                                                    |                                                                                                    | Frequency                       | 2.0 MHz             |                                                                  | <b>PARAMETERS</b>  |                       |                       |  |
|                                                                                                    |                                                                                                    | <b>Total Number of Elements</b> | $12 \times 3(36)$   |                                                                  |                    |                       |                       |  |
|                                                                                                    |                                                                                                    | 1st Receiver                    | 61                  | Frequency                                                        | $2.0$ MHz          | 1st Receiver          | 61                    |  |
|                                                                                                    |                                                                                                    | <b>PRIMARY AXIS</b>             |                     |                                                                  |                    |                       |                       |  |
|                                                                                                    |                                                                                                    | <b>Element Quantity</b>         | 12                  | PRIMARY AXIS                                                     |                    | <b>SECONDARY AXIS</b> |                       |  |
|                                                                                                    |                                                                                                    | Pitch                           | 1.583 mm            | Element                                                          | 12 <sup>2</sup>    | Element               | $\overline{3}$        |  |
|                                                                                                    |                                                                                                    | <b>Total Aperture</b>           | 18.996 mm           | Quantity                                                         |                    | Quantity              |                       |  |
|                                                                                                    |                                                                                                    | <b>SECONDARY AXIS</b>           |                     | Pitch                                                            | 1.58 <sub>mm</sub> | Pitch/<br>Elevation   | 4,00 mm               |  |
|                                                                                                    |                                                                                                    | <b>Element Quantity</b>         | 3                   |                                                                  |                    |                       |                       |  |
|                                                                                                    |                                                                                                    | Pitch                           | 4.000 mm            |                                                                  |                    |                       |                       |  |
|                                                                                                    |                                                                                                    | <b>Total Aperture</b>           | 12.000 mm           |                                                                  |                    |                       |                       |  |
|                                                                                                    |                                                                                                    | <b>ELEMENT CONFIGURATION</b>    |                     |                                                                  |                    |                       |                       |  |
|                                                                                                    |                                                                                                    | Incrementing                    | Primary             | < Previous                                                       | Œ                  | $\circled{2}$         | Next<br>$\rightarrow$ |  |
|                                                                                                    |                                                                                                    | Second probe                    | Repeated            |                                                                  |                    |                       |                       |  |
|                                                                                                    |                                                                                                    | First element                   | Bottom, Left        | Cancel                                                           |                    |                       | <b>Save Changes</b>   |  |
| ED mm<br>1970                                                                                                    | 140<br>30<br>50.                                                                                                    |                                 |                     |                                                                  |                    |                       |                       |  |

<span id="page-216-0"></span>**Obrázek 6-10 Upravování dvojité sondy PA — Červený indikátor zvýrazňující vybraný parametr**

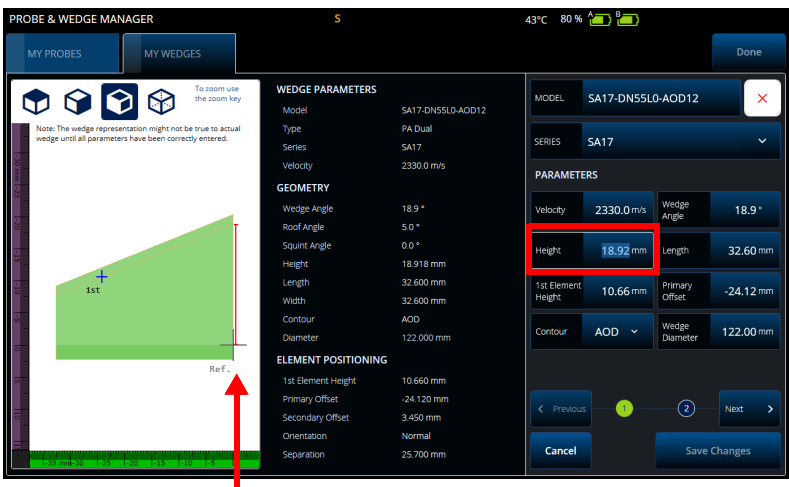

**Obrázek 6-11 Upravování klínu dvojité sondy PA — Červený indikátor zvýrazňující vybraný parametr**

<span id="page-217-0"></span>U sond PA se zobrazuje číslo měniče. To může usnadnit úpravu parametrů složitých duálních sond PA, které mohou mít v závislosti na výrobci sondy různá zapojení a vzory uspořádání měničů.

Parametry **Element Configuration** (Konfigurace měniče) slouží k nastavení a potvrzení konfigurace měniče, což usnadňuje dynamické aktivní 2D zobrazení (Obrázek [6-12 na stran](#page-218-0)ě 219).

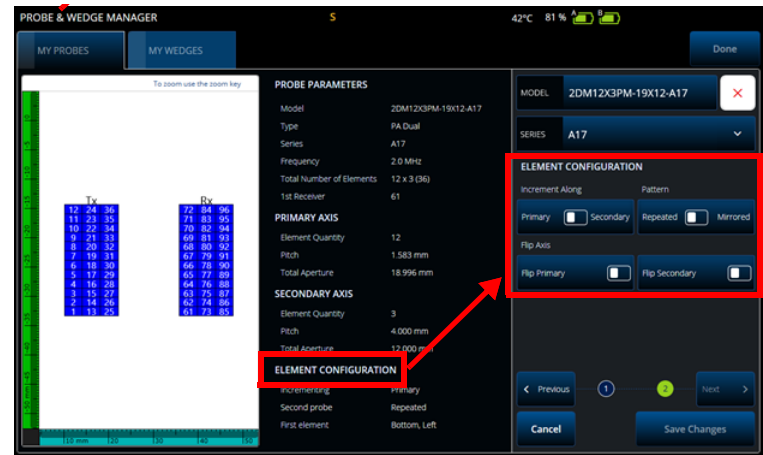

**Obrázek 6-12 Rozšířené parametry duální sondy PA — Parametry konfigurace měnič<sup>e</sup>**

### <span id="page-218-0"></span>**6.3.4 Vymazání sondy nebo klínu**

#### **Postup vymazání sondy nebo klínu**

◆ Vyberte sondu nebo klín, klikněte na Edit (Upravit), na červené tlačítko "X" a poté na tlačítko **Delete** (Smazat).

## **6.4 Protokoly**

V nabídce 5 **File** (Soubor) zvolte **Generate Report** (Generovat protokol) a nakonfigurujte a vytiskněte protokoly pomocí nástroje **Report Manager** (Správce protokolů) (Obrázek [6-13 na stran](#page-219-0)ě 220 a Tabulka [88 na stran](#page-219-1)ě 220).

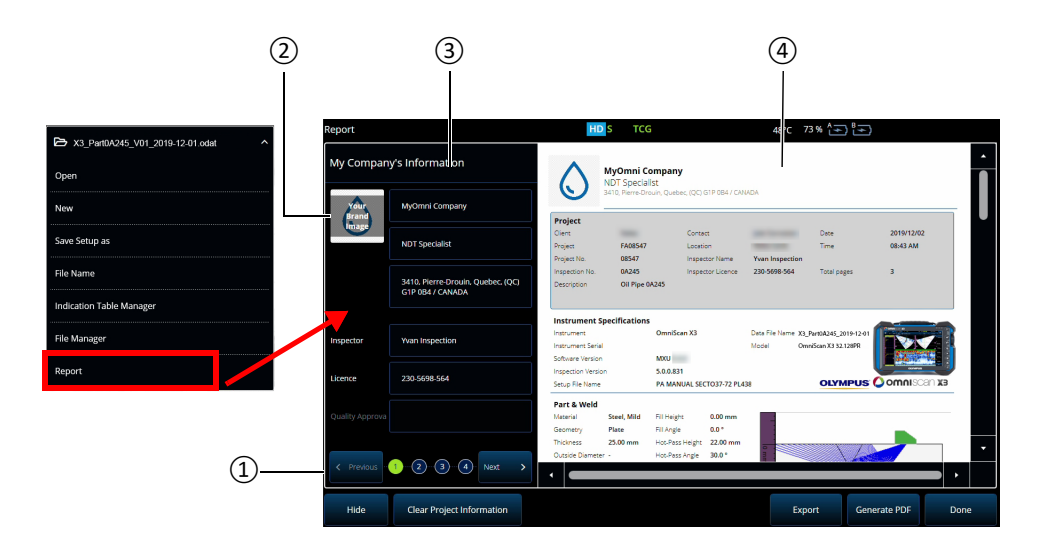

**Obrázek 6-13 Okno Report Manager (Správce protokolů)**

#### <span id="page-219-0"></span>**Tabulka 88 Volby v okně Report Manager (Správce protokolů)**

<span id="page-219-1"></span>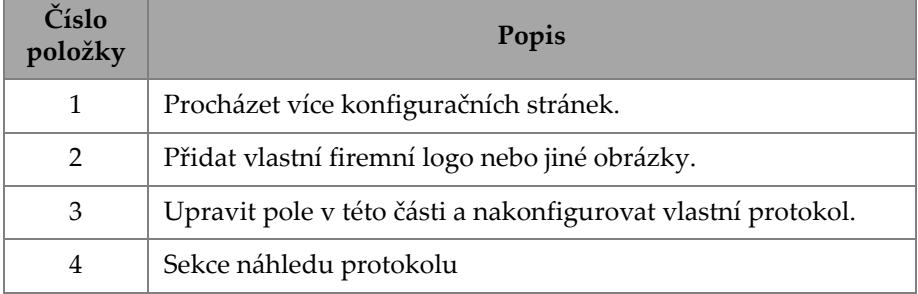

# **7. Total Focusing Method (TFM) (Metoda celkového zaostření (TFM))**

Na defektoskopu OmniScan X3 můžete nastavit a používat skupinu TFM.

## **7.1 Konfigurace zákona TFM**

#### **Nastavení konfigurace zákona TFM**

- <span id="page-220-0"></span>1. Vyberte nabídku Main menu **<sup>&</sup>gt;**J **Wizard (Plan & Calibrate) > Scan Plan** (Hlavní nabídka > Průvodce (Plánování a kalibrace) > Plán skenování).
- 2. Nastavte hodnoty **Part & Weld** (Součást a svar) a **Probes & Wedges** (Sondy <sup>a</sup> klíny).
- 3. Na kartě **Groups** (Skupiny) vyberte **Law Config (Konfigurace zákona) <sup>&</sup>gt; TFM** <sup>a</sup> dokončete požadovanou konfiguraci zákona TFM ([Obrázek](#page-221-0) 7-1 na straně 222).

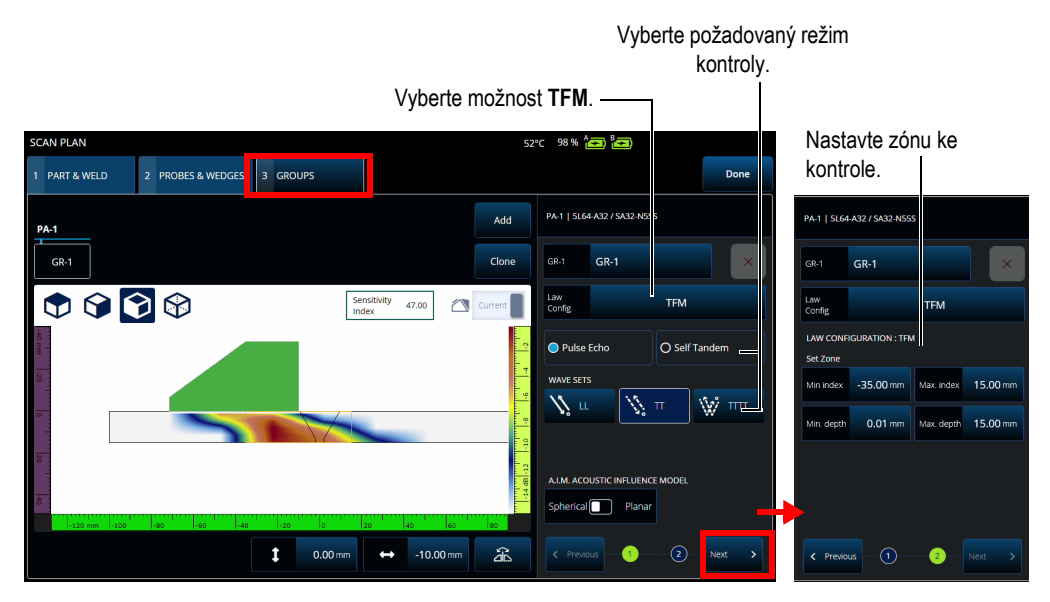

**Obrázek 7-1 TFM na kartě Groups (Skupiny)**

## <span id="page-221-0"></span>**7.2 Acoustic Influence Map (AIM) (Mapa akustického vlivu)**

Modelovací nástroj Acoustic Influence Map (AIM) (Mapa akustického vlivu) vám pomůže vybrat správný režim šíření (nebo vlnovou sadu) pro danou vadu. Na defektoskopu OmniScan X3 můžete pomocí tohoto nástroje vytvořit model, který představuje mapu amplitudy v materiálu. Každý pixel AIM představuje teoretickou amplitudu, kterou by bylo možné získat, pokud by se reflektor nacházel v této poloze. Mapa je kódována pomocí různých barev, z nichž každá představuje specifický rozsah 3 dB.

Například červená barva indikuje, že ultrazvuková odezva je velmi dobrá a pohybuje se mezi 0 a −<sup>3</sup> dB vzhledem k maximální amplitudě. Oranžová označuje rozsah od <sup>−</sup><sup>3</sup> dB do −6 dB, žlutá od −6 dB do −<sup>9</sup> dB atd. Maximální amplituda pro každou mapu je uvedena v **Sensitivity Index** (Indexu citlivosti). Tato hodnota představuje maximální akustický tlak aktuálně vybrané AIM (pixel s nejvyšší amplitudou). To <sup>m</sup>ůže pomoci rozhodnout se mezi dvěma režimy šíření. Obvykle by režim s nejvyšším indexem citlivosti měl mít lepší SNR na stanovené referenční vadě. Při konfiguraci modelu AIM můžete zvolit vadu typu **Spherical** (Kulová) (objemová), například pórovitost, nebo vadu typu **Planar** (Rovinná), například trhlinu ([Obrázek](#page-222-0) 7-2 na straně 223).

Když upravíte typ vady, model AIM se automaticky aktualizuje, aby zobrazoval předpokládanou amplitudovou odezvu vybrané vlnové sady (režim šíření) pro tuto vadu. To vám pomůže vybrat vlnovou sadu, která se nejlépe hodí pro vaši kontrolu.

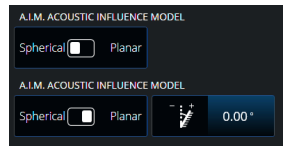

<span id="page-222-0"></span>**Obrázek 7-2 Nástroj AIM Acoustic Influence Map (Mapa akustického vlivu AIM)**

## **7.3 TFM Settings (Nastavení TFM)**

Po zavření nabídky průvodce **Scan Plan** (Plán skenování) (krok [1. na stran](#page-220-0)ě 221) nastavení TFM nahradí **UT Settings** (Nastavení UT) v  $\equiv$  Main menu > **III TFM Settings** (Hlavní nabídka > **III** Nastavení TFM). Obrázek [7-3 na stran](#page-222-1)ě 223 zobrazuje parametry Advanced (Rozšířené) v části **II TFM Settings** (Nastavení TFM).

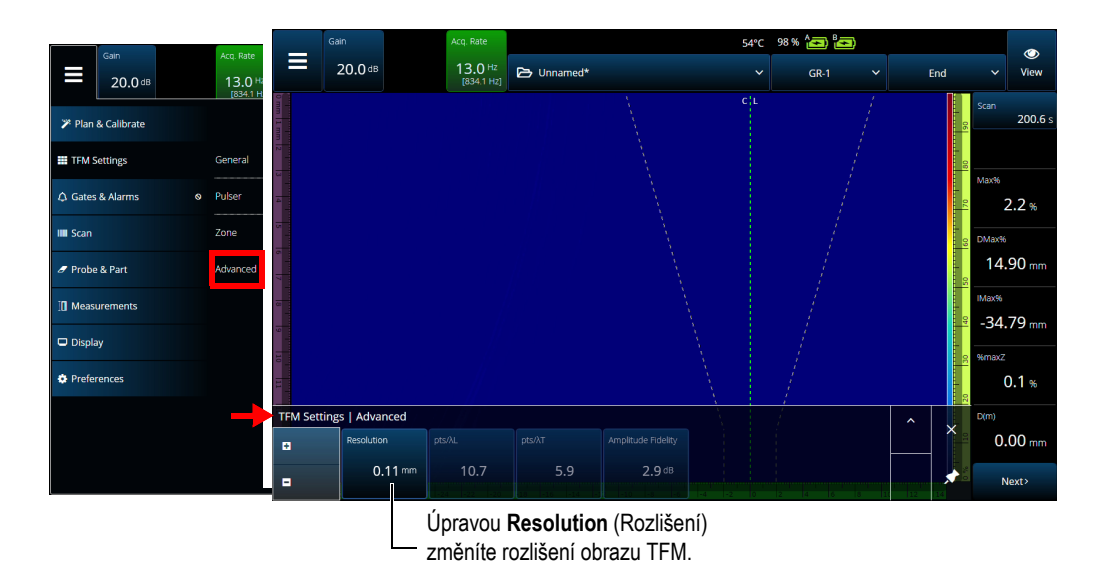

<span id="page-222-1"></span>**Obrázek 7-3 Parametry TFM Settings > Advanced (Nastavení TFM > Rozšířené)**

Další informace o nastavení TFM najdete v části "TFM Settings (Nastavení TFM)" na [stran](#page-58-0)ě 59.

## **7.4 Phase Coherence Imaging (Fázově koherentní zobrazování, PCI)**

Tato metoda je k dispozici pouze u modelu OmniScan X3 64. PCI používá algoritmus podobný normě TFM, ale místo sečtení základních A-skenů amplitudy sčítá fáze <sup>t</sup>ěchto základních A-skenů s odpovídajícím zpožděním u každého pixelu. Místo, abychom získali amplitudu u každého pixelu, získáme koherentní hodnotu. Základní materiál bez vad a dlouhé rovinné reflektory mají typicky nízkou koherenci. Zatímco rohy, hroty a malé reflektory mívají koherenční faktor většinou vysoký.

Pro přepínání mezi **Phase Coherence** Imaging (Fázově koherentním zobrazováním) a obvyklým **Delay-And-Sum** (Zpožděním a sečtením), klepněte na **Menu > TFM Settings > General > TFM Method** (Nabídka > Nastavení TFM > Obecné > Metoda TFM).

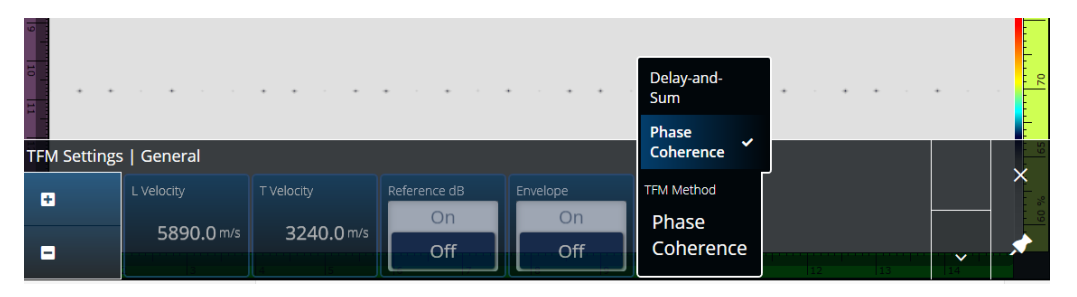

**Obrázek 7-4 Nastavení TFM – PCI**

<span id="page-223-0"></span>Stejně jako charakteristika Obálka, tak i PCI je aplikováno na všechny skupiny TFM najednou.

<sup>P</sup>ři kontrole PCI lze použít téměř všechna nastavení z TFM: Filtry, Napětí, Rozptýlení a Rozlišení. Seznam Tabulka [89 na stran](#page-224-0)ě 225 však uvádí charakteristiky, které jsou upravené.

<span id="page-224-0"></span>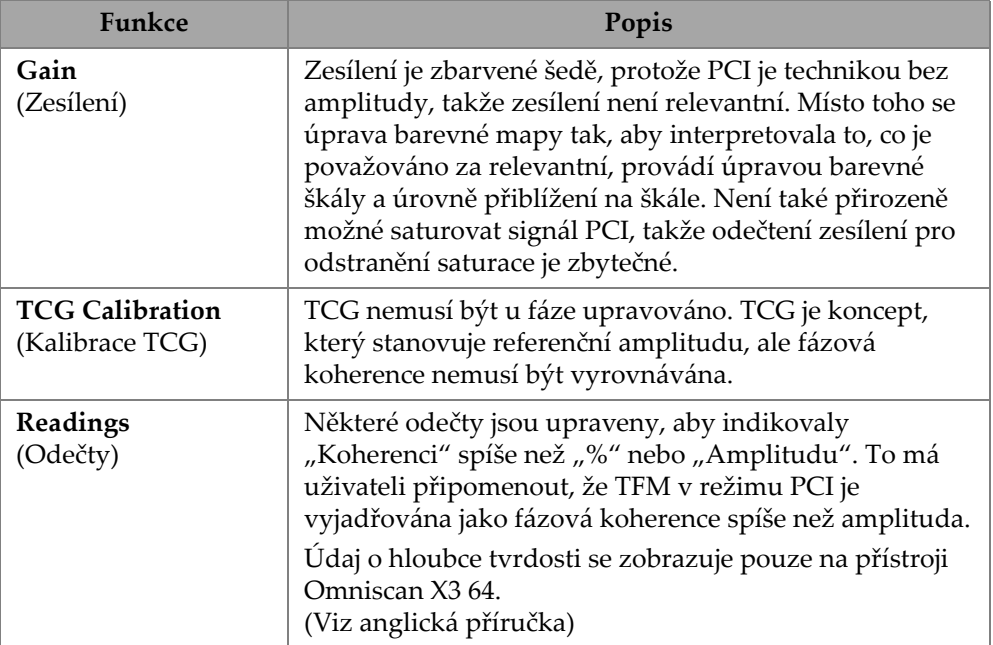

#### **Tabulka 89 Upravené charakteristiky**

## **7.5 Zobrazování rovinných vln (PWI)**

Zobrazování rovinných vln (PWI) je metoda sběru dat podobná metodě snímání úplnou maticí (FMC).

Je založena na vyzařování rovinných vln v různých úhlech a přijímání souvisejících elementárních skenů.

Zpoždění pro součet se vypočítávají pomocí šíření rovinné vlny ve všech jednotlivých úhlech a přijímací dráhy všech jednotlivých měničů.

PWI je dostupná u OmniScan X3-64 s následujícími nastaveními:

- •Lineární sonda
- •Plate nebo AOD
- •Vlnová sada TT nebo LL
- •Jedna skupina

# **8. Analýza pomocí softwaru OmniPC**

V softwaru OmniPC, který slouží k analýze datových souborů OmniScan X3, je také přítomna většina nabídek softwaru MXU. Ačkoli je mnoho polí pouze pro čtení, rozhraní je velmi podobné softwaru MXU.

Spusťte analýzu pomocí tlačítka **Open** (Otevřít) a vyberte soubor, který chcete analyzovat. Software OmniPC obsahuje následující karty:

OmniPC

Zahrnuje stejné ovládání jako hlavní rozhraní softwaru MXU: zesílení, výbě<sup>r</sup> VPA, výběr rozvržení, možnosti zobrazení. Tlačítko Zoom (Zvětšení) (õ) na jednotce OmniScan X3 je na této kartě nahrazena tlačítkem zvětšení. Místo tlačítka zvětšení je také možné použít klávesové zkratky.

UT Settings (Nastavení UT)

Stejné jako **≡** Main menu >  $\oplus$  **UT Settings** (Hlavní nabídka > Nastavení UT) <sup>v</sup> softwaru MXU, s tím rozdílem, že všechna pole jsou pouze pro čtení.

Gates (Brány)

Stejné jako Main menu **> Gates (Hlavní nabídka > Brány)** v softwaru MXU. Na této kartě je možné zapínat/vypínat brány a manipulovat s nimi. V následném zpracování není možné změnit bránu ani synchronizaci A-skenu.

Scan (Sken)

Obsahuje informace o skenování. Pouze pro čtení.

Probe & Part (Sonda a součást)

Stejné jako Main menu **> Probe & Part (Hlavní nabídka > Sonda a součást)** <sup>v</sup> softwaru MXU, ale neobsahuje **Probe & Wedge Manager** (Správce sond a klínů). Tato karta umožňuje upravovat polohu sondy a překrytí.

#### Focal Law (Fokusační zákon)

Část pouze pro čtení obsahující informace o aktuální konfiguraci skupiny fokusačního zákona.

Measurements (Měření)

Zapíná/vypíná propojené kurzory.

Display (Zobrazení)

Umožňuje upravovat stejné parametry jako **=** Main menu > Display (Hlavní nabídka > Displej) v softwaru MXU. Režim **Thickness** (Tloušťka) můžete také vybrat z nabídky **Display** (Displej), nikoli z nabídky **Gate** (Brána) v softwaru MXU.

#### <sup>P</sup>ředvolby

Umožňuje změnit jazyk a jednotky (metrické/imperiální). K dispozici ke čtení jsou také systémové a právní informace.

Help (Nápověda)

V novém okně otevře seznam zkratek dostupných v systému OmniPC. Osvojení klávesových zkratek vám pomůže zvýšit produktivitu ([Obrázek](#page-228-0) 8-1 na straně 229).

### **DOPORUČENÍ**

Chcete-li zobrazit plán skenování, můžete vybrat možnost Zobrazit >Zobrazení plánu skenování.

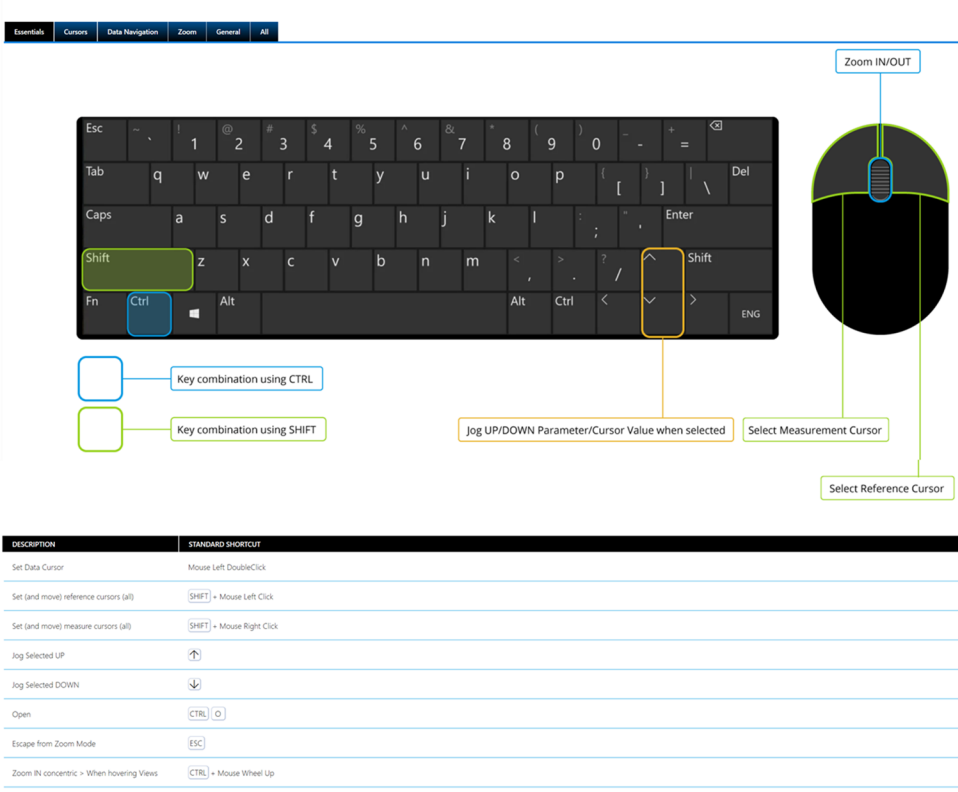

#### OMNIPC SHORTCUTS TABLE

### **Obrázek 8-1 OmniPC Shortcuts Table (Tabulka zkratek OmniPC)**

Zoom OUT concentric > When hovering Views  $\qquad \qquad \boxed{\mathsf{CTRL}} + \mathsf{Mouse}$  Wheel Down

 $CTRL$  $0$ 

<span id="page-228-0"></span>Reset All Zoom

# **9. Olympus Scientific Cloud (OSC) Connection (Připojení k OSC)**

Chcete-li používat službu X3 Remote Collaboration Service (X3 RCS), musíte si vytvořit účet na platformě OSC a vaše zařízení OmniScan X3 musí mít platné připojení ke cloudové službě Olympus Scientific Cloud (OSC).

Pro stahování nových verzí softwaru z OmniScan X3 Launcher není nutné, aby bylo zařízení připojeno k OSC (viz [Obrázek](#page-21-0) 1-2 na straně 22). Před připojením k OSC zkontrolujte, zda je zařízení OmniScan X3 připojeno k internetu.

#### **DOPORUČENÍ**

Podrobný postup je popsán v návodu [OSC and X3 RCS Registration Guide,](https://osc3commonstorageaccprod.blob.core.windows.net/files/HowToManuals/2022-03-31/OSC%20and%20X3%20RCS%20Registration%20Guide.pdf) který je dostupný na servisní stránce [X3 Remote Collaboration Service page](https://app.olympus-ims.com/marketplace/app-datails/X3RemoteCollaboration).

Chcete-li zobrazit nastavení připojení OSC, klepněte na **Preferences** (Předvolby) > **Connectivity Settings** (Nastavení konektivity) > **OSC Connect** (Připojení k OSC) (viz Obrázek [9-1 na stran](#page-231-0)ě 232 a Obrázek [9-2 na stran](#page-231-1)ě 232)

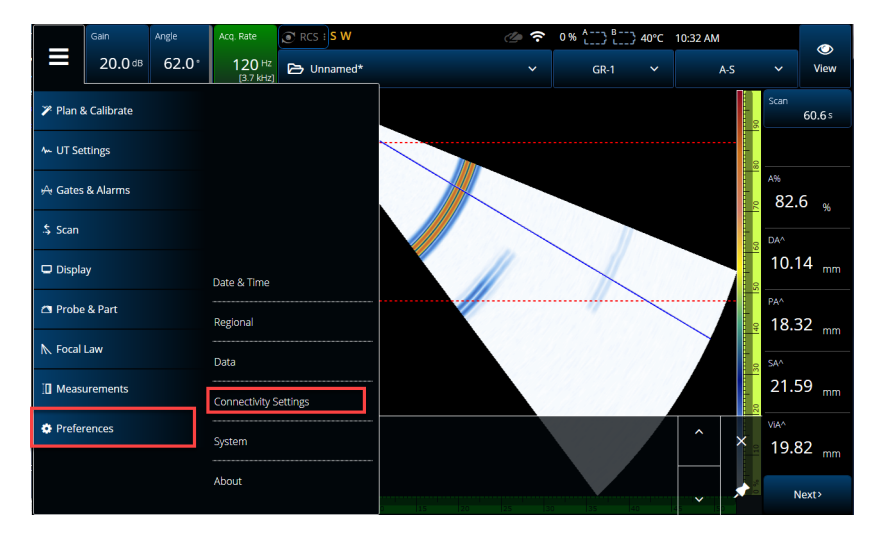

<span id="page-231-0"></span>**Obrázek 9-1 Nabídka Connectivity Settings (Nastavení konektivity)**

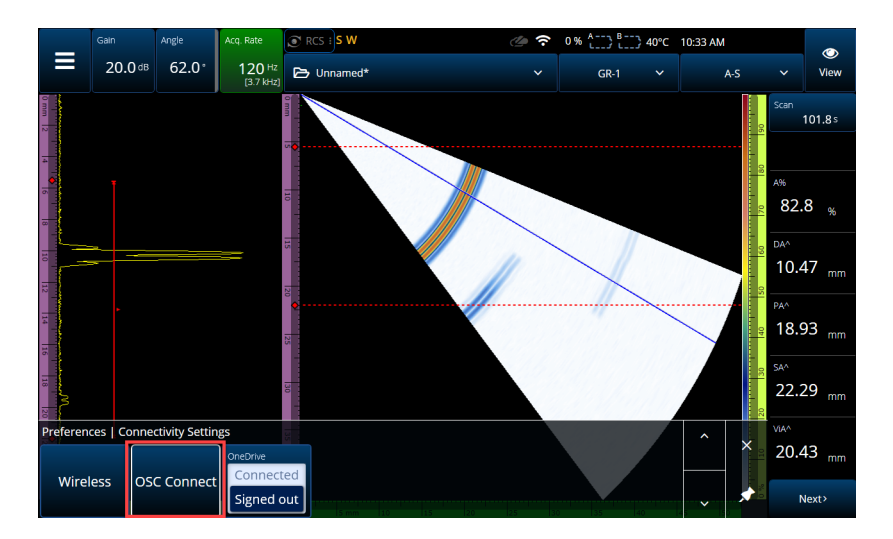

<span id="page-231-1"></span>**Obrázek 9-2 Nabídka OSC Connect (Připojení k OSC)**

## **9.1 OSC Connection Status (Stav připojení k OSC)**

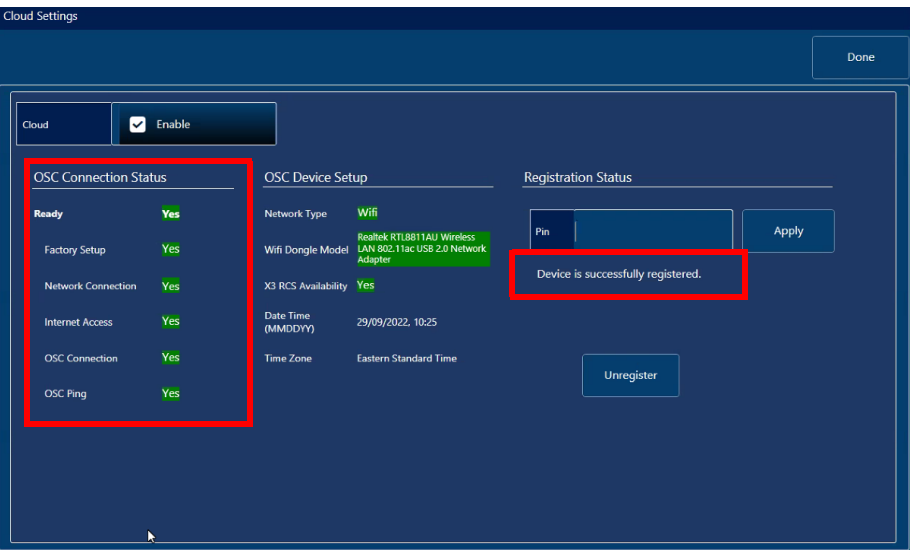

#### **Obrázek 9-3 OSC Connection Status and Registration Status message (Stav připojení k OSC a Zpráva o stavu registrace)**

- <span id="page-232-0"></span>**• Factory Setup** (Tovární nastavení)
	- Informuje o tom, zda byl přístroj řádně nakonfigurován, tj. zda byl dokončen <sup>z</sup>řizovací proces:
		- $\circ$  Zelené označení se objeví, pokud konfigurace z výroby proběhla správně, tj. zřizovací data v paměti přístroje jsou přítomna a v čitelné podobě.
		- ○ Označení bude červené, pokud zřizovací data v paměti přístroje chybí nebo jsou nečitelná.
- • **Network Connection** (Připojení k síti)
	- Označuje, zda je zařízení OmniScan X3 správně připojeno k bezdrátové síti nebo k síti Ethernet:
		- ○ Zelená znamená, že vaše je vaše zařízení aktuálně připojeno k bezdrátové síti skrze přístupový bod nebo k síti Ethernet (konektor není v době tisku k dispozici).
		- $\circ$ Červená znamená, že vaše zařízení není připojeno k žádné síti.
- **• Internet Access** (Přístup k internetu)
	- Označuje, že zvolené síťové připojení umožňuje přístup k internetu. <sup>V</sup> případě, že přístup k internetu vyžaduje dvojité ověření nebo je chráně<sup>n</sup> firewallem, bude indikátor svítit červeně:
		- ○ Zelená znamená, že zařízení má přístup k internetu prostřednictvím zvoleného síťového připojení.
		- $\circ$  Červená znamená, že zařízení nemá přístup k internetu prostřednictvím síťového připojení.
- **• OSC Connection** (Připojení k OSC)
	- Označuje, zda je zařízení OmniScan X3 úspěšně připojeno k serveru nebo k IOT Hub.
		- ○ Zelená znamená, že se zařízení úspěšně připojilo ke službě IOT Hub s úložištěm dat v zařízení.
		- $\circ$  Červená znamená, že se jednotku nepodařilo připojit ke službě IOT Hub s úložištěm dat v zařízení.
- **• OSC Ping** (Latence OSC)
	- Označuje, zda zařízení OmniScan X3 úspěšně odesílá a přijímá zprávy do OSC a z OSC:
		- ○Pokud přístroj úspěšně odesílá a přijímá zprávy, označení je zelené.
		- $\circ$ Pokud přístroj neodesílá a nepřijímá zprávy, označení je červené.

## **9.2 OSC Device Setup (Nastavení OSC zařízení)**

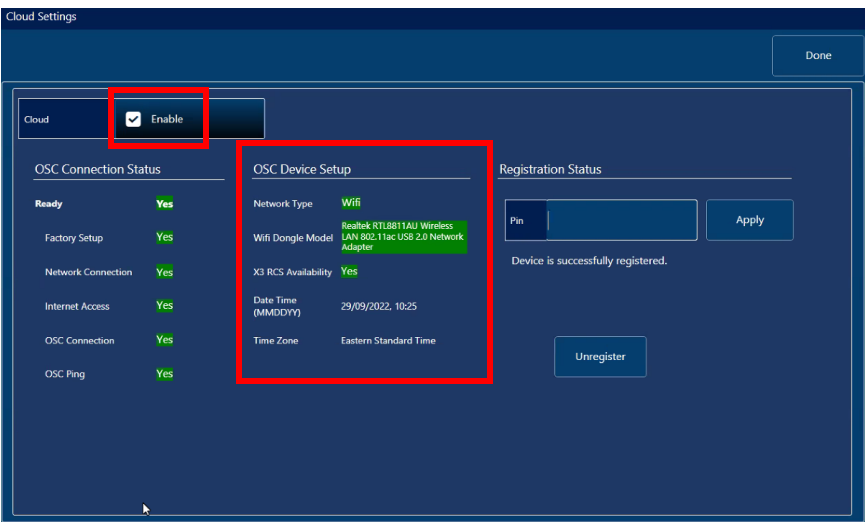

**Obrázek 9-4 OSC Device Setup (Nastavení OSC zařízení)**

- <span id="page-234-0"></span>• **Network Type** (Typ sítě):
	- Označuje, zda je využíváno připojení k bezdrátové síti, nebo k síti Ethernet (označeno zeleně):
		- $\circ$ Červená barva znamená, že není k dispozici žádné připojení k síti.
- • **WiFi Dongle Model** (Model WiFi adaptéru, je-li dostupný):
	- Název WiFi adaptéru, který je právě používán. Lze použít i dva a více.
	- Pokud adaptér patří mezi oficiálně podporované adaptéry přístrojem OmniScan X3, označení je zelené.
	- Pokud adaptér není oficiálně podporovaný pro použití s OSC funkcemi, označení je červené.
- • **X3 RCS Availability** (Dostupnost X3 RCS):
	- — Označuje, zda má nástroj u aktuálního uživatele přístup ke službě X3 Remote Collaboration Service (X3 RCS).
- • **Date Time (MMDDYY)** (Datum a čas MMDDRR):
	- Formát data a času: dd/mm/rrrr, hh:mm.
- **• Time Zone** (Časové pásmo):
	- Zobrazuje aktuálně vybrané časové pásmo.

### **9.2.1 Zatrhávací tlačítko Cloud Enable (Povoleno pro Cloud)**

Když je vaše zařízení OmniScan X3 připojeno k internetu, je nutné zaškrtnout možnost **Enable** (Povolit), aby se zařízení mohlo připojit k OSC (viz [Obrázek](#page-234-0) 9-4 na straně [235\)](#page-234-0).

Je-li u možností **Ready** (Připraveno) a **Enable** (Povoleno) uvedeno **Yes** (Ano), přístroj OmniScan X3 je připraven se připojit k OSC.

## **9.2.2 Registration status (Stav registrace)**

Podívejte se na **Registration Status** (Zpráva o stavu registrace, viz [Obrázek](#page-232-0) 9-3 na straně [233\)](#page-232-0) a postupujte podle uvedených pokynů Tabulka [90 na stran](#page-235-0)ě 236.

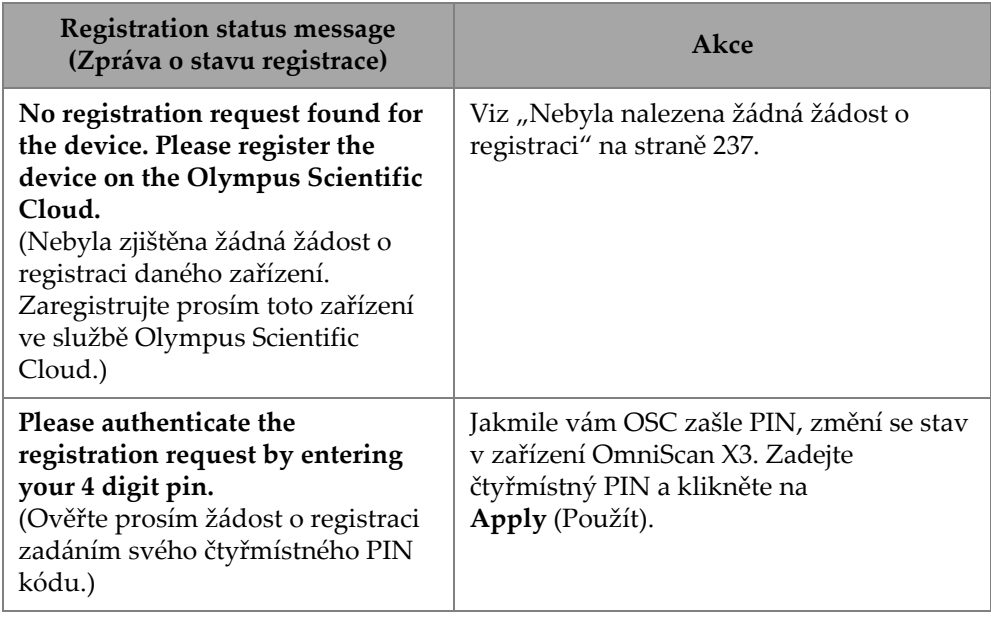

#### <span id="page-235-0"></span>**Tabulka 90 OSC Connect Registration statuses (Připojení k OSC – Zprávy o stavu registrace)**

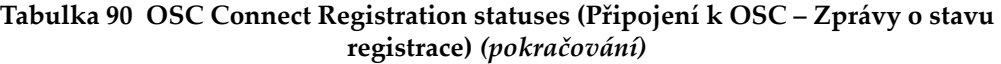

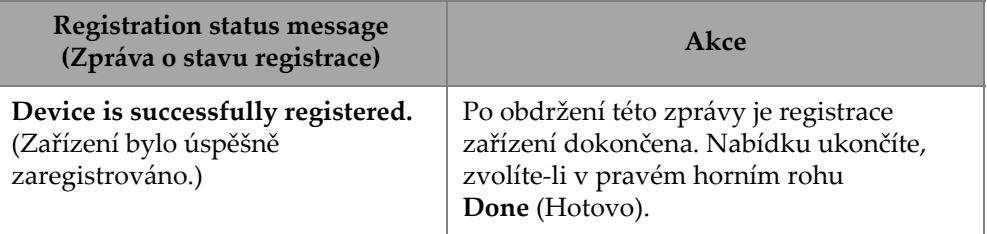

V případě problémů s připojením k OSC můžete v zařízení OmniScan X3 použít funkci **Unregister** (Zrušit registraci), zrušit registraci zařízení také na webových stránkách OSC (musí provést správce účtu) a poté začít celý proces připojení znovu od začátku.

### <span id="page-236-0"></span>**9.2.3 Nebyla nalezena žádná žádost o registraci**

Tato zpráva značí nutnost registrace výrobního čísla vašeho zařízení OmniScan X3 prostřednictvím vašeho OSC účtu. Výrobní číslo je uvedeno na spodní straně zařízení OmniScan X3. Zobrazit jej můžete také prostřednictvím informačního tlačítka  $(i)$ <sup>v</sup> levém dolním rohu spouštěče **OmniScan Launcher**. Číslo si poznamenejte.

Chcete-li zaregistrovat zařízení na platformu OSC, musíte použít počítač<sup>s</sup> přístupem k internetu (ale ponechat zařízení OmniScan X3 zapnuté a poblíž).

○ Chcete-li na OSC založit nový účet, přejděte na stránku www.olympusims.com a klikněte na **Cloud Log in** (Přihlášení ke cloudu), kde si můžete účet založit (viz Obrázek [9-5 na stran](#page-236-1)ě 237).

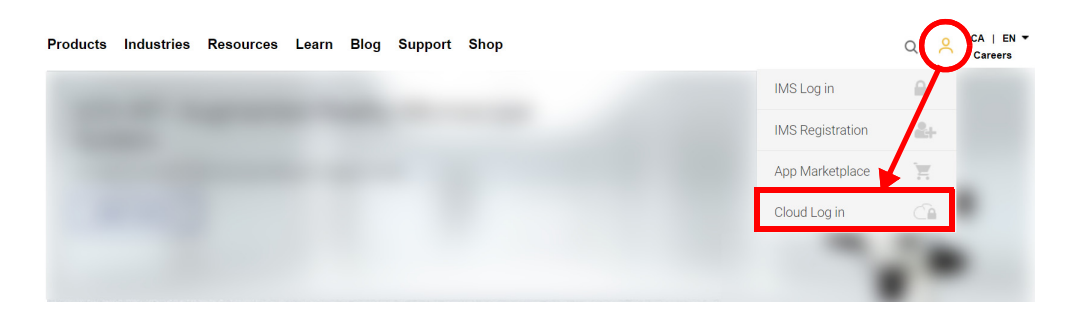

<span id="page-236-1"></span>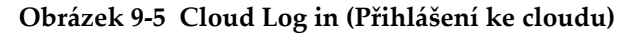

- ○ Potřebujete-li se připojit k firemnímu účtu, správce účtu vám musí zaslat e-mailovou zprávu s pozvánkou. Firemní účet slouží ke sdílení licencí X3 RCS a ke sledování všech zařízení v rámci firmy.
- Po přihlášení ke svému OSC účtu přejděte do části **My Devices** (Moje zařízení) a klikněte na možnost **Add Device** (Přidat zařízení).
- Zadejte *výrobní číslo* přístroje OmniScan X3. Po jeho zadání obdržíte PIN kód. Nyní by se měl změnit stav registrace uvedený v části **Registration Status**<sup>v</sup> přístroji OmniScan X3 (viz [Tabulka](#page-235-0) 90 na straně 236).

# **10. Služba OmniScan X3 Remote Collaboration Service (X3 RCS)**

Služba X3 Remote Collaboration Service (X3 RCS) je předplacená služba integrovaná do softwaru MXU, která šetří čas a náklady. Tato služba vám umožní konzultovat problémy se spolupracovníky a získat kritickou podporu v terénu. Služba založená na technologii Zoom umožňuje:

- •Živé sdílení obrazovky
- •Remote Control (Dálkové ovládání)
- •Anotace

Pokud jste v terénu, můžete také používat X3 RCS prostřednictvím mobilního telefonu a připojit se ke schůzce pomocí následujících funkcí:

- •Video a audio komunikace
- •Sdílení obrazovky se spolupracovníky

Licence pro X3 RCS jsou sdíleny uživateli stejného účtu Olympus Scientific Cloud (OSC). V případě jedné licence má k této licenci přístup každý uživatel, ale v daném okamžiku ji může používat pouze jeden uživatel. Po skončení schůzky se licence uvolní pro dalšího uživatele.

## **DOPORUČENÍ**

[Podrobný postup je popsán v návodu OSC and X3 RCS Registration Guide](https://osc3commonstorageaccprod.blob.core.windows.net/files/HowToManuals/2022-03-31/OSC%20and%20X3%20RCS%20Registration%20Guide.pdf)[, který je](https://app.olympus-ims.com/marketplace/app-datails/X3RemoteCollaboration)  [dostupný na servisní stránce X3 Remote Collaboration Service page.](https://app.olympus-ims.com/marketplace/app-datails/X3RemoteCollaboration)

## **10.1 Požadavky**

Pro používání systému X3 RCS je nezbytné následující vybavení:

- •Platná bezdrátová síť.
- • Klíč pro platnou bezdrátovou síť vložený do jednotky OmniScan X3. Doporučený model je LM Technologies LM808-0406 nebo LM808-0407 v závislosti na regionu. Postupujte podle pokynů v uživatelské příručce ke skeneru OmniScan X3, abyste <sup>v</sup>ěděli, jak vložit bezdrátový klíč.
- •Zařízení musí být zaregistrováno v cloudu OSC a synchronizováno s OSC.
- •Licenci X3 RCS musí v účtu OSC aktivovat správce účtu.

#### POZNÁMKA

Uživatelé iPhonu: Když nastavujete osobní hotspot, ujistěte se, že jméno a heslo hotspotu zařízení telefonu se skládají pouze z alfanumerických znaků (písmena a čísla).

## **10.2 Activation (Aktivace)**

Služba X3 RCS je v softwaru MXU automaticky předinstalovaná, ve výchozím nastavení však není aktivována její licence.

#### **Aktivace licence X3 RCS**

- 1. Obraťte se na obchodního zástupce společnosti Evident, který vám po registraci zařízení poskytne PIN pro aktivaci licence X3 RCS.
- 2. Vytvořte nebo se připojte k existujícímu OSC účtu (správce vytváří účet a následně zve všechny ostatní uživatele). Přejděte na stránku www.olympus-ims.com a klikněte na **OSC Log in** (Přihlášení do OSC), viz Obrázek [10-1 na stran](#page-240-0)ě 241.

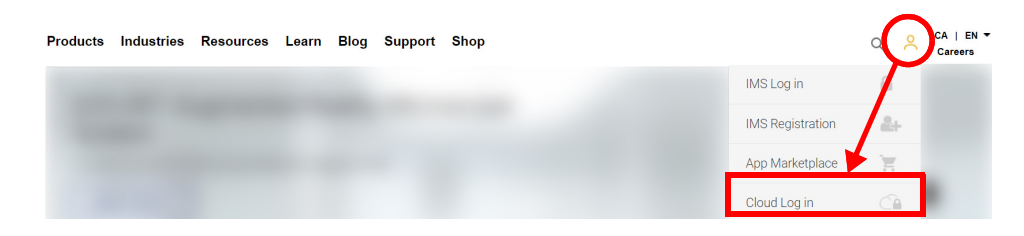

**Obrázek 10-1 Cloud Log in (Přihlášení ke cloudu)**

- <span id="page-240-0"></span>3. Všechna zařízení, která budou využívat licenci X3 RCS, musí být registrovaná pod tímto účtem. V OCS přejděte do části **My Devices** (Moje zařízení) a přidejte jednotku OmniScan X3 s jejím sériovým číslem. Po zadání sériového čísla v OSC se vám zobrazí PIN kód.
- 4. Zapněte přístroj OmniScan X3 a ujistěte se, že bylo zapnuto jeho připojení k bezdrátové síti stiskem tlačítka **WIRELESS** (Bezdrátová síť).
- 5. V nabídce **OSC CONNECT** (Připojení k OSC) v **OmniScan X3 Launcher** zadejte svůj PIN kód. *Tento* **OSC CONNECT** *PIN (PIN kód pro připojení k OSC) je jiný kód, než X3 RCS License Activation PIN* (PIN kód pro aktivaci licence X3 RCS).
- 6. Pokud byl PIN zadán správně, zařízení by nyní mělo být zaregistrováno v OSC.
- 7. <sup>V</sup>části **My Apps** (Moje aplikace) v OSC může nyní správce účtu přidat X3 RCS <sup>a</sup> provést aktivaci s použitím PINu, který poskytla společnost Evident.

## **10.3 Stavy X3 RCS**

Do nabídky X3 RCS můžete vstoupit klepnutím na ikonu RCS na horní liště. Ikona RCS má čtyři barevné stavy, jak je znázorněno na Obrázek [10-2 na stran](#page-240-1)ě 241:

<span id="page-240-1"></span>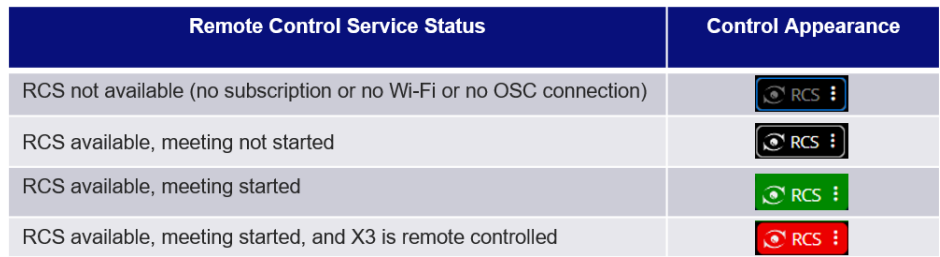

#### **Obrázek 10-2 Čtyři stavy ikony X3 RCS**

Nabídku X3 RCS otevřete klepnutím na ikonu RCS. Pokud je služba dostupná, nejprve klepněte na **Start Meeting** (Zahájit schůzku) a vytvořte schůzku přímo na jednotce OmniScan X3 (Obrázek [10-3 na stran](#page-241-0)ě 242).

<span id="page-241-0"></span>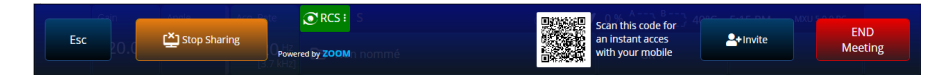

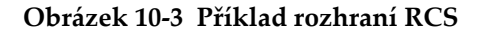

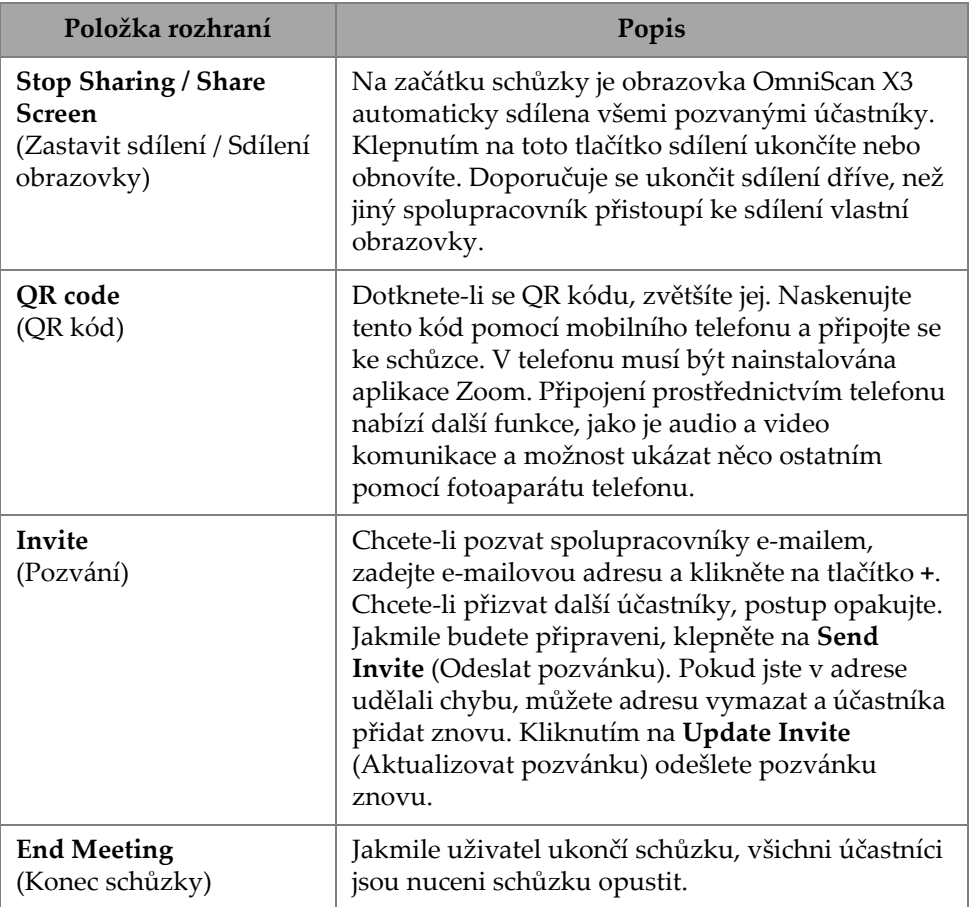

#### **Tabulka 91 Popis rozhraní RCS**

<sup>B</sup>ěhem zahájení schůzky a sdílení obrazovky jednotky OmniScan X3 se kolem obrazovky zobrazuje zelený rámeček.

## **10.4 Remote Control (Dálkové ovládání)**

Spolupracovníci mohou vytvářet poznámky přímo na obrazovce jednotky OmniScan X3, aniž by museli vyžadovat dálkové ovládání.

Spolupracovníci mohou také požádat o dálkové ovládání jednotky OmniScan X3. Zobrazí se zpráva informující uživatele, že někdo žádá o dálkové ovládání. Pro umožnění ovládání musí uživatel klepnout na ikonu RCS a kliknout na **Accept** (P<sup>ř</sup>ijmout). Ú<sup>č</sup>astník má nyní přístup k dálkovému ovládání přístroje. Krom<sup>ě</sup> přístupu k celému softwarovému rozhraní MXU má spolupracovník také virtuální přístup k membránovému tlačítku na boční straně obrazovky jednotky OmniScan X3 (Obrázek [10-4 na stran](#page-242-0)ě 243).

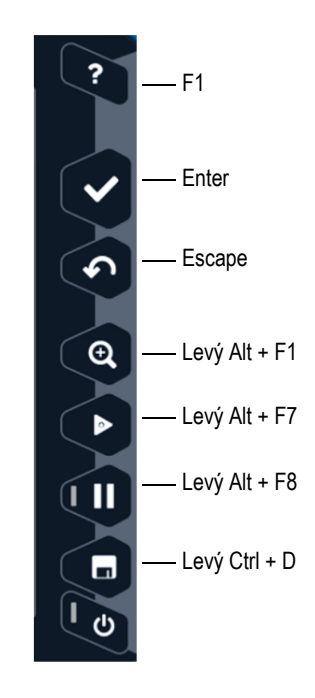

<span id="page-242-0"></span>**Obrázek 10-4 Klávesové zkratky jednotky OmniScan X3**

### **POZNAMKA**

Dálkové ovládání si lze vyžádat pouze z aplikace Zoom na počítači. Mobilní telefony a tablety nemají přístup, ale to je spíše omezení video aplikace Zoom, která se používá ke komunikaci s jednotkou OmniScan X3, než omezení X3 RCS.

## **10.5 Aplikace Zoom**

Zoom (www.zoom.us) je aplikace, kterou lze nainstalovat do mobilního telefonu, tabletu nebo počítače. Zoom můžete použít také ve webovém prohlížeči. Pro připojení ke schůzce s jednotkou OmniScan X3 můžete použít všechny verze zoom.

<sup>N</sup>ěkterá zařízení mají více omezení, například jednotku OmniScan X3 nelze dálkově ovládat z mobilního telefonu.

Prostřednictvím Zoom můžete:

- •<sup>P</sup>řipojit se ke schůzce z jednotky OmniScan X3.
- • Sdílet zvuk a obraz s ostatními účastníky (uživatel musí použít jiné zařízení, protože zvuk a obraz nejsou na jednotce OmniScan X3 aktivní).
- • Pozvat další účastníky. Zadávání e-mailových adres z notebooku může být snazší než z dotykové obrazovky jednotky OmniScan X3.
- •Upravit nastavení účastníka.
- •Provádět anotace na obrazovce jednotky OmniScan X3.
- •Zasílat reakce.
- •Chatovat s ostatními účastníky (není vidět na obrazovce jednotky OmniScan X3).
- •Požádat o dálkové ovládání.

#### **Pozvat další osoby z aplikace**

Aby bylo možné pozvat další účastníky z aplikace Zoom, musí se uživatel nejprve <sup>p</sup>řipojit ke schůzce vytvořené jednotkou OmniScan X3. Poté klikněte na **Participant** (Ú<sup>č</sup>astník) a poté na **Invite** (Pozvat). Pozvánku na tuto schůzku můžete nyní sdílet s ostatními (Obrázek [10-5 na stran](#page-244-0)ě 245).

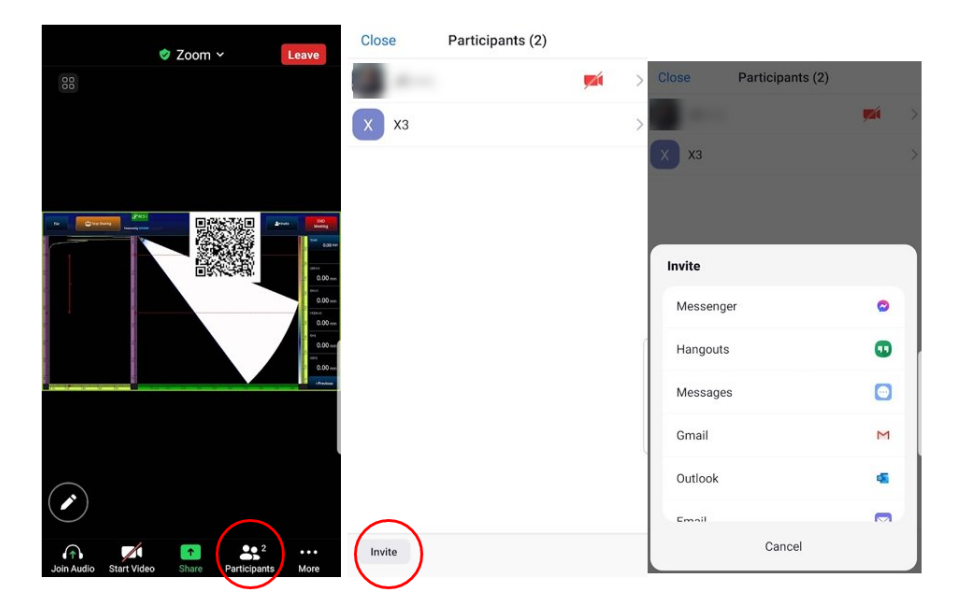

**Obrázek 10-5 Z aplikace Zoom pozvěte dalšího účastníka**

## <span id="page-244-0"></span>**10.6 Typický postup**

Po připojení k internetu a aktivaci aplikace RCS může uživatel OmniScan X3 požádat spolupracovníky o pomoc.

#### **Požádání o pomoc**

- 1. Klepněte na ikonu RCS.
- 2. Klikněte na **Start Meeting** (Zahájit schůzku).
- 3. Klepněte na **Invite** (Pozvat).
- 4. <sup>P</sup>řidejte e-mailovou adresu, poté klikněte na **+**.
- 5. V případě potřeby zopakujte krok 4 u každého účastníka, kterého chcete pozvat. Po provedení klepněte na **Send Invite** (Odeslat pozvánku).
- 6. Klepnutím na kód QR jej zvětšíte a naskenováním QR kódu mobilním telefonem získáte odkaz, pomocí kterého se můžete ke schůzce připojit.
- 7. Počkejte, až se všichni připojí ke schůzce. Uživatel systému OmniScan X3 může používat obraz a zvuk ze svého mobilního telefonu.
- 8. Pokud účastník požádá o ovládání, klepněte na ikonu RCS a umožněte ovládání.
- 9. Po dokončení klikněte na tlačítko **End Meeting** (Konec schůzky), čímž schůzku opustíte a uzavřete. Nyní může licenci RCS používat jiný uživatel OmniScan X3 na stejném účtu OSC.

## **Seznam obrázků**

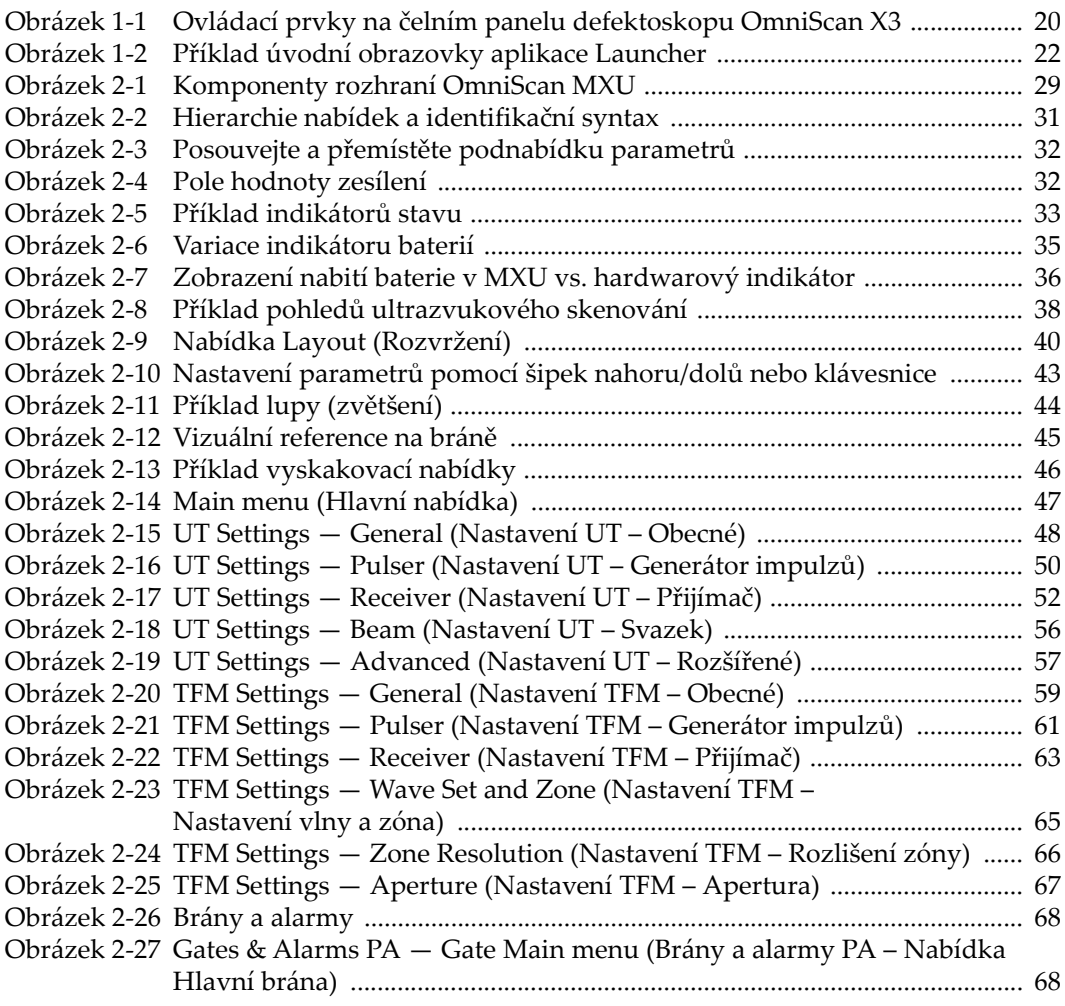

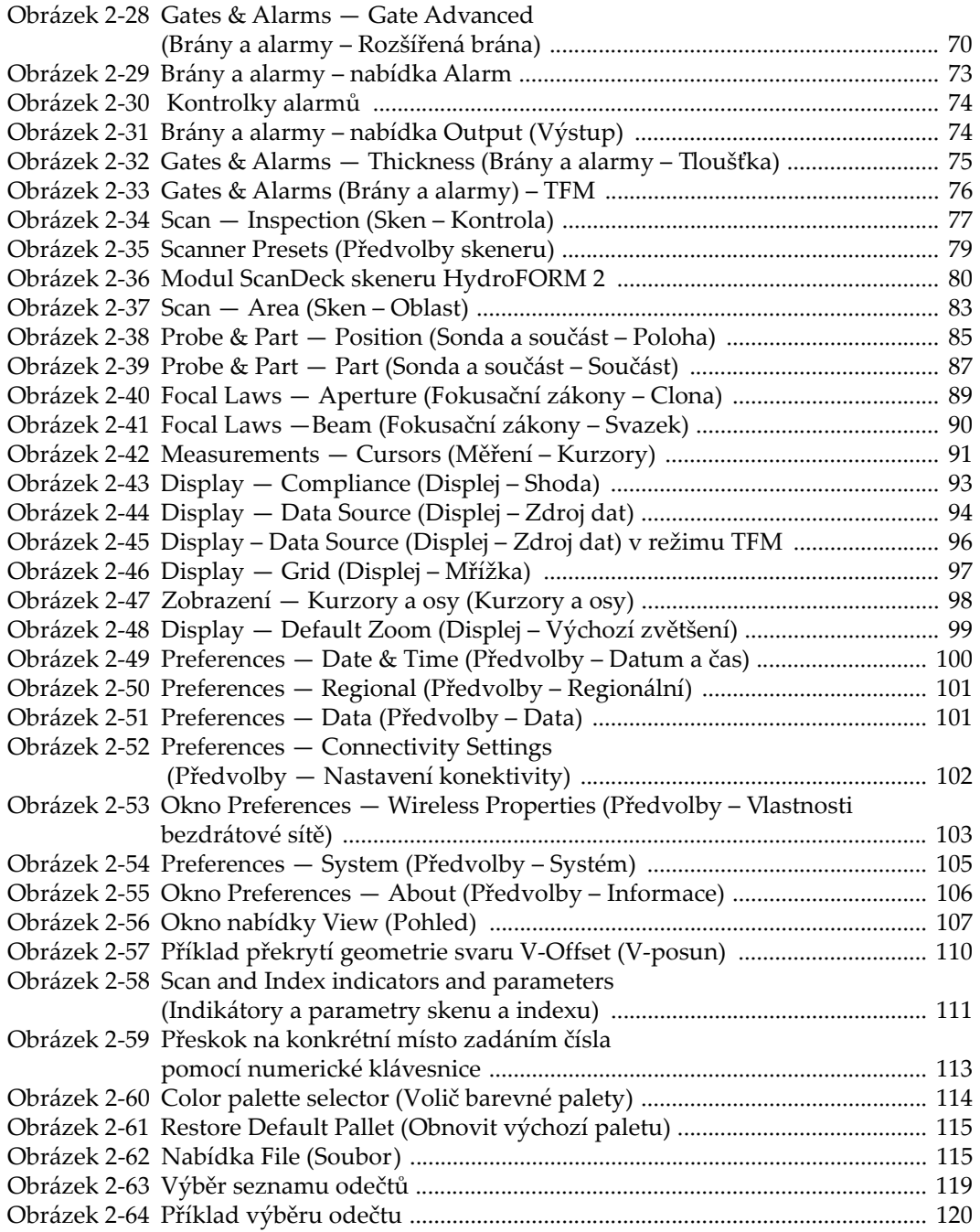

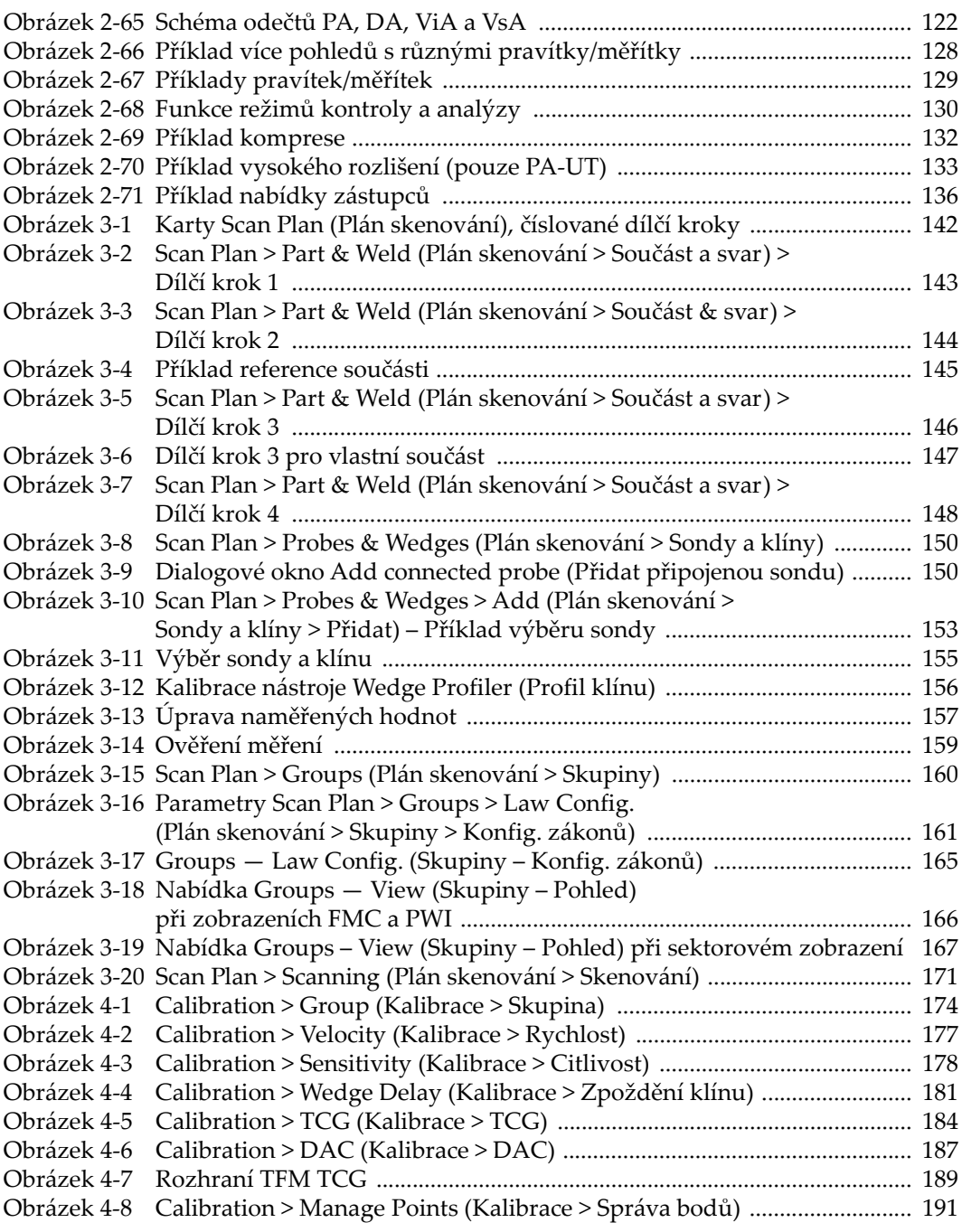

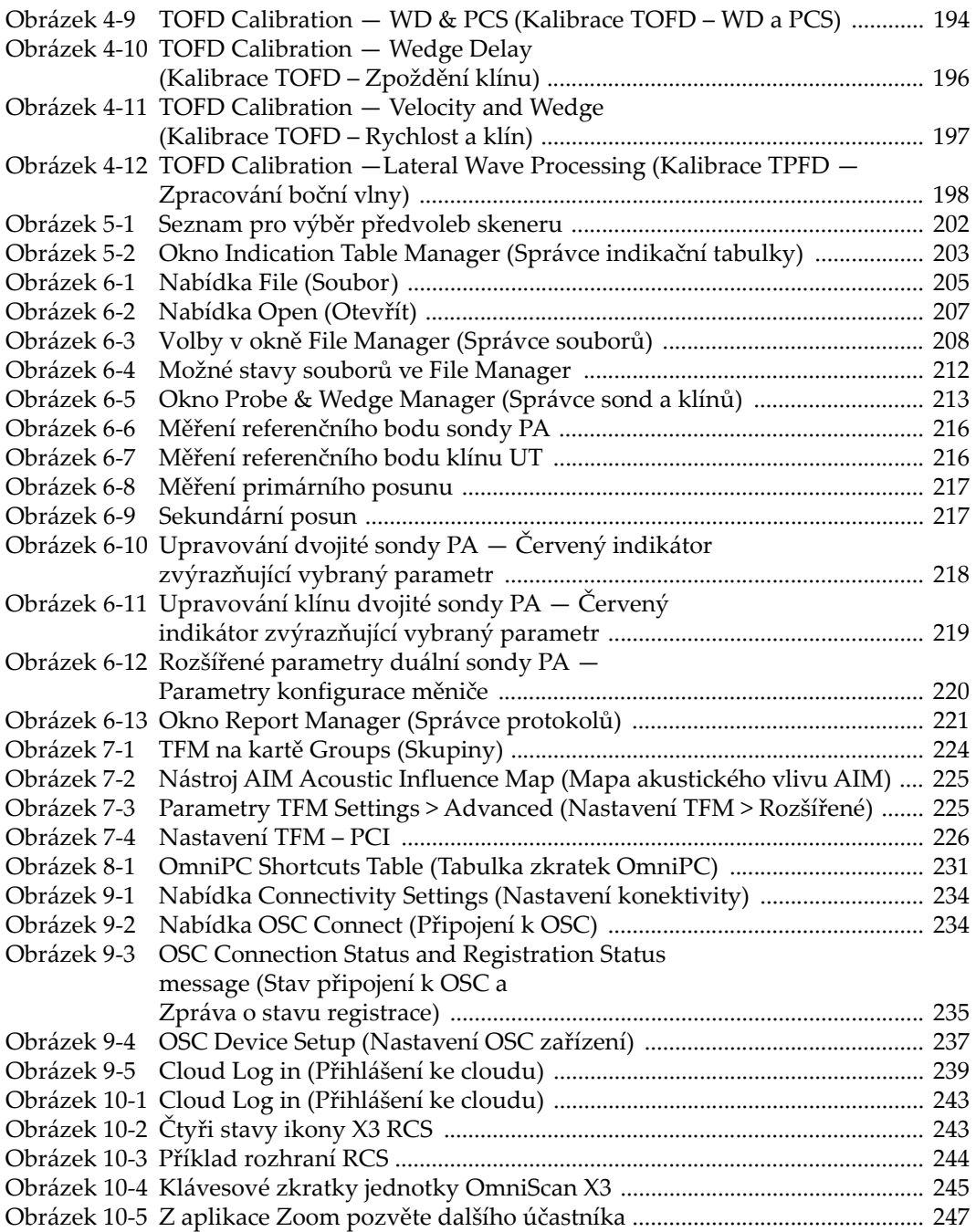

# **Seznam tabulek**

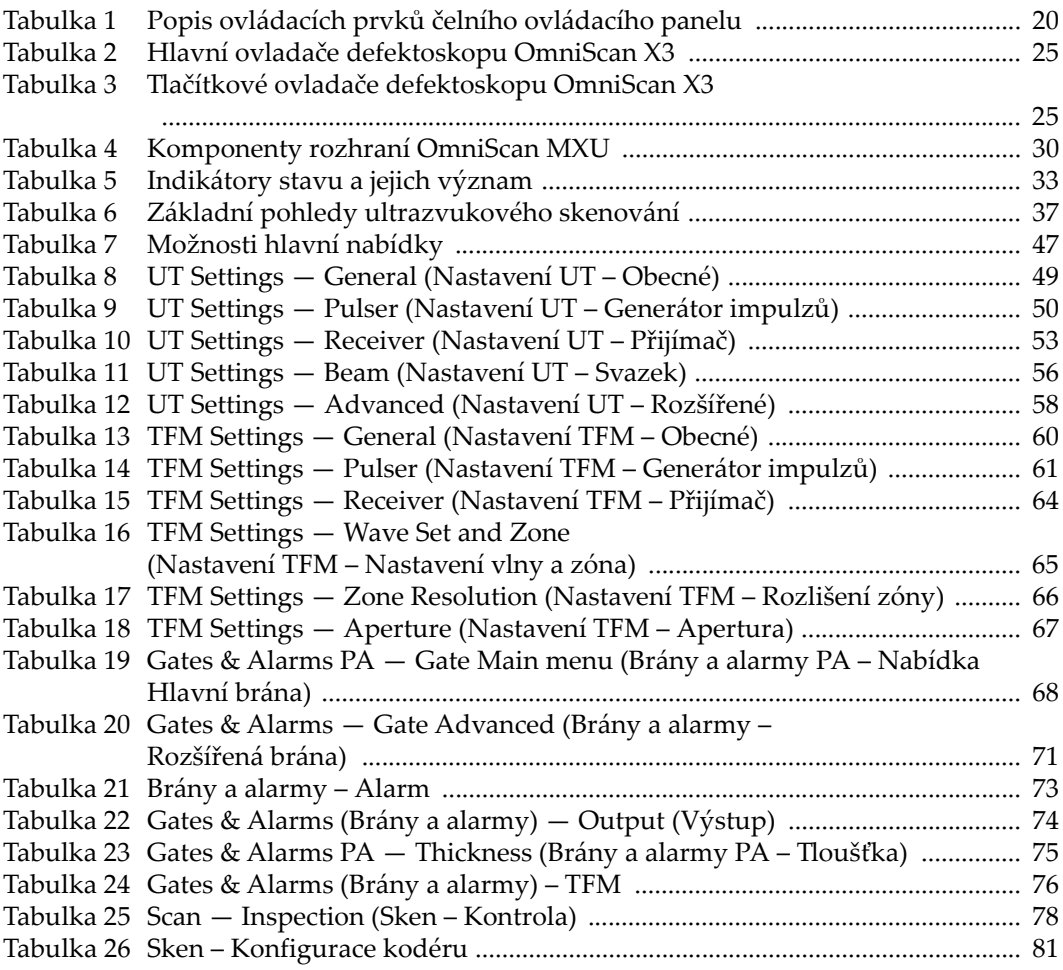

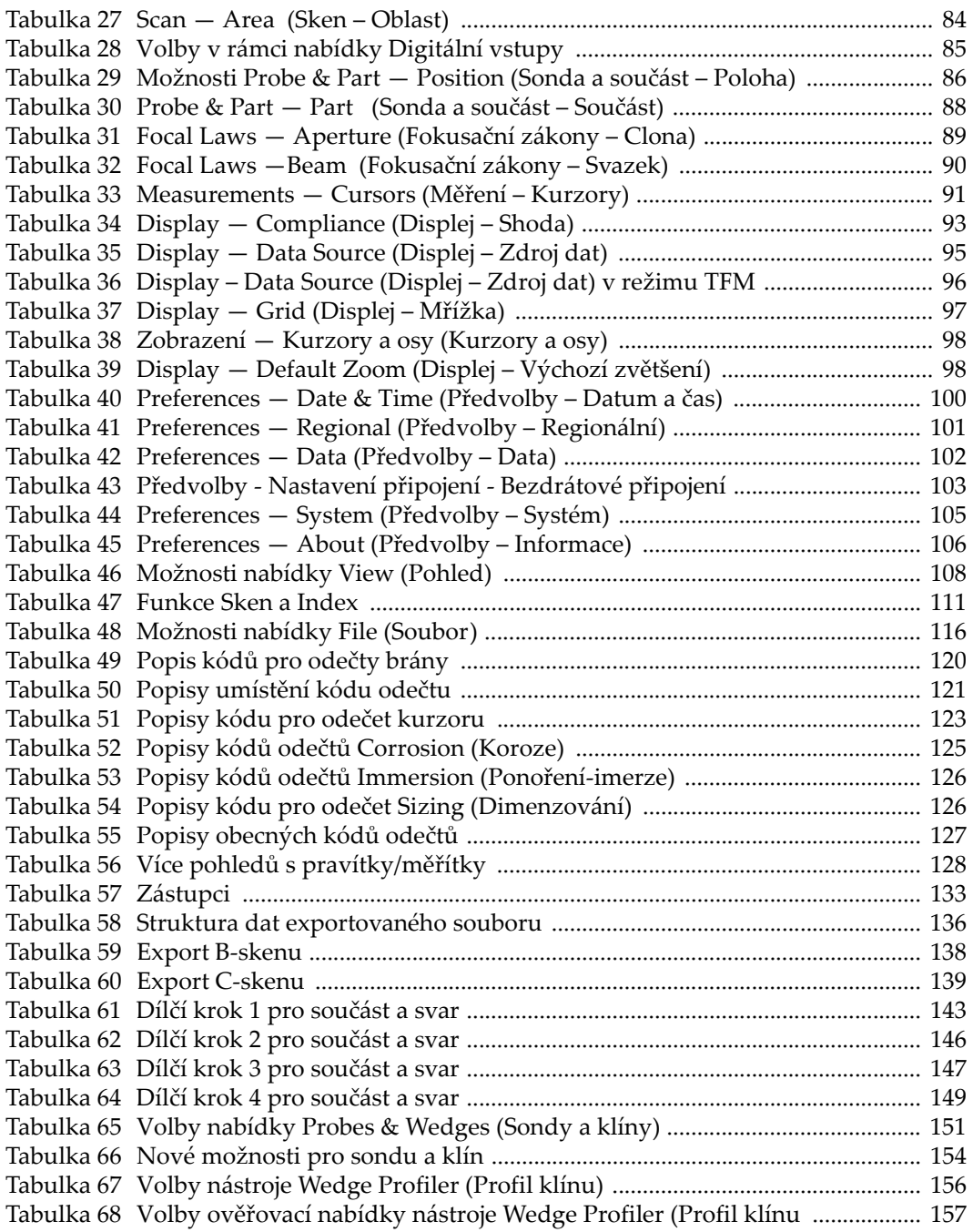
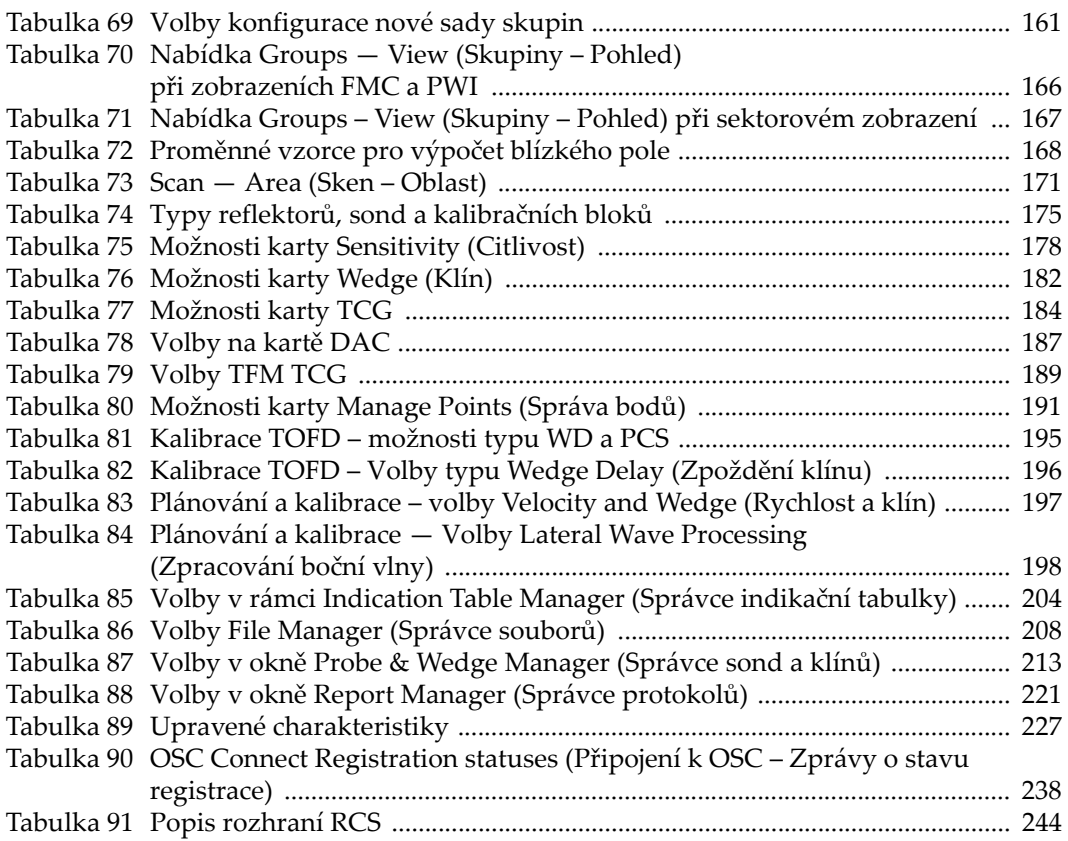